### ahah CISCO.

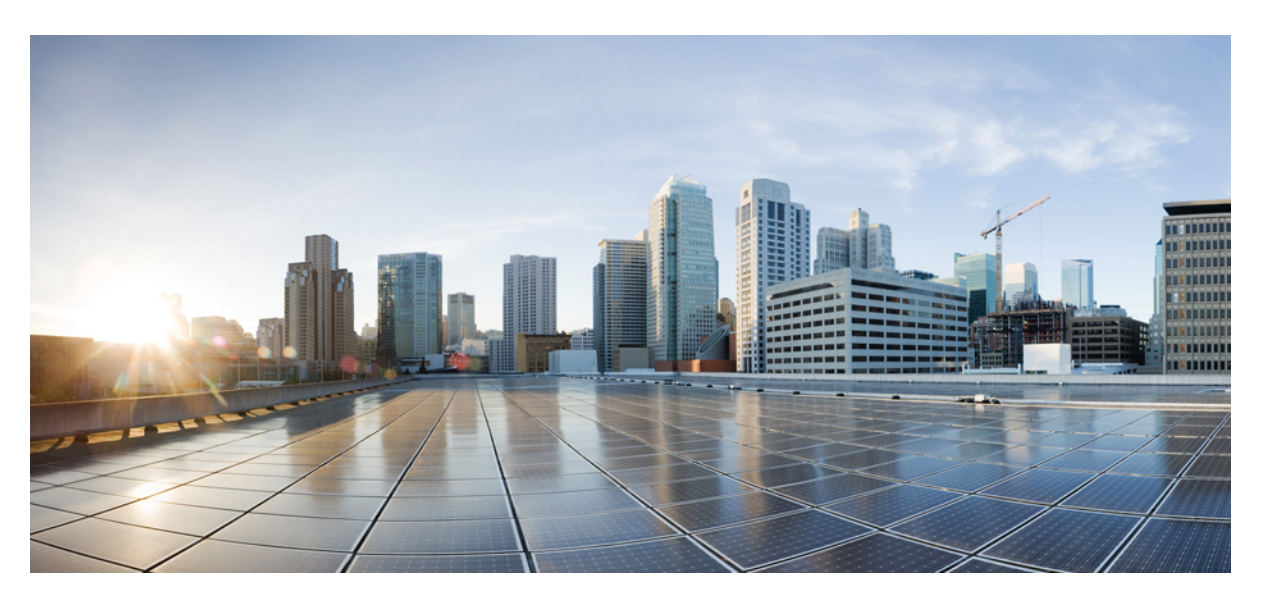

## **Administrasjonsguide for trådløs Cisco IP-telefon 8821 og 8821-EX og Cisco Unified Communications Manager**

**Utgitt første gang:** 2016-06-29

**Sist endret:** 2020-09-24

#### **Americas Headquarters**

Cisco Systems, Inc. 170 West Tasman Drive San Jose, CA 95134-1706 USA http://www.cisco.com Tel: 408 526-4000 800 553-NETS (6387) Fax: 408 527-0883

SPESIFIKASJONENE OG INFORMASJONEN MED HENSYN TIL PRODUKTENE I DENNE HÅNDBOKEN KAN ENDRES UTEN VARSEL. ALLE ERKLÆRINGER, ANBEFALINGER OG ALL INFORMASJON SKAL VÆRE NØYAKTIG, MEN FREMLEGGES UTEN NOEN FORM FOR GARANTI, HVERKEN DIREKTE ELLER INDIREKTE. BRUKERNE MÅ TA DET FULLE ANSVARET FOR BRUK AV PRODUKTENE.

PROGRAMVARELISENSEN OG DEN BEGRENSEDE GARANTIEN SOM FØLGER MED PRODUKTET, ER ANGITT I INFORMASJONSPAKKEN SOM LEVERES MED PRODUKTET, OG ER EN DEL AV DENNE REFERANSEN. HVIS DU IKKE FINNER PROGRAMVARELISENSEN ELLER DEN BEGRENSEDE GARANTIEN, KAN DU KONTAKTE CISCO-REPRESENTANTEN FOR Å FÅ EN KOPI.

Følgende informasjon er for FCC-samsvar for klasse A-enheter: Dette utstyret er testet og funnet å overholde retningslinjene for en digital enhet i klasse A, i henhold til kapittel 15 i FCC-reglene. Disse grensene er utformet for å gi rimelig beskyttelse mot skadelig interferens når utstyret driftes i et kommersielt miljø. Dette utstyret genererer, bruker og kan utstråle radiofrekvensenergi, og dersom det ikke installeres og brukes i henhold til bruksanvisningen, kan det forårsake skadelig interferens på radiokommunikasjon. Bruk av dette utstyret i et boligområde kan forårsake skadelig interferens, noe som fører til at brukere må korrigere interferensen på egen bekostning.

Følgende informasjon er for FCC-samsvar for klasse B-enheter: Dette utstyret er testet og funnet å overholde retningslinjene for en digital enhet i klasse B, i henhold til kapittel 15 i FCC-reglene. Disse grensene er utformet for å gi rimelig beskyttelse mot skadelig interferens i en boliginstallasjon. Dette utstyret genererer, bruker og kan utstråle radiofrekvensenergi, og dersom det ikke installeres og brukes i henhold til instruksjonene, kan det forårsake skadelig interferens på radiokommunikasjon. Det finnes imidlertid ingen garantier for at ikke interferens kan forekomme i en bestemt installasjon. Hvis utstyret fører til interferens på radio- eller TV-mottak, noe som kan fastslås ved å slå utstyret av og på, oppfordres brukere til å prøve å korrigere interferensen ved hjelp av ett eller flere av følgende tiltak:

- Rett inn mottakerantennen på nytt eller omplasser den.
- Øk avstanden mellom utstyret og mottakeren.
- Koble utstyret til et uttak på en annen krets enn den mottakeren er koblet til.
- Rådfør deg med en forhandler eller en erfaren radio/TV-tekniker for å få hjelp.

Endringer av produktet som ikke er godkjent av Cisco, kan oppheve gyldigheten av FCC-godkjennelsen og frata deg retten til å bruke produktet.

Ciscos implementering av TCP-hodekomprimering er en tilpasning av et program som University of California, Berkeley (UCB) har utviklet som en del av UCBs fritt tilgjengelige domeneversjon av operativsystemet UNIX. Med enerett. Copyright © 1981, Regents of the University of California.

TIL TROSS FOR EVENTUELLE GARANTIER I DETTE DOKUMENTET, ER ALLE DOKUMENTFILER OG ALL PROGRAMVARE FRA DISSE LEVERANDØRENE LEVERT "SOM DE ER" MED EVENTUELLE FEIL. CISCO OG OVENNEVNTE LEVERANDØRER FRASKRIVER SEG ALLE GARANTIER, DIREKTE ELLER INDIREKTE, INKLUDERT, UTEN BEGRENSNINGER, GARANTIENE OM SALGBARHET OG EGNETHET FOR SÆRSKILTE FORMÅL. FRASKRIVELSEN GJELDER OGSÅ ENHVER FORM FOR ANSVAR SOM FØLGE AV EVENTUELL KRENKELSE AV TREDJEPARTS RETTIGHETER OG GARANTIER I FORBINDELSE MED HANDEL, BRUK ELLER HANDELSKUTYME.

IKKE I NOE TILFELLE SKAL CISCO ELLER RESPEKTIVE LEVERANDØRER VÆRE ANSVARLIGE FOR INDIREKTE SKADER, SPESIELLE SKADER, ELLER FØLGESKADER, INKLUDERT, UTEN BEGRENSNING, TAP AV FORTJENESTE ELLER TAP AV ELLER SKADE PÅ DATA SOM OPPSTÅR SOM FØLGE AV BRUK ELLER MANGEL PÅ BRUK AV DENNE HÅNDBOKEN, SELV OM CISCO ELLER RESPEKTIVE LEVERANDØRER ER BLITT GJORT OPPMERKSOM PÅ MULIGHETENE FOR SLIKE SKADER.

Eventuelle IP-adresser og telefonnumre som brukes i dette dokumentet, er ikke ment å skulle være faktiske adresser og telefonnumre. Eventuelle eksempler, kommandoutdata, diagrammer over nettverkstopologi og andre tall som er inkludert i dokumentet, er bare for illustrasjonsformål. Eventuell bruk av faktiske IP-adresser eller telefonnumre i illustrasjoner, er utilsiktet og tilfeldig.

Alle utskrevne kopier og dupliserte, myke kopier av dette dokumentet regnes som ikke kontrollert. Se den gjeldende elektroniske versjonen for den nyeste versjonen.

Cisco har mer enn 200 kontorer verden over. Adresser, telefonnumre og faksnumre finner du på Ciscos nettsted: www.cisco.com/go/offices.

Cisco og Cisco-logoen er varemerker eller registrerte varemerker for Cisco og/eller tilknyttede selskaper i USA og andre land. Hvis du vil vise en liste over Cisco-varemerkene, går du til denne URL-adressen: [https://www.cisco.com/c/en/us/about/legal/trademarks.html.](https://www.cisco.com/c/en/us/about/legal/trademarks.html) Tredjeparts varemerker som nevnes her, tilhører sine respektive eiere. Bruken av ordet partner antyder ikke et partnerskapsforhold mellom Cisco og noe annet selskap. (1721R)

© 2016–2020 Cisco Systems, Inc. Med enerett.

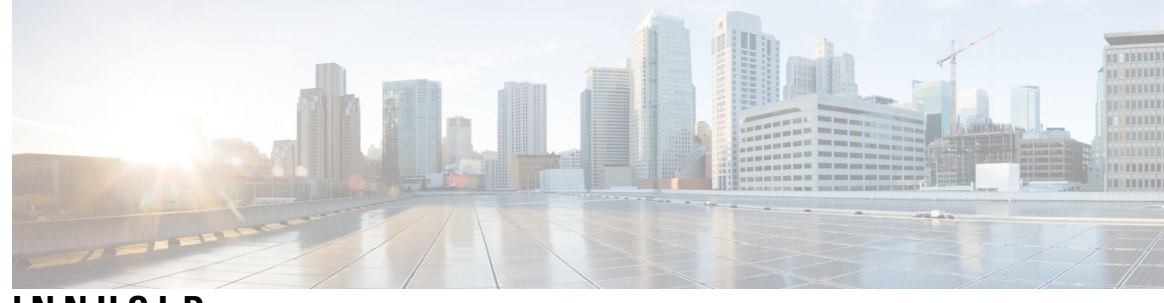

#### **INNHOLD**

#### **KAPITTEL 1 [Telefonen](#page-12-0) din 1**

Trådløs Cisco [IP-telefon](#page-12-1) 8821 og 8821-EX **1** Knapper og [maskinvare](#page-15-0) **4** [Oppstartssekvens](#page-18-0) **7** Stell av [telefonen](#page-18-1) **7** Rengjør [telefonen](#page-19-0) **8** Hvis du mister [telefonen](#page-20-0) i vann **9** Beste praksis for å spare [batteristrøm](#page-21-0) **10** Ny og endret [informasjon](#page-23-0) **12** Ny og endret informasjon om [fastvareversjon](#page-23-1) 11.0(6) **12** Ny og endret informasjon for trådløs Cisco IP-telefon [8821-EX-støtte](#page-24-0) **13** Ny og endret informasjon om [fastvareversjon](#page-24-1) 11.0(5)SR1 **13** Ny og endret informasjon om [fastvareversjon](#page-24-2) 11.0(5) **13** Ny og endret informasjon om [fastvareversjon](#page-26-0) 11.0(4) **15** Ny og endret informasjon om [fastvareversjon](#page-26-1) 11.0(3)SR4 **15** Ny og endret informasjon om [fastvareversjon](#page-26-2) 11.0(3) **15** [Fastvare](#page-27-0) for telefon **16** [Enhetspakker](#page-27-1) **16** [Telefonkonfigurasjonsfiler](#page-27-2) **16** Beslektet [dokumentasjon](#page-28-0) **17** [Dokumentasjon](#page-28-1) for trådløs Cisco IP-telefon 882x-serien **17** Dokumentasjon Cisco Unified [Communications](#page-28-2) Manager **17** Dokumentasjon Cisco Unified [Communications](#page-28-3) Manager Express **17** [Dokumentasjon](#page-28-4) Cisco Business Edition 6000 **17** [Brukerstøtte](#page-28-5) for Cisco IP-telefon **17**

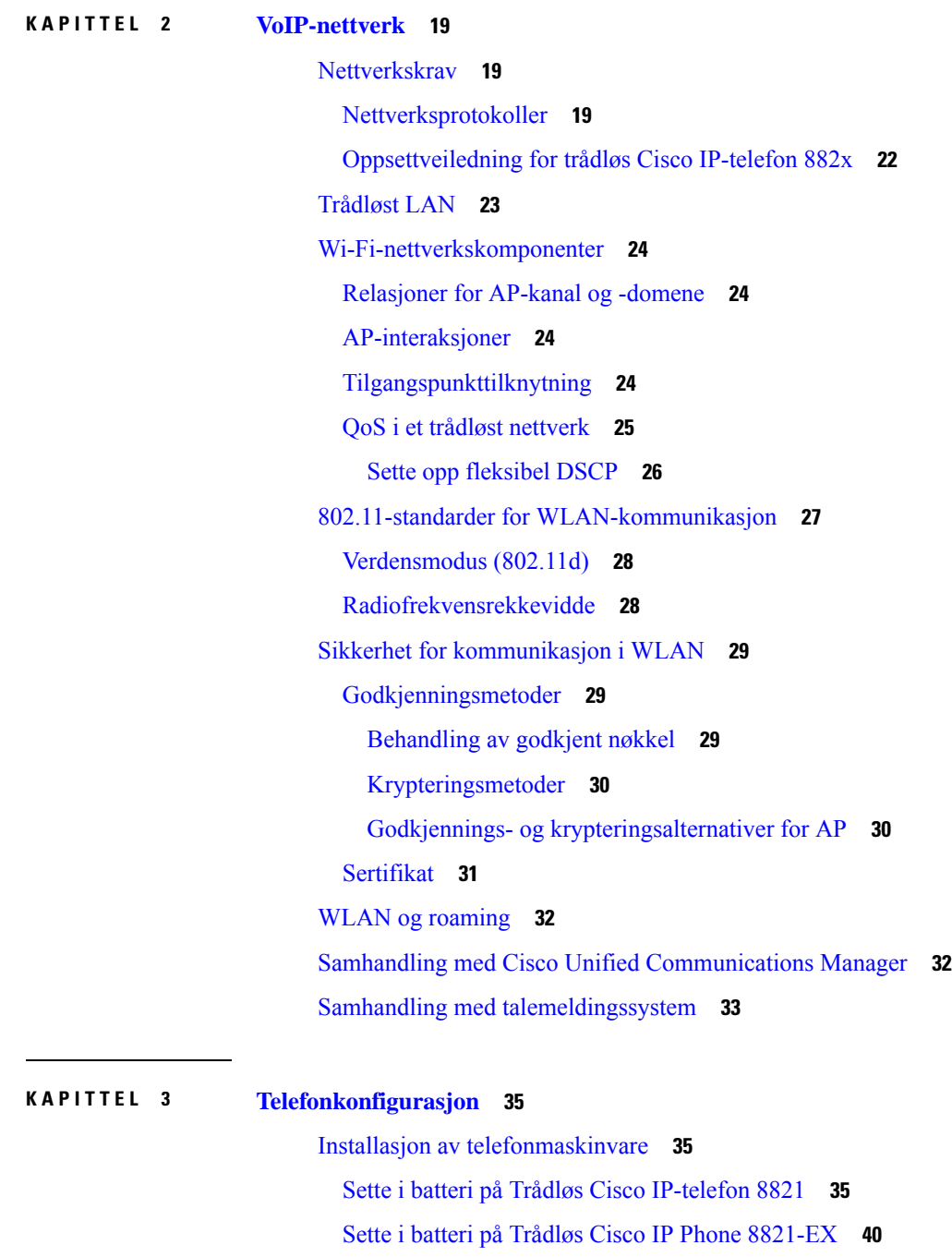

I

Bytte batteri på Trådløs Cisco [IP-telefon](#page-55-0) 8821 **44**

Bytte batteri på Trådløs Cisco IP Phone [8821-EX](#page-60-0) **49**

Slå fast om et batteri er [skadet](#page-67-0) **56**

Lade [telefonens](#page-69-0) batteri **58**

Lade telefonens [ekstrabatteri](#page-69-1) **58**

Klargjøre [strømadapteren](#page-69-2) **58** Lade batteriet med [vekselstrøm](#page-70-0) **59** Lade batteriet med USB-kabel og en USB-port på [datamaskinen](#page-71-0) **60** [Telefonkonfigurasjonsoppgaver](#page-72-0) **61**

#### **KAPITTEL 4 Konfigurasjon av telefon for Cisco Unified [Communications](#page-74-0) Manager 63**

Fastslå telefonens [MAC-adresse](#page-74-1) **63**

Før du [registrerer](#page-75-0) trådløse telefoner **64** Sette opp en Wi-Fi-profil ved hjelp av Cisco Unified [Communications](#page-75-1) Manager **64** Sette opp en Wi-Fi-gruppe ved hjelp av Cisco Unified [Communications](#page-77-0) Manager **66** [Konfigurere](#page-77-1) en SIP-profil for trådløs telefon **66** Maler for [telefonknapp](#page-78-0) **67** Maler for [funksjonstast](#page-78-1) for telefon **67** Bruk av [mengdedistribusjon](#page-79-0) **68** Manuell [telefonregistrering](#page-79-1) **68** Legge til en ny [telefon](#page-80-0) **69** Automatisk [telefonregistrering](#page-81-0) **70** Konfigurasjon av [telefonfunksjoner](#page-81-1) **70** Konfigurere [telefonfunksjoner](#page-82-0) for alle telefoner **71** Konfigurere [telefonfunksjoner](#page-82-1) for en gruppe telefoner **71** Konfigurere [telefonfunksjoner](#page-83-0) for én telefon **72**

Felt i [Produktspesifikk](#page-83-1) konfigurasjon **72**

Angi [tjenester](#page-89-0) **78**

[Problemrapporteringsverktøy](#page-90-0) **79**

[Konfigurere](#page-90-1) en URL for opplasting av kundestøtte **79**

Oppretting av ekstern [problemrapport](#page-92-0) med XSI **81**

Konfigurere [bedriftskatalog](#page-92-1) og personlig katalog **81**

Konfigurere [bedriftskatalogen](#page-92-2) **81**

[Konfigurere](#page-92-3) den personlige katalogen **81**

Oversikt over [selvhjelpsportalen](#page-93-0) **82**

Konfigurere brukertilgang til [selvhjelpsportalen](#page-93-1) **82**

Tilpasse visningen av [selvhjelpsportalen](#page-94-0) **83**

[Egendefinert](#page-94-1) bakgrunn og ringetoner **83**

[Tilpassede](#page-94-2) ringetoner **83**

[Konfigurere](#page-95-0) tilpassede ringetoner **84** [Filformater](#page-95-1) for tilpassede ringetoner **84** Egendefinerte [bakgrunnsbilder](#page-96-0) **85** Konfigurere et egendefinert [bakgrunnsbilde](#page-97-0) **86** Filformater for [egendefinerte](#page-97-1) bakgrunner **86 KAPITTEL 5 [Konfigurasjon](#page-100-0) på telefonen 89** Konfigurere telefonnettverket manuelt fra [Innstillinger-menyen](#page-100-1) **89** Gå inn på appen [Innstillinger](#page-101-0) **90** Legge til telefonen i et [Wi-Fi-nettverk](#page-102-0) **91** Koble telefonen til Cisco Unified [Communications](#page-104-0) Manager **93** [Administrasjonsside](#page-104-1) for Cisco IP-telefoner **93** Konfigurere telefonens [administrasjonsside](#page-105-0) **94** Åpne telefonens [administrasjonsnettside.](#page-105-1) **94** Konfigurere telefonen med [administrasjonsnettsiden](#page-106-0) **95** Konfigurere [sikkerhetskopieringsinnstillinger](#page-107-0) fra nettsiden for telefonadministrasjon **96** Stille inn telefonens dato og [klokkeslett](#page-108-0) manuelt **97** Administrasjon av lokale kontakter fra [telefonadministrasjonssiden](#page-108-1) **97** [Importere](#page-109-0) en brukers lokale kontakter **98** [Eksportere](#page-110-0) en brukers lokale kontakter **99** Slette en brukers lokale [kontakter](#page-111-0) **100** [Sikkerhet](#page-111-1) i trådløse LAN **100** Installere et brukersertifikat fra telefonens [administrasjonsnettside](#page-111-2) **100** Installere et [godkjenningsserversertifikat](#page-112-0) fra telefonens administrasjonsnettside **101** Fjerne et sikkerhetssertifikat manuelt fra telefonens [administrasjonsnettside](#page-112-1) **101** [SCEP-konfigurasjon](#page-113-0) **102** Konfigurere produktspesifikke [SCEP-konfigurasjonsparametere](#page-113-1) **102** [Serverstøtte](#page-113-2) for SCEP (Simple Certificate Enrollment Protocol) **102** Konfigurere en telefon med [USB-donglen](#page-113-3) og bordladeren **102**

#### **KAPITTEL 6 [Tilbehør](#page-116-0) 105**

[Tilbehør](#page-116-1) som støttes **105** [Headset](#page-117-0) **106** [Standard](#page-117-1) headset **106**

#### **Innhold**

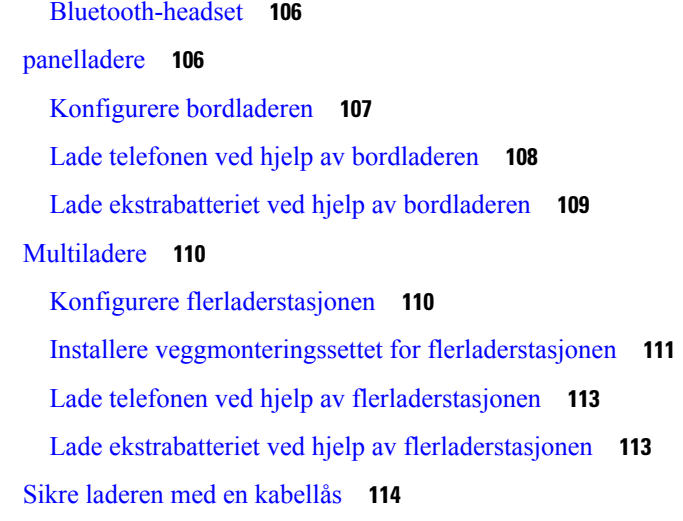

#### **KAPITTEL 7 [Telefonstatistikk](#page-126-0) 115**

Statistikk [tilgjengelig](#page-126-1) på telefonen **115** Vise [telefoninformasjon](#page-126-2) **115** Gå til [enhetsinformasjon](#page-126-3) **115** Gå til [modellinformasjon](#page-131-0) **120** Gå til [fastvareversjon](#page-132-0) **121** Telefonstatistikk på menyen [Administratorinnstillinger](#page-132-1) **121** [Naboliste-menyen](#page-132-2) **121** Gå til [statusmenyen](#page-133-0) **122** Statistikk [tilgjengelig](#page-135-0) fra telefonens nettsider **124** Få tilgang til [nettside](#page-135-1) for telefon **124** Nettsiden for [enhetsinformasjon](#page-136-0) **125** Nettsiden for [nettverksoppsett](#page-137-0) **126** [Nettsiden](#page-139-0) for nettverk **128** Nettsiden for [konsollogger](#page-140-0) **129** Nettsiden for [kjernedump](#page-140-1) **129** Nettsiden for [statusmeldinger](#page-140-2) **129** [Nettsiden](#page-141-0) for visning av Feilsøk **130** Nettsiden [Strømmestatistikk](#page-141-1) **130**

**KAPITTEL 8 [Vedlikehold](#page-144-0) 133**

Starte [telefonen](#page-144-1) på nytt **133**

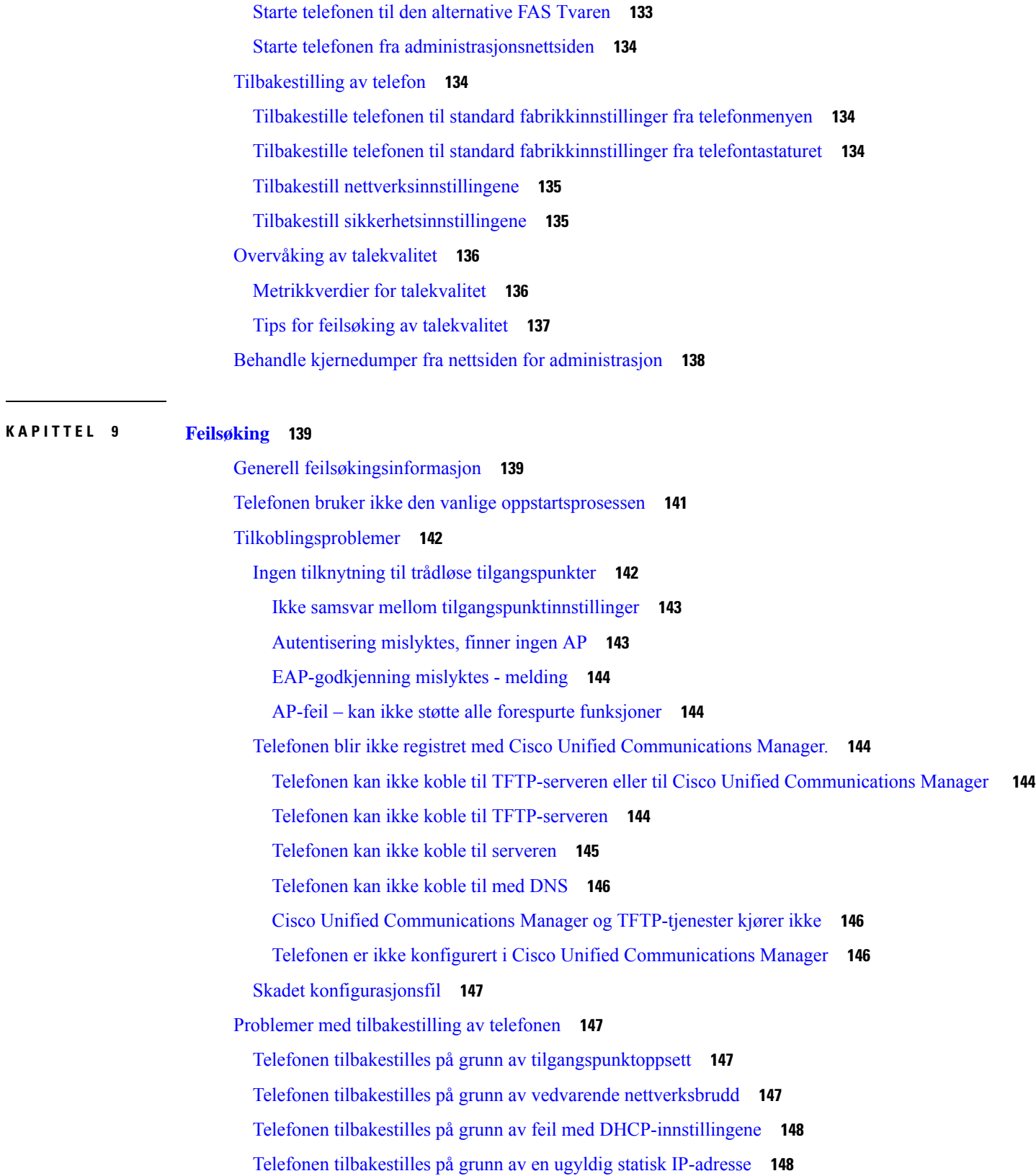

Г

I

**Administrasjonsguide for trådløs Cisco IP-telefon 8821 og 8821-EX og Cisco Unified Communications Manager**

Telefonen tilbakestilles ved høy [nettverksbelastning](#page-159-2) **148** Telefonen tilbakestilles på grunn av tilsiktet [tilbakestilling](#page-159-3) **148** Telefonen tilbakestilles på grunn av problemer med DNS eller andre [tilkoblingsproblemer](#page-160-0) **149** [Lydproblemer](#page-160-1) **149** [Enveislyd](#page-160-2) eller ingen talebane **149** [Ringevolumet](#page-161-0) er for lavt **150** [Telefonen](#page-161-1) ringer ikke **150** [Funksjonsproblemer](#page-162-0) **151** Brukere rapporterer problemer med [samtaleparkering](#page-162-1) **151** Problemer med roaming og [talekvalitet](#page-162-2) eller mistet tilkobling **151** [Talekvaliteten](#page-162-3) forringes under roaming **151** [Samtaleforsinkelser](#page-163-0) under roaming **152** Telefonen mister Cisco Unified Communications [Manager-tilkoblingen](#page-163-1) under roaming **152** Telefonen blir ikke flyttet tilbake til [foretrukket](#page-164-0) bånd **153** [Feilsøkingsprosedyrer](#page-164-1) **153** Kontrollere [TFTP-innstillinger](#page-164-2) **153** Finne [problemer](#page-165-0) med DNS eller tilkobling **154** Kontrollere [DHCP-innstillinger](#page-165-1) **154** Opprette en ny [telefonkonfigurasjonsfil](#page-166-0) **155** Starte [tjeneste](#page-166-1) **155** Ta opp [telefonlogger](#page-167-0) **156** Ta en [skjermdump](#page-167-1) **156** Gå til [telefondiagnostikk](#page-168-0) **157** Utføre [lyddiagnostikk](#page-168-1) **157** Utføre [WLAN-diagnostikk](#page-169-0) **158** Finne listen over [tilgangspunkt](#page-169-1) i nærheten **158** Opprette en [problemrapport](#page-169-2) fra telefonen **158** Generere en [problemrapport](#page-170-0) fra nettsiden for administrasjon **159**

#### **KAPITTEL 1 0 [Internasjonal](#page-172-0) brukerstøtte 161**

[Installasjonsprogram](#page-172-1) for språk for endepunkter for Unified Communications Manager **161** Støtte for logging av [utenlandssamtaler](#page-172-2) **161** [Språkbegrensning](#page-173-0) **162**

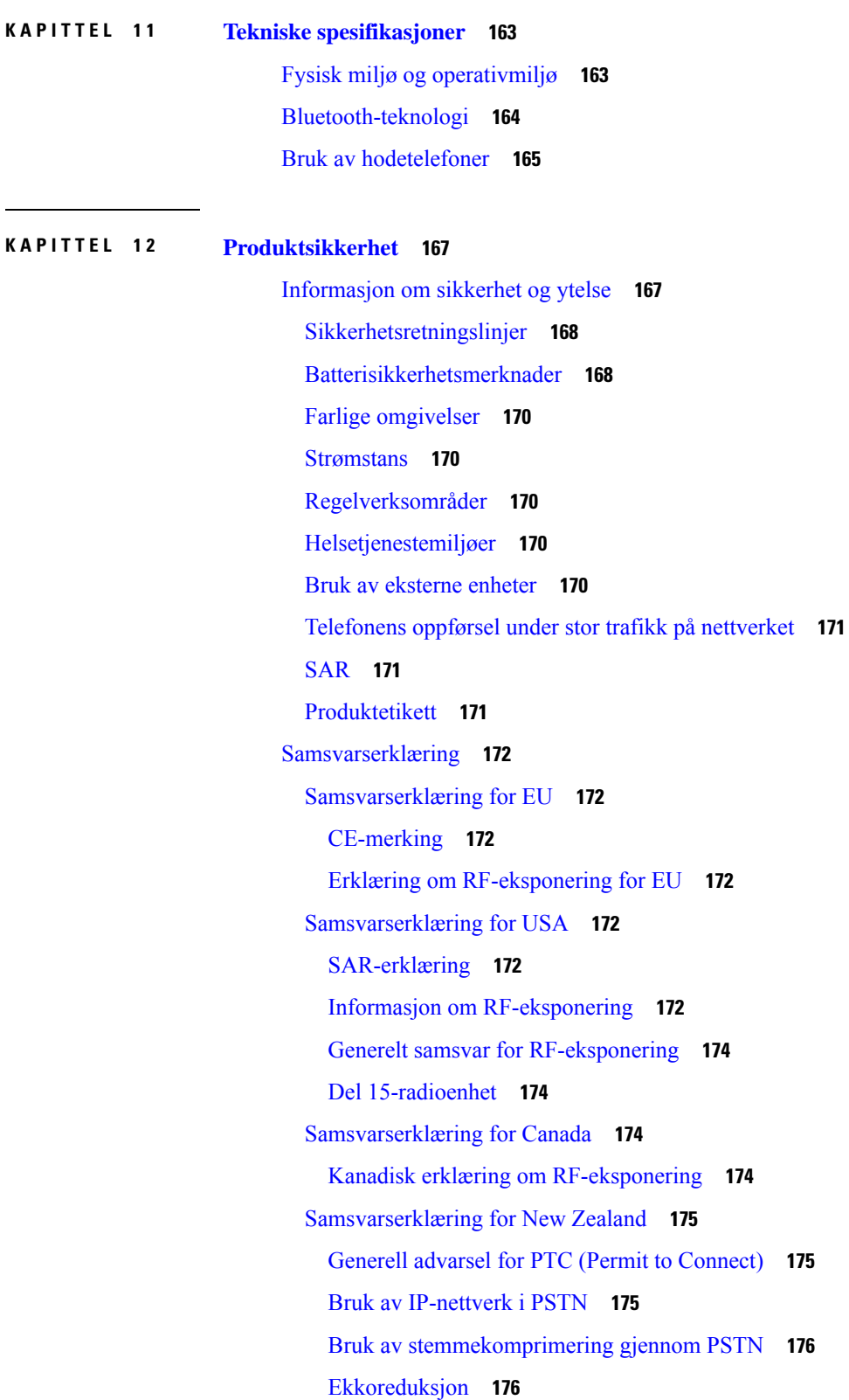

 $\mathbf{l}$ 

i.

[Samsvarserklæring](#page-187-2) for Taiwan **176** [DGT-advarselserklæring](#page-187-3) **176** [Samsvarserklæring](#page-188-0) for Argentina **177** [Samsvarserklæringer](#page-188-1) for Brasil **177** [Samsvarserklæring](#page-188-2) for Singapore **177** [Sikkerhetsoversikt](#page-189-0) for Cisco-produktet **178**

Viktig [informasjon](#page-189-1) på Internett **178**

**Innhold**

Г

 $\mathbf I$ 

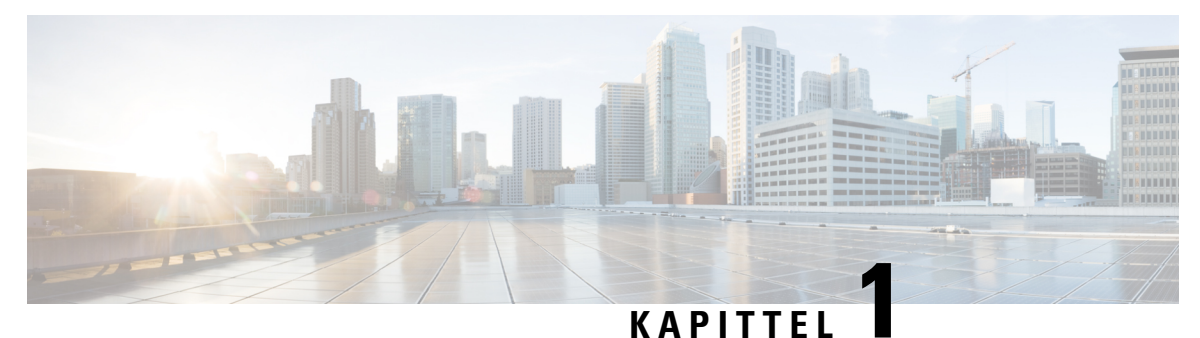

# <span id="page-12-0"></span>**Telefonen din**

- Trådløs Cisco [IP-telefon](#page-12-1) 8821 og 8821-EX, på side 1
- Ny og endret [informasjon,](#page-23-0) på side 12
- [Fastvare](#page-27-0) for telefon, på side 16
- Beslektet [dokumentasjon,](#page-28-0) på side 17
- [Brukerstøtte](#page-28-5) for Cisco IP-telefon, på side 17

# <span id="page-12-1"></span>**Trådløs Cisco IP-telefon 8821 og 8821-EX**

Trådløs Cisco IP-telefon 8821 og 8821-EX er 802.11-trådløse enheter med dobbelt bånd som gir utvidede talekommunikasjoner sammen med Cisco Unified Communications Manager og Cisco Aironet- og Cisco Meraki-tilgangspunkter (AP-er) i private bedriftskommunikasjonsnettverk.

Telefonene gir talekommunikasjon over det samme trådløse lokalnettet som datamaskinen bruker, noe som gjør at du kan foreta og motta anrop, sette samtaler på vent, overføre anrop, foreta konferansesamtaler, osv.

Trådløs Cisco IP Phone 8821-EX er sertifisert for Potentially Explosive Atmosphere ATEX Zone 2 IP54 (ventende) og North America ClassI Division 2/Zone 2. Telefonen ersertifisert for bruk i potensielt eksplosive (farlige) miljøer hvor antennelige gasser, damper eller væsker kan være tilstede i en kort tidsperiode eller under unormale forhold. Telefonen har et standard, gult industriutseende som gjør at den fort syns under nødsituasjoner.

Følgende bilde viser Trådløs Cisco IP-telefon 8821 til venstre og Trådløs Cisco IP Phone 8821-EX til høyre.

#### **Figur 1: Trådløs Cisco IP-telefon 8821 og 8821-EX**

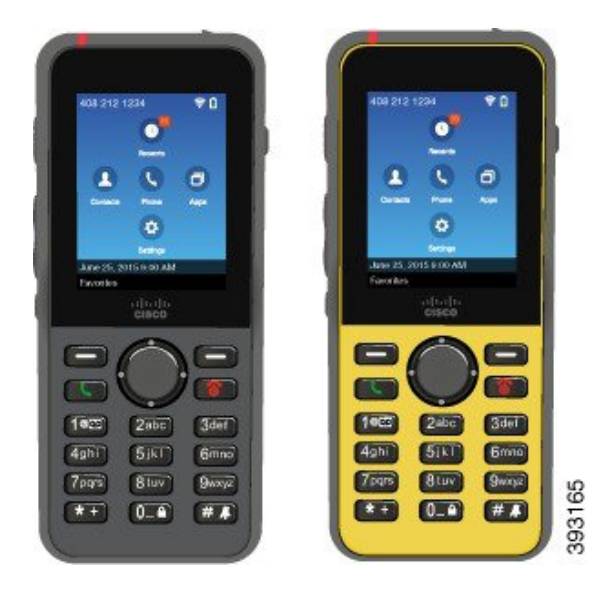

Disse telefonene må konfigureres og administreres, som andre nettverksenheter. Telefonen støtter G.711a. G.711u, G.722, G.729a, G.729ab, iLBC, iSAC og OPUS-kodeker. Telefonen støtter også bredbåndslyd som ikke er komprimert (16 bits, 16 kHz).

Telefonene er kompatible med høreapparater (HAC), men har ikke noen TTY-funksjoner. De har riller på sidene av den 5 tasten som er en taktil identifikator.

De fysiske egenskapene inkluderer:

- Skademostandig etter å ha blitt mistet
- Toleranse mot antibakterielle og alkoholbaserte kluter
- Uten lateks og ledninger
- Støt- og vibrasjonssikker
- 2.0-grensesnitt for USB mens du er på farta
- Trådløs Cisco IP-telefon 8821: IP54-beskyttelse, som betyr at utstyret er støv- og vanntett (se under)
- Trådløs Cisco IP Phone 8821-EX kun:
	- IP67-beskyttelse i vanlige miljøer
	- Sertifisert for bruk i en potensiell eksplosiv atmosfære:
		- ATEX-sone 2 IP54 (under behandling)
		- METLABS-sertifisert for klasse I og II, inndeling 2 og klasse III, inndeling 1 og 2, gruppe A, B, C og D
	- Standard, gult industriutseende som gjør at den fort syns under nødsituasjoner.
- Lade med en panellader for én telefon eller en flerladerstasjon for opptil 6 telefoner. Hvis du vil ha mer informasjon, kan du se [Tilbehør](#page-116-1) som støttes, på side 105

I tillegg till alle grunnleggende anropsrelaterte funksjoner, kan telefonen gi forbedrede produktivitetsfunksjoner som utvider anropsmulighetene.

Avhengig av konfigurasjonen støtter telefonen:

- Bruk av trådløse Bluetooth-headset, inkludert noen håndfrie anropsfunksjoner.
- Trådløs tilgang til telefonnummeret og bedriftskatalogen.
- Tilgang til nettverksdata, XML-applikasjoner og nettbaserte tjenester
- Online tilpasning av telefonens funksjoner og tjenester via selvhjelpportalen.
- Stedsrapport genereres første gang den registreres. Den rapporterer stedet når plasseringen endres, for eksempel når du beveger deg rundt bygningen. Den trådløse telefonen rapporterer også plasseringen hver 24. time hvis det ikke flyttes.

Hvis du vil ha mer informasjon, kan du se dokumentasjonen for Cisco Unified Communications Manager.

Slik hindrer du skade på enheten:

- Ikke bad eller svøm med telefonen.
- Ikke utsett telefonen for vann med trykk eller høy hastighet, for eksempel ved dusjing, rengjøring eller håndvask.
- Ikke bruk telefonen i badstu eller damprom.
- Ikke dypp telefonen i vann med vilje.
- Ikke betjen telefonen utenfor det foreslåtte temperaturområdet eller i ekstremt fuktige, varme eller kalde forhold.
- Ikke oppbevar telefoner, batterier og tilbehør utenfor det foreslåtte temperaturområdet eller i ekstremt fuktige, varme eller kalde forhold.
- Ikke mist telefonen eller utsett den for andre sammenstøt.
- Ikke skru telefonen fra hverandre, og ikke fjern noen skruer.
- Ikke bruk kraftige rengjøringsartikler som klor og andre kjemikalier for å rengjøre telefonens ytre
- Ikke bruk en ødelagt batteriluke eller en batteriluke med ødelagt forsegling.

Minimer telefonens eksponering forsåpe, vaskemidler,syrer ellersyrlige matvarer og alle væsker, for eksempel: saltvann, såpevann, bassengvann, parfyme, insektmiddel, kremer, solkrem, olje, limfjerner, hårfarge, drinker og løsemidler. Hvis du vil ha mer informasjon, kan du se Stell av [telefonen,](#page-18-1) på side 7

#### **IP54 og IP67**

Trådløs Cisco IP-telefon 8821 og 8821-EX er testet under kontrollerte forhold i laboratorium under IEC-standard 60529. Trådløs Cisco IP-telefon 8821 har en vurdering på IP54 og Trådløs Cisco IP Phone 8821-EX har en vurdering på IP67 på vanlige plasseringer. IP54-beskyttelse (Ingress Protection 54) og IP67-beskyttelse (IngressProtection 67) betyr at utstyret erstøv- og vanntett.Sprut-, vann-, og støvmotstanden er ikke permanent, og motstanden kan reduseres som et resultat av normal slitasje. Det forventes at brukerne tar vare på telefonen og ikke bevisst eksponerer enheten for et fiendtlig miljø med støv, sprut eller vann.

## <span id="page-15-0"></span>**Knapper og maskinvare**

Den trådløse telefonen har mange knappe- og maskinvarefunksjoner som du kommer til å bruke ofte. Bruk følgende bilde til å identifisere de viktige knappe- og maskinvarefunksjonene. Figuren under viser Trådløs Cisco IP-telefon 8821, men Trådløs Cisco IP Phone 8821-EX ser lik ut.

**Figur 2: Trådløs Cisco IP-telefon 8821 Knapper og maskinvare**

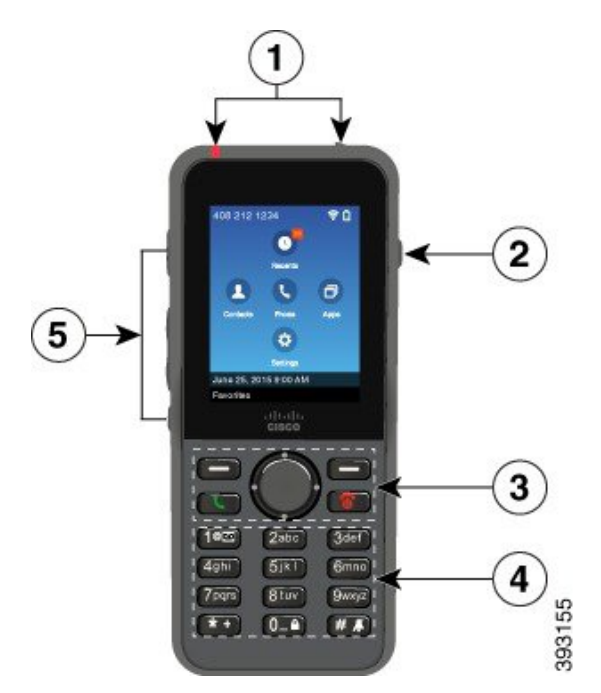

Følgende tabell beskriver funksjonen til tastene på telefonene.

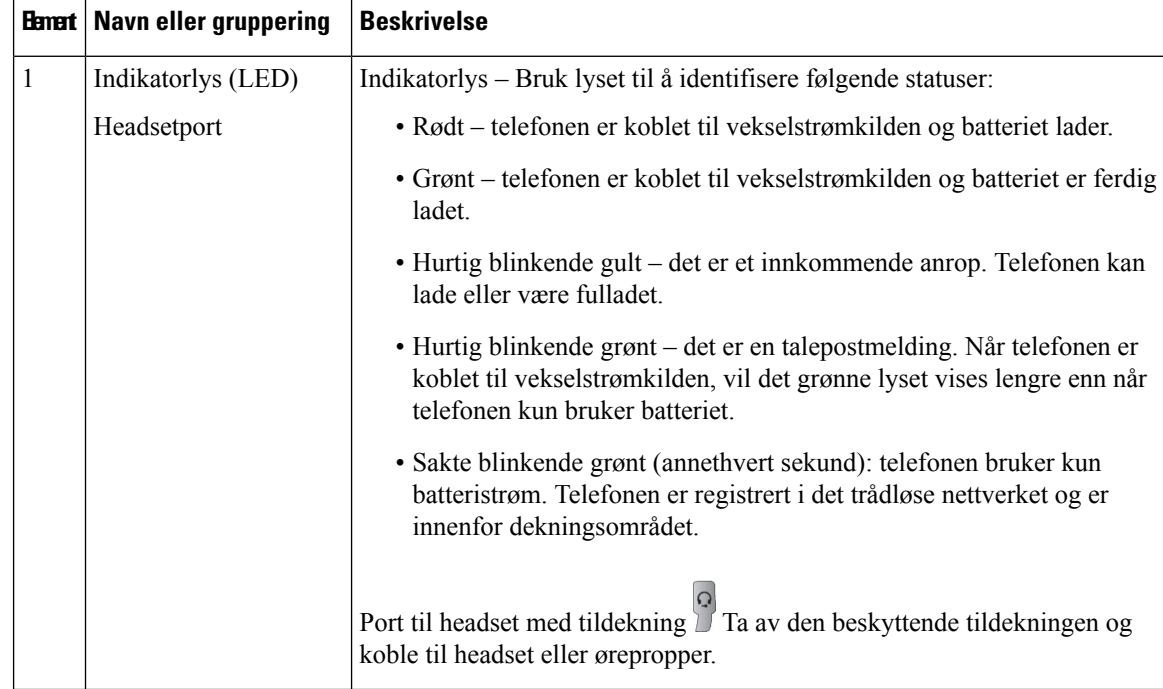

 $\mathbf I$ 

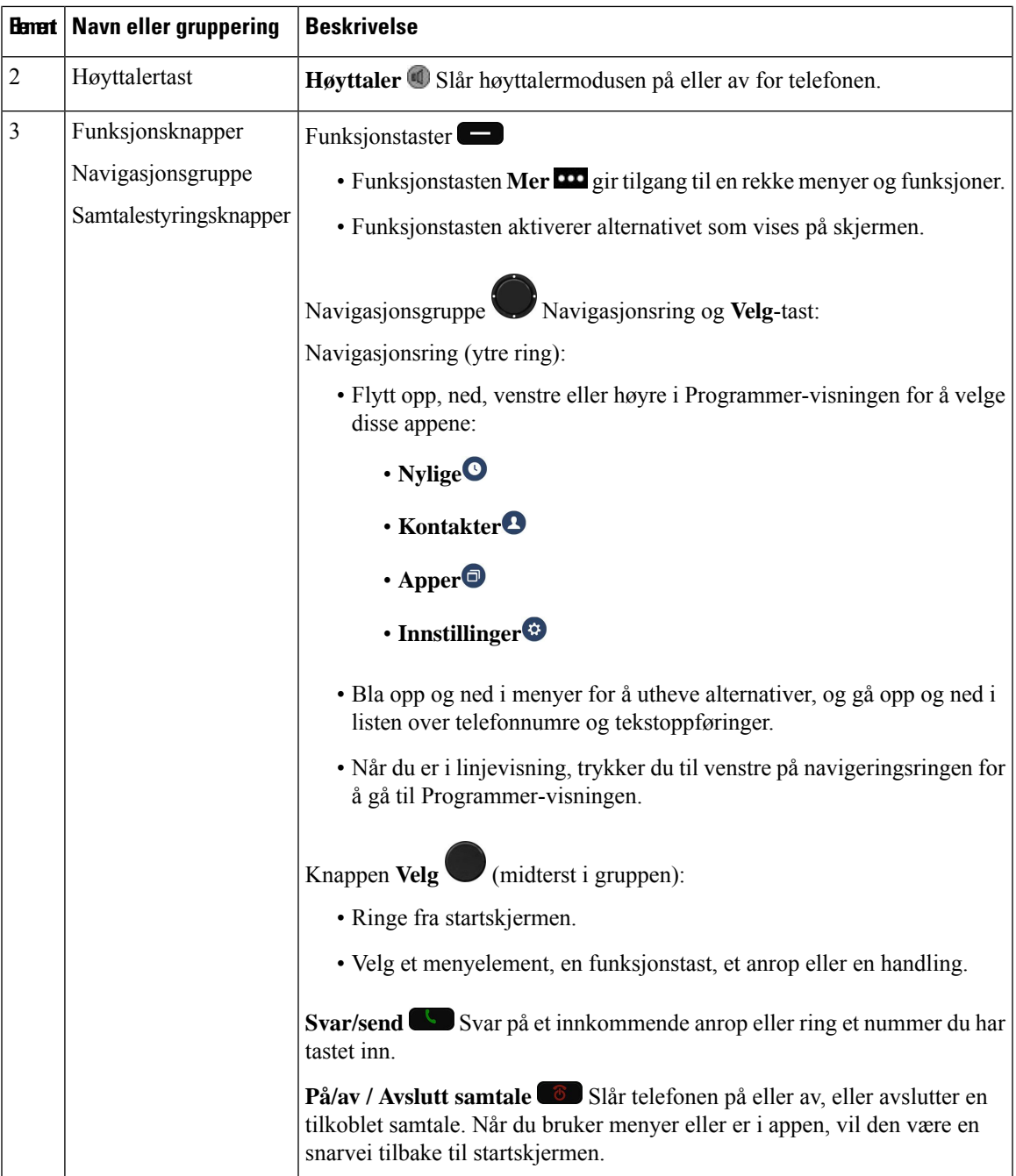

 $\mathbf{l}$ 

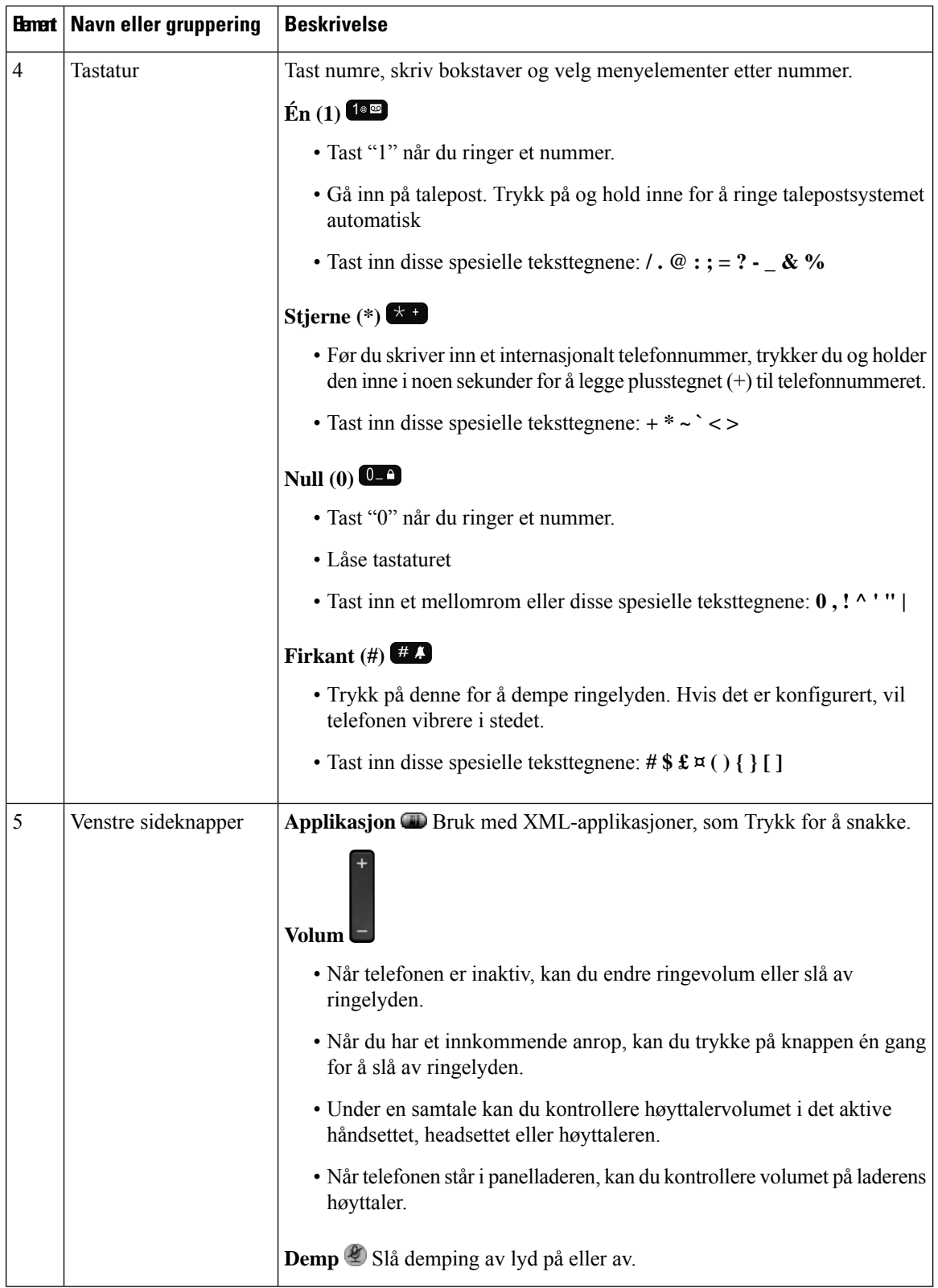

#### <span id="page-18-0"></span>**Oppstartssekvens**

Når en trådløs telefon starter, er oppstartssekvensen:

- **1.** De røde LED-lampene lyser.
- **2.** Telefonen laster fastvarebildet som er lagret i ikke-flyktig minne.
- **3.** Skjermen slås på.
- **4.** Telefonen skanner etter et tilgangspunkt.
- **5.** Telefonen godkjennes med tilgangspunktet.
- **6.** Telefonen kobles til Cisco Unified Communications Manager. Hvis det er nødvendig, får telefonen en oppdatert fil for lasting og konfigurasjon av fastvare.

### <span id="page-18-1"></span>**Stell av telefonen**

Du kan rengjøre telefonen. Sørg for at du følger rengjøringsinstruksjonene.

Rengjør telefonen umiddelbart hvis den kommer i kontakt noe som kan forårsake flekker eller annen skade, som for eksempel smuss eller sand, blekk, sminke, såpe, rengjøringsmiddel, syrer, syreholdige matvarer elle kremer.

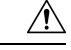

#### **Forsiktig**

Ikke blås eller bruk trykkluft (for eksempelspraybokser, dyser med lav- eller høytrykksluft) for å rengjøre åpningene på telefonen.

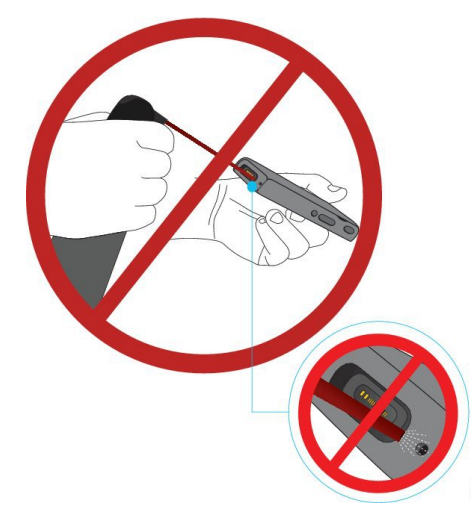

Ikke bruk støvsuger eller annet sugende utstyr til å rengjøre åpningene på telefonen.

Ikke bruk nåler eller andre objekter til å rengjøre åpningene på telefonen.

Bruk av luft, sugeutstyr eller mekaniske objekter til å rengjøre telefonens åpninger kan skade telefonen og gjøre telefonens garanti ugyldig.

Hvis du mister telefonen i vann eller får vannsprut på den, må du tørke den i samsvar med våre anvisninger. Se Hvis du mister [telefonen](#page-20-0) i vann, på side 9.

#### <span id="page-19-0"></span>**Rengjør telefonen**

Du kan rengjøre utsiden av telefonen ved å bruke en lofri klut. For helsetjenestemiljøer anbefaler vi at du bruker Caviwipes™ og Saniwipes™ for å rengjøre telefonen nøye. Caviwipes og Saniwipes inneholder opptil 17 % isopropanol.

Alle rengjøringsmidler som inneholder mer isopropanol enn dette, inkludert ren isopropanol eller en alternativ alkoholbasert væske, kan skade telefonen. Ikke rengjør telefonen med blekemiddel eller etsende produkter.

Bruk av Caviwipes og Saniwipes mer enn 3 ganger om dagen kommer til å skade overflatebelegget på telefonen slik at utseendet forandres.

Rengjør telefonen umiddelbart hvis den kommer i kontakt noe som kan forårsake flekker eller annen skade, som for eksempel smuss eller sand, blekk, sminke, såpe, rengjøringsmiddel, syrer, syreholdige matvarer elle kremer.

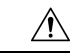

**Forsiktig**

Ikke blås eller bruk trykkluft (for eksempelspraybokser, dyser med lav- eller høytrykksluft) for å rengjøre åpningene på telefonen.

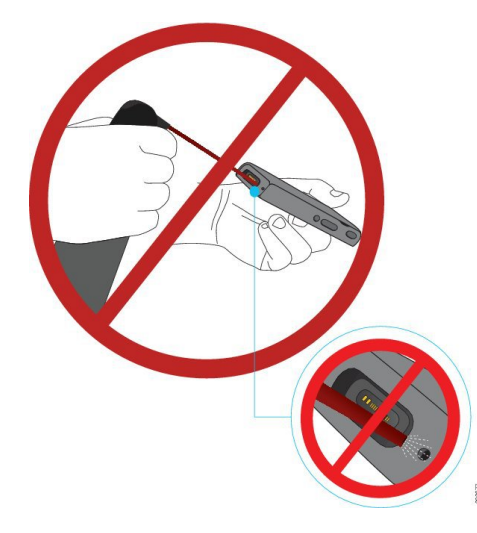

Ikke bruk støvsuger eller annet sugende utstyr til å rengjøre åpningene på telefonen.

Ikke bruk nåler eller andre objekter til å rengjøre åpningene på telefonen.

Bruk av luft, sugeutstyr eller mekaniske objekter til å rengjøre telefonens åpninger kan skade telefonen og gjøre telefonens garanti ugyldig.

Ikke senk telefonen i væske.

Ikke bruk kluter som er svært fuktige.

#### **Prosedyre**

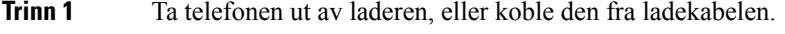

- **Trinn 2** Hvis telefonen har et beskyttende deksel, ta telefonen ut av dekselet.
- **Trinn 3** Tørk telefonen og skjermen med en myk og lofri klut.

**Trinn 4** Hvis det er fremmedobjekter (for eksempel fin sand) i en åpning i telefonen, kan du slå telefonen mot hånden for å løsne objektene.

#### <span id="page-20-0"></span>**Hvis du mister telefonen i vann**

Hvis du mister telefonen i vann, gjør du følgende:

- Rist vannet av telefonen *forsiktig*.
- Tørk telefonen med en myk, tørr og lofri klut.
- La telefonen ligge på et tørt sted med en viss luftgjennomstrømning; for eksempel kan en vifte som blåser *kjølig* luft, rettes mot høyttaleråpningen på telefonen for å tørke den. Ikke plasser viften nær telefonen.

Dette gjør du ikke:

- Ikke åpne batteriluken mens telefonen er våt.
- Ikke bruk trykkluft for å tørke av vannet.
- Ikke bruk hårføner for å tørke av telefonen.
- Ikke stikk en bomullspinne, et papirhåndkle eller en klut inn i hodetelefonkontakten eller i batterirommet.
- Ikke slå telefonen mot et hardt underlag.
- Ikke lad en våt telefon med ladekabelen. Du må vente til telefonen er helt tørr.
- Ikke sett en våt telefon i panelladeren eller flerladerstasjonen. Du må vente til telefonen er helt tørr.

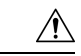

**Forsiktig**

Ikke blås eller bruk trykkluft (for eksempel spraybokser, dyser med lav- eller høytrykksluft) for å rengjøre åpningene på telefonen.

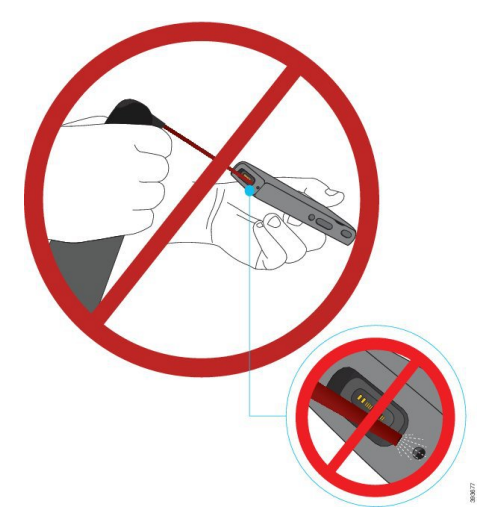

Ikke bruk støvsuger eller annet sugende utstyr til å rengjøre åpningene på telefonen.

Ikke bruk nåler eller andre objekter til å rengjøre åpningene på telefonen.

Bruk av luft, sugeutstyr eller mekaniske objekter til å rengjøre telefonens åpninger kan skade telefonen og gjøre telefonens garanti ugyldig.

⁄^

**Forsiktig**

For å sikre at telefonen ikke får vann i batterirommet, må du sørge for at rommet er helt lukket. Se [Sette](#page-46-2) i batteri på Trådløs Cisco [IP-telefon](#page-46-2) 8821, på side 35.

Hvis lyden er dempet etter at du har tørket telefonen, kan det fremdeles være vann i mikrofon- eller høyttalerrommene. Legg telefonen med høyttalersiden vendt nedover på en tørr, lofri klut for å se om det drypper ut vann. Hvis det er fremdeles vann i telefonen, lar du telefonen tørke fullstendig før du bruker den igjen.

### <span id="page-21-0"></span>**Beste praksis for å spare batteristrøm**

Trådløs Cisco IP-telefon 8821 og 8821-EX har et 2060-mAh smartbatteri. Batterikapasiteten reduseres til 80 % etter 500 fulle ladingssykluser (lader fra tom til full). Batteriets levetid avhenger også av telefontilstanden, frekvensen og AP-skanningskonfigurasjon.

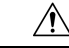

**Forsiktig**

Forventet levetid for batteriet er to år. Dette tilsvarer omtrent 500 oppladinger, basert på gjennomsnittlig bruk. Du kan beregne alderen på batteriet ved å se på datoen som er trykt på det. Vi anbefaler at du erstatter batteriet når det når slutten av levetiden.

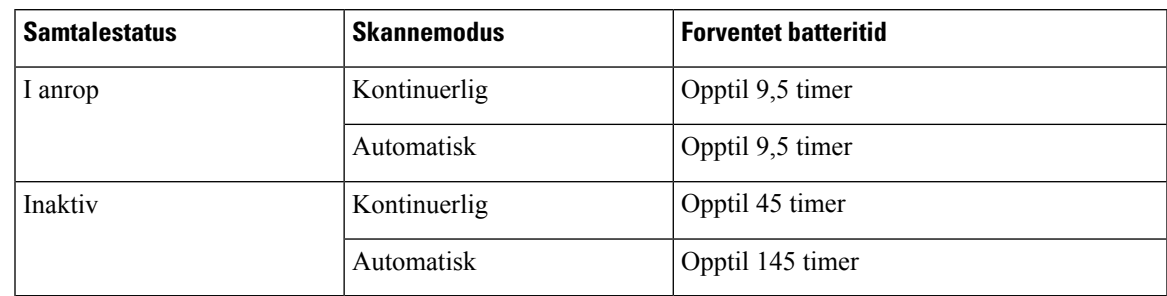

#### **Tabell 1: Batterilevetid**

For mer informasjon om batterier, se:

- *Tilbehørsveiledning for trådløs Cisco IP-telefon 882x-serien*
- *Oppsettveiledning for trådløs Cisco IP-telefon 8821 og 8821-EX*
- *Batteriytelse for trådløs Cisco IP-telefon 8821*

Følg disse gode fremgangsmåtene for å sikre at telefonen sparer batteristrøm.

#### **Brukerhandlinger**

Påminn brukerne dine om at batteritiden reduseres når telefonen slås på. Samtaler, meldinger, bruk av programmer, bruk av Bluetooth og handlinger som navigering i menyer bruker strøm.

Brukere bør sørge for at telefonen er i et godt dekningsområde for RF, og at telefonen kan opprettholde en konstant tilkobling til Cisco Unified Communications Manager. Hvis telefonen flyttes utenfor rekkevidden og forblir utenfor rekkevidden en god stund, kan batterilevetiden reduseres.

Hvis du vil ha mer informasjon om RF-dekning, se [Oppsettveiledning](#page-33-0) for trådløs Cisco IP-telefon 882x, på [side](#page-33-0) 22.

#### **Telefonkonfigurasjon**

Konfigurer feltet forskanningsmodusi Cisco Unified Communications Managerslik at det passer til bedriften din. Telefonen støtter kontinuerlig, automatisk og enkel AP-skanning, der kontinuerlig er standard. Den konfigurerte skanningsmodusen bestemmer den opprinnelige batterilevetiden.

- Kontinuerlig skanningsmodus er utviklet for telefonbrukere som stadig er på farten, og som ofte opplever roaming-hendelser. Denne modusen maksimerer ytelse og tilkobling, men på bekostning av batteristrøm.
- Automatisk skanningsmodus er utviklet for telefonbrukere som bare roamer av og til, og som krever mer ledig batterilevetid enn kontinuerlig skanningsmodus kan tilby.
- Enkel AP-skanningsmodus er utviklet for telefonbrukere som ikke roamer og krever maksimal ledig batterilevetid.

#### **Konfigurasjon av tilgangspunkt**

• For optimal ledig batterilevetid anbefaler vi at du bruker et tilgangspunkt som støtter funksjonen Cisco Compatible Extensions (CCX) Proxy ARP. CCX Proxy ARP lar telefonen forbli i hvilemodus lenger i stedet for å våkne opp ved hver DTIM-periode. Dette reduserer strømforbruket.

Cisco Lightweight Access Points og Cisco Automonous Access Points støtter CCX Proxy ARP, mens Cisco Meraki Access Points ikke gjør det.

For Cisco Lightweight Access Points er CCX Proxy ARP aktivert som standard og ikke konfigurerbar. For Cisco Autonomous Access Points, CCX er Proxy ARP deaktivert som standard, men kan aktiveres med den valgfrie kommandoen **dot11 arp-cache**.

Hvis tilgangspunktet ikke støtter CCX Proxy ARP, må telefonen våkne opp ved hver DTIM-periode. Hyppig oppvåkning kan redusere den ledige batterilevetiden med så mye som 50 %.

- Vi anbefaler at du bruker et tilgangspunkt som støtter funksjonen Cisco Compatible Extensions (CCX) Dynamic Transmit Power Control (DTPC). Når DTPC er aktivert, annonserer tilgangspunktet sin overføringsstrøm til alle klienter. Telefonen justerer overføringsstrømmen til det minste nivået som er nødvendig for å kommunisere med tilgangspunktet. En lavere overføringsstrøm reduserer unødvendig støy på andre områder.
- Begrens bruken av multikast. Hvis telefonen abonnerer på en multikaststrøm, våkner den opp på hver DTIM-periode for å motta multikastrammer. Hyppige oppvåkninger fører til at strømforbruket øker.
- Velg et tilgangspunkt som støtter U-APSD. Denne strømsparingsprotokollen brukes ved anrop og ved inaktivitet.
	- Feltet Strømsparing for samtale i Wi-Fi-profilen må være aktivert slik at telefonen kan bruke U-APSD.
	- Hvis feltet for strømsparing er deaktivert, bruker telefonen aktiv modus når du er i en samtale, men bruker U-APSD når i inaktivitet-modus.

Bare deaktiver Strømsparing for samtale for feilsøkingsformål.

# <span id="page-23-1"></span><span id="page-23-0"></span>**Ny og endret informasjon**

### **Ny og endret informasjon om fastvareversjon 11.0(6)**

Tabellen nedenfor beskriver endringer som har blitt gjort i denne boken for å støtte fastvareversjon 11.0.

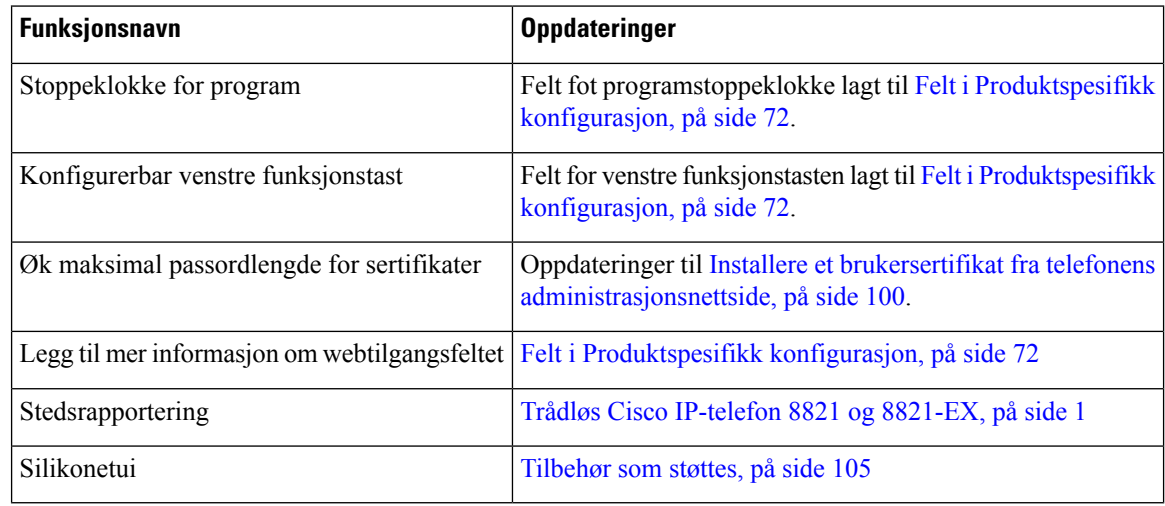

## <span id="page-24-0"></span>**Ny og endret informasjon for trådløs Cisco IP-telefon 8821-EX-støtte**

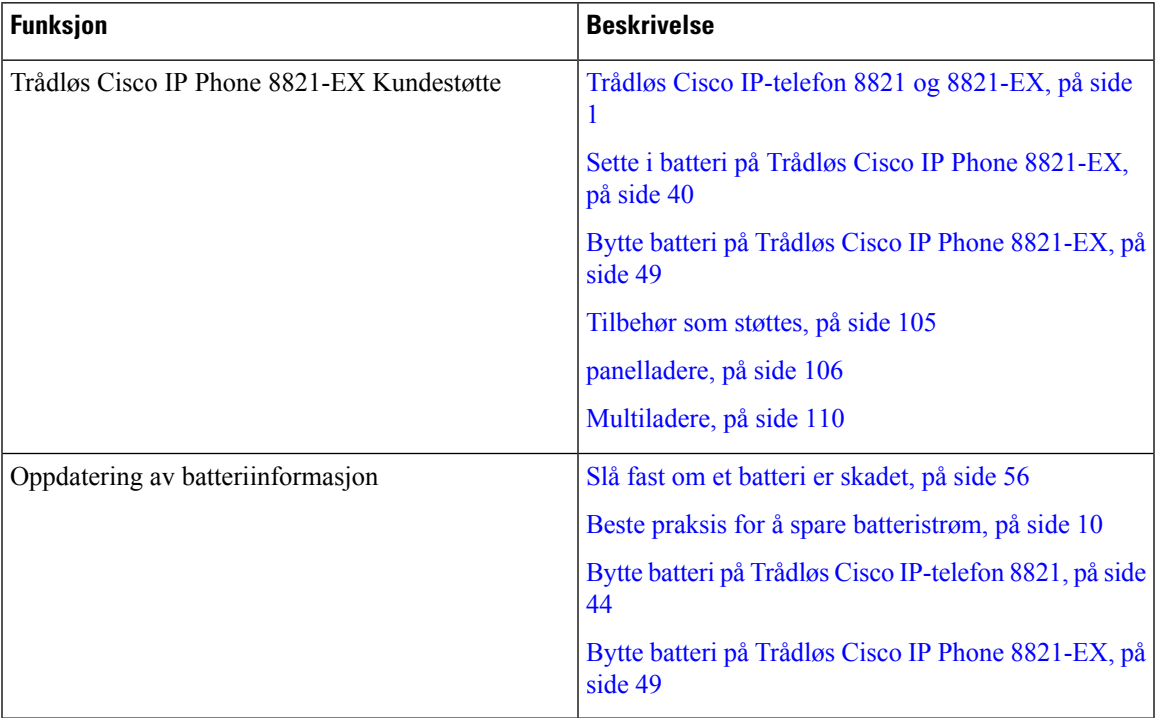

Dokumentet har fått følgende oppdateringer.

### <span id="page-24-1"></span>**Ny og endret informasjon om fastvareversjon 11.0(5)SR1**

Dokumentet har fått følgende oppdateringer.

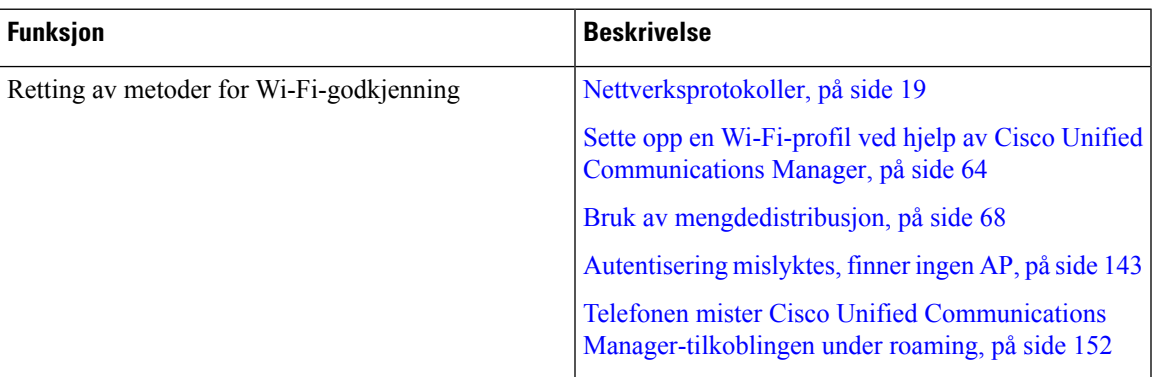

## <span id="page-24-2"></span>**Ny og endret informasjon om fastvareversjon 11.0(5)**

Tabellen nedenfor beskriver endringer som har blitt gjort i denne boken for å støtte fastvareversjon 11.0(5).

I

# 

Fastvareversjon 11.0(5) for Trådløs Cisco IP-telefon 8821 har blitt utsatt. Funksjonene fra utgivelsen er tilgjengelige i etterfølgende fastvareversjoner. **Merk**

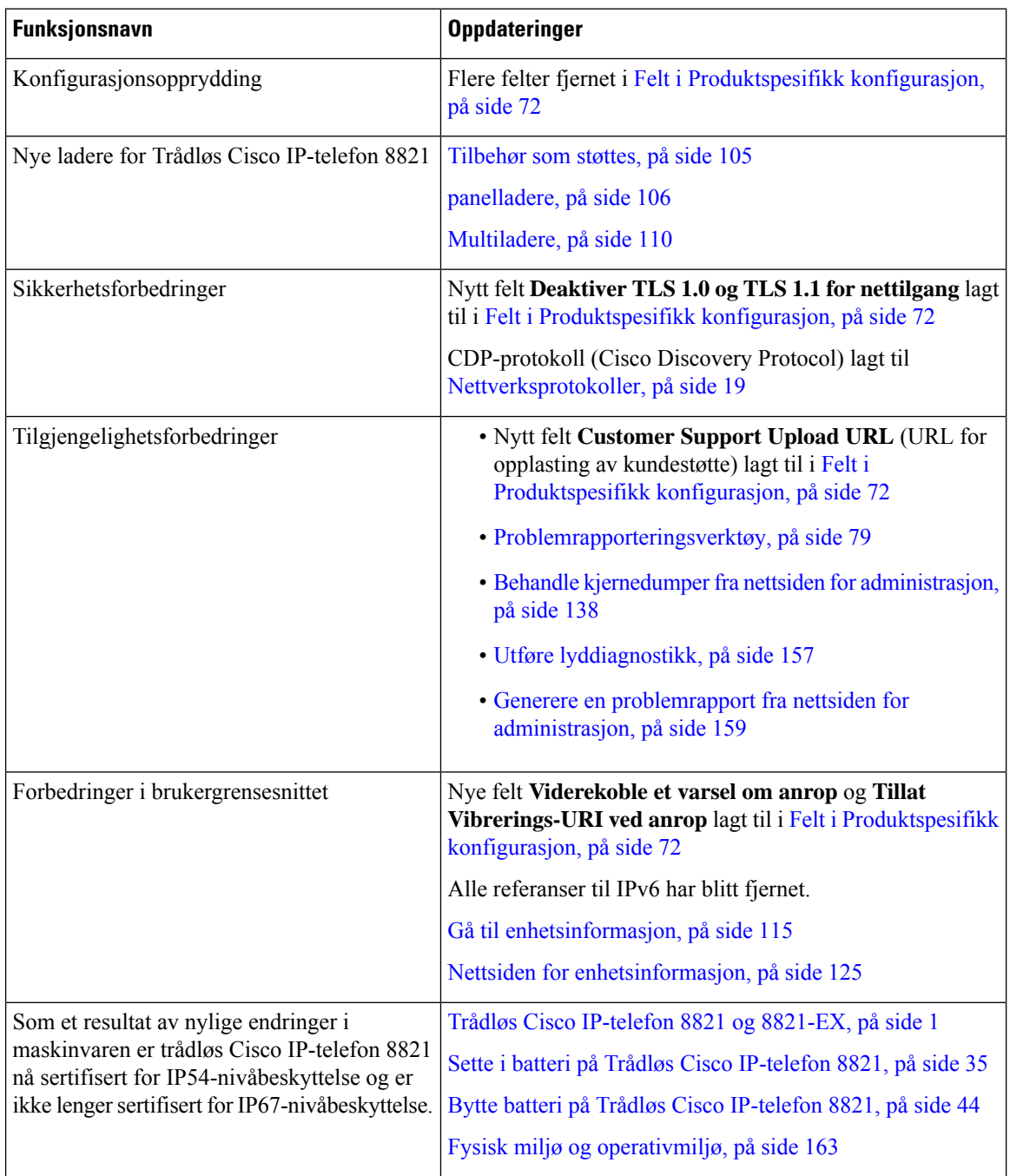

### <span id="page-26-0"></span>**Ny og endret informasjon om fastvareversjon 11.0(4)**

Tabellen nedenfor beskriver endringer som har blitt gjort i denne boken for å støtte fastvareversjon 11.0(4).

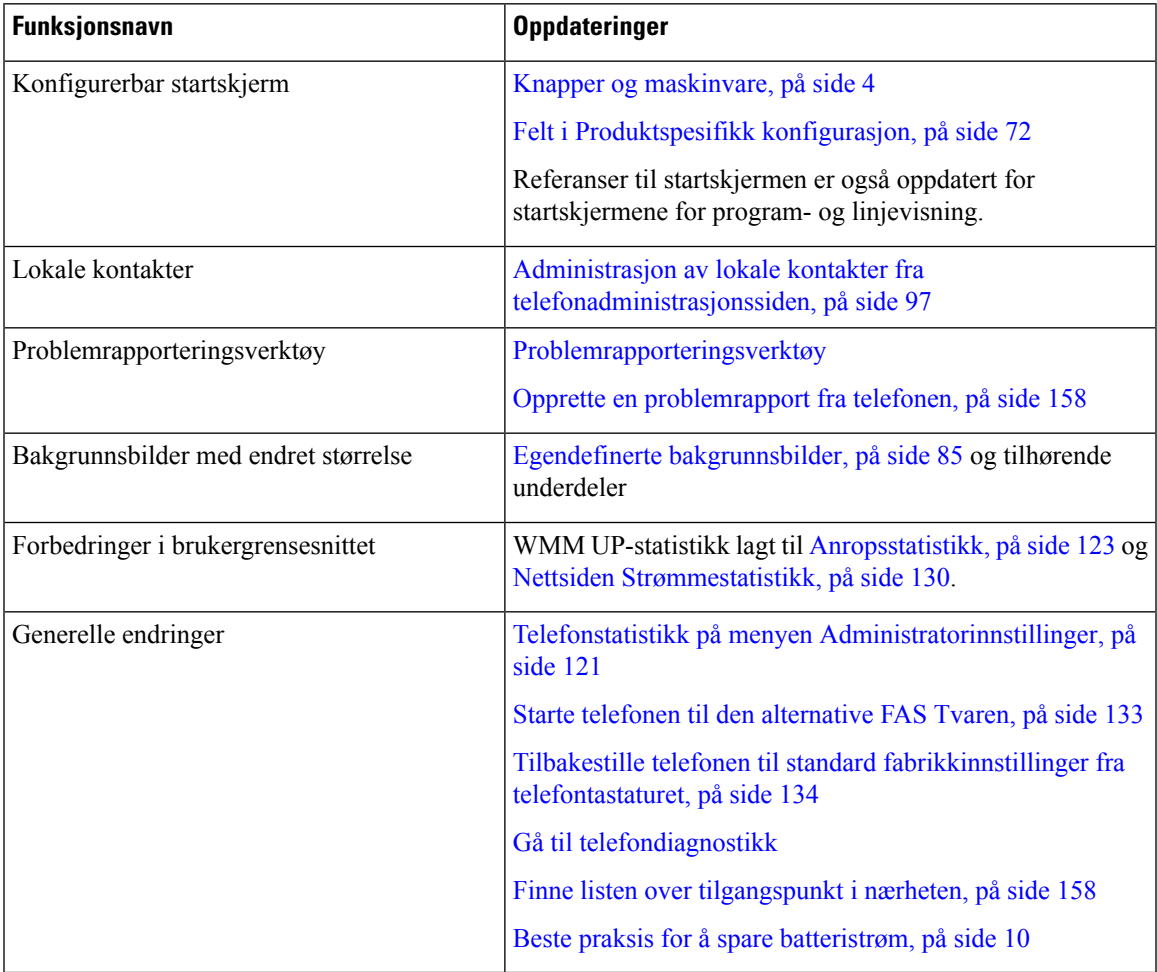

### <span id="page-26-2"></span><span id="page-26-1"></span>**Ny og endret informasjon om fastvareversjon 11.0(3)SR4**

Tabellen nedenfor inneholder informasjonen som ble lagt til eller endret i denne boken for denne fastvareversjonen.

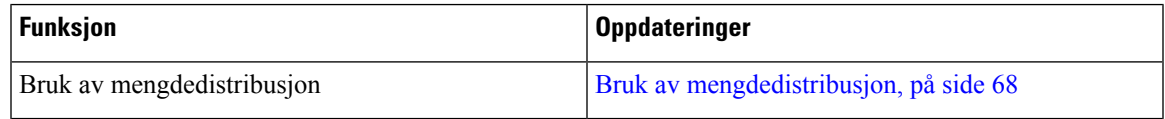

### **Ny og endret informasjon om fastvareversjon 11.0(3)**

Tabellen nedenfor inneholder informasjonen som ble lagt til eller endret i denne boken for denne fastvareversjonen.

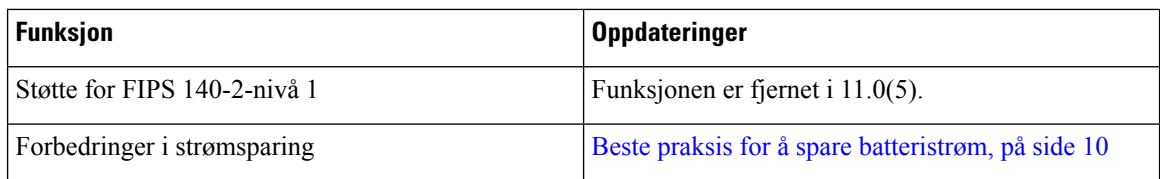

# <span id="page-27-0"></span>**Fastvare for telefon**

Fabrikken installerer en versjon av telefonens fastvare på telefonen under produksjon. Men denne fastvaren er kanskje ikke den nyeste fastvareversjonen.

Cisco Unified Communications Manager lagrer fastvaren som lastes inn. Hvis fastvareversjonen på telefonen ikke er den nyeste versjonen, sender Cisco Unified Communications Manager den oppdaterte fastvarelastingen til telefonen.

#### <span id="page-27-1"></span>**Enhetspakker**

Enhetspakken for Cisco Unified Communication Manager inneholder funksjoner for enhetskonfigurasjon for telefonene. Mange telefonfunksjoner krever at den nyeste enhetspakken installeres på Cisco Unified Communications Manager. Hvis du ikke installerer enhetspakken, vil ikke de nye telefonfunksjonene fungere.

En enhetspakke introduserer nye telefontyper for Cisco Unified Communication Manager. Pakken installerer fastvaren og konfigurasjonsfilene som kreves for å aktivere funksjoner på telefonen. Nye funksjoner kan bli slått av som standard, og de har attributter eller innstillinger som må konfigureres.

Hvis du vil finne hvilke enhetspakker som er tilgjengelige for Cisco Unified Communications Manager-versjonen og telefonen, går du til: [http://www.cisco.com/c/en/us/td/docs/voice\\_ip\\_comm/cucm/](http://www.cisco.com/c/en/us/td/docs/voice_ip_comm/cucm/compat/devpack_comp_mtx.html) [compat/devpack\\_comp\\_mtx.html](http://www.cisco.com/c/en/us/td/docs/voice_ip_comm/cucm/compat/devpack_comp_mtx.html)

### <span id="page-27-2"></span>**Telefonkonfigurasjonsfiler**

Konfigurasjonsfiler for en telefon blir lagret på TFTP-serveren og angir parametre for tilkobling til Cisco Unified Communications Manager. Når du gjør endringer i Cisco Unified Communications Manager som krever at telefonen blir tilbakestilt, endres vanligvis telefonkonfigurasjonsfilen automatisk.

Konfigurasjonsfiler inneholder også informasjon om hvilken bildeinnlasting telefonen skal kjøre. Hvis denne bildeinnlastingen er forskjellig fra den som er lastet på telefonen, kontakter telefonen TFTP-serveren for å be om de nødvendige innlastingsfilene.

Hvis du konfigurerersikkerhetsrelaterte innstillinger i Cisco Unified Communications Manager Administration, inneholder telefonkonfigurasjonsfilen sensitive opplysninger. Du kan beskytte opplysningene i en konfigurasjonsfil ved å konfigurere den for kryptering. Hvis du vil ha mer informasjon, kan du se dokumentasjonen for din versjon av Cisco Unified Communications Manager. En telefon ber om en konfigurasjonsfil når den blir tilbakestilt og registreres hos Cisco Unified Communications Manager.

En telefon har tilgang til en standard konfigurasjonsfil kalt XmlDefault.cnf.xml på TFTP-serveren når følgende betingelser er oppfylt:

- Du har aktivert automatisk registrering i Cisco Unified Communications Manager
- Telefonen har ikke blitt lagt til i Cisco Unified Communications Manager-databasen

• Telefonen registreres for første gang

# <span id="page-28-0"></span>**Beslektet dokumentasjon**

Bruk de følgende avsnittene til å få relevant informasjon.

### <span id="page-28-1"></span>**Dokumentasjon for trådløs Cisco IP-telefon 882x-serien**

Se publikasjoner som er spesifikke for språket, telefonmodellen og samtalestyringssystemet du bruker. Naviger fra følgende dokumentasjons-URL:

[https://www.cisco.com/c/en/us/support/collaboration-endpoints/unified-ip-phone-8800-series/](https://www.cisco.com/c/en/us/support/collaboration-endpoints/unified-ip-phone-8800-series/tsd-products-support-series-home.html) [tsd-products-support-series-home.html](https://www.cisco.com/c/en/us/support/collaboration-endpoints/unified-ip-phone-8800-series/tsd-products-support-series-home.html)

Distribusjonsveiledningen er plassert på følgende URL:

[https://www.cisco.com/c/en/us/support/collaboration-endpoints/unified-ip-phone-8800-series/](https://www.cisco.com/c/en/us/support/collaboration-endpoints/unified-ip-phone-8800-series/products-implementation-design-guides-list.html) [products-implementation-design-guides-list.html](https://www.cisco.com/c/en/us/support/collaboration-endpoints/unified-ip-phone-8800-series/products-implementation-design-guides-list.html)

### <span id="page-28-2"></span>**Dokumentasjon Cisco Unified Communications Manager**

Se *Cisco Unified Communications Manager-dokumentasjonsveiledningen* og andre publikasjoner som er spesifikke for din versjon av Cisco Unified Communications Manager. Naviger fra følgende dokumentasjons-URL:

[https://www.cisco.com/c/en/us/support/unified-communications/unified-communications-manager-callmanager/](https://www.cisco.com/c/en/us/support/unified-communications/unified-communications-manager-callmanager/tsd-products-support-series-home.html) [tsd-products-support-series-home.html](https://www.cisco.com/c/en/us/support/unified-communications/unified-communications-manager-callmanager/tsd-products-support-series-home.html)

### <span id="page-28-4"></span><span id="page-28-3"></span>**Dokumentasjon Cisco Unified Communications Manager Express**

Se publikasjonene som er spesifikke for ditt språk, telefonmodellen du bruker, og din versjon av Cisco Unified Communications Manager Express. Naviger fra følgende dokumentasjons-URL:

[https://www.cisco.com/c/en/us/support/unified-communications/unified-communications-manager-express/](https://www.cisco.com/c/en/us/support/unified-communications/unified-communications-manager-express/tsd-products-support-series-home.html) [tsd-products-support-series-home.html](https://www.cisco.com/c/en/us/support/unified-communications/unified-communications-manager-express/tsd-products-support-series-home.html)

### <span id="page-28-5"></span>**Dokumentasjon Cisco Business Edition 6000**

Se *Cisco Business Edition 6000-dokumentasjonsveiledningen* og andre publikasjoner som er spesifikke for din versjon av Cisco Business Edition 6000. Naviger fra følgende URL:

[https://www.cisco.com/c/en/us/support/unified-communications/business-edition-6000/](https://www.cisco.com/c/en/us/support/unified-communications/business-edition-6000/tsd-products-support-series-home.html) [tsd-products-support-series-home.html](https://www.cisco.com/c/en/us/support/unified-communications/business-edition-6000/tsd-products-support-series-home.html)

# **Brukerstøtte for Cisco IP-telefon**

Hvis du ersystemansvarlig, er du mestsannsynlig hovedkilden til informasjon for brukere av Cisco IP-telefon i nettverket eller firmaet. Det er viktig å formidle oppdatert og grundig informasjon til sluttbrukere.

For at brukerne skal kunne bruke enkelte av funksjonene på Cisco IP-telefon optimalt (inkludert Tjenester og alternativer for talemeldingssystem), må du eller nettverksteamet ditt sende informasjon, eller de må kunne kontakte deg for å få hjelp.Sørg for at du formidler navnet på kontaktpersoner til brukerne, og i tillegg hvordan de kan kontakte disse personene.

Det anbefales at du oppretter en webside på den interne kundestøttesiden, som formidler viktig informasjon til sluttbrukere om Cisco IP-telefon de bruker.

Vurder å inkludere følgende typer informasjon på denne siden:

- Brukerveiledninger for alle Cisco IP-telefon-modeller du støtter
- Informasjon om hvordan du får tilgang til Cisco Unified Communications Self Care Portal
- Liste med støttede funksjoner
- Brukerveiledning eller hurtigreferanse for talepostsystemet

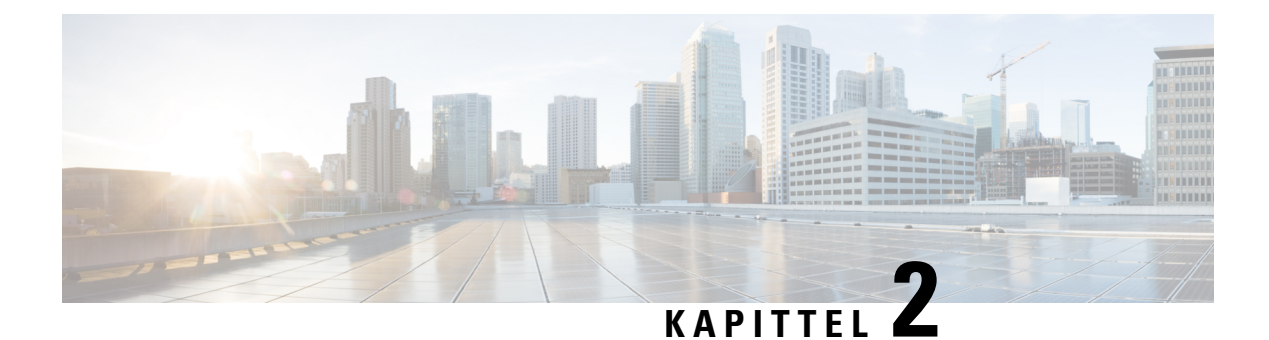

# <span id="page-30-0"></span>**VoIP-nettverk**

- [Nettverkskrav,](#page-30-1) på side 19
- [Trådløst](#page-34-0) LAN, på side 23
- [Wi-Fi-nettverkskomponenter,](#page-35-0) på side 24
- 802.11-standarder for [WLAN-kommunikasjon,](#page-38-0) på side 27
- Sikkerhet for [kommunikasjon](#page-40-0) i WLAN, på side 29
- WLAN og [roaming,](#page-43-0) på side 32
- Samhandling med Cisco Unified [Communications](#page-43-1) Manager, på side 32
- Samhandling med [talemeldingssystem,](#page-44-0) på side 33

### <span id="page-30-1"></span>**Nettverkskrav**

Hvis telefonen skal fungere optimalt som et endepunkt i nettverket, må nettverket oppfylle følgende krav:

- VoIP-nettverk
	- VoIP konfigureres på Cisco-ruterne og -gatewayene.
	- Cisco Unified Communications Manager installeres på nettverket og konfigureres til å håndtere samtalebehandling.
- IP-nettverk som støtter DHCP eller manuell tilordning av IP-adresse, gateway og subnett-maske

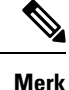

Telefonen viser datoen og klokkeslett fra Cisco Unified Communications Manager. Hvis brukeren slår av **Automatisk dato og klokkeslett** i Innstillinger-programmet, kan det hende at tiden ikke blir synkronisert med serverens tid.

### <span id="page-30-2"></span>**Nettverksprotokoller**

Trådløs Cisco IP-telefon 8821 og 8821-EX støtter flere bransjestandardprotokoller og Cisco-nettverksprotokoller som kreves for talekommunikasjon. Tabellen nedenfor viser en oversikt over nettverksprotokollene som telefonen støtter.

I

#### **Tabell 2: Støttede nettverksprotokoller**

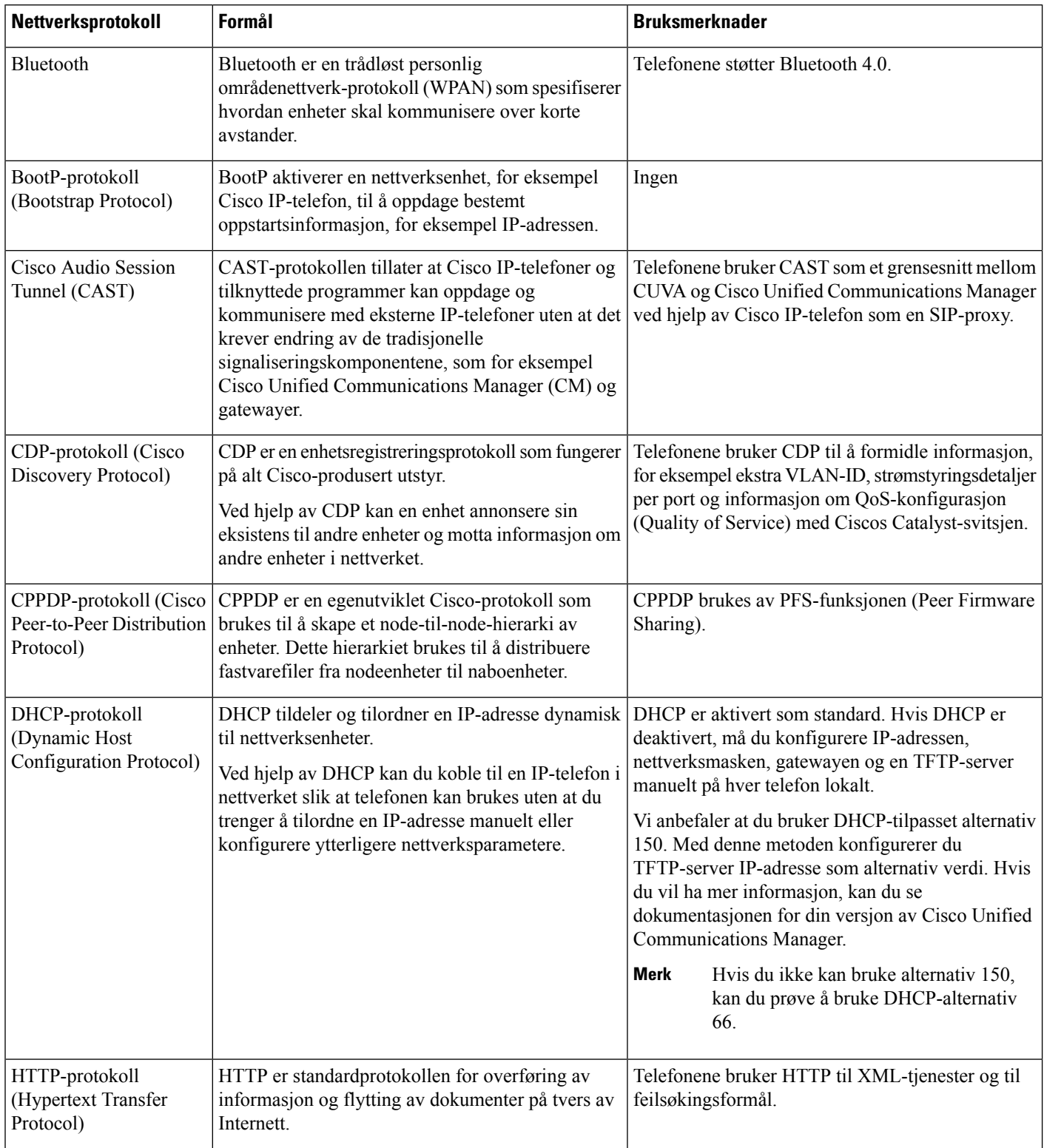

 $\mathbf I$ 

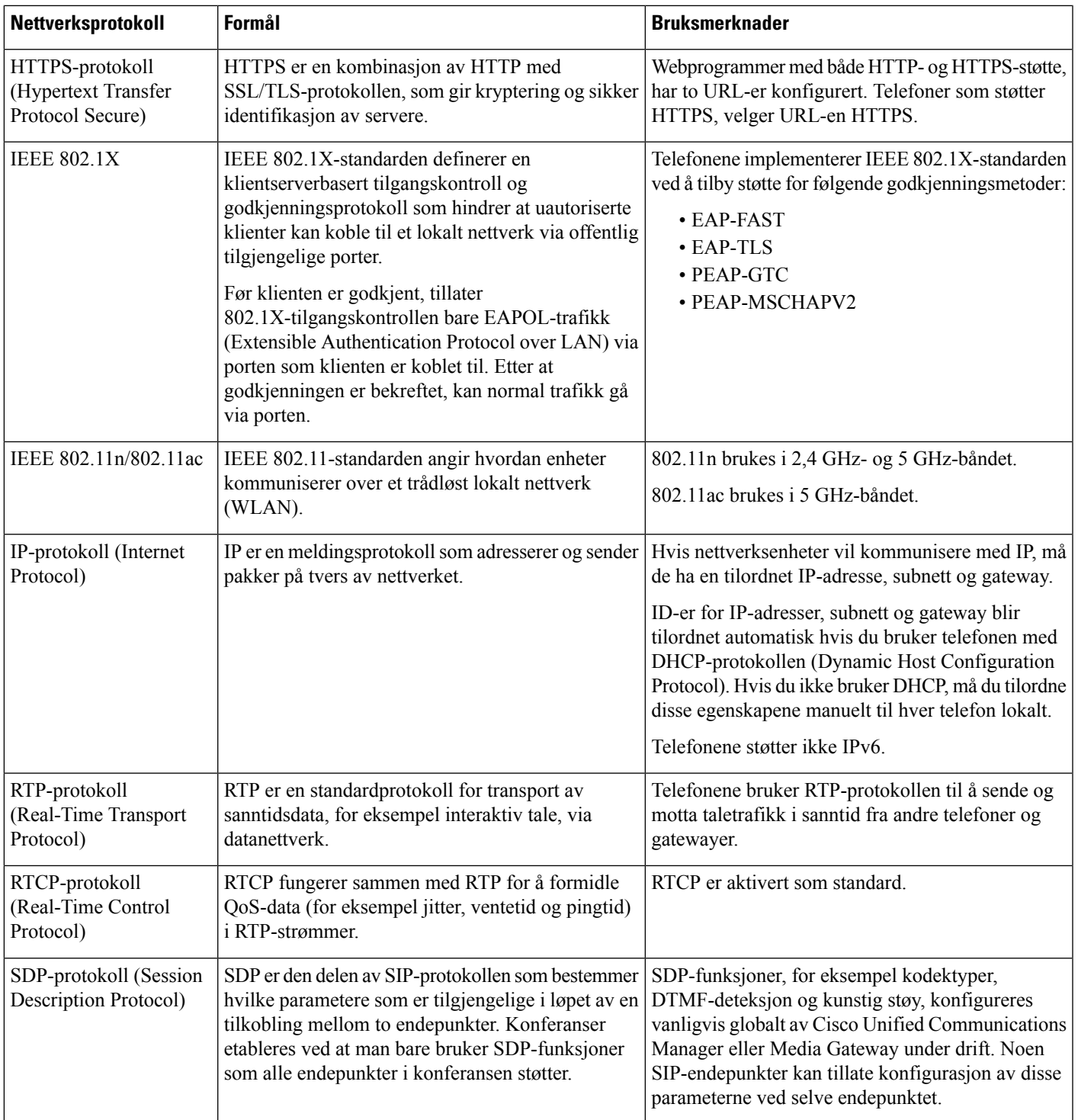

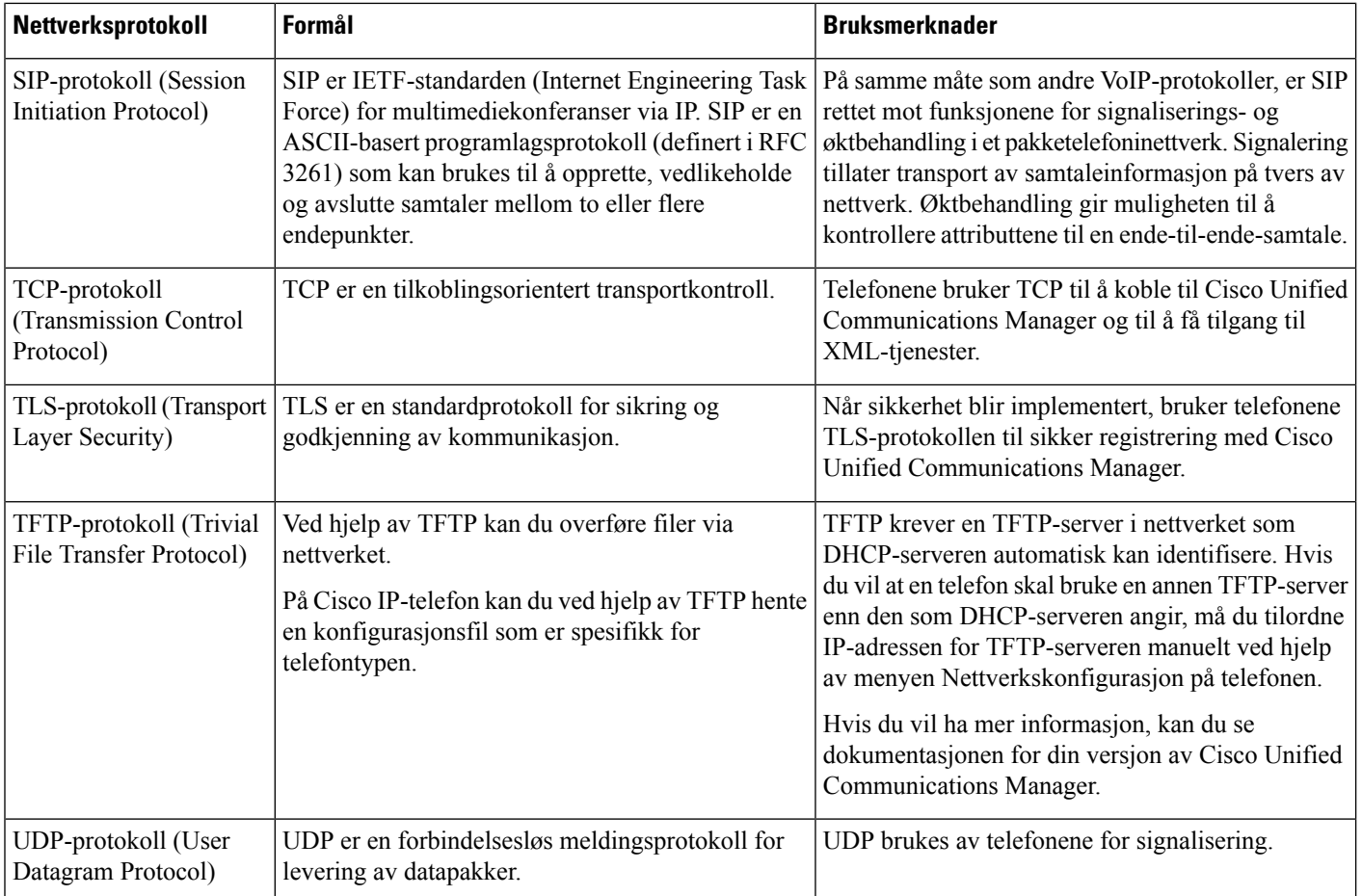

#### **Beslektede emner**

Konfigurere telefonnettverket manuelt fra [Innstillinger-menyen](#page-100-1) , på side 89 Samhandling med Cisco Unified [Communications](#page-43-1) Manager, på side 32 802.11-standarder for [WLAN-kommunikasjon](#page-38-0), på side 27 [Oppstartssekvens,](#page-18-0) på side 7

### <span id="page-33-0"></span>**Oppsettveiledning for trådløs Cisco IP-telefon 882x**

*Oppsettveiledningen fortrådløs Cisco IP-telefon 882x* inneholder nyttig informasjon om den trådløse telefonen i Wi-Fi-miljøet. Du kan finne oppsettveiledningen på denne plasseringen:

[https://www.cisco.com/c/en/us/support/collaboration-endpoints/unified-ip-phone-8800-series/](https://www.cisco.com/c/en/us/support/collaboration-endpoints/unified-ip-phone-8800-series/products-implementation-design-guides-list.html) [products-implementation-design-guides-list.html](https://www.cisco.com/c/en/us/support/collaboration-endpoints/unified-ip-phone-8800-series/products-implementation-design-guides-list.html)

# <span id="page-34-0"></span>**Trådløst LAN**

**Merk**

Hvis du vil ha detaljerte Trådløs Cisco IP-telefon 8821 og 8821-EX distribusjons- og konfigurasjonsinstruksjoner, kan du se *Distribusjonsveiledning fortrådløs Cisco IP-telefon 8821-serien*.

Enheter med trådløs funksjonalitet kan tilby talekommunikasjon innenfor bedriftens WLAN. Enheten er avhengig av og fungerer sammen med trådløse tilgangspunkter (AP) og viktige Cisco IP Telephony-komponenter inkludert Cisco Unified Communications Manager Administrasjon, for å tilby trådløs talekommunikasjon.

De trådløse telefonene har Wi-Fi-funksjoner som kan bruke Wi-Fi for 802.11a, 802.11b, 802.11g og 802.11n.

Følgende figur viser en vanlig WLAN-topologi som aktiverer trådløs overføring av tale for trådløs IP-telefoni.

#### **Figur 3: Vanlig WLAN-topologi**

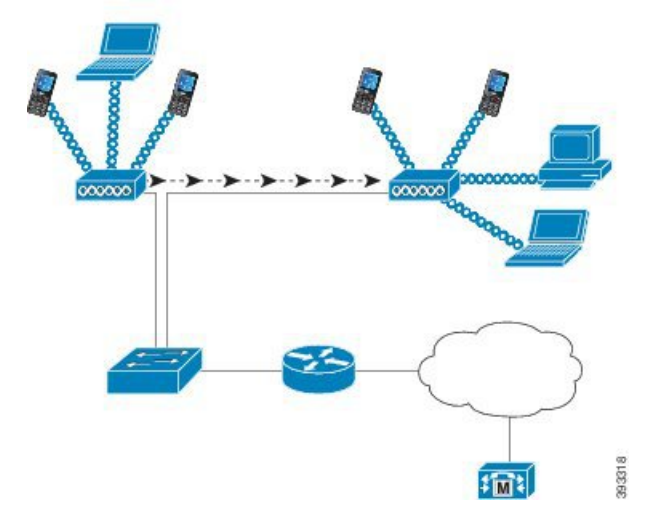

Når en telefon slås på, søkes det etter og tilknytter en AP hvis trådløs tilgang til enheten er satt til På. Hvis lagrede nettverk ikke er innenfor rekkevidde, kan du velge et kringkastet nettverk eller legge til et nettverk manuelt.

APbruker tilkoblingen til det kablede nettverket til å overføre data og talepakker til og fra bryterne og ruterne. Talesignalisering sendes til samtalekontrollserveren for samtalebehandling og ruting.

AP-er er kritiske komponenter i et WLAN fordi de leverer de trådløse koblingene eller aktiveringspunkter til nettverket. I noen WLAN har hver APen kablet tilkobling til en Ethernet-svitsj, for eksempel en Cisco Catalyst 3750, som er konfigurert på et LAN. Svitsjen gir tilgang til gatewayer og samtalekontrollserveren for å støtte trådløs IP-telefoni.

Noen nettverk inneholder kabelbaserte komponenter som støtter trådløse komponenter. De kablede komponentene kan inngå i svitsjer, rutere og broer med spesialmoduler for å aktivere trådløs funksjonalitet.

Hvis du vil ha mer informasjon om Cisco Unified Wireless Network, kan du se [https://www.cisco.com/c/en/](https://www.cisco.com/c/en/us/products/wireless/index.html) [us/products/wireless/index.html](https://www.cisco.com/c/en/us/products/wireless/index.html).

# <span id="page-35-0"></span>**Wi-Fi-nettverkskomponenter**

Telefonen må samhandle med flere nettverkskomponenter i WLAN for å kunne foreta og motta anrop.

### <span id="page-35-1"></span>**Relasjoner for AP-kanal og -domene**

Tilgangspunkter (AP-er) sender og mottar RF-signaler over kanaler innenfor 2,4 GHz- eller 5 GHz-frekvensbåndet. For å tilby et stabilt trådløst miljø og redusere kanalinterferens, må du angi ikke-overlappende kanaler for hver AP.

Hvis du vil ha mer informasjon om relasjoner for AP-kanaler og -domene, kan du se delen "Utforme trådløs LAN for tale " i *Distribusjonsveiledning for trådløs Cisco IP-telefon 8821-serien*.

#### <span id="page-35-2"></span>**AP-interaksjoner**

Trådløse telefoner bruker de samme AP-enhetene som trådløse dataenheter. Taletrafikk over et WLAN krever imidlertid forskjellige utstyrskonfigurasjoner og -oppsett enn et WLAN som bare brukes til datatrafikk. Dataoverføringen kan godta et høyere nivå av RF-støy, pakketap og kanalinnhold enn taleoverføring.Pakketap under taleoverføring kan forårsake hakkete eller ødelagt lyd og kan gjøre at samtalen ikke kan høres.Pakkefeil kan også forårsake blokkert eller frossen video.

Brukere av trådløse telefoner er mobile og roamer ofte på tvers av et universitet eller mellom etasjer i en bygning mens de er koblet til et anrop. Databrukere er derimot på ett sted, eller flytter noen ganger til et annet sted. Muligheten til å flytte og opprettholde et anrop er en av fordelene med trådløs tale, så RF-dekningen må inkludere trappehus, heiser, stille hjørner utenfor konferanserom og passasjer.

For å sikre god talekvalitet og optimal RF-signaldekning må du utføre en stedsundersøkelse. Stedsundersøkelsen bestemmer innstillinger som passer for trådløs tale, og hjelper med utforming og oppsett av WLAN, for eksempel plassering av AP, strømnivåer og kanaltilordninger.

Etter distribusjon og bruk av trådløs tale, bør du fortsette å utføre stedsundersøkelser etter installasjon. Når du legger til en gruppe nye brukere, installerer mer utstyr eller stabler store mengder beholdninger, endrer du det trådløse miljøet. En undersøkelse etter installasjon bekrefter at AP-dekningen fremdeles er tilstrekkelig for optimal talekommunikasjon.

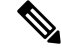

Pakketap oppstår under roaming.Sikkerhetsmodusen og tilstedeværelsen av rask roaming avgjør imidlertid hvor mange pakkersom går tapt under overføringen. Cisco anbefaler implementering av Cisco Centralized Key Management (CCKM) for å aktivere rask roaming. **Merk**

Hvis du vil ha mer informasjon om Voice QoS i et trådløst nettverk, kan du se *Distribusjonsveiledning for trådløs Cisco IP-telefon 8821-serien*.

### <span id="page-35-3"></span>**Tilgangspunkttilknytning**

Ved oppstart søker telefonen etter AP-er med SSID-er og krypteringstyper som den gjenkjenner. Telefonen bygger og opprettholder en liste over kvalifiserte AP-er og velger den beste AP-en basert på den gjeldende konfigurasjonen.
## **QoS i et trådløst nettverk**

Tale- og videotrafikk på det trådløse LAN-et, for eksempel datatrafikk, er utsatt for forsinkelse, jitter og pakketap. Disse problemene påvirker ikke datasluttbrukeren, men kan ha alvorlig innvirkning på en tale- eller videosamtale. For å sikre at tale- og videotrafikk får rett og pålitelig behandling med små forsinkelser og lite jitter, må du bruke Quality of Service (QoS).

Ved å skille enhetene inn i et tale-VLAN og merke talepakker med høyere QoS, kan du sikre at taletrafikk får prioritert behandling over datatrafikk, noe som fører til mindre pakkeforsinkelse og færre tapte pakker.

I motsetning til kablede nettverk med dedikerte båndbredder, kan trådløse LAN vurdere trafikkretning ved implementering av QoS. Trafikk klassifiseres som opppstrøms eller nedstrøms i forhold til AP, som vist i følgende figur.

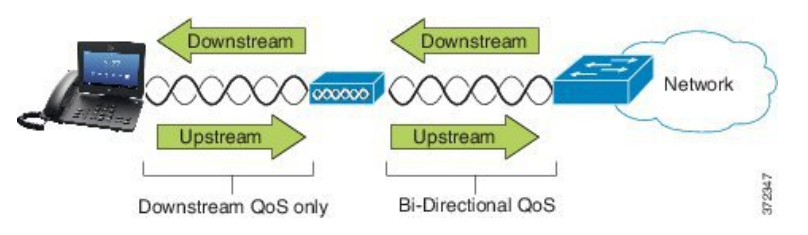

EDCF-typen (Enhanced Distributed Coordination Function) av QoS har opptil åtte køer for nedstrøms (mot 802.11b/g-klientene) QoS. Du kan tildele køene basert på disse alternativene:

- Innstillinger for QoS eller Differentiated Services Code Point (DSCP) for pakkene
- Tilgangslister for lag 2 eller lag 3
- VLAN-er for spesifikk trafikk
- Dynamisk registrering av enheter

Selv om det er mulig å konfigurere opptil åtte køer i AP, bør du bare bruke tre køer for tale-, video- og signaliseringstrafikk for å sikre den beste QoS-tjenesten. Plasser tale i talekøen (UP6), video i videokøen (UP5), signaliseringstrafikk (SIP) i videokøen (UP4), og foreta datatrafikk i den beste køen (UP0). Selv om 802.11b/g-EDCF ikke garanterer at taletrafikk blir beskyttet mot datatrafikk, bør du få de beste statistiske resultatene ved hjelp av denne kømodellen.

Køene er:

- Beste ytelse  $(BE)$  0, 3
- Bakgrunn (BK) 1, 2
- Video (VI)  $-4, 5$
- Tale (VO) 6, 7

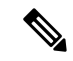

**Merk**

Enheten merker SIP-signaliseringspakkene med en DSCP-verdi på 24 (CS3) og RTP-pakker med en DSCP-verdi på 46 (EF).

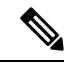

Samtalekontroll (SIP) sendes som UP4 (VI). Video sendes som UP5 (VI) når Admission Control Mandatory (ACM) er deaktivert for video (trafikkspesifikasjon [TSpec] deaktivert). Tale sendes som UP6 (VO) når ACM er deaktivert for tale (TSpec deaktivert). **Merk**

Tabellen nedenfor viser en QoS-profil i AP som gir prioriteten til trafikk for tale, video og samtalekontroll (SIP).

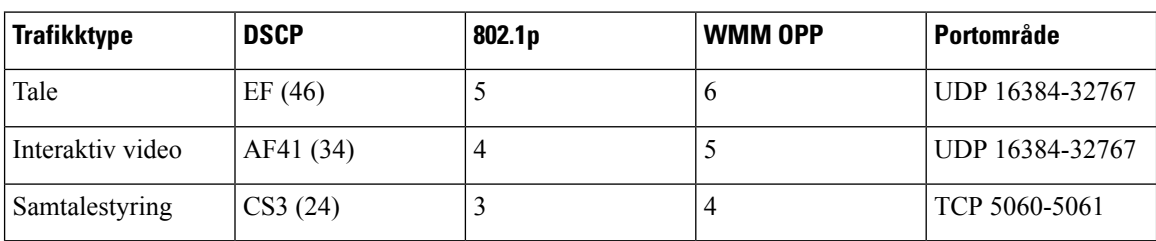

#### **Tabell 3: QoS-profil og grensesnittinnstillinger**

For å forbedre påliteligheten til taleoverføringer i et ikke-deterministisk miljø, støtter enheten industristandarden IEEE 802.11e og er kompatibel med Wi-Fi Multimedia (WMM). WMM aktiverer differensierte tjenester for tale, video, data for best ytelse og annen trafikk. For at disse differensierte tjenestene skal tilby tilstrekkelig QoS for talepakker, kan bare en bestemt mengde talebåndbredde betjenes eller tillates i en kanal på én gang. Hvis nettverket kan behandle "N" taleanrop med reservert båndbredde når mengden taletrafikk øker utover denne grensen (til  $N + 1$  anrop), svekkes kvaliteten på alle samtalene.

Hvis du vil ha hjelp til å håndtere problemer med anropskvaliteten, kreves det et CAC-skjema (første anropskontroll). Når SIP-CAC er aktivert på WLAN, opprettholdes QoS i et nettverksoverbelastningsscenario ved å begrense antall aktive taleanrop, slik at det ikke overskrider de konfigurerte begrensningene i AP-en. Ved nettverkskork opprettholder systemet en liten båndbreddereserve, slik at trådløse enhetsklienter kan flyttes til en nabotjeneste, også når AP-en "har full kapasitet." Når grensen for talebåndbredde er nådd, blir neste samtale balansert til en APi nærheten, slik at den ikke påvirker kvaliteten på eksisterende samtaler på kanalen.

Telefonene bruker TCP for SIP-kommunikasjon, og systemregistreringer for samtalekontroll kan potensielt gå tapt hvis en AP har full kapasitet. Rammer til eller fra en klient som ikke har blitt "autorisert" via CAC, kan bli droppet, noe som fører avregistrering av system forsamtalekontroll. Vi anbefaler derfor at du deaktiverer SIP-CAC.

### **Sette opp fleksibel DSCP**

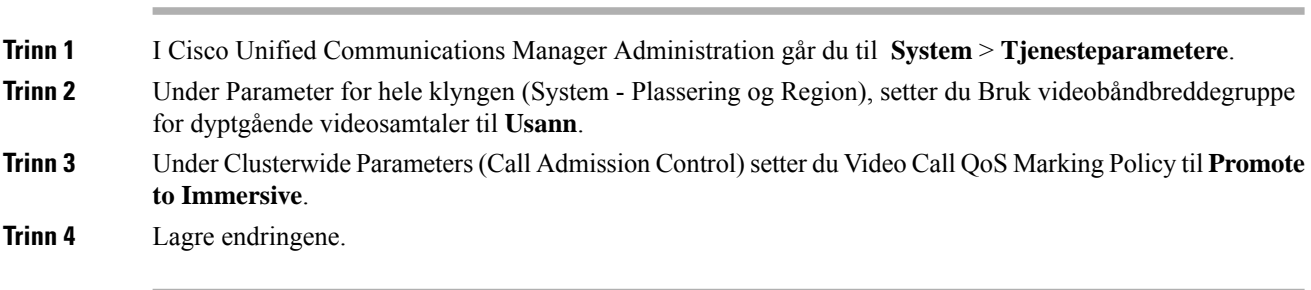

#### **Prosedyre**

## **802.11-standarder for WLAN-kommunikasjon**

Trådløse LAN må følge Institute of Electrical and Electronics Engineers (IEEE) 802.11-standarder som definerer protokollene som styrer all Ethernet-basert trådløs trafikk. De trådløse telefonene støtter følgende standarder:

- 802.11a: Bruker 5 GHz-båndet som inneholder flere kanaler og forbedrede datahastigheter ved hjelp av OFDM-teknologi. Dynamic Frequency Selection (DFS) og Transmit Power Control (TPC) støtter denne standarden.
- 802.11b: Spesifiserer radiofrekvensen (RF) for 2,4 GHz for både overføring og mottak av data i lavere datahastigheter (1, 2, 5,5, 11 Mbps).
- 802.11 d: aktiverer tilgangs punkter for å annonsere sine Radio kanaler som støttes, og overføre strøm nivåer. Den 802.11d-aktiverte klienten bruker deretter denne informasjonen til å finne kanalene og strømmen som skal brukes. Telefonen krever verdensmodus (802.11 d) for å finne ut hvilke kanaler som er lovlig tillatt for et gitt land. For støttede kanaler kan du se tabellen nedenfor. Sørg for at 802.11d er riktig konfigurert på Cisco IOS-tilgangspunktene eller Cisco Unified Wireless LAN Controller.
- 802.11e: Definerer et sett med QoS-forbedringer (Quality of Service) for trådløse LAN-programmer.
- 802.11g: Bruker samme ikke-lisensierte 2,4 GHz-bånd som 802.11b, men utvider datahastighetene for å tilby bedre ytelse ved hjelp av OFDM-teknologi (OrthogonalFrequency Division Multiplexing). OFDM er en kodingsteknologi for fysisk lag for overføring av signaler ved bruk av RF.
- 802.11h: Støtter 5 GHz spektrum og styring av overføringstrøm. Tilbyr DFS og TPC til 802.11a MAC (Media Access Control).
- 802.11i: Spesifiserer sikkerhetsmekanismer for trådløse nettverk.
- 802.11n: Bruker radiofrekvensen per 2,4 GHz eller 5 GHz for både overføring og mottak av data med hastigheter på opptil 150 Mbps, og forbedrer dataoverføringen ved bruk av teknologi med flere innganger og flere utganger (MIMO-teknologi), kanalbinding og nyttelastoptimalisering.

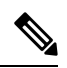

- De trådløse telefonene har én enkelt antenne og bruker SISO-systemet (Single Input Single Output), som bare støtter MCS 0 til MCS 7-datasatser, bare (72 Mbps med 20 MHz-kanaler og 150 Mbps, 40 MHz-kanaler). Du kan eventuelt aktivere MCS 8 til MCS 15 hvis 802.11n-klienter bruker MIMO-teknologi som kan dra nytte av disse høyere datahastighetene. **Merk**
	- 802.11r: Spesifiserer krav for rask sikker roaming.
	- 802.11ac: Bruker radiofrekvensen på 5 GHz både ved overføring og mottak av data med hastigheter på opptil 433 Mbps.

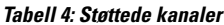

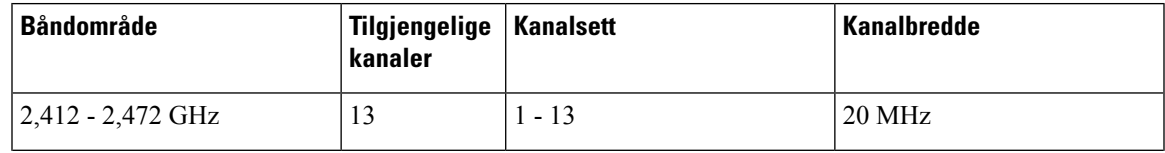

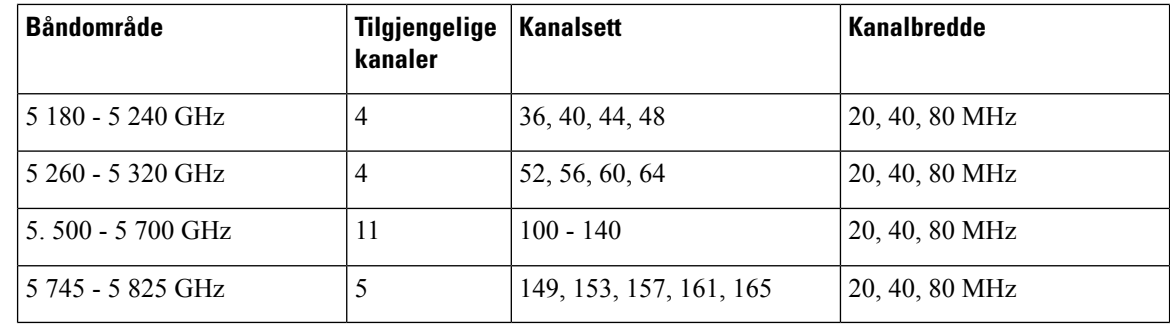

## **Merk**

Hvis du vil ha informasjon om støttede datahastigheter, Tx Power og RX-følsomhet for WLAN, kan du se *Distribusjonsveiledning for trådløs Cisco IP-telefon 8821-serien*.

### **Verdensmodus (802.11d)**

De trådløse telefonene bruker 802.11d for å bestemme hvilke kanaler og overføringsstrømnivåer som skal brukes. Telefonen overtar klientkonfigurasjonen fra den tilknyttede AP-en. Aktiver verdensmodus (802.11d) i AP-en for å bruke telefonen i verdensmodus.

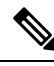

Det kan være at du ikke trenger å aktivere verdensmodus (802.11d) hvis frekvensen er 2,4 GHz, og det gjeldende tilgangspunktet overfører på en kanal fra 1 til 11. **Merk**

Siden alle land støtter disse frekvensene, kan du prøve å skanne disse kanalene, uansett om verdensmodus (802.11d) støttes.

Hvis du vil ha mer informasjon om hvordan du aktiverer støtte for verdensmodus og 2,4 GHz, kan du se *Distribusjonsveiledning for trådløs Cisco IP-telefon 8821-serien*.

Aktiver verdensmodus(802.11d) for det aktuelle landet der tilgangspunktet er plassert. Verdensmodus aktiveres automatisk for Cisco Unified Wireless LAN Controller.

## **Radiofrekvensrekkevidde**

WLAN-kommunikasjon bruker følgende radiofrekvensområde (RF):

- 2,4 GHz Mange enhetersom bruker 2,4 GHz, kan potensielt forstyrre 802.11b/g-tilkoblingen. Interferens kan føre til scenariet tjenestenekt (Denial of Service), noe som kan hindre vellykkede 802.11-overføringer.
- 5 GHz Dette området delesinn i flere deler som kalles ulisensierte UNII-felt (National Information Infrastructure), der hver har fire kanaler. Kanalene får plass på 20 MHz for å formidle overgjøringskanaler og flere kanaler enn det 2,4 GHz tilbyr.

Kanalene 120, 124, 128 støttes ikke i Amerika, Europa eller Japan, men kan støttes i andre områder rundt omkring i verden.

## **Sikkerhet for kommunikasjon i WLAN**

Fordi alle WLAN-enheter som er innenfor rekkevidde, kan motta all annen WLAN-trafikk, er sikkerheten til talekommunikasjon viktig i WLAN-er. For å sikre at inntrengere ikke skal kunne manipulere eller fange opp taletrafikk, støtter Ciscos SAFE Security-arkitekturen trådløse telefoner og Cisco Aironet-tilgangspunkter. Hvis du vil ha mer informasjon om sikkerhet i nettverk, se [https://www.cisco.com/c/en/us/solutions/enterprise/](https://www.cisco.com/c/en/us/solutions/enterprise/design-zone-security/index.html) [design-zone-security/index.html](https://www.cisco.com/c/en/us/solutions/enterprise/design-zone-security/index.html).

### **Godkjenningsmetoder**

Ciscos løsning for trådløs IP-telefoni gir sikkerhet for trådløse nettverk som hindrer uautoriserte pålogginger og manipulering av kommunikasjon ved hjelp av følgende godkjenningsmetoder som de trådløse telefonen støtter:

- WLAN-godkjenning
	- WPA (802.1x-godkjenning + TKIP- eller AES-kryptering)
	- WPA2 (802.1x-godkjenning + AES- eller TKIP-kryptering)
	- WPA-PSK (forhåndsdelt nøkkel + TKIP-kryptering)
	- WPA2-PSK (forhåndsdelt nøkkel + AES-kryptering)
	- EAP-FAST (Extensible Authentication Protocol fleksibel godkjenning via sikker tunnelering)
	- EAP-TLS (Extensible Authentication Protocol Transport Layer Security)
	- PEAP (beskyttet Extensible Authentication Protocol) MS-CHAPv2 og GTC
	- CCKM (Cisco Centralized Key Management)
	- Åpen (ingen)
- WLAN-kryptering
	- AES (Advanced Encryption Scheme)
	- TKIP / MIC (Temporal Key Integrity Protocol / Message Integrity Check)
	- WEP (Wired Equivalent Protocol) 40/64 og 104/128 bit

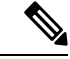

**Merk** Dynamisk WEP med 802.1x-godkjenning og delt nøkkelgodkjenning støttes ikke.

Hvis du vil ha mer informasjon om godkjenningsmetoder, kan du se delen "Trådløs sikkerhet" i *Distribusjonsveiledning for trådløs Cisco IP-telefon 8821-serien*.

#### **Behandling av godkjent nøkkel**

De følgende godkjenningsordningene bruker RADIUS-serveren til å håndtere godkjenningsnøkler:

- WPA/WPA2: bruker RADIUS-serverinformasjon til å generere unike godkjenningsnøkler. Fordi disse nøklene genereres på den sentraliserte RADIUS-serveren, gir WPA/WPA2 bedre sikkerhet enn forhåndsdelte WPA-nøkler som er lagret på tilgangspunktet og enheten.
- Cisco Centralized Key Management (CCKM): bruker RADIUS-serveren og informasjon fra en trådløst domene-server (WDS) til å håndtere og godkjenne nøkler. WDS oppretter en buffer med sikkerhetslegitimasjoner for CCKM-aktiverte klientenheter for rask og sikker godkjenning.

Ved WPA/WPA2 og CCKM angis ikke krypteringsnøkler på enheten, men hentes automatisk mellom tilgangspunktet og enheten. Men EAP-brukernavnet og -passordet som brukes til godkjenning, må angis på hver enhet.

#### **Krypteringsmetoder**

For å sikre at taletrafikken er trygg, støtter de trådløse telefonene WEP, TKIP og avanserte krypteringsstandarder (AES) for kryptering. Når disse mekanismene brukes til kryptering, krypteres RTP-talepakker (Real-Time Transport Protocol) mellom tilgangspunktet og enheten.

#### **WEP**

Når WEP brukes i det trådløse nettverket, skjer godkjenning på tilgangspunktet ved hjelp av åpen eller delt nøkkel-godkjenning. WEP-nøkkelen som er konfigurert på telefonen, må samsvare med WEP-nøkkelen som er konfigurert på tilgangspunktet, for at tilkoblingen skal bli vellykket. Telefonene støtter WEP-nøkler som bruker 40-biters kryptering eller 128-biters kryptering og forblir statisk på enheten og tilgangspunktet.

#### **TKIP**

WPA og CCKM bruker TKIP-kryptering, som har flere fordeler sammenlignet med WEP. TKIP gir nøkkelchiffrering for hver pakke og lengre initialiseringsvektorer (IV-er) som gir sterkere kryptering. I tillegg sørger en meldingsintegritetskontroll (MIC) for at krypterte pakker ikke blir endret. TKIP fjerner forutsigbarheten ved WEP som kan hjelpe inntrengere med å dechiffrere WEP-nøkkelen.

#### **AES**

En krypteringsmetode som brukes til WPA2-godkjenning. Denne amerikanske nasjonale krypteringsstandarden bruker en symmetrisk algoritme som bruker samme nøkkel til kryptering og dekryptering.

Hvis du vil ha mer informasjon om krypteringsmetoder, kan du se delen "Trådløs sikkerhet" i *Distribusjonsveiledning for trådløs Cisco IP-telefon 8821-serien*.

#### **Godkjennings- og krypteringsalternativer for AP**

Godkjennings- og krypteringsordninger konfigureres innenfor det trådløse LAN-et. VLAN-er konfigureres i nettverket og på tilgangspunktene og angir forskjellige kombinasjoner av godkjenning og kryptering. EnSSID knyttes til et VLAN og til den bestemte godkjennings og krypteringsordningen. Skal trådløse telefoner kunne godkjennes, må du konfigurere de samme SSID-ene med deres godkjennings og krypteringsordninger på tilgangspunktene og på telefonen.

Ш

**Merk**

- Når du bruker forhåndsdelte WPA-nøkler eller forhåndsdelte WPA2-nøkler, må den forhåndsdelte nøkkelen konfigureres statisk på telefonen. Disse nøklene må samsvare med tastene på tilgangspunktet.
	- De trådløse telefonene støtter ikke automatisk EAP-forhandling. Hvis du vil bruke EAP-FAST-modus, må du angi det.

Tabellen nedenfor inneholder en liste over godkjennings- og krypteringsordningersom er konfigurert på Cisco Aironet-tilgangspunktene som telefonene støtter. Tabellen viser hvilke alternativ for nettverkskonfigurasjon av enheten som svarer til konfigurasjonsalternativene for tilgangspunktet.

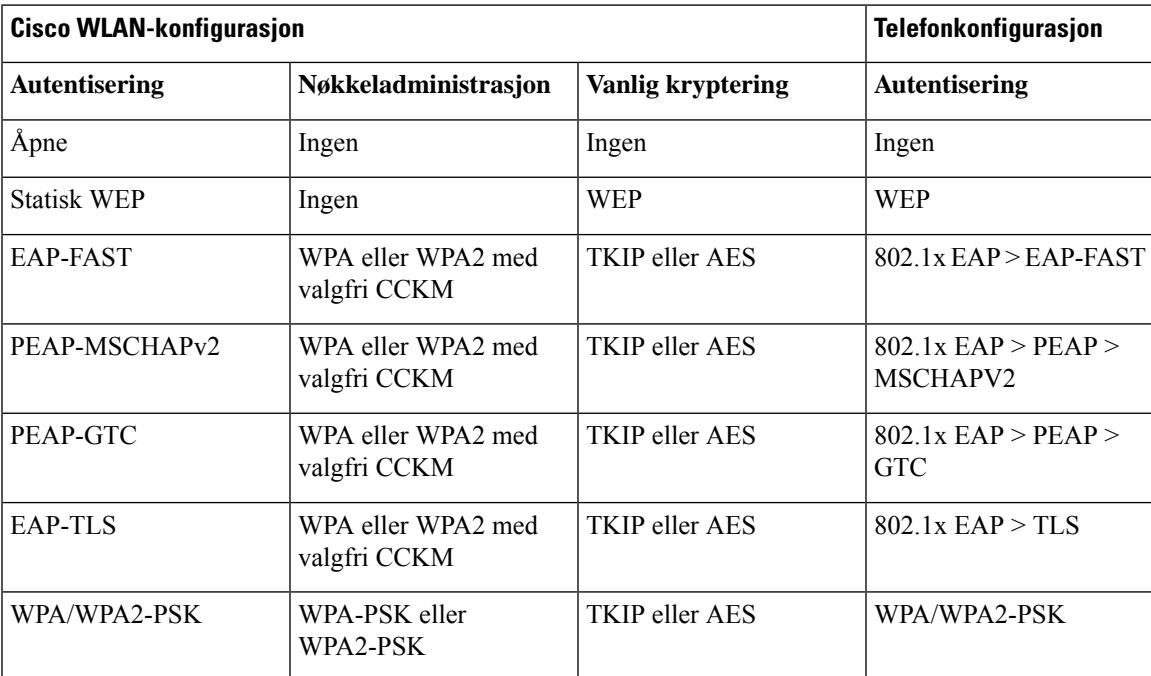

**Tabell 5: Godkjennings- og krypteringsordninger**

Hvis du vil ha mer informasjon, kan du se *Distribusjonsveiledning for trådløs Cisco IP-telefon 8821-serien*.

### **Sertifikat**

Telefonen støtter følgende sertifikater.

- Digitalt sertifikat X.509 for EAP-TLS, eller å aktivere PEAP + servervalidering for WLAN-godkjenning
- SCEP (Simple Certificate Enrollment Protocol) for sertifikatregistrering og automatisk fornyelse
- 1024, 2048 og 4096 bitnøkler
- Signaturtypene SHA-1 og SHA-256
- Kodingstypene DER og Base-64 (PEM)
- Brukerinstallert sertifikat i formatet PKCS #12 (filtypen .p12 eller .pfx) som også inneholder privatnøkkelen
- Serversertifikat (Root CA) med filtypen .crt eller .cer

Du installerer sertifikater på telefonen på én av disse måtene:

- Bruk administrasjonsnettsiden. Hvis du vil ha mer informasjon, kan du se [Administrasjonsside](#page-104-0) for Cisco [IP-telefoner,](#page-104-0) på side 93
- Bruk en SCEP-server for å administrere og installere sertifikatene. Hvis du vil ha mer informasjon kan du se [SCEP-konfigurasjon,](#page-113-0) på side 102

Hvis brukerne konfigurerer telefonene selv og telefonene trenger sertifikater, må du oppgi typen sertifikat når du gir de andre konfigurasjonsinnstillingene. Hvis du ikke bruker SCEP for sertifikatinstallasjon, må du installere sertifikatene selv.

## **WLAN og roaming**

De trådløse telefonene støtter Cisco Centralized Key Management (CCKM), en sentralisert nøkkelbehandlingsprotokoll som tilbyr en hurtigbuffer med øktinformasjon på den trådløse domene-serveren (WDS).

Hvis du vil ha mer informasjon om CCKM, kan du se *Cisco Fast Secure Roaming Application Note* på:

[http://www.cisco.com/en/US/products/hw/wireless/ps4570/prod\\_technical\\_reference09186a00801c5223.html](https://www.cisco.com/en/US/products/hw/wireless/ps4570/prod_technical_reference09186a00801c5223.html)

Telefonene støtter også 802.11r. Se *Distribusjonsveiledning for trådløs Cisco IP-telefon 8821-serien* for mer informasjon.

## **Samhandling med Cisco Unified Communications Manager**

Cisco Unified Communications Manager er et åpent samtalebehandlingssystem i bransjestandarden. Programvaren for Cisco Unified Communications Manager starter og avslutter samtaler mellom telefoner, og integrerer tradisjonell PBX-funksjonalitet med IP-bedriftsnettverket. Cisco Unified Communications Manager håndterer komponentene i telefonisystemet, som for eksempel telefoner, tilgangsgatewayer og ressurser som er nødvendige for funksjoner som telefonkonferanser og rutingplanlegging. Cisco Unified Communications Manager formidler også:

- Fastvare for telefoner
- CTL-filer (Certificate Trust List) og ITL-filer (Identity Trust List) som bruker TFTP og HTTP-tjenester
- Telefonregistrering
- Samtalebevaring, slik at en medieøkt fortsetter hvis signalisering blir avbrutt mellom den primære kommunikasjonsbehandleren og en telefon

Du finner informasjon om hvordan du konfigurerer Cisco Unified Communications Manager til å fungere med telefonene som er beskrevet i dette kapitlet, i dokumentasjonen for din spesifikke versjon av Cisco Unified Communications Manager.

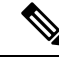

**Merk**

Hvis telefonmodellen du vil konfigurere, ikke vises i rullegardinlisten Telefontype i Cisco Unified Communications Manager Administration, installerer du den siste enhetspakken for din versjon av Cisco Unified Communications Manager fra Cisco.com.

## **Samhandling med talemeldingssystem**

Cisco Unified Communications Manager lar deg integrere med forskjellige talemeldingssystemer, inkludert Cisco Unity Connection-talemeldingssystemet. Fordi du kan integrere med ulike systemer, må du gi brukere informasjon om hvordan de bruker ditt bestemte system.

Hvis du vil gjøre det mulig for en bruker å overføre til talepost, kan du sette opp et \* xxxxx-ringemønster og konfigurere det som Viderekoble alle anrop til talepost. Hvis du vil ha mer informasjon, kan du se dokumentasjonen for Cisco Unified Communications Manager.

Gi følgende informasjon til hver bruker:

- Hvordan de får tilgang til talemeldingssystem-kontoen.
- Startpassordet som gir tilgang til talemeldingssystemet.

Konfigurer et standard passord for talemeldingssystemet for alle brukere.

• Hvordan telefonen angir at det er talemeldinger som venter.

Bruk Cisco Unified Communications Manager til å sette opp en melding venter-indikator-metode (MWI).

 $\mathbf I$ 

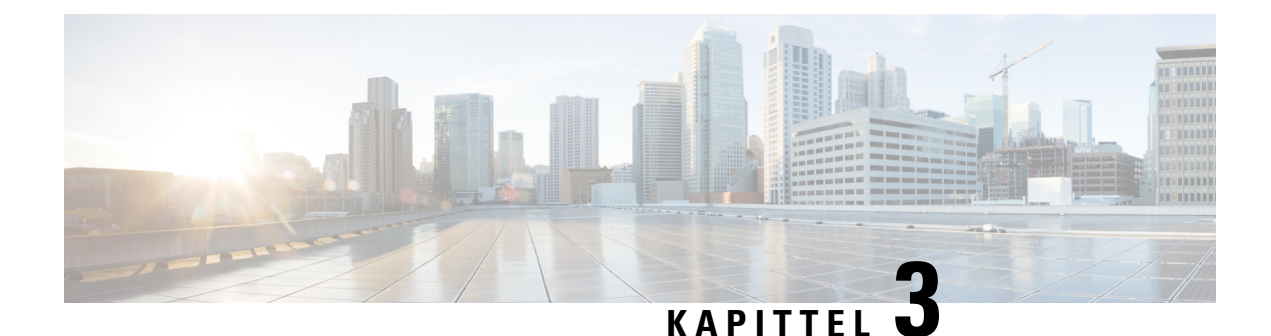

# **Telefonkonfigurasjon**

- Installasjon av [telefonmaskinvare,](#page-46-0) på side 35
- [Telefonkonfigurasjonsoppgaver,](#page-72-0) på side 61

## <span id="page-46-0"></span>**Installasjon av telefonmaskinvare**

Før du kan bruke telefonen, må du installere og lade batteriet. Batteriet kan allerede være satt i telefonen, eller det kan være at du må sette det i selv.

Du må lese sikkerhetsinformasjonen i [Produktsikkerhet,](#page-178-0) på side 167 før du bruker, installerer eller lader telefonen.

Batteriet kan være oppladet ved hjelp av én av de støttede lademetodene. Hvis batteriet ikke er oppladet, må du lade batteriet før du kan konfigurere telefonen.

Trådløs Cisco IP-telefon 8821 og Trådløs Cisco IP Phone 8821-EX har forskjellige måter å låse batterirommet på. Bruk den riktige fremgangsmåten for telefonen din. **Forsiktig**

- Trådløs Cisco IP-telefon 8821
	- Sette i batteri på Trådløs Cisco [IP-telefon](#page-46-1) 8821, på side 35
	- Bytte batteri på Trådløs Cisco [IP-telefon](#page-55-0) 8821, på side 44
- Trådløs Cisco IP Phone 8821-EX
	- Sette i batteri på Trådløs Cisco IP Phone [8821-EX,](#page-51-0) på side 40
	- Bytte batteri på Trådløs Cisco IP Phone [8821-EX,](#page-60-0) på side 49

## <span id="page-46-1"></span>**Sette i batteri på Trådløs Cisco IP-telefon 8821**

Bruk denne fremgangsmåten bare på Trådløs Cisco IP-telefon 8821. For Trådløs Cisco IP Phone 8821-EX, se Sette i batteri på Trådløs Cisco IP Phone [8821-EX,](#page-51-0) på side 40.

IP54-kompatibel betyr at telefonen er støv- og vanntett. Når telefonen forlater fabrikken, er den helt forseglet.

Hvis du har behov for å åpne batterirommet, må du ikke gjøre det i et støvete eller fuktig miljø.

Du bør sørge for at batteridekselet er lukket, for å sikre at det ikke kommer støv og vann inn i batterirommet.

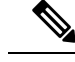

Smuss, olje eller andre produkter kan skade pakningen på batterirommets deksel, noe som resulterer i dårlig forsegling. Hver gang du skifter batteri, må du inspisere pakningen for skade. Hvis pakningen er skadet, kan du bestille et nytt deksel. **Merk**

 $\sqrt{N}$ 

**Forsiktig** Ikke bruk verktøy til å bryte opp dekselet.

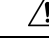

**Forsiktig**

Telefonens levetid og funksjonene kan stå i fare hvis:

- batteriet er feil satt i
- batteridekselet ikke lukkes ordentlig
- gummipakningen på batteridekselet er dårlig vedlikeholdt
- gummipakningen på batteridekselet er skadet
- telefonen ofte mistes på hardt underlag

#### **Prosedyre**

**Trinn 1** Ta dekselet av batterirommet.

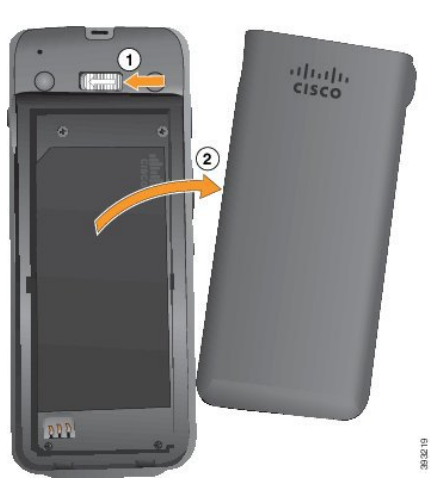

- a) Skyv og hold låsehaken mot venstre for å frigjøre dekselet.
- b) Bruk flikene på sidene av dekselet til å løfte opp den øverste delen av dekselet, og løft dekselet oppover for å frigjøre de nederste flikene.

#### **Trinn 2** Installer batteriet.

**Forsiktig** Hvis du installerer batteriet feil i batterirommet, vil batteriet og batterirommet bli skadet.

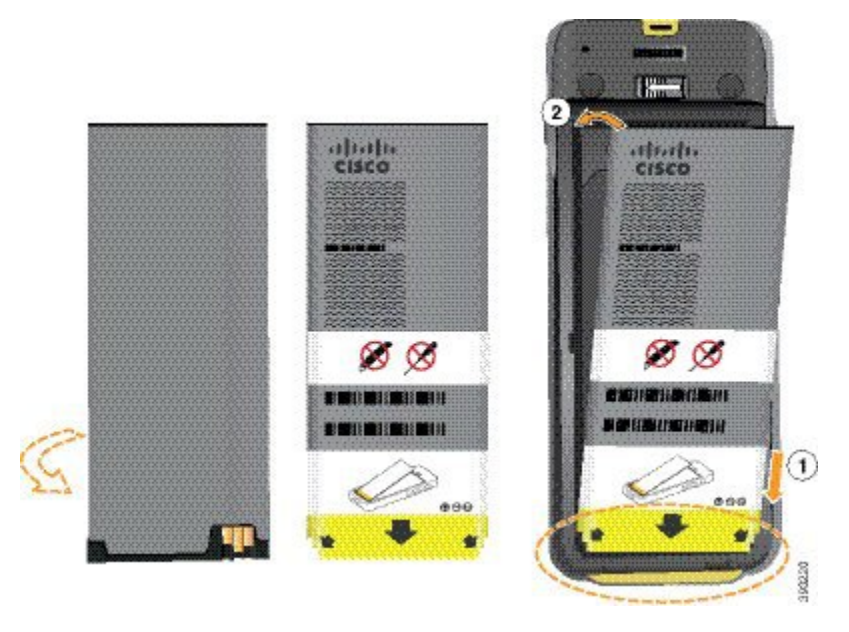

Batteriet har metallkontakter som må kobles til kontaktene i batterirommet. Batteriet har også en pil nederst og Cisco-logoen øverst.

Når batteriet settes inn riktig, kan du se logoen og pilen. Pilen peker mot kontakten nederst på telefonen, og logoen er rett ved låsehaken.

Batterirommet har små fliker i de nedre hjørnene. Batteriet må skyves under disse flikene. Følgende bilde viser batterirommet uten og med batteriet riktig installert.

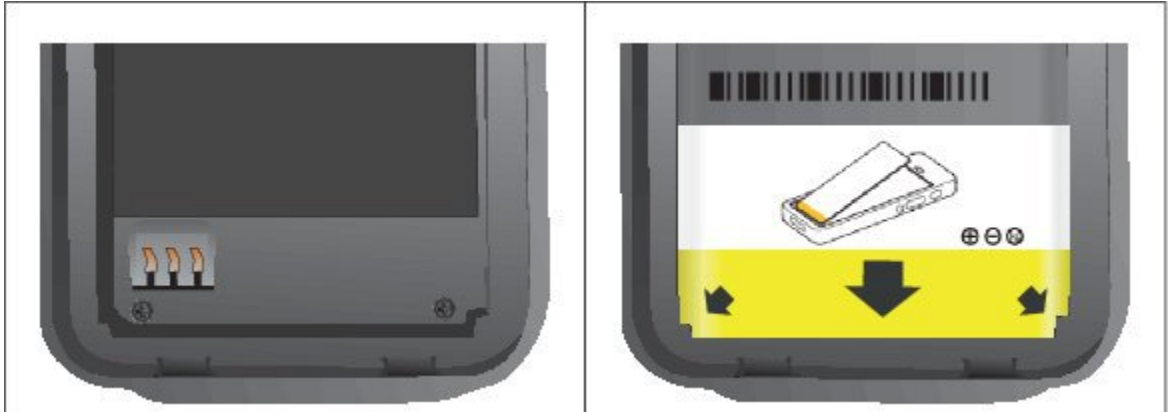

a) Hold batteriet slik at den nedre kanten er nær bunnen av rommet. Sørg for at metallkontaktene til telefonen og batteriet er mot hverandre.På batteriet må Cisco-logoen være nær låsehaken, og pilen må peke nedover på telefonen.

**Forsiktig** Ikke tving batteriet inn i rommet, da kan du skade rommet og batteriet.

- b) Skyv bunnen av batteriet under flikene nederst i batterirommet.
- c) Trykk batteriet inn i batterirommet helt til det ligger flatt i rommet.

Følgende grafikk viser et batteri som er installert på riktig måte.

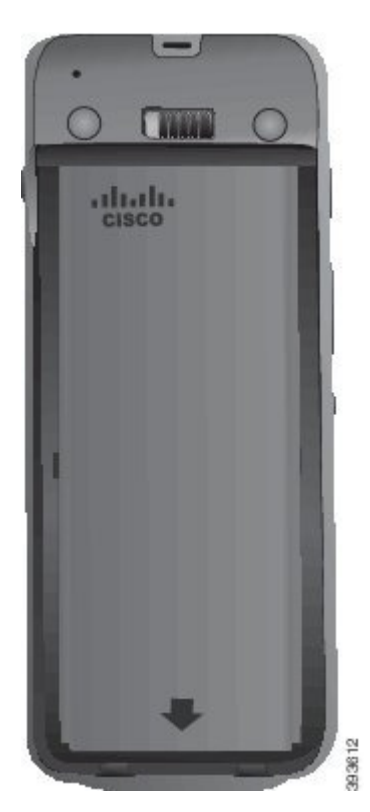

- d) Hvis batteriet har en lys draflik av plast, bretter du fliken over batteriet.
- **Trinn 3** Inspiser pakningen på innsiden av batterirommets deksel, og rengjør den med en klut fuktet med vann (ved behov).
	- Forsiktig Ikke bruk olje- eller alkoholbaserte rengjøringsmidler på pakningen. Disse rengjøringsmidlene vil skade pakningen og ugyldiggjøre telefonens garanti.
- **Trinn 4** Erstatt dekselet til batterirommet.

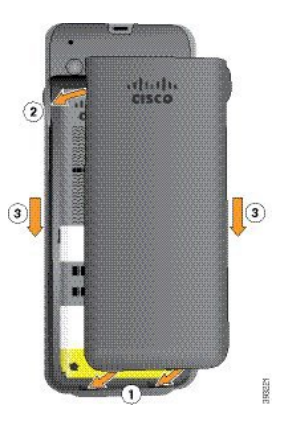

- Forsiktig Når du lukker batteridekselet, må du sørge for at det er helt lukket. Ellers kan støv og vann komme inn i batterirommet.
- a) Sett sporene på bunnen av dekselet inn i hakkene i batterirommet.

Sporene glir inn i telefonen.

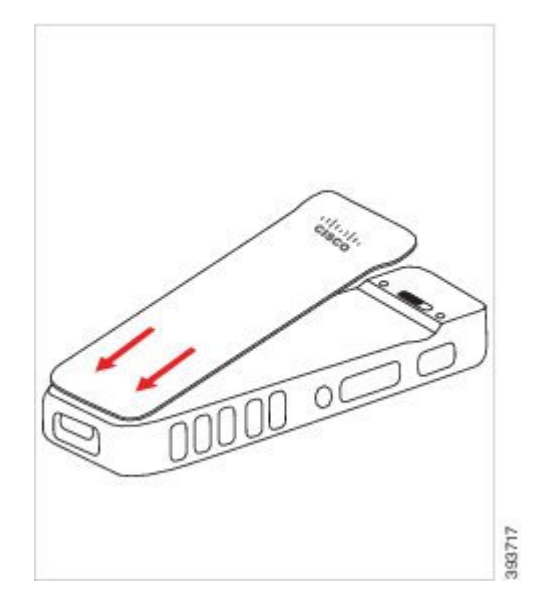

b) Trykk dekselet godt inn mot telefonen til det låses på plass. Trykk på toppen, på midten og nederst på dekselet på hver side.

Trykk dekselet godt på plass.

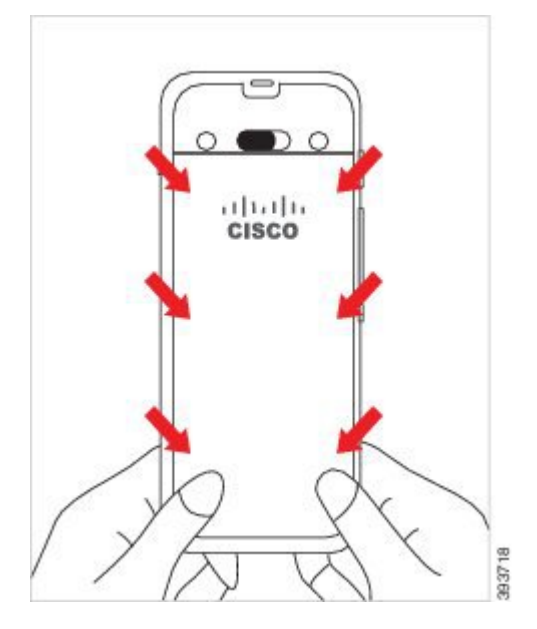

- Forsiktig Ikke tving dekselet på. Hvis dekselet ikke klikker lett på plass, fjern det og kontroller at batteriet er riktig satt inn.
- c) Kontroller at dekselet sitter på alle fire sidene til telefonen, og skyv deretter låsen til høyre for å låse dekselet på plass.
	- **Merk** Hvis dekselet ikke sitter øverst, trykker du på dekselet mellom kroken og Cisco-logoen.

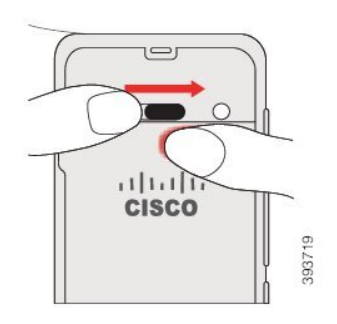

#### **Beslektede emner**

Slå fast om et batteri er [skadet,](#page-67-0) på side 56

## <span id="page-51-0"></span>**Sette i batteri på Trådløs Cisco IP Phone 8821-EX**

Bruk denne fremgangsmåten bare på Trådløs Cisco IP Phone 8821-EX. For Trådløs Cisco IP-telefon 8821, se Sette i batteri på Trådløs Cisco [IP-telefon](#page-46-1) 8821, på side 35.

IP67-kompatibel betyr at telefonen er støv- og vanntett. Når telefonen forlater fabrikken, er den helt forseglet.

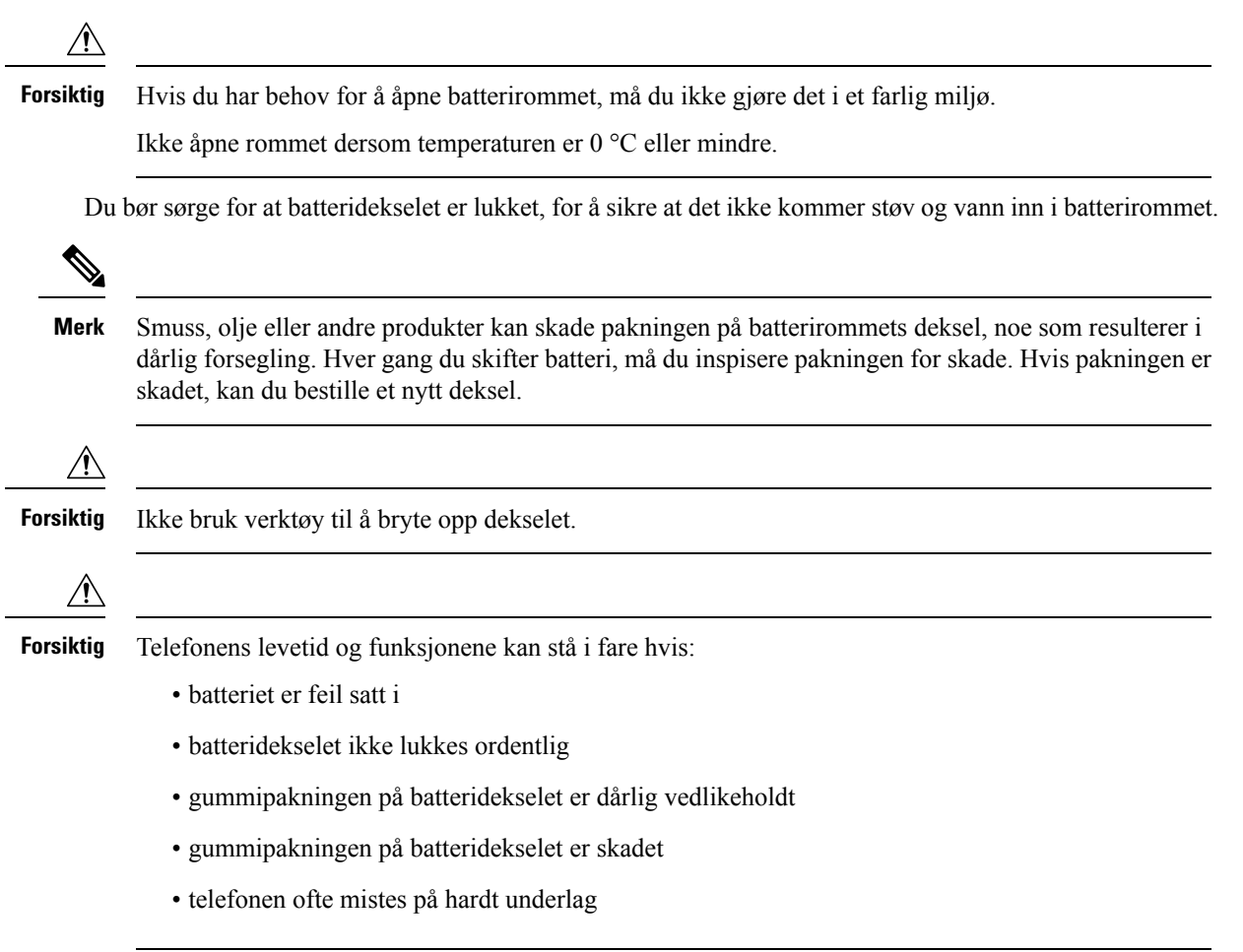

#### **Prosedyre**

**Trinn 1** Skru løs batteridekselet ved hjelp av en mynt, og fjern det fra batterirommet.

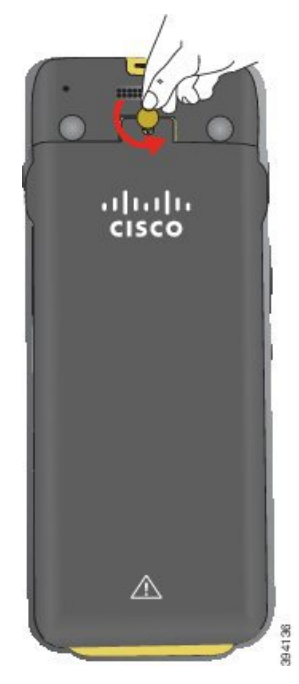

**Forsiktig** Ikke bruk skarpe gjenstander til å skru opp dekselet til batterirommet eller til å bryte dekselet løs fra telefonen.

a) Bruk en mynt til å dreie skruen og låse opp batterirommet.

Skruen forblir i dekselet.

b) Løft av og fjern dekselet fra batterirommet med fingrene, *ett hjørne om gangen*.

#### **Trinn 2** Installer batteriet.

**Forsiktig** Hvis du installerer batteriet feil i batterirommet, vil batteriet og batterirommet bli skadet.

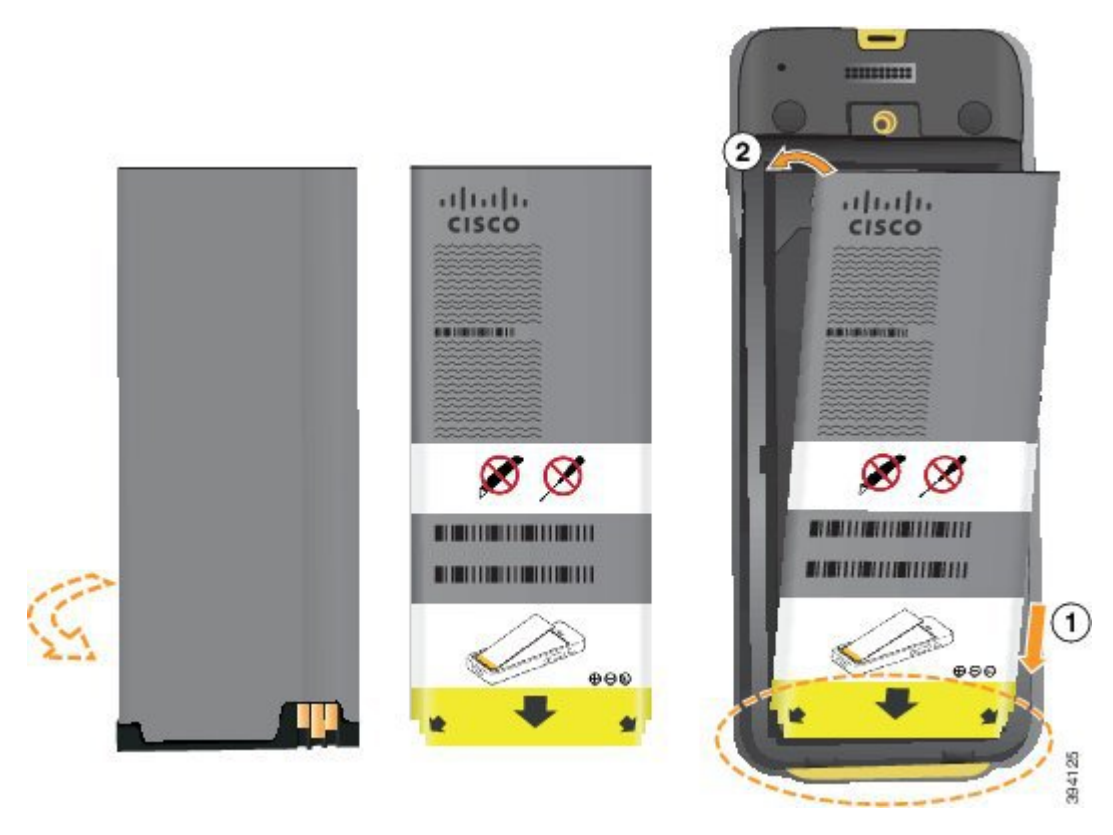

Batteriet har metallkontakter som må kobles til kontaktene i batterirommet. Batteriet har også en pil nederst og Cisco-logoen øverst.

Når batteriet settes inn riktig, kan du se logoen og pilen. Pilen peker mot kontakten nederst på telefonen, og logoen er rett ved låsehaken.

Batterirommet har små fliker i de nedre hjørnene. Batteriet må skyves under disse flikene. Følgende bilde viser batterirommet uten og med batteriet riktig installert.

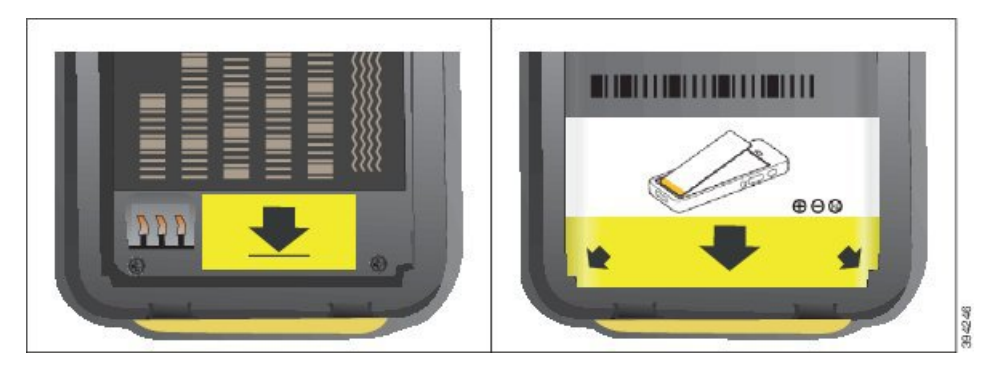

a) Hold batteriet slik at den nedre kanten er nær bunnen av rommet. Sørg for at metallkontaktene til telefonen og batteriet er mot hverandre.På batteriet må Cisco-logoen være nær låsehaken, og pilen må peke nedover på telefonen.

**Forsiktig** Ikke tving batteriet inn i rommet, da kan du skade rommet og batteriet.

b) Skyv bunnen av batteriet under flikene nederst i batterirommet.

- c) Trykk batteriet inn i batterirommet til det låses på plass. Sørg for at det ligger helt flatt i rommet.
- d) Hvis batteriet har en lys draflik av plast, bretter du fliken over batteriet.
- **Trinn 3** Inspiser pakningen på innsiden av batterirommets deksel, og rengjør den med en klut fuktet med vann (ved behov).
	- Ikke bruk olje- eller alkoholbaserte rengjøringsmidler på pakningen. Disse rengjøringsmidlene vil **Forsiktig** skade pakningen og ugyldiggjøre telefonens garanti.
- **Trinn 4** Erstatt dekselet til batterirommet.

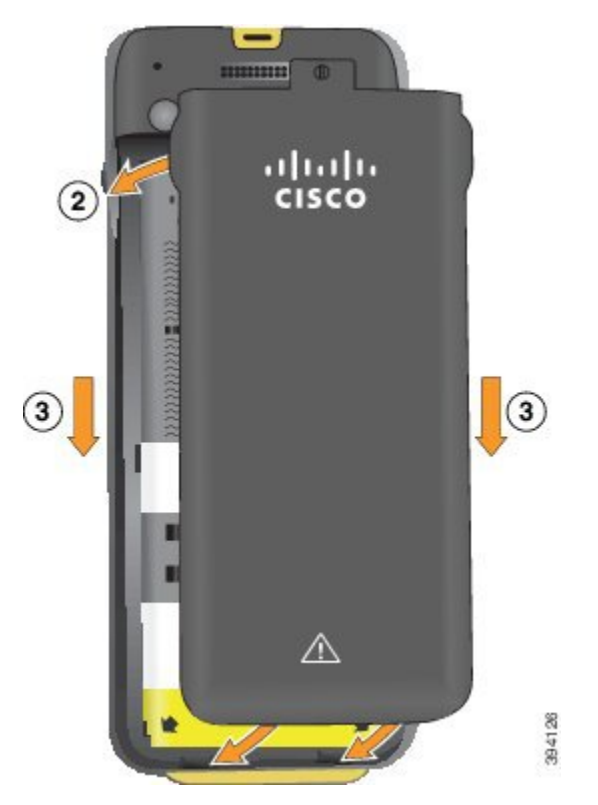

- **Forsiktig** Når du lukker batteridekselet, må du sørge for at det er helt lukket. Ellers kan støv og vann komme inn i batterirommet.
- a) Sett sporene på bunnen av dekselet inn i hakkene i batterirommet.

Sporene glir inn i telefonen.

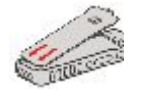

b) Trykk dekselet godt inn mot telefonen til det låses på plass.

Trykk på toppen, på midten og nederst på dekselet på hver side.

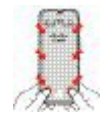

- Ikke tving dekselet ned. Hvis dekselet ikke klikker lett på plass, fjern det og kontroller at batteriet **Forsiktig** er riktig satt inn.
- c) Kontroller at dekselet ligger i flukt med telefonen, bruk deretter en mynt til å låse dekselet på plass. Skruen skal være skrudd helt inn. Ikke skru den for hardt til.

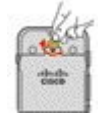

#### **Beslektede emner**

Slå fast om et batteri er [skadet,](#page-67-0) på side 56

## <span id="page-55-0"></span>**Bytte batteri på Trådløs Cisco IP-telefon 8821**

Bruk denne fremgangsmåten bare på Trådløs Cisco IP-telefon 8821. For Trådløs Cisco IP Phone 8821-EX, se Bytte batteri på Trådløs Cisco IP Phone [8821-EX,](#page-60-0) på side 49.

Hvis du har et ekstrabatteri, kan du bytte ut et utladet batteri med et oppladet batteri.

IP54-kompatibel betyr at telefonen er støv- og vanntett. Når telefonen forlater fabrikken, er den helt forseglet.

Hvis du har behov for å åpne batterirommet, må du ikke gjøre det i et støvete eller fuktig miljø.

Du bør sørge for at batteridekselet er lukket, for å sikre at det ikke kommer støv og vann inn i batterirommet.

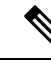

Smuss, olje eller andre produkter kan skade pakningen på batterirommets deksel, noe som resulterer i dårlig forsegling. Hver gang du skifter batteri, må du inspisere pakningen for skade. Hvis pakningen er skadet, kan du bestille et nytt deksel. **Merk**

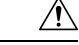

**Forsiktig** Ikke bruk verktøy til å åpne dekselet eller vippe ut batteriet.

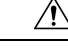

**Forsiktig**

- Telefonens levetid og funksjonene kan stå i fare hvis:
	- batteriet er feil satt i
	- batteridekselet ikke lukkes ordentlig
	- gummipakningen på batteridekselet er dårlig vedlikeholdt
	- gummipakningen på batteridekselet er skadet
	- telefonen ofte mistes på hardt underlag

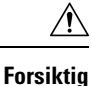

Forventet levetid for batteriet er to år. Dette tilsvarer omtrent 500 oppladinger, basert på gjennomsnittlig bruk. Du kan beregne alderen på batteriet ved å se på datoen som er trykt på det. Vi anbefaler at du erstatter batteriet når det når slutten av levetiden.

#### **Prosedyre**

**Trinn 1** Ta dekselet av batterirommet.

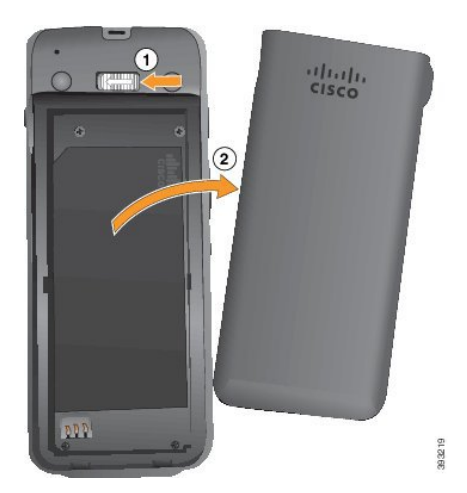

- a) Skyv og hold låsehaken mot venstre for å frigjøre dekselet.
- b) Bruk flikene på sidene av dekselet til å løfte opp den øverste delen av dekselet, og løft dekselet oppover for å frigjøre de nederste flikene.

#### **Trinn 2** Gjør ett av følgende:

- Hvis batteriet har en draflik, drar du fliken vekk fra telefonen.
- Hvis batteriet ikke har draflik, holder du i telefonen med den ene hånden med skjermen mot håndflaten. Ta den andre hånden rundt den nederste delen av telefonen. Rist telefonen for å få batteriet til å falle inn i hånden din.

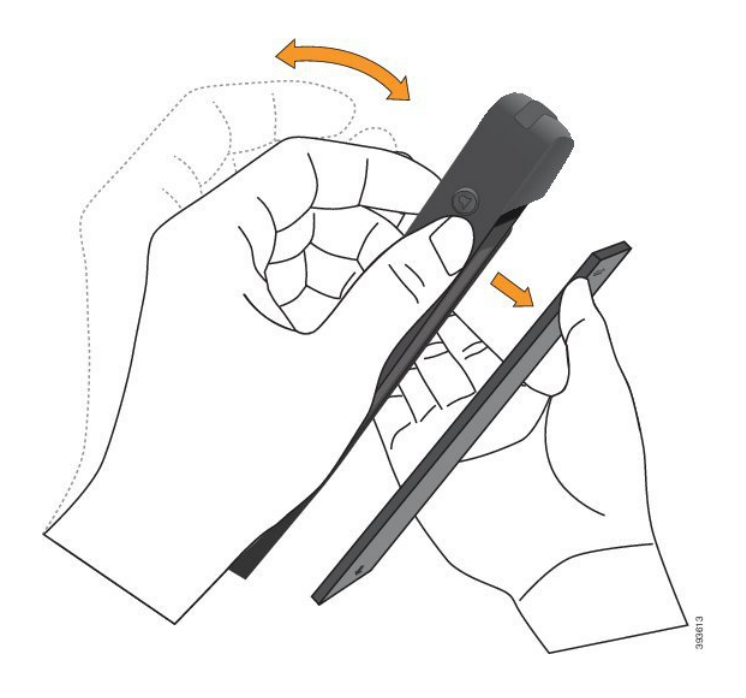

#### **Trinn 3** Installer batteriet.

**Forsiktig** Hvis du installerer batteriet feil i batterirommet, vil batteriet og batterirommet bli skadet.

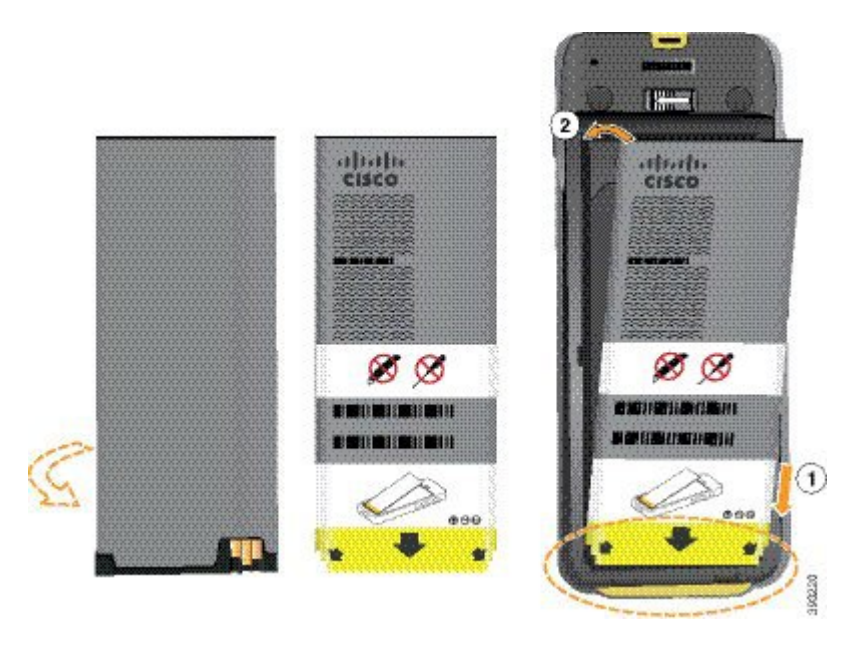

Batteriet har metallkontakter som må kobles til kontaktene i batterirommet. Batteriet har også en pil nederst og Cisco-logoen øverst.

Når batteriet settes inn riktig, kan du se logoen og pilen. Pilen peker mot kontakten nederst på telefonen, og logoen er rett ved låsehaken.

Batterirommet har små fliker i de nedre hjørnene. Batteriet må skyves under disse flikene. Følgende bilde viser batterirommet uten og med batteriet riktig installert.

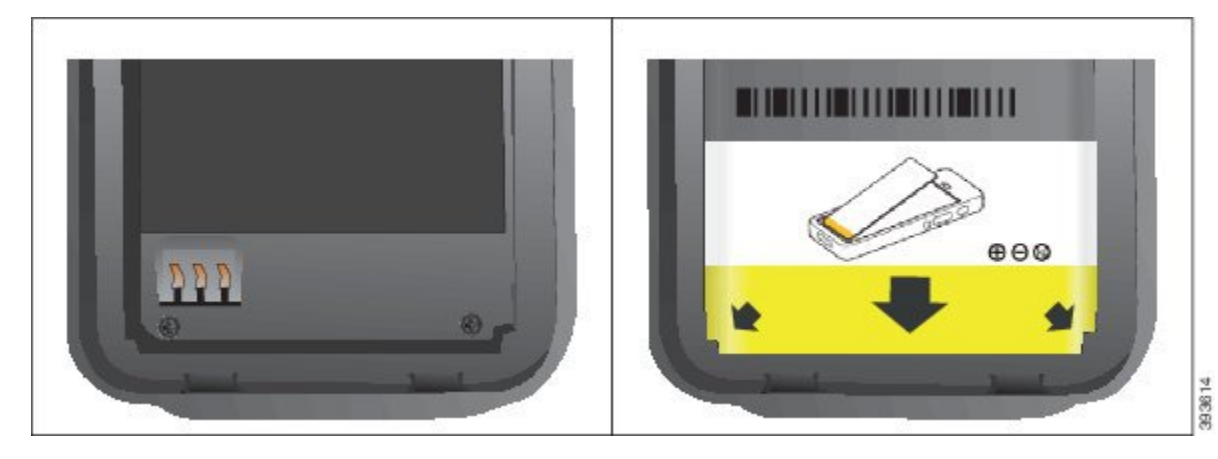

a) Hold batteriet slik at den nedre kanten er nær bunnen av rommet. Sørg for at metallkontaktene til telefonen og batteriet er mot hverandre.På batteriet må Cisco-logoen være nær låsehaken, og pilen må peke nedover på telefonen.

**Forsiktig** Ikke tving batteriet inn i rommet, da kan du skade rommet og batteriet.

- b) Skyv bunnen av batteriet under flikene nederst i batterirommet.
- c) Trykk batteriet inn i batterirommet helt til det ligger flatt i rommet.

Følgende grafikk viser et batteri som er installert på riktig måte.

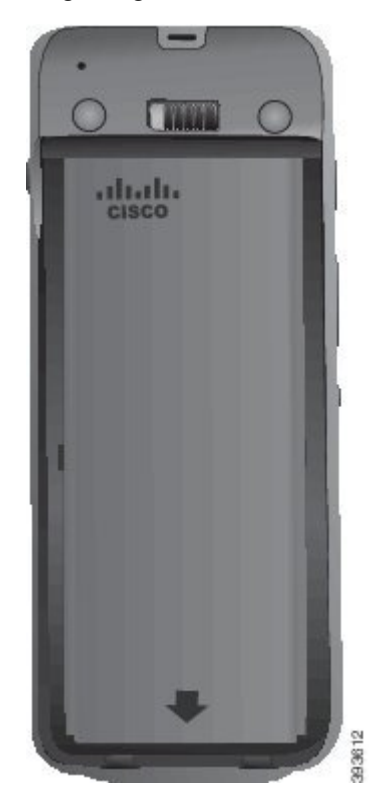

d) Hvis batteriet har en lys draflik av plast, bretter du fliken over batteriet.

**47**

- **Trinn 4** Inspiser pakningen på innsiden av batterirommets deksel, og rengjør den med en klut fuktet med vann (ved behov).
	- Forsiktig Ikke bruk olje- eller alkoholbaserte rengjøringsmidler på pakningen. Disse rengjøringsmidlene vil skade pakningen og ugyldiggjøre telefonens garanti.
- **Trinn 5** Erstatt dekselet til batterirommet.

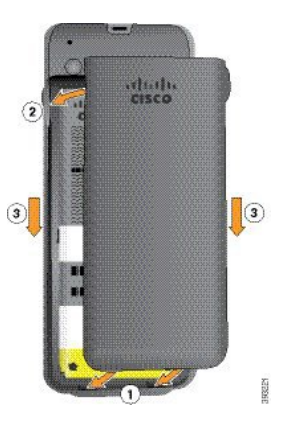

- Når du lukker batteridekselet, må du sørge for at det er helt lukket. Ellers kan støv og vann komme **Forsiktig** inn i batterirommet.
- a) Sett sporene på bunnen av dekselet inn i hakkene i batterirommet.

Sporene glir inn i telefonen.

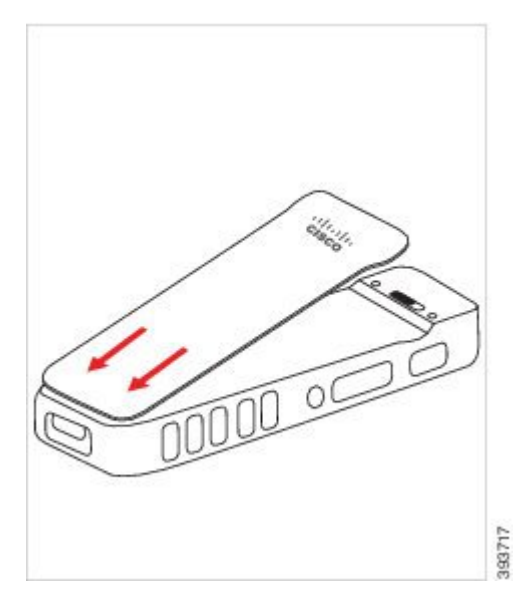

b) Trykk dekselet godt inn mot telefonen til det låses på plass. Trykk på toppen, på midten og nederst på dekselet på hver side.

Trykk dekselet godt på plass.

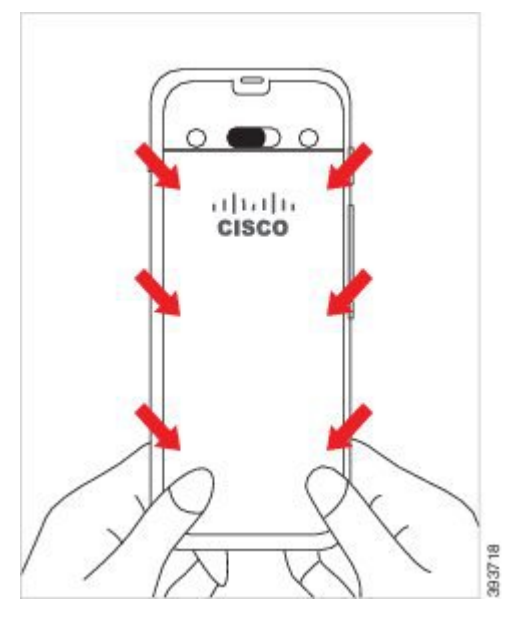

- Forsiktig Ikke tving dekselet på. Hvis dekselet ikke klikker lett på plass, fjern det og kontroller at batteriet er riktig satt inn.
- c) Kontroller at dekselet sitter på alle fire sidene til telefonen, og skyv deretter låsen til høyre for å låse dekselet på plass.

**Merk** Hvis dekselet ikke sitter øverst, trykker du på dekselet mellom kroken og Cisco-logoen.

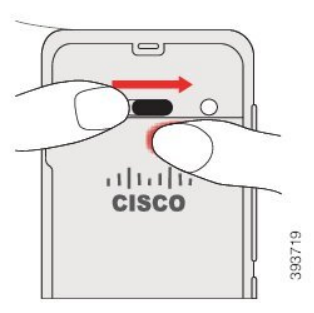

#### **Beslektede emner**

Slå fast om et batteri er [skadet,](#page-67-0) på side 56

## <span id="page-60-0"></span>**Bytte batteri på Trådløs Cisco IP Phone 8821-EX**

Bruk denne fremgangsmåten bare på Trådløs Cisco IP Phone 8821-EX. For Trådløs Cisco IP-telefon 8821, se Bytte batteri på Trådløs Cisco [IP-telefon](#page-55-0) 8821, på side 44.

Hvis du har et ekstrabatteri, kan du bytte ut et utladet batteri med et oppladet batteri.

IP67-kompatibel betyr at telefonen er støv- og vanntett. Når telefonen forlater fabrikken, er den helt forseglet.

I

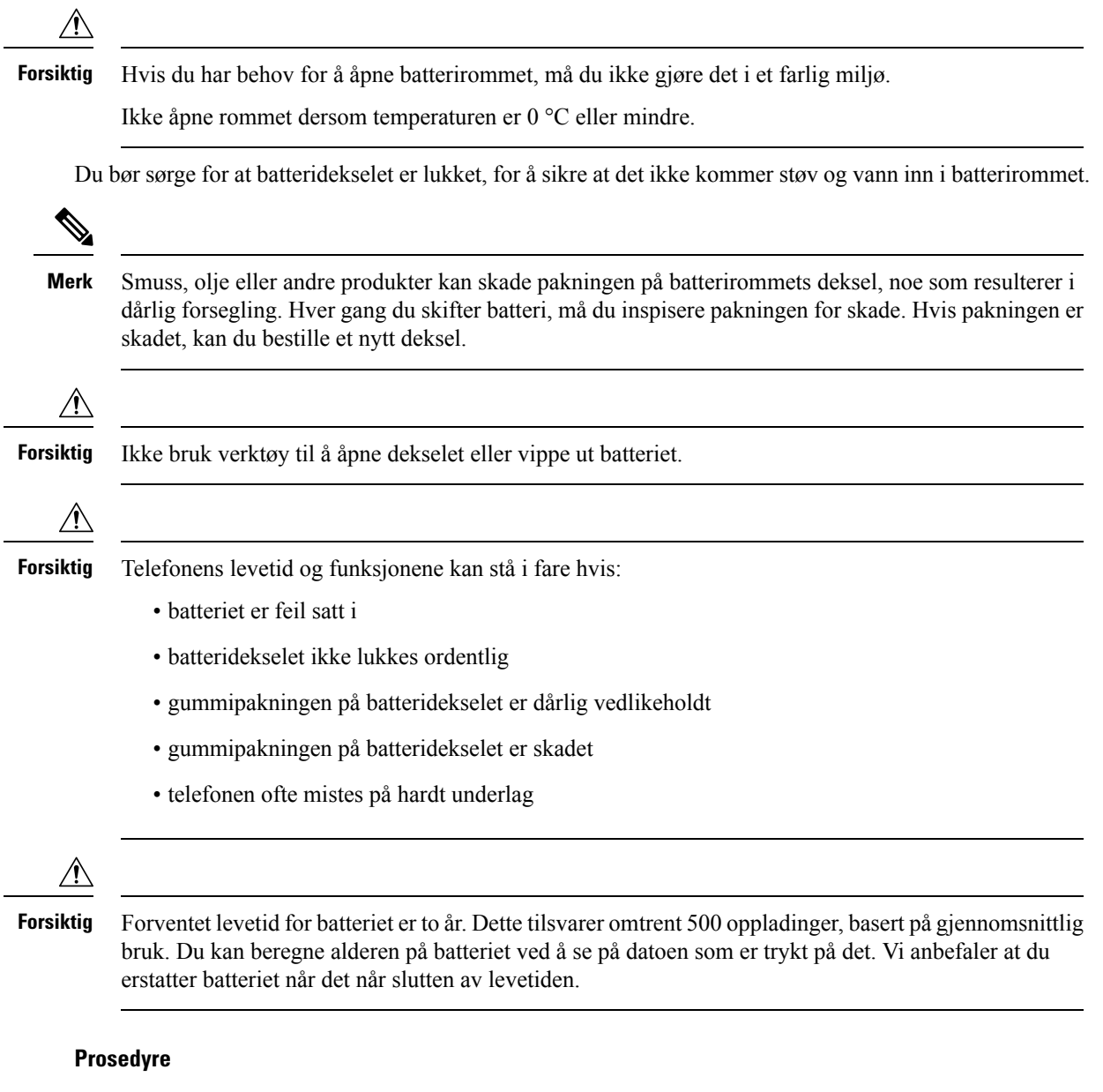

**Trinn 1** Skru løs batteridekselet ved hjelp av en mynt, og fjern det fra batterirommet.

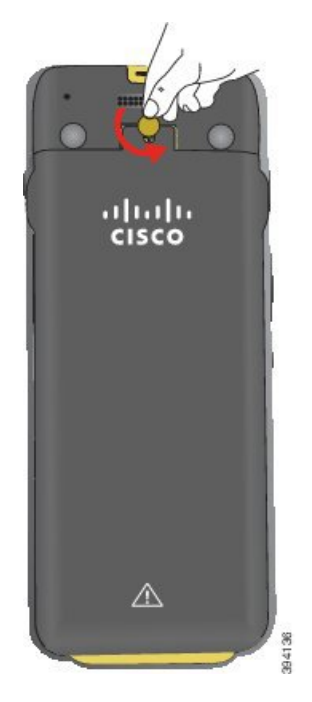

- **Forsiktig** Ikke bruk skarpe gjenstander til å skru opp dekselet til batterirommet eller til å bryte dekselet løs fra telefonen.
- a) Bruk en mynt til å dreie skruen og låse opp batterirommet.

Skruen forblir i dekselet.

- b) Løft av og fjern dekselet fra batterirommet med fingrene, *ett hjørne om gangen*.
- **Trinn 2** Gjør ett av følgende:
	- Hvis batteriet har en draflik, drar du fliken vekk fra telefonen.
	- Hvis batteriet ikke har draflik, holder du i telefonen med den ene hånden med skjermen mot håndflaten. Ta den andre hånden rundt den nederste delen av telefonen. Rist telefonen for å få batteriet til å falle inn i hånden din.

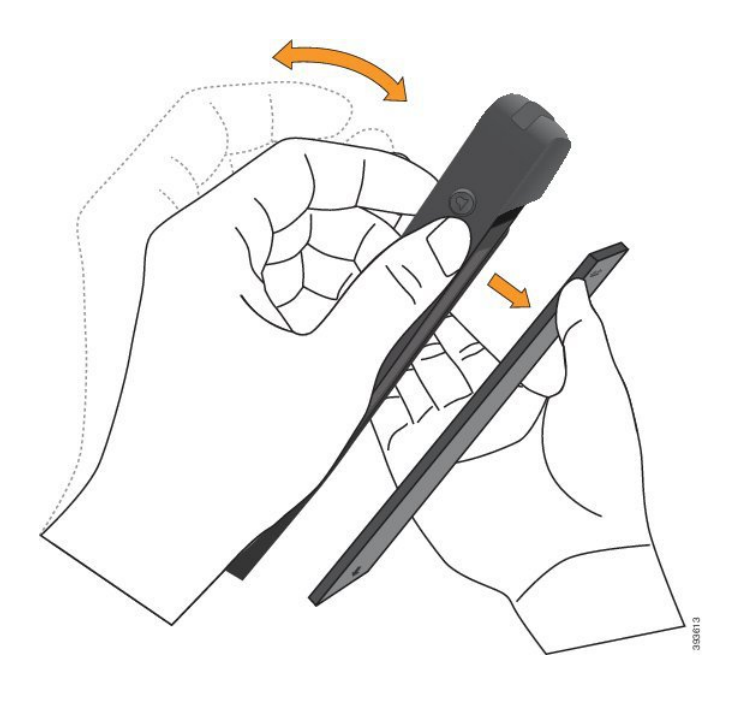

#### **Trinn 3** Installer batteriet.

**Forsiktig** Hvis du installerer batteriet feil i batterirommet, vil batteriet og batterirommet bli skadet.

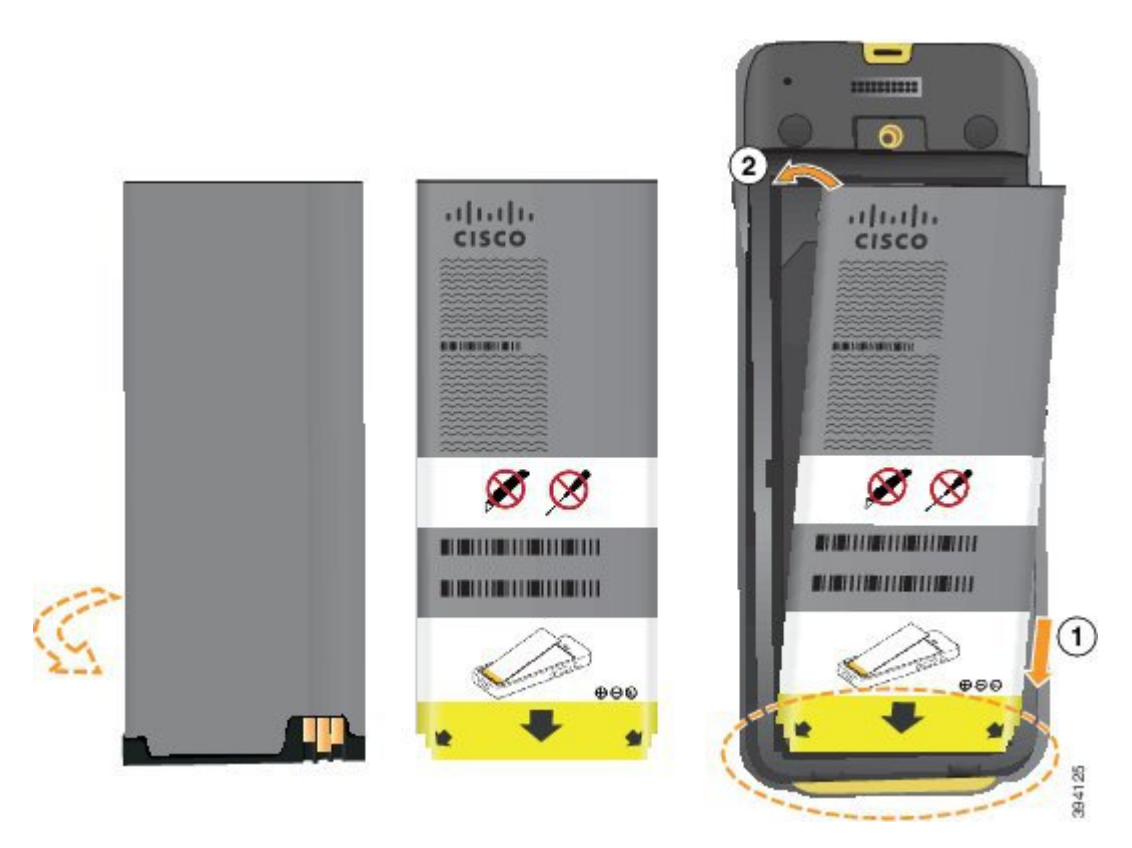

Batteriet har metallkontakter som må kobles til kontaktene i batterirommet. Batteriet har også en pil nederst og Cisco-logoen øverst.

Når batteriet settes inn riktig, kan du se logoen og pilen. Pilen peker mot kontakten nederst på telefonen, og logoen er rett ved låsehaken.

Batterirommet har små fliker i de nedre hjørnene. Batteriet må skyves under disse flikene. Følgende bilde viser batterirommet uten og med batteriet riktig installert.

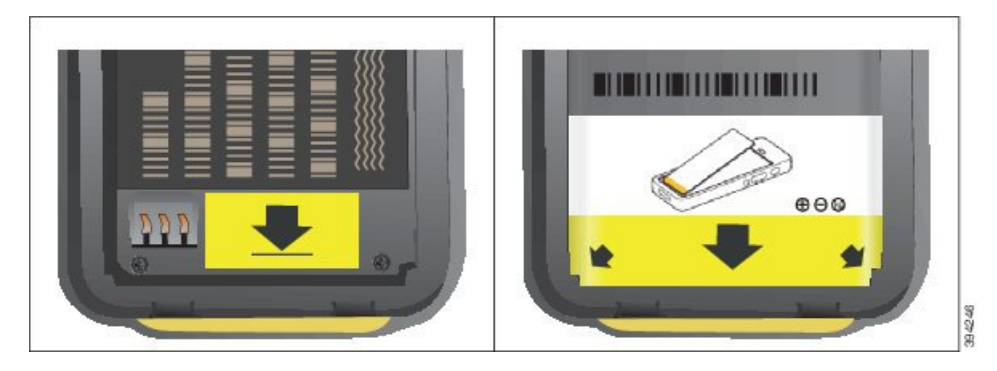

a) Hold batterietslik at den nedre kanten er nær bunnen av rommet.Sørg for at metallkontaktene til telefonen og batteriet er mot hverandre.På batteriet må Cisco-logoen være nær låsehaken, og pilen må peke nedover på telefonen.

**Forsiktig** Ikke tving batteriet inn i rommet, da kan du skade rommet og batteriet.

- b) Skyv bunnen av batteriet under flikene nederst i batterirommet.
- c) Trykk batteriet inn i batterirommet helt til det ligger flatt i rommet.
- d) Hvis batteriet har en lys draflik av plast, bretter du fliken over batteriet.
- **Trinn 4** Inspiser pakningen på innsiden av batterirommets deksel, og rengjør den med en klut fuktet med vann (ved behov).
	- Ikke bruk olje- eller alkoholbaserte rengjøringsmidler på pakningen. Disse rengjøringsmidlene vil **Forsiktig** skade pakningen og ugyldiggjøre telefonens garanti.
- **Trinn 5** Erstatt dekselet til batterirommet.

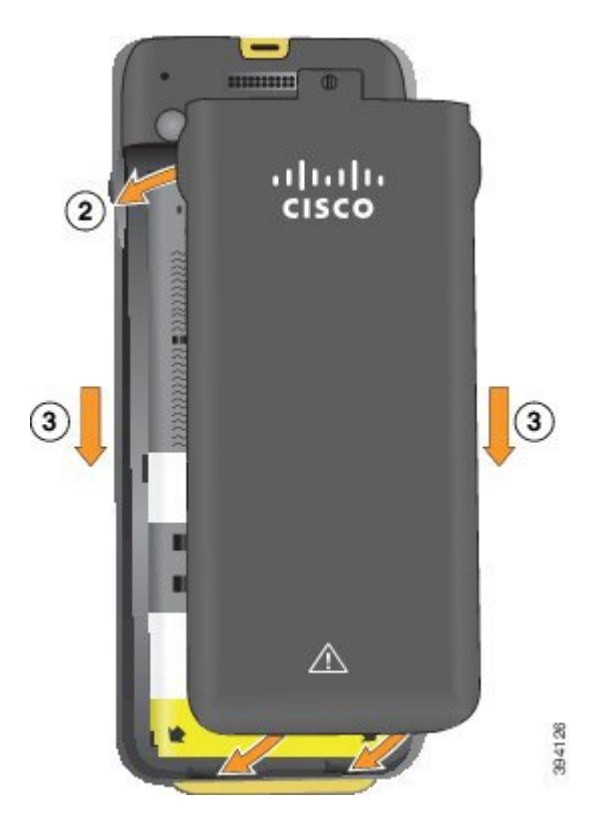

- Forsiktig Når du lukker batteridekselet, må du sørge for at det er helt lukket. Ellers kan støv og vann komme inn i batterirommet.
- a) Sett sporene på bunnen av dekselet inn i hakkene i batterirommet.

Sporene glir inn i telefonen.

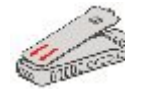

b) Trykk dekselet godt inn mot telefonen til det låses på plass.

Trykk på toppen, på midten og nederst på dekselet på hver side.

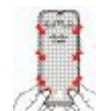

- Ikke tving dekselet ned. Hvis dekselet ikke klikker lett på plass, fjern det og kontroller at batteriet er riktig satt inn. **Forsiktig**
- c) Kontroller at dekselet er i flukt med telefonen, bruk deretter en mynt til å låse dekselet på plass.

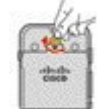

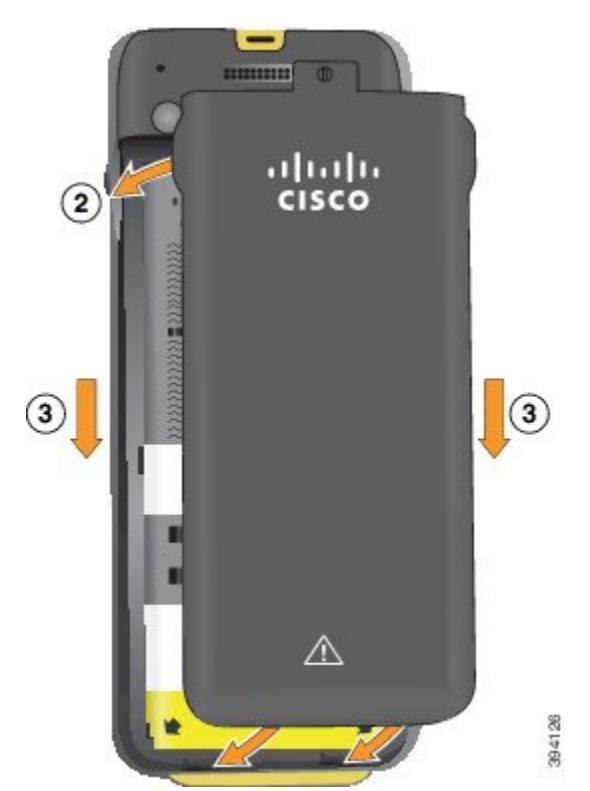

**Trinn 6** Erstatt dekselet til batterirommet.

- Når du lukker batteridekselet, må du sørge for at det er helt lukket. Ellers kan støv og vann komme **Forsiktig** inn i batterirommet.
- a) Sett sporene på bunnen av dekselet inn i hakkene i batterirommet.

Sporene glir inn i telefonen.

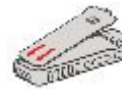

b) Trykk dekselet godt inn mot telefonen til det låses på plass.

Trykk på toppen, på midten og nederst på dekselet på hver side.

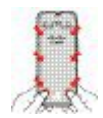

- Forsiktig Ikke tving dekselet ned. Hvis dekselet ikke klikker lett på plass, fjern det og kontroller at batteriet er riktig satt inn.
- c) Kontroller at dekselet ligger i flukt med telefonen, bruk deretter en mynt til å låse dekselet på plass. Skruen skal være skrudd helt inn. Ikke skru den for hardt til.

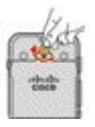

#### **Beslektede emner**

Slå fast om et batteri er [skadet,](#page-67-0) på side 56

### <span id="page-67-0"></span>**Slå fast om et batteri er skadet**

Telefonbatteriet kan utvikle fysiske tegn på skade. De fysiske tegnene kan være:

- Oppsvulming
- Krumming
- Ødelagte endelokk

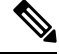

**Merk** Vi anbefaler at du sjekker batteriet og batterirommet for fysiske tegn på skade når du bytter batteri.

#### **Oppsvulmet batteri**

#### **Identifisering**

- Batteriet ligger ikke flatt på et bord. Det kan rugge hvis du berører hjørnene.
- Det installerte batteriet ligger ikke flatt i batterirommet.
- Bakdekslet lukkes ikke helt (spesielt på midten).
- Batteriet faller ikke ut av batterirommet når du skal ta det ut. Du *tror* kanskje at du må vippe batteriet ut av rommet med et verktøy.

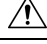

**Forsiktig Ikke** prøv å vippe batteriet ut av rommet med et verktøy.

#### **Eksempler**

Det neste bildet viser et oppsvulmet batteri fra sett fra enden.

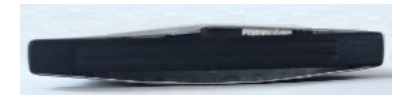

Det neste bildet viser et annet oppsvulmet batteri.

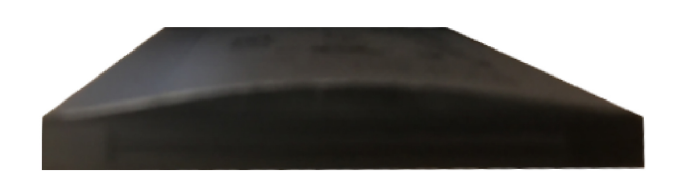

Det neste bildet viser et oppsvulmet batteri i batterirommet. Legg merke til at batteriet ikke ligger i flukt med veggene i batterirommet rundt batteriet.

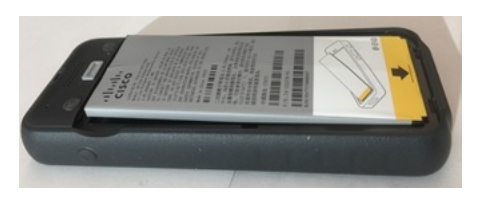

Det neste bildet viser det samme oppsvulmede batteriet når dekslet er satt på. Legg merke til at midten på dekslet er buet. Låsetappene i den midterste delen av dekslet er ikke så enkle å feste.

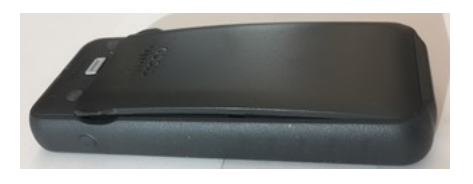

Batteriet kan også svulme opp i lengde- eller bredderetningen, noe som gjør at batteriet blir vanskelig å fjerne. Ikke bruk verktøy til å vippe ut batteriet.

#### **Bøyd batteri**

#### **Identifisering**

Batteriet ligger ikke flatt på et bord. Det kan rugge hvis du berører hjørnene.

#### **Eksempel**

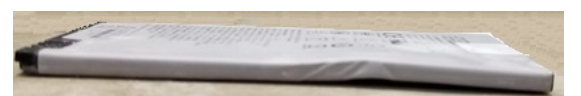

#### **Endelokk er ødelagt eller skadet**

#### **Identifisering**

Plastlokkene i endene på batteriet sitter ikke riktig på.

#### **Eksempel**

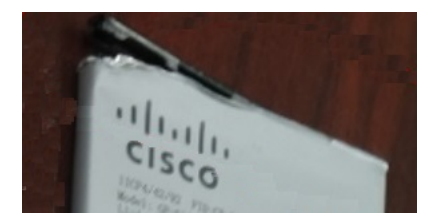

### **Lade telefonens batteri**

Du kan lade batteriet på følgende måter:

- USB-kabel du kan lade telefonen med en vekselstrømadapter eller datamaskin.
- panellader du kan bruke telefonen og lade den samtidig.
- Flerladerstasjon du kan lade flere telefoner samtidig.

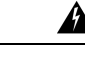

**Advarsel** Eksplosjonsfare: Batteriet må ikke lades i en potensiell eksplosiv atmosfære. Nummer 431

Det tar omtrent tre timer å lade batteriet i vekselstrømadapteren, panelladeren eller flerladerstasjonen. Det tar omtrent seks timer å lade batteriet ved hjelp av USB-kabel og datamaskin.

#### **Lade telefonens ekstrabatteri**

Hvis du trenger lengre samtaletid, kan det være at du bør ha et fulladet ekstrabatteri liggende. Du kan lade et ekstrabatteri i panelladeren eller flerladerstasjonen.

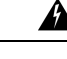

**Advarsel** Eksplosjonsfare: Ekstrabatteriet må ikke lades i en potensiell eksplosiv atmosfære. Nummer 431

Det tar omtrent tre timer å lade ekstrabatteriet i panelladeren eller flerladerstasjonen.

#### <span id="page-69-0"></span>**Klargjøre strømadapteren**

Strømadapteren for telefonen er kompakt. Før du bruker strømadapteren, må du ta ut tennene. Etter at du har brukt adapteren, kan du folde tennene inn igjen.

Det kan være at ditt områdes strømadapter også krever en ekstra klemme som gjør at adapteren kan kobles inn i det elektriske uttaket.

#### **Prosedyre**

**Trinn 1** Ta tak i kanten på tannen med fingeren og trekk tannen ut til den klikker på plass.

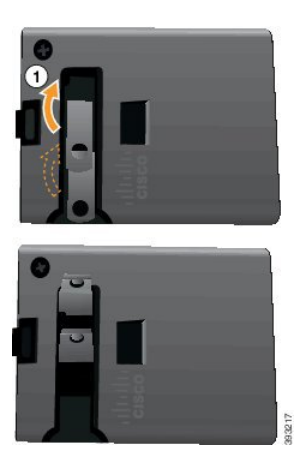

**Trinn 2** (Valgfritt) Installer den internasjonale strømklemmen.

**Trinn 3** (Valgfritt) Før du lukker adapteren, tar du av den internasjonale strømklemmen.

**Trinn 4** (Valgfritt) Hold spaken øverst på adapteren ned, og trykk tennene ned for å lukke adapteren.

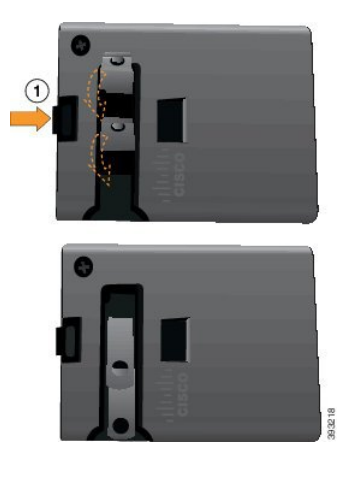

#### **Lade batteriet med vekselstrøm**

Du kan lade telefonen ved hjelp av vekselstrømforsyning. Når du bruker vekselstrømforsyning for å lade telefonen, kan det ta opptil tre timer å fulllade batteriet.

Den store kontakten på USB-kabelen kobles til telefonen ved hjelp av magneter for å holde den på plass. Den har pinner som må innrettes riktig. Hvis du holder telefonen slik at skjermen er mot deg, er batteriikonet på kontakten, synlig.

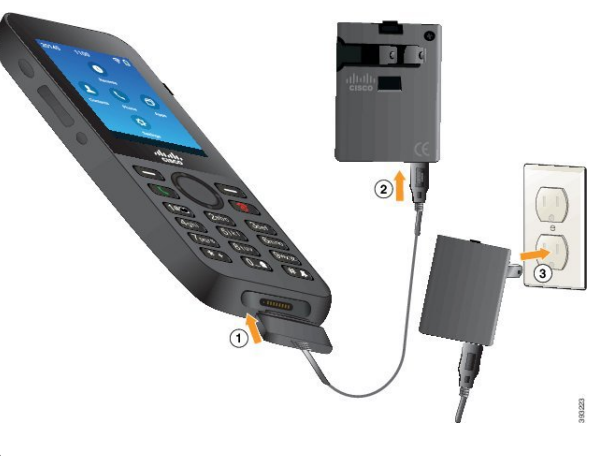

Telefonen må ikke lades i farlige omgivelser. **Forsiktig**

Ikke lad telefonen hvis den er våt.

#### **Før du begynner**

Du trenger USB-strømkabelen som følger med telefonen.

Du må klargjøre strømadapteren som skal brukes som beskrevet i Klargjøre [strømadapteren,](#page-69-0) på side 58.

#### **Prosedyre**

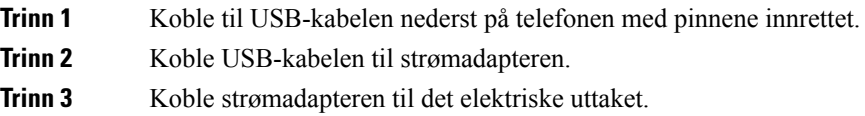

### **Lade batteriet med USB-kabel og en USB-port på datamaskinen**

Du kan lade telefonen ved hjelp av datamaskinen. Når du bruker datamaskinen for å lade batteriet, kan det ta opptil seks timer å fullade batteriet.

Den store kontakten på USB-kabelen kobles til telefonen ved hjelp av magneter for å holde den på plass. Den har pinner som må innrettes riktig. Hvis du holder telefonen slik at skjermen er mot deg, er batteriikonet på kontakten, synlig.
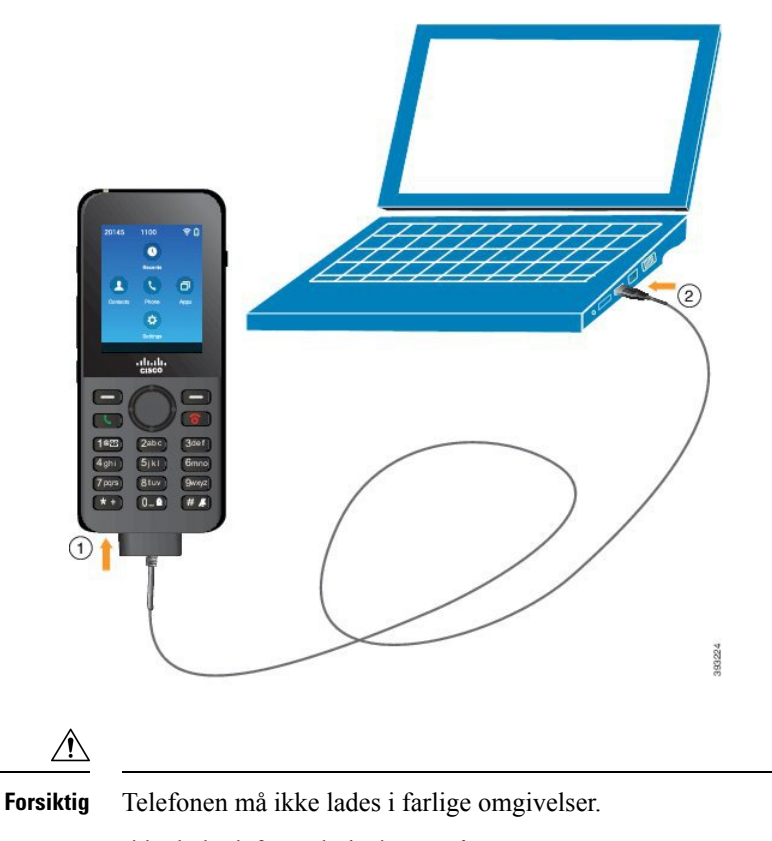

Ikke lad telefonen hvis den er våt.

### **Prosedyre**

**Trinn 1** Koble den lange kontakten på USB-kabelen til bunnen av telefonen med innrettede pinner.

**Trinn 2** Koble den andre enden inn i USB-porten på datamaskinen.

# **Telefonkonfigurasjonsoppgaver**

Når du konfigurerer en ny telefon, kobler du den til anropskontrollsystemet og konfigurerer telefonfunksjonene. Denne tilkoblingen gjør følgende trinn.

- **1.** Samler informasjon. Du trenger følgende informasjon:
	- Informasjon om trådløst tilgangspunkt: SSID, sikkerhetstype, sikkerhetspassord, -PIN-kode eller -nøkkel
	- Telefonens MAC-adresse
	- Katalognummerplan for å bestemme DN som skal tildeles til brukeren
- **2.** Konfigurere kontrollsystemet:
- **1.** Sørg for at Cisco Unified Communications Manager har den nyeste fastvareversjonen og eventuelt påkrevde enhetspakker.
- **2.** (Valgfritt) Konfigurer Wi-Fi-profiler, Wi-Fi-profilgrupper, telefonknappmaler, funksjonstastmaler og vanlig telefonprofil på Cisco Unified Communications Manager.
- **3.** (Valgfritt) Konfigurer Cisco Unified Communications Manager til å automatisk registrere telefoner.
- **3.** Hvis Cisco Unified Communications Manager ikke er konfigurert til å registrere telefoner automatisk:
	- **1.** konfigurer den nye brukeren,
	- **2.** legg til den nye telefonen,
	- **3.** knytt den nye telefonen til brukeren,
	- **4.** aktiver funksjonene som brukeren trenger,
- **4.** konfigurer telefonen til å koble seg til anropskontrollsystemet.

Etter at telefonen er tilkoblet anropskontrollsystemet, skal den laste opp den nyeste fastvareversjonen automatisk.

### **Beslektede emner**

Konfigurasjon av telefon for Cisco Unified [Communications](#page-74-0) Manager, på side 63 [Konfigurasjon](#page-100-0) på telefonen, på side 89 Fastslå telefonens [MAC-adresse,](#page-74-1) på side 63

<span id="page-74-0"></span>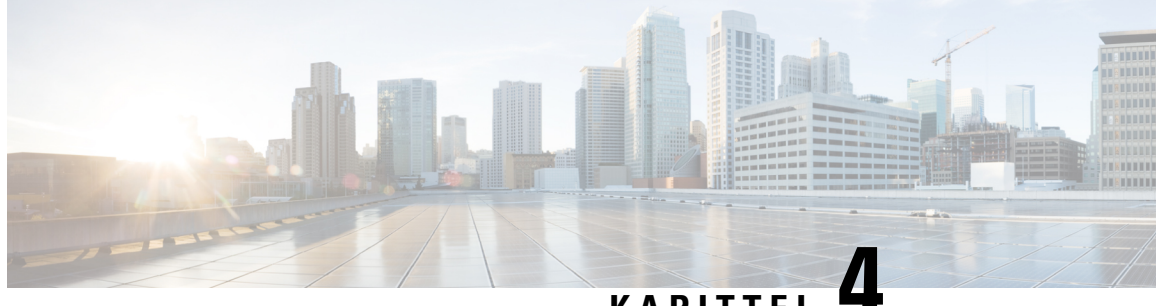

## **KAPITTEL 4**

# **Konfigurasjon av telefon for Cisco Unified Communications Manager**

- Fastslå telefonens [MAC-adresse,](#page-74-1) på side 63
- Før du [registrerer](#page-75-0) trådløse telefoner, på side 64
- Manuell [telefonregistrering,](#page-79-0) på side 68
- Automatisk [telefonregistrering,](#page-81-0) på side 70
- Konfigurasjon av [telefonfunksjoner,](#page-81-1) på side 70
- Konfigurere [bedriftskatalog](#page-92-0) og personlig katalog, på side 81
- Oversikt over [selvhjelpsportalen,](#page-93-0) på side 82
- [Egendefinert](#page-94-0) bakgrunn og ringetoner, på side 83

# <span id="page-74-1"></span>**Fastslå telefonens MAC-adresse**

Hvis du vil legge til telefoner i Cisco Unified Communications Manager, må du fastslå MAC-adressen til telefonen.

### **Prosedyre**

Gjør ett av følgende:

- På telefonen velger du appen **Innstillinger**, velger **Telefoninformasjon** > **Modellinformasjon** og ser i feltet MAC-adresse.
- Fjern batteridekselet og batteriet fra telefonen, og se på etiketten.
- Vis telefonens nettside og se på MAC-adressen i skjermbildet **Enhetsinformasjon**.
- Hvistelefonen allerede har blitt lagt til i Cisco Unified Communications Manager, går du til Cisco Unified Communications Manager Administration-programmet, velger **Enhet** > **Telefon**, søker etter telefonen og går til vinduet **Telefonkonfigurasjon**.

### **Beslektede emner**

Få tilgang til [nettside](#page-135-0) for telefon, på side 124 Gå inn på appen [Innstillinger,](#page-101-0) på side 90

# <span id="page-75-0"></span>**Før du registrerer trådløse telefoner**

Før du registrerer trådløse telefoner med Cisco Unified Communications Manager, kan du konfigurere profiler, grupper og maler. Disse kan forenkle telefonoppsettet når du har felles informasjon for alle telefoner eller grupper med telefoner.

- Wi-Fi-profiler du kan opprette en profil for tilkoblingene til Wi-Fi-nettverk.
- Wi-Fi-profilgrupper du kan opprette en gruppe Wi-Fi-profiler som telefonene kan bruke.
- Egendefinert SIP-profil telefonen trenger en spesiell SIP-profil i stedet for standard SIP-profiler.
- Maler for telefonknapp du kan tilordne linjer og funksjoner i **Telefoner**-appen. Bruk dette hvis du har bestemte linjer eller funksjoner som du vil at alle brukerne skal ha tilgang til raskt. Du kan for eksempel konfigurere et felles kortnummer. Siden de trådløse telefonene har noen spesielle knappekrav, vil [Maler](#page-78-0) for [telefonknapp,](#page-78-0) på side 67 hjelpe deg med denne malen.
- Maler for funksjonstast du kan konfigurere funksjonslisten som brukerne ser når de trykker på **Mer** -funksjonstasten. Siden de trådløse telefonene har færre funksjonstaster enn bordtelefoner, vil Maler for [funksjonstast](#page-78-1) for telefon, på side 67 hjelpe deg med denne malen.
- Vanlig telefonprofil du kan konfigurere en profil for den trådløse telefonen med telefonknappen og funksjonstastmalene, og deretter bruke profilen for alle de trådløse telefonene.

Du kan finne detaljert informasjon om disse profilene og malene i *systemkonfigurasjonsveiledningen for Cisco Unified Communications Manager*.

### <span id="page-75-1"></span>**Sette opp enWi-Fi-profil ved hjelp av CiscoUnified Communications Manager**

Du kan konfigurere en Wi-Fi-profil og deretter tilordne profilen til telefoner som støtter Wi-Fi. Profilen inneholder parameterne som er nødvendige for å kunne koble telefoner til Cisco Unified Communications Manager med Wi-Fi. Når du oppretter og bruker en Wi-Fi-profil, trenger ikke du eller dine brukere å konfigurere det trådløse nettverket for enkeltstående telefoner.

Wi-Fi-profiler støttes i Cisco Unified Communications Manager versjon 10.5(2) eller senere. EAP-FAST, PEAP-GTC og PEAP-MSCHAPv2 støttes i Cisco Unified Communications Manager versjon 10,0 og nyere. EAP-TLS støttes i Cisco Unified Communications Manager versjon 11.0 og senere.

En Wi-Fi-profil gjør det mulig å forhindre eller begrense endringer i Wi-Fi-konfigurasjonen på telefonen fra brukeren.

Vi anbefaler at du bruker en sikker profil med TFTP-kryptering aktivert for å beskytte nøkler og passord når du bruker en Wi-Fi-profil.

Når du konfigurerer telefoner til å bruke EAP-FAST-, PEAP-MSCHAPv2- eller PEAP-GTC-godkjenning, må brukerne dine ha individuelle bruker-ID-er og passord for å kunne logge seg på telefonen.

Telefonene støtter ett serversertifikat per installasjonsmetode (manuell, SCEP eller TFTP).

### **Prosedyre**

**Trinn 1** I Cisco Unified Communications Manager Administration velger du **Enhet** > **Enhetsinnstillinger** > **Trådløs LAN-profil**.

### **Trinn 2** Klikk på **Legg til ny**. **Trinn 3** I delen **Informasjon om trådløs LAN-profil** angir du parameterne: • **Navn** – skriv inn et unikt navn for Wi-Fi-profilen. Dette navnet vises på telefonen. • **Beskrivelse** – skriv inn en beskrivelse av Wi-Fi-profilen, slik at det skal bli lettere å skille denne profilen fra andre Wi-Fi-profiler. • **Kan endres av brukeren** – velg et alternativ:

- **Tillatt** angir at brukeren kan gjøre endringer i Wi-Fi-innstillingene fra telefonen sin. Dette alternativet er valgt som standard.
- **Ikke tillatt** angir at brukeren ikke kan gjøre endringer i Wi-Fi-innstillingene fra telefonen sin.
- **Begrenset** angir at brukeren kan endre Wi-Fi-brukernavnet og -passordet på telefonen sin. Men brukere kan ikke gjøre endringer i andre Wi-Fi-innstillinger på telefonen.
- **Trinn 4** I delen **Innstillinger for trådløst** angir du parameterne:
	- **SSID (nettverksnavn)** skriv inn nettverksnavnet som er tilgjengelig i brukermiljøet som telefonen kan kobles til. Dette navnet vises under listen over tilgjengelige nettverk på telefonen, og telefonen kan koble til dette trådløse nettverket.
	- **Frekvensbånd** tilgjengelige alternativer er Automatisk, 2,4 GHz og 5 GHz. Dette feltet angir hvilket frekvensbånd den trådløse tilkoblingen skal bruke. Hvis du velger Automatisk, vil telefonen forsøke å bruke 5 GHz-båndet først og vil bare bruke 2,4 GHz-båndet når 5 GHz ikke er tilgjengelig.
- **Trinn 5** I delen **Godkjenningsinnstillinger** delen angir du for **Godkjenningsmetode** én av disse godkjenningsmetodene: EAP-FAST, EAP-TLS, PEAP-MSCHAPv2, PEAP-GTC, PSK, WEP og ingen.

Etter at du har angitt dette feltet, kan du se flere felt som du må angi.

- **Brukersertifikat** krevesfor EAP-TLS-godkjenning. Velg **Produsentinstallert** eller **Brukerinstallert**. Telefonen krever at det installeres et sertifikat, enten automatisk fra SCEP eller manuelt fra administrasjonssiden på telefonen.
- **PSK-passord** kreves for PSK-godkjenning. Skriv inn et passord med 8–63 ASCII-tegn eller 64 heksadesimale tegn.
- **WEP-nøkkel** kreves for WEP-godkjenning. Skriv inn 40/102 eller 64/128 ASCII eller Hex WEP-nøkkelen.
	- 40/104 ASCII er 5 tegn.
	- 64/128 ASCII er 13 tegn.
	- 40/104 HEKS er 10 tegn.
	- 64/128 HEKS er 26 tegn.
- **Angi delt legitimasjon**: kreves for EAP-FAST-, PEAP-MSCHAPv2- og PEAP-GTC-godkjenning.
	- Hvis brukeren administrerer brukernavn og passord, lar du **Brukernavn** og **Passord**-feltene stå tomme.
	- Hvis alle brukerne dine deler detsamme brukernavnet og passordet, kan du skrive inn informasjonen i **Brukernavn**- og **Passord**-feltene.
- Skriv en beskrivelse i feltet **Passordbeskrivelse**.
- Hvis du trenger å tilordne et unikt brukernavn og passord til hver bruker, må du opprette en profil for hver bruker. **Merk**
- **Merk** Feltet **Profil for nettverkstilgang** støttes ikke av Cisco IP-telefon 8821.

**Trinn 6** Klikk på **Lagre**.

### **Neste oppgave**

Bruk WLAN-profilgruppen på en enhetsgruppe (**System** > **Enhetsgruppe**) eller direkte på telefonen (**Enhet** > **Telefon**).

### **SetteoppenWi-Fi-gruppevedhjelpavCiscoUnifiedCommunicationsManager**

Du kan opprette en trådløs LAN-profilgruppe og legge til en hvilken som helst trådløs LAN-profil i denne gruppen. Profilgruppen kan deretter tilordnes til telefonen når du setter opp telefonen.

Hvis brukerne trenger tilgang til mer enn én profil, kan en profilgruppe gjøre telefonkonfigurasjonen raskere. Opptil fire profiler kan bli lagt til i profilgruppen, og du fører opp profilene i prioritert rekkefølge.

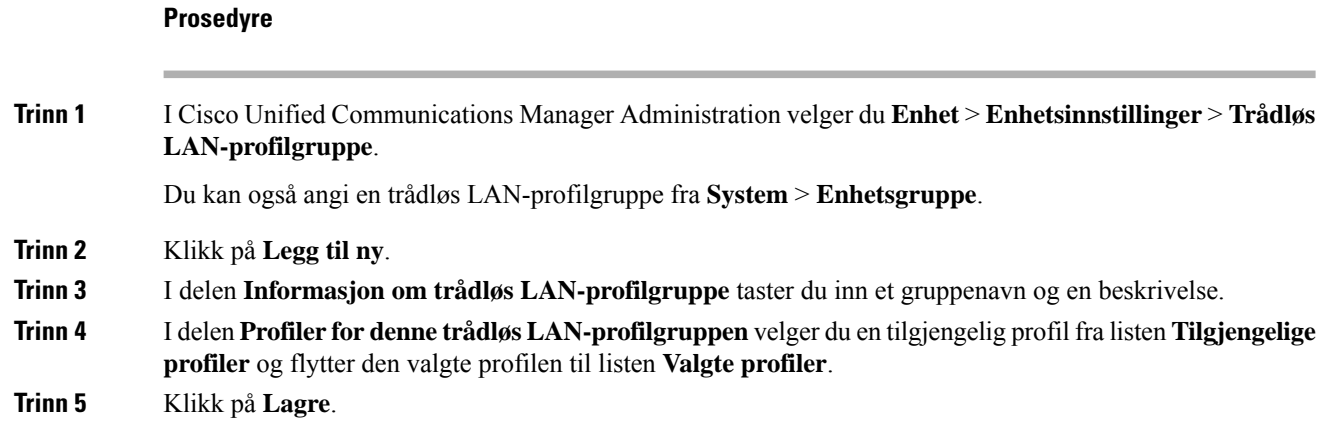

### <span id="page-77-0"></span>**Konfigurere en SIP-profil for trådløs telefon**

Cisco Unified Communication Manager har standard SIP-profiler tilgjengelige. En egendefinert SIP-profil for de trådløse telefonene er imidlertid den foretrukne profilen.

**Prosedyre**

**Trinn 1** I Cisco Unified Communications Manager Administration velger du **Enhet** > **Enhetsinnstillinger** > **SIP-profil**. **Trinn 2** Klikk **Søk**.

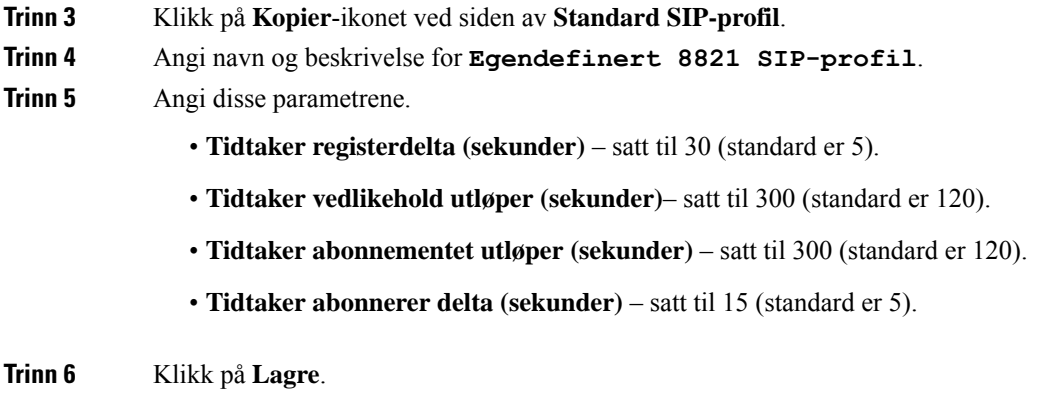

### <span id="page-78-0"></span>**Maler for telefonknapp**

Du kan tilordne linjer og funksjoner til de trådløse telefonene med en telefonknappmal. Ideelt sett konfigurerer du malene før du registrerer telefonene i nettverket. På denne måten kan du bruke en egendefinert telefonknappmal når du registrerer telefonen. Men hvis du ikke konfigurerer malen først, kan du endre telefonene senere.

Trådløs Cisco IP-telefon kan ha opptil seks linjer og opptil 24 tilkoblede anrop. Standardknappmalen bruker posisjon 1 for linjer og tilordner posisjon 2 til og med 6 som kortnumre. Du kan tilordne følgende funksjoner til knappeposisjoner:

- Tjeneste-URL
- Privat-funksjon
- Kortnummer

Bruk funksjonstastfunksjonene på **Mer**-menyen for å få tilgang til andre telefonfunksjoner, for eksempel samtaleparkering, viderekobling, ny oppringing, vent, gjenoppta og konferanser.

Hvis du vil endre en telefonknappmal, velger du **Enhet** > **Enhetsinnstillinger** > **Telefonknappmal** fra Cisco Unified Communications Manager Administration. Hvis du vil tilordne en telefonknappmal til en telefon, bruker du feltet Telefonknappmal på siden Konfigurasjon av Cisco Unified Communications Manager Administration-telefon. Hvis du vil ha mer informasjon, kan du se *Veiledning for systemkonfigurasjon for Cisco Unified Communications Manager*.

### <span id="page-78-1"></span>**Maler for funksjonstast for telefon**

Du kan endre rekkefølgen på funksjonstaster for den trådløse telefonen ved hjelp av Cisco Unified Communications Manager Administration. I motsetning til andre telefonersom har knapper for noen funksjoner, har den trådløse telefonen to ikke-konfigurerbare funksjonstaster. En av funksjonstastene er vanligvis **Mer** -funksjonstasten, og når du trykker på **Mer**, får du en meny med aktuelle handlinger.

Når du konfigurerer en funksjonstastmal for den trådløse telefonen, må du konfigurere Cisco Unified Communications Manager-funksjonstaster og deres rekkefølge bare på **Mer**-menyen. Rekkefølgen på funksjonstaster i funksjonstastmalen tilsvarer listen over telefonfunksjonstaster på **Mer**-menyen. Du kan kontrollere funksjonstastvisningen basert på anropsstatusen.

Du kan kopiere funksjonstastmalen **Standardbruker** og konfigurere den som din standard funksjonstastmal for trådløse telefoner. Du kan deretter kopiere din standard funksjonstastmal på den trådløse telefonen hvis noen av brukerne har bestemte krav.

Hvis for eksempel de fleste av brukerne vil at **Vent**-funksjonstasten skal være den første oppføringen på **Mer**-menyen, og resten av brukerne vil ha **Overfør** i den første oppføringen:

- Konfigurer din standard trådløse funksjonstastenmal med **Vent**-funksjonstasten som den første funksjonstasten når telefonen er tilkoblet.
- Kopier den trådløse funksjonstastmalen som er standard, gi den et nytt navn og angi at den første funksjonstasten skal være **Overfør** når telefonen er tilkoblet.
- Når du konfigurerer brukeren og telefonene, kan du tilordne den aktuelle funksjonstastmalen.

For å sikre at brukerne hører talemeldingshilsenen når de overførestil talemeldingssystemet, må du konfigurere en funksjonstastmal med **Overfør** som den første funksjonstasten for en tilkoblet samtale.

Funksjonstastmaler støtter opptil 16 funksjonstaster for programmer.

Hvis du vil ha mer informasjon, kan du se *Veiledning for systemkonfigurasjon for Cisco Unified Communications Manager*.

### **Bruk av mengdedistribusjon**

Ved hjelp av massedistribusjonsverktøyet (BDU) for Trådløs Cisco IP-telefon 8821 kan du raskt klargjøre og distribuere trådløse telefoner når unike 802.1 x-kontoer brukes med EAP-FAST, PEAP-GTC eller PEAP-MS-CHAPv2, eller hvis et felles sett med legitimasjoner brukes av alle telefoner. (for eksempel WPA2-PSK eller en felles 802.1 x-konto). Du kan også bruke BDU til å støtte telefonene etter at de er distribuert. BDU støtter ikke sertifikatklargjøring.

BDU krever fastvareversjon 11.0(3)SR4 eller senere på telefonene.

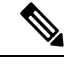

**Merk** Denne versjonen av BDU er ikke den samme som BDU for trådløs Cisco Unified IP-telefon 792x-serien.

Du laster ned BDU fra denne plasseringen:

<https://software.cisco.com/download/type.html?mdfid=286308995&flowid=80142>

Hvis du vil ha mer informasjon, kan du se *Veiledning for bruk av mengdedistribusjon for trådløs Cisco IP-telefon 8821 og 8821-EX* som er knyttet til BDU-programvaren.

## <span id="page-79-0"></span>**Manuell telefonregistrering**

Når en ny telefon blir lagt til i nettverket, betyr manuell telefonregistrering at du må konfigurere telefonen i anropskontrollsystemet. Konfigurasjonen omfatter katalognummer, informasjon om brukeren og telefonprofilen.

Når du har konfigurert telefonen i anropskontrollsystemet, konfigurerer du telefonen til å koble til anropskontrollsystemet.

#### **Beslektede emner**

Konfigurere telefonnettverket manuelt fra [Innstillinger-menyen](#page-100-1) , på side 89

## **Legge til en ny telefon**

Før telefonen kan brukes, legger du den til i Cisco Unified Communications Manager og tilordner den til en bruker. Hvis du ikke konfigurerer Wi-Fi-profilgrupper, må du eller din bruker konfigurere Wi-Fi-nettverket på telefonen.

### **Før du begynner**

Du må ha følgende filer installert på Cisco Unified Communications Manager:

- Siste lasting av telefonens fastvare
- Siste enhetspakke for Cisco Unified Communications Manager som støtter telefonen

Du trenger telefonens MAC-adresse.

Brukeren må konfigureres i systemet.

### **Prosedyre**

- **Trinn 1** I Cisco Unified Communications Manager Administration velger du **Enhet** > **Telefon**.
- **Trinn 2** Klikk på **Legg til ny**.
- **Trinn 3** Velg **Cisco 8821**.

Hvis **Cisco 8821** ikke vises, er ikke Cisco Unified Communications Manager-enhetspakken for å støtte telefonen installert på serveren.

### **Trinn 4** Klikk på **Neste**.

**Trinn 5** Angi telefoninformasjonen.

Obligatoriske felt er merket med en stjerne (\*), selv om de fleste henter standardinnstillingene. Feltene som trenger spesifikke oppføringer, er:

- MAC-adresse Angi telefonens MAC-adresse. Du kan skrive inn adressen med små bokstaver.
- Beskrivelse Sett dette feltet til noe meningsfullt, for eksempel brukerens navn.
- Enhetsutvalg Sett dette feltet til det aktuelle utvalget av telefoner.
- Mal for telefonknapp Velg **Standard 8821 SIP**.
- Bruker-ID for eier Velg brukerens ID.
- Sikkerhetsprofil for enheter Velg **Cisco 8821 Standard SIP Non Secure Profile**.
- SIP-profil Velg **Custom 8821 SIP Profile**. Hvis du vil ha mer informasjon, kan du se [Konfigurere](#page-77-0) en [SIP-profil](#page-77-0) for trådløs telefon, på side 66
- **Trinn 6** (Valgfritt) I feltet **Trådløs LAN-profilgruppe** velger du profilgruppen for trådløst LAN hvis profilen ikke er knyttet til et enhetsutvalg. Hvis du vil ha mer informasjon, kan du se Sette opp en [Wi-Fi-profil](#page-75-1) ved hjelp av Cisco Unified [Communications](#page-75-1) Manager, på side 64
- **Trinn 7** Klikk på **Lagre**.
- **Trinn 8** Klikk på **OK**.
- **Trinn 9** Klikk på **Bruk konfigurasjon**.

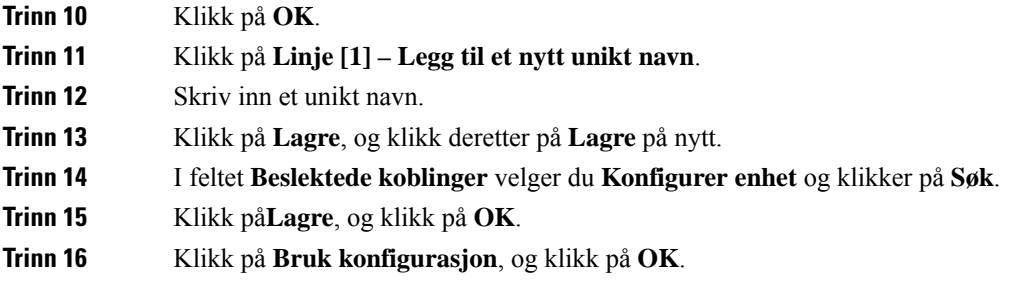

### **Neste oppgave**

Hvis du ikke bruker en Wi-Fi-rofilgruppe, må du konfigurere det trådløse nettverket på telefonen.

# <span id="page-81-0"></span>**Automatisk telefonregistrering**

Hvis Cisco Unified Communications Manager er konfigurert til å registrere nye telefoner automatisk, kan du få nye telefoner til å fungere raskt. Du må konfigurere telefonen for å koble til Cisco Unified Communications Manager. De nye telefonene tilordnes DNS og profiler basert på telefontypen.

Hvis du vil støtte automatisk registrering, må du konfigurere profiler for telefonmodellene eller bruke standardprofilene.

Hvis du vil ha mer informasjon om automatisk registrering, kan du se dokumentasjonen for Cisco Unified Communications Manager.

### **Beslektede emner**

Legge til telefonen i et [Wi-Fi-nettverk](#page-102-0), på side 91

# <span id="page-81-1"></span>**Konfigurasjon av telefonfunksjoner**

Du kan konfigurere telefoner til å ha en rekke funksjoner basert på behovet til brukerne. Du kan bruke funksjoner på alle telefoner, en gruppe telefoner eller enkeltstående telefoner.

Når du konfigurerer funksjoner, viser vinduet Cisco Unified Communications Manager Administration informasjon som gjelder for alle telefoner samt informasjon om gjelder for telefonmodellen. Informasjonen som er spesifikk for telefonmodellen, vises i området Produktspesifikt konfigurasjonsoppsett i vinduet.

Hvis du vil ha informasjon om feltene som gjelder for alle telefonmodeller, kan du se dokumentasjonen for Cisco Unified Communications Manager.

Når du angir en verdi for et felt, er vinduet du angir feltet for, viktig fordi vinduer har ulik prioritet. Prioritetsrekkefølgen er:

- **1.** Enkeltstående telefoner (høyest prioritet)
- **2.** Gruppe med telefoner
- **3.** Alle telefoner (lavest prioritet)

Hvis du for eksempel ikke vil at en bestemt gruppe brukere skal ha tilgang til telefonens websider, men resten av brukerne skal ha det, kan du:

- **1.** Aktivere tilgang til telefonens webside for alle brukere.
- **2.** Deaktivere tilgang til telefonens websider for hver individuelle bruker, eller konfigurere en brukergrupper og deaktivere tilgang til telefonens websider for gruppen med brukere.
- **3.** Hvis en bestemt bruker i brukergruppen trengte tilgang til telefonens websider, kan du gi tilgang til den bestemte brukeren.

### **Konfigurere telefonfunksjoner for alle telefoner**

#### **Prosedyre**

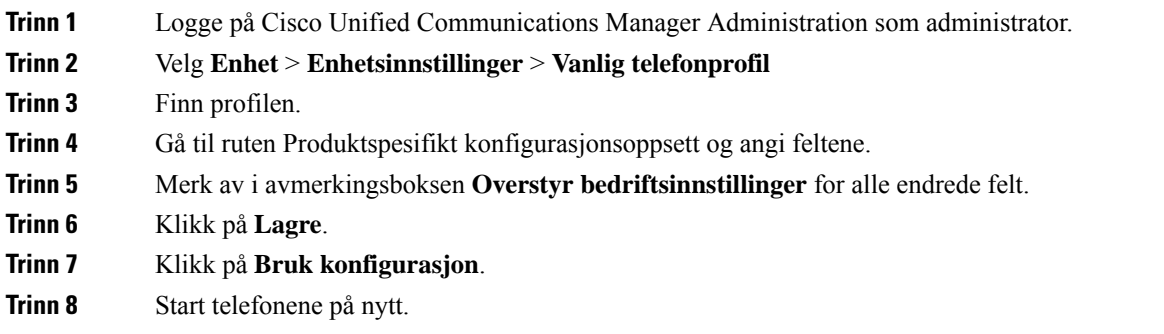

**Beslektede emner**

Felt i [Produktspesifikk](#page-83-0) konfigurasjon, på side 72

## **Konfigurere telefonfunksjoner for en gruppe telefoner**

#### **Prosedyre**

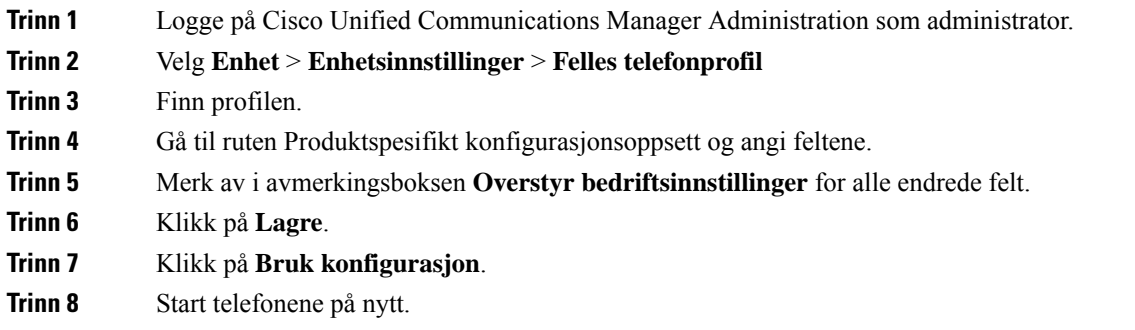

#### **Beslektede emner**

Felt i [Produktspesifikk](#page-83-0) konfigurasjon, på side 72

## **Konfigurere telefonfunksjoner for én telefon**

### **Prosedyre**

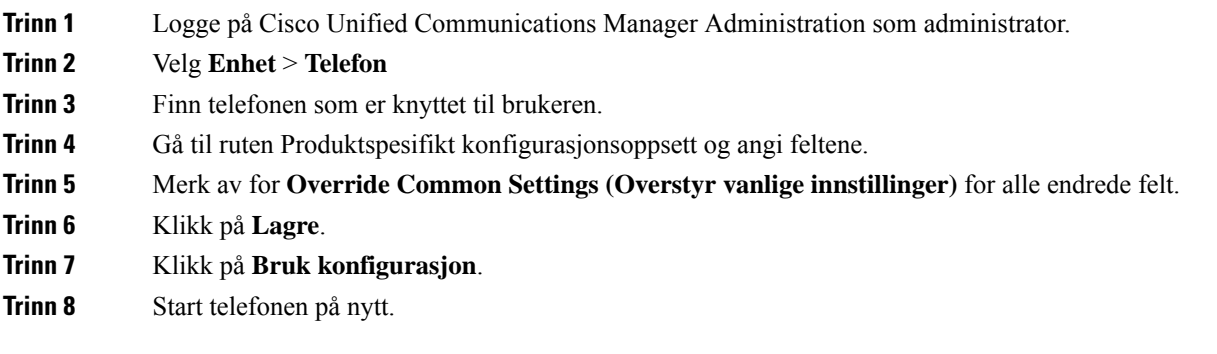

### **Beslektede emner**

Felt i [Produktspesifikk](#page-83-0) konfigurasjon, på side 72

## <span id="page-83-0"></span>**Felt i Produktspesifikk konfigurasjon**

Tabellen nedenfor beskriver feltene i ruten Oppsett for produktspesifikk konfigurasjon.

#### **Tabell 6: Felt i Produktspesifikk konfigurasjon**

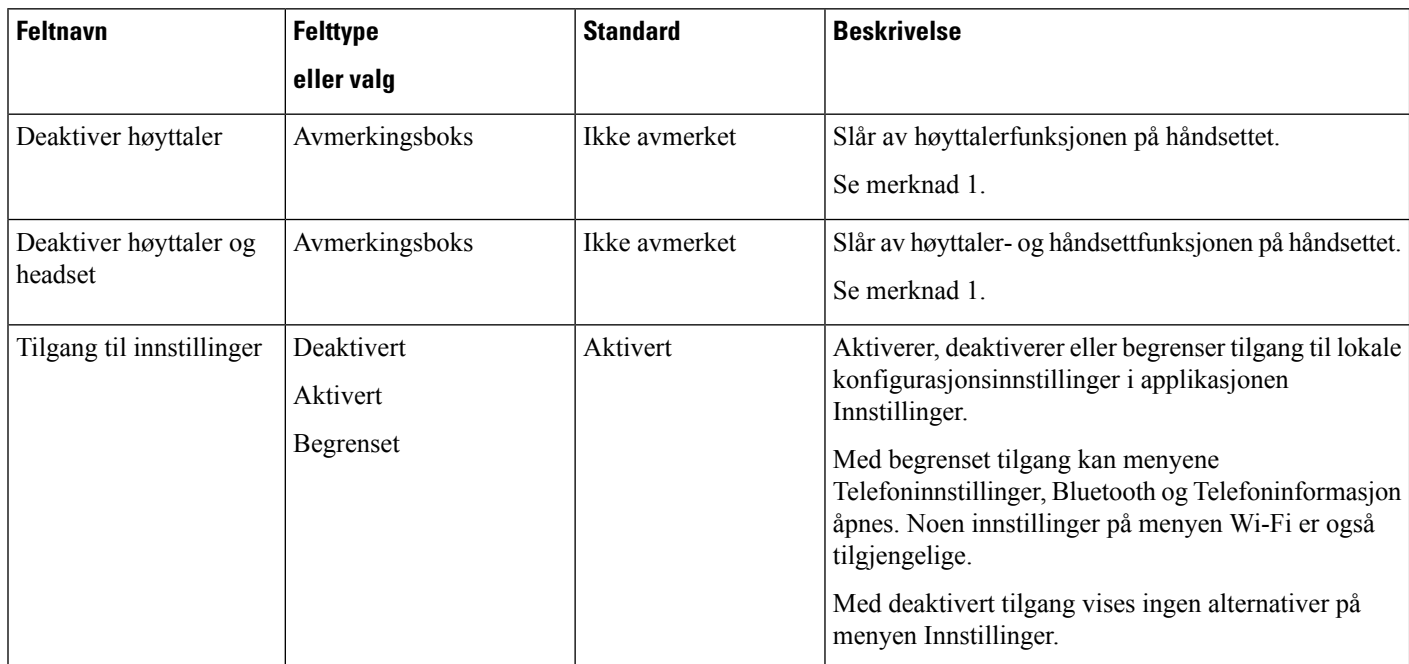

 $\mathbf l$ 

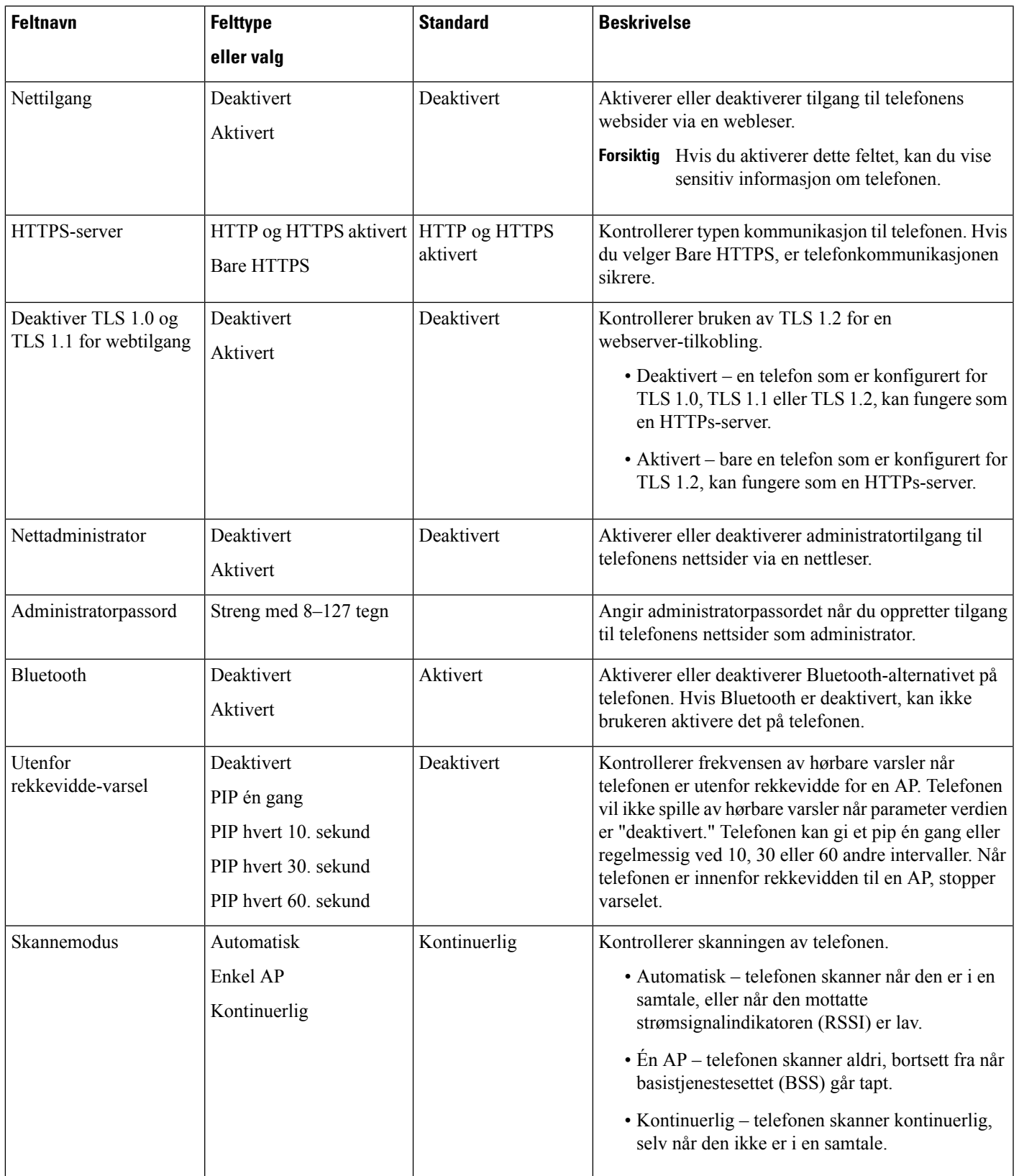

 $\mathbf I$ 

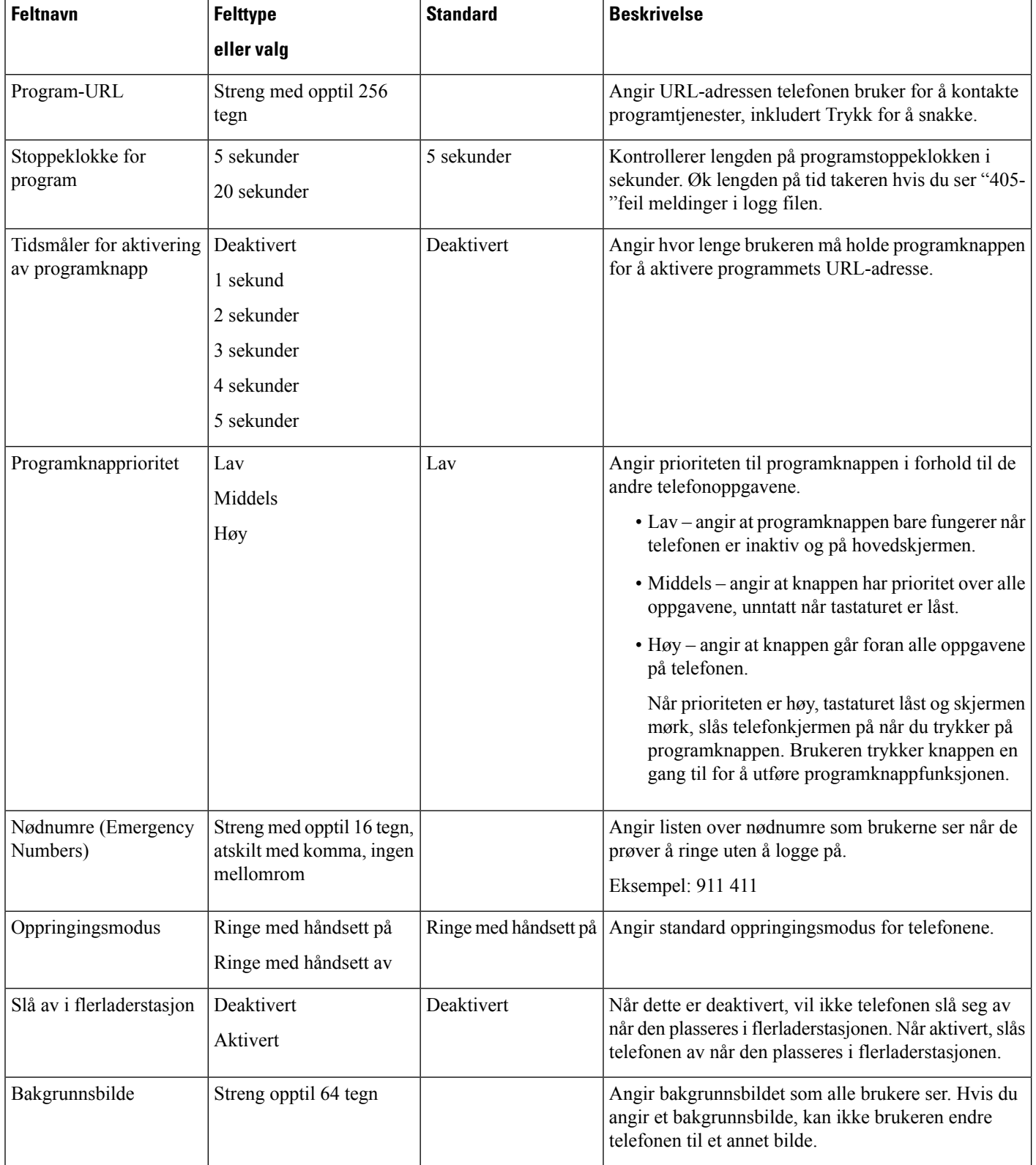

 $\mathbf l$ 

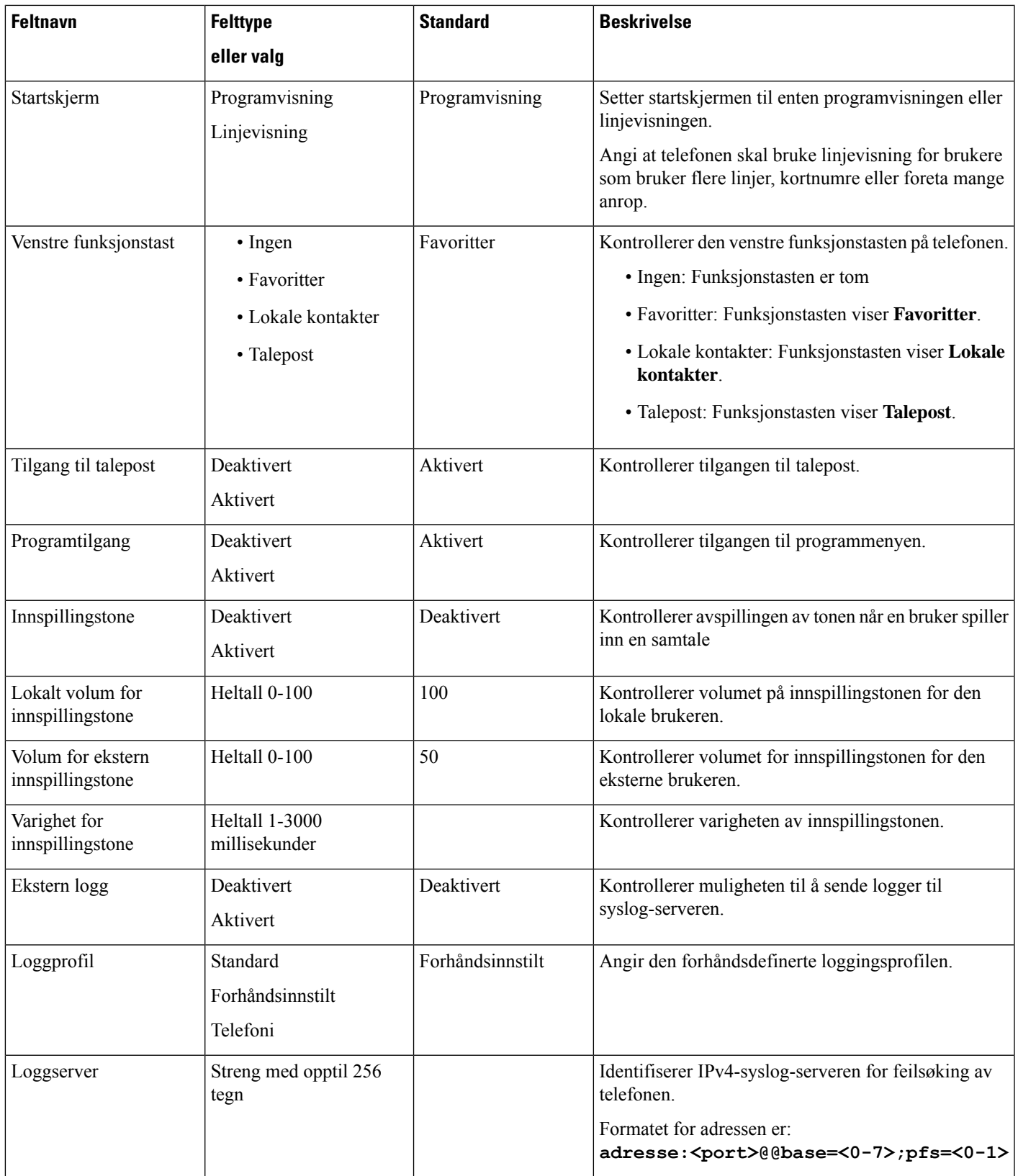

I

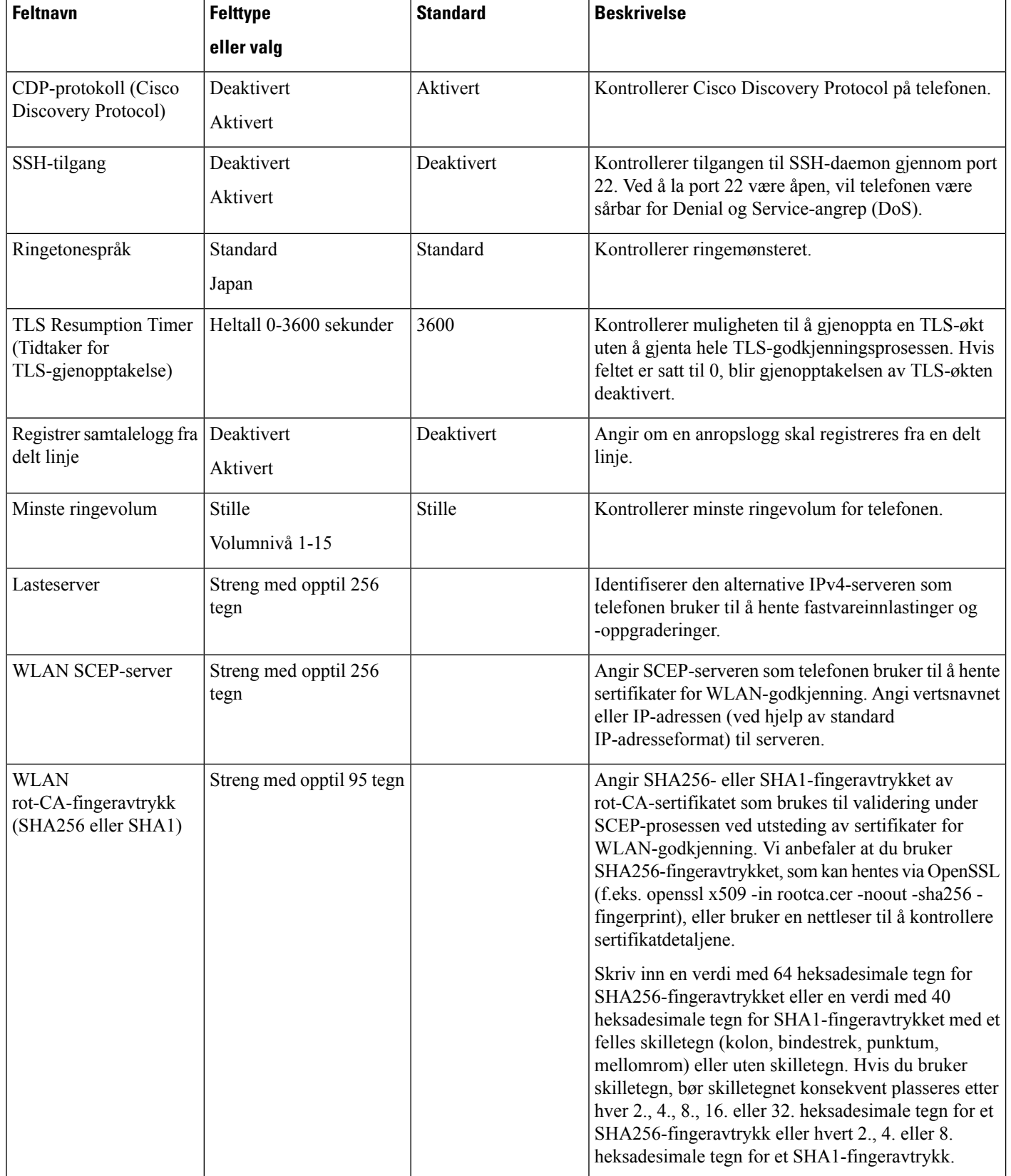

 $\mathbf{l}$ 

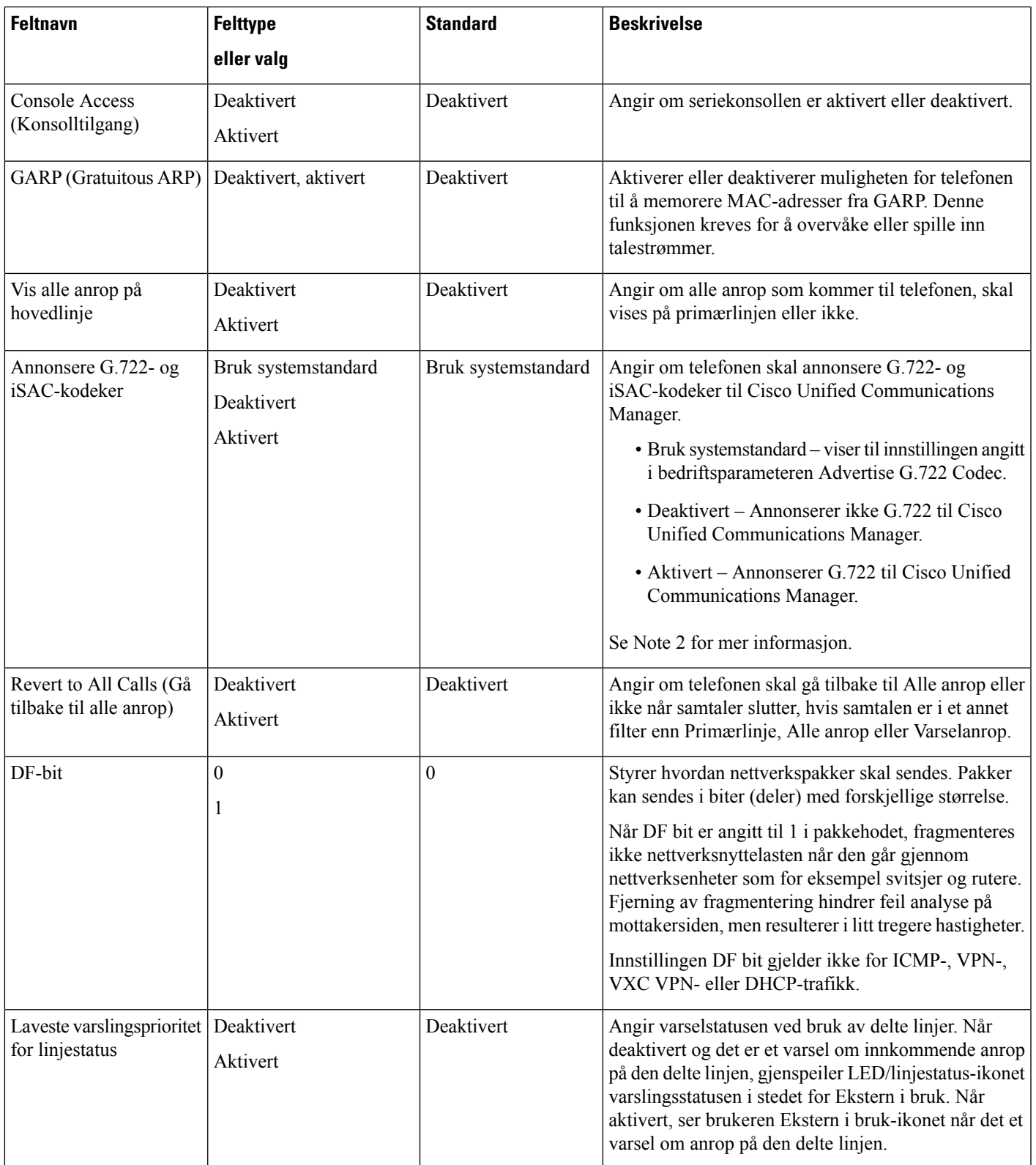

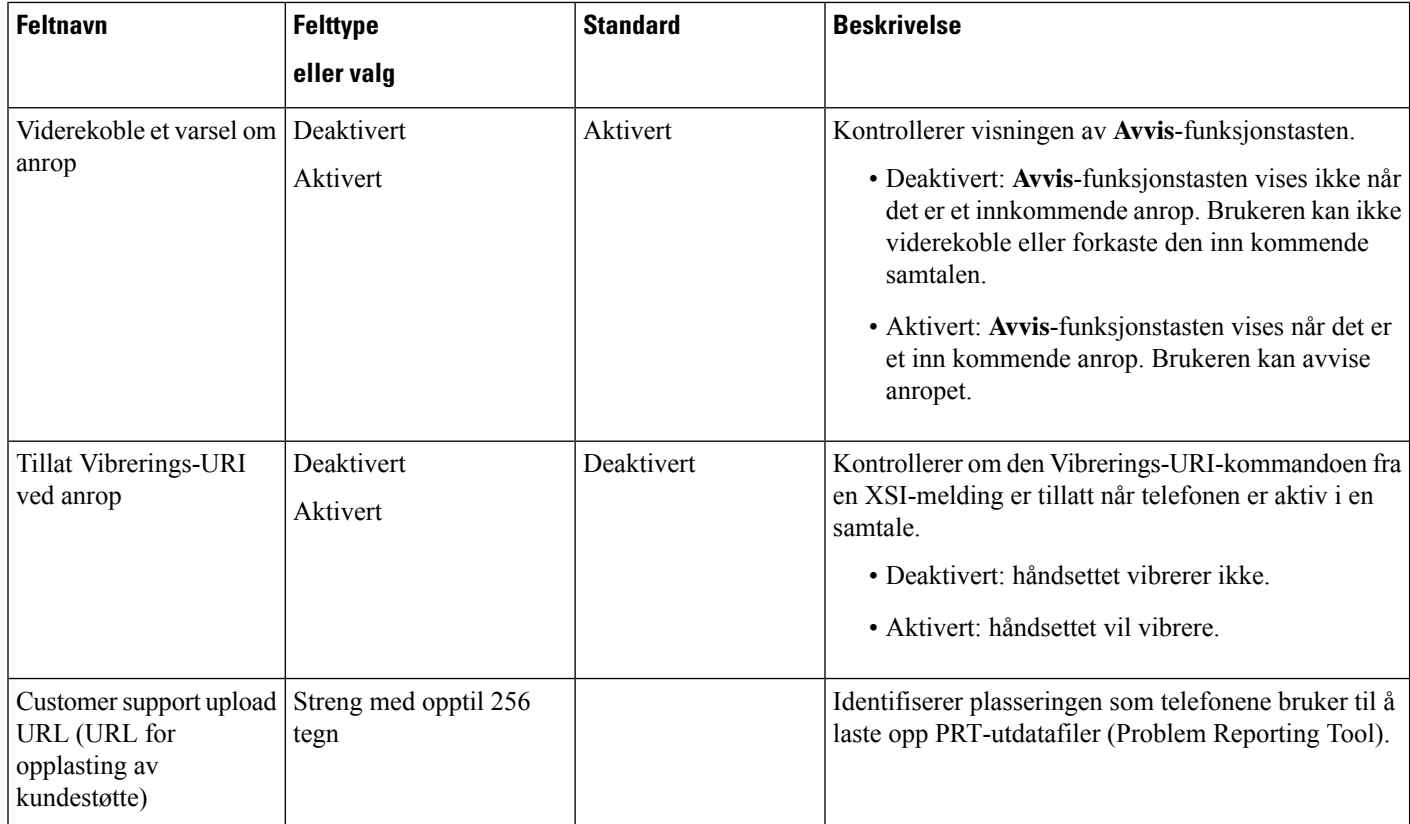

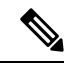

**Merk**

**1.** Hvis du endrer en brukers lydbane mens de er i Push to Talk-økten, må brukeren avslutte den gjeldende økten og starte den på nytt for å få riktig valg for lydbane.

- **2.** Kodekforhandling omfatter to trinn:
	- **1.** Telefonen må annonsere den støttede kodeken til Cisco Unified Communications Manager (ikke alle endepunkter støtter det samme settet med kodeker).
	- **2.** Når Cisco Unified Communications Manager mottar listen overstøttede kodeker fra alle telefoner i et anropsforsøk, velges en vanlig støttet kodek basert på ulike faktorer, inkludert innstillingen for regionpar.

## **Angi tjenester**

Du kan gi brukerne en spesiell telefontjeneste. Disse tjenestene omfatter XML-programmer som gjør det mulig å vise interaktivt innhold med tekst og grafikk på telefonen. Eksempler på tjenester er Trykk for å snakke, adressebøker, aksjekurser og værmeldinger. Noen tjenester, for eksempel Trykk for å snakke, kan bruke den konfigurerbare knappen **Programmer** som er plassert på siden av telefonen.

Cisco tilbyr ingen programmer, men du kan opprette dine egne tilpassede programmer. Hvis du vil ha mer informasjon, kan du se *programutviklingsmerknader for Cisco Unified IP-telefontjenester*, som du finner her: [https://www.cisco.com/c/en/us/support/collaboration-endpoints/unified-ip-phone-8800-series/](https://www.cisco.com/c/en/us/support/collaboration-endpoints/unified-ip-phone-8800-series/products-programming-reference-guides-list.html) [products-programming-reference-guides-list.html](https://www.cisco.com/c/en/us/support/collaboration-endpoints/unified-ip-phone-8800-series/products-programming-reference-guides-list.html).

Før en bruker får tilgang til en tjeneste, må disse viktige oppgavene være fullført:

- Du bruker Cisco Unified Communications Manager Administration til å konfigurere de tilgjengelige tjenestene.
- Du gir informasjon til brukerne om tjenestene som er tilgjengelige. Se Oversikt over [selvhjelpsportalen,](#page-93-0) på [side](#page-93-0) 82 for et sammendrag av informasjonen du må formidle til brukerne.
- Brukeren abonnerer på tjenester ved hjelp av selvhjelpportalen.

Disse referansene vil hjelpe deg med å forstå tjenester:

- "Konfigurere tjenester for Cisco Unified IP-telefoner" i *Veiledning for systemkonfigurasjon for Cisco Unified Communications Manager*
- "Extension Mobility" i *Veiledning forfunksjonskonfigurasjon for Cisco Unified Communications Manager*

#### **Før du begynner**

Samle inn URL-ene for nettstedene du vil konfigurere, og bekreft at brukere har tilgang til de nettstedene fra bedriftens IP-telefoninettverk.

#### **Prosedyre**

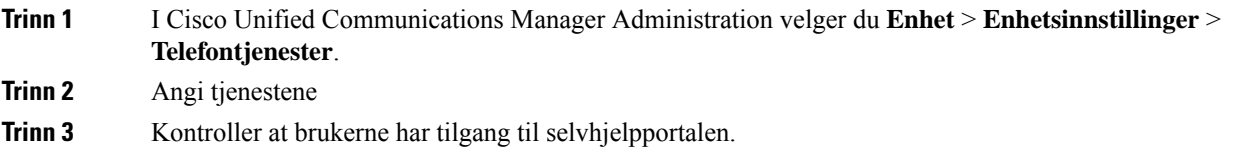

## **Problemrapporteringsverktøy**

Brukere sender problemrapporter til deg ved hjelp av problemrapporteringsverktøyet.

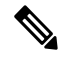

Loggene i problemrapporteringsverktøyet kreves av Cisco TAC når problemer feilsøkes. Loggene slettes hvis du starter telefonen på nytt. Samle inn loggene før telefonene startes på nytt. **Merk**

Hvis brukerne skal utstede en problemrapport, må de åpne problemrapporteringsverkøyet og oppgi datoen og klokkeslettet da problemet oppstod, og i tillegg en beskrivelse av problemet.

Du må legge til en serveradresse i feltet **URL for opplasting avkundestøtte** i Cisco Unified Communications Manager.

### **Konfigurere en URL for opplasting av kundestøtte**

Du må bruke en server med et opplastingsskript for å motta PRT-filer. PRT bruker en HTTP POST-mekanisme med følgende parametere inkludert i opplastingen (bruker MIME-koding i flere deler):

- enhetsnavn (eksempel: "SEP001122334455")
- serienummer (eksempel: "FCH12345ABC")
- brukernavn (brukernavnet som er konfigurert i Cisco Unified Communications Manager, enhetseieren)
- PRT-fil (eksempel: "probrep-20141021-162840.tar.gz")

Det vises et eksempelskript nedenfor. Dette skriptet er bare ment som referanse. Cisco formidler ikke støtte for opplastingsskriptet som er installert på serveren til en kunde.

<?php

```
// NOTE: you may need to edit your php.ini file to allow larger
// size file uploads to work.
// Modify the setting for upload max filesize
// I used: upload_max_filesize = 20M
 // Retrieve the name of the uploaded file
$filename = basename($_FILES['prt_file']['name']);
 // Get rid of quotes around the device name, serial number and username if they exist
$devicename = $_POST['devicename'];
$devicename = trim ($devicename, "!\n", "");$serialno = $_POST['serialno'];
$serialno = trim ($serialno, "!\n"");$username = $_POST['username'];
$username = trim($username, "'\"");
 // where to put the file
$fullfilename = "/var/prtuploads/".$filename;
 // If the file upload is unsuccessful, return a 500 error and
// inform the user to try again
if(!move_uploaded_file($_FILES['prt_file']['tmp_name'], $fullfilename)) {
         header("HTTP/1.0 500 Internal Server Error");
         die("Error: You must select a file to upload.");
 }
 ?>
\mathscr{D}_{\mathbb{Z}}
```
**Merk** Telefonene støtter bare HTTP-URL-er.

#### **Prosedyre**

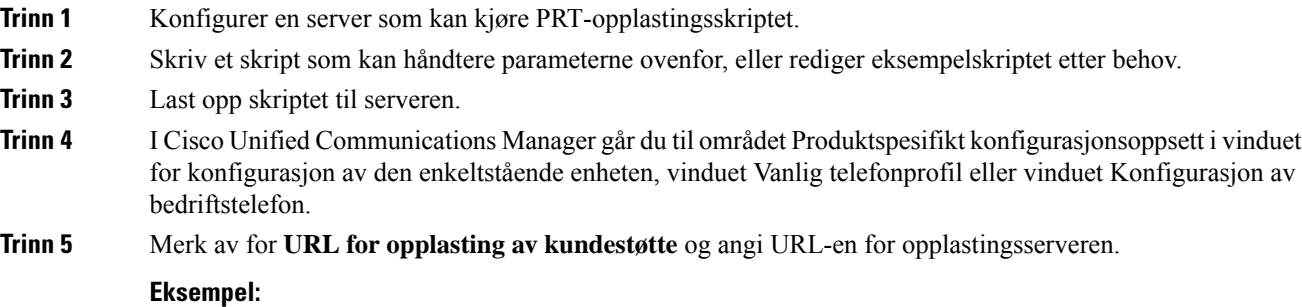

http://example.com/prtscript.php

**Trinn 6** Lagre endringene.

### **Oppretting av ekstern problemrapport med XSI**

Du kan be om en PRT med objektet X/Open System Interface (XSI) CiscoIPPhoneExecute. Hvis du vil ha mer informasjon, kan du se *Programutviklingsmerknaderfortjenesterfor Cisco Unified IP-telefonerfor Cisco Unified Communications Manager og telefoner med flere plattformer*.

# <span id="page-92-0"></span>**Konfigurere bedriftskatalog og personlig katalog**

Du kan gjøre det enkelt for brukerne å kontakte kollegaer ved hjelp av en bedriftskatalog.

Du kan også gjøre det mulig for brukere å opprette personlige kataloger. Hver enkelt bruker har en personlig katalog, som de har tilgang til fra en hvilken som helst enhet.

Bedriftskatalogen og de personlige katalogene er konfigurert i Cisco Unified Communications Manager.

### **Konfigurere bedriftskatalogen**

Ved hjelp av bedriftskatalogen kan en bruker slå opp telefonnumre for kollegaer. Du må konfigurere bedriftskataloger for at denne funksjonen skal fungere.

Cisco Unified Communications Manager bruker en LDAP-katalog (Lightweight Directory Access Protocol) til å lagre godkjennings- og autorisasjonsinformasjon om brukere av Cisco Unified Communications Manager-programmer som samhandler med Cisco Unified Communications Manager. Godkjenning fastsetter brukerrettigheter for tilgang til systemet. Autorisasjon identifiserer telefoniressursene som en bruker har tillatelse til å bruke, for eksempel et spesifikt internnummer.

Hvis du vil ha mer informasjon, kan du se dokumentasjonen for din versjon av Cisco Unified Communications Manager.

Etter at brukere har fullført konfigurasjonen av LDAP-katalogen, kan de bruke tjenesten Bedriftskatalog på telefonen til å slå opp brukere i bedriftskatalogen.

### **Konfigurere den personlige katalogen**

Ved hjelp av den personlige katalogen kan en bruker lagre et sett med personlige numre.

Personlig katalog består av følgende funksjoner:

- Adresseliste
- Kortnumre

Brukere kan benytte disse metodene til å få tilgang til funksjoner i Personlig katalog:

- Fra en nettleser − brukere har tilgang til funksjonene personlig adressebok og kortnumre fra selvhjelpsportalen i Cisco Unified Communications.
- Fra Cisco IP-telefonen: Velg **Kontakter** for å søke i bedriftskatalogen eller i brukerens personlige adressebok.

For å konfigurere Personlig katalog fra en webleser, må brukere ha tilgang til selvhjelpsportalen. Du må formidle en URL og påloggingsinformasjon til brukere.

# <span id="page-93-0"></span>**Oversikt over selvhjelpsportalen**

Fra selvhjelpsportalen i Cisco Unified Communications kan brukere tilpasse og kontrollere telefonfunksjoner og -innstillinger.

Som administrator kontrollerer du tilgang til selvhjelpsportalen. Du må også formidle informasjon til brukerne slik at de får tilgang til selvhjelpsportalen.

Før en bruker får tilgang til selvhjelpsportalen i Cisco Unified Communications, må du bruke Cisco Unified Communications Manager Administration til å legge til brukeren i en standard sluttbrukergruppe for Cisco Unified Communications Manager.

Du må formidle følgende informasjon til sluttbrukere om selvhjelpsportalen:

• URL-en som gir tilgang til programmet. Dette er URL-en:

**https://<server\_name:portnumber>/ucmuser/**, derservernavnet er verten hvor webserveren installeres og portnummeret er portnummeret for den verten.

- En bruker-ID og et standardpassord for å få tilgang til programmet.
- En oversikt over oppgavene som brukere kan utføre med portalen.

Disse innstillingene tilsvarer verdiene du angav da du la til brukeren i Cisco Unified Communications Manager.

Hvis du vil ha mer informasjon, kan du se dokumentasjonen for din versjon av Cisco Unified Communications Manager.

### **Konfigurere brukertilgang til selvhjelpsportalen**

Før en bruker får tilgang til selvhjelpsportalen, må du godkjenne tilgangen.

### **Prosedyre**

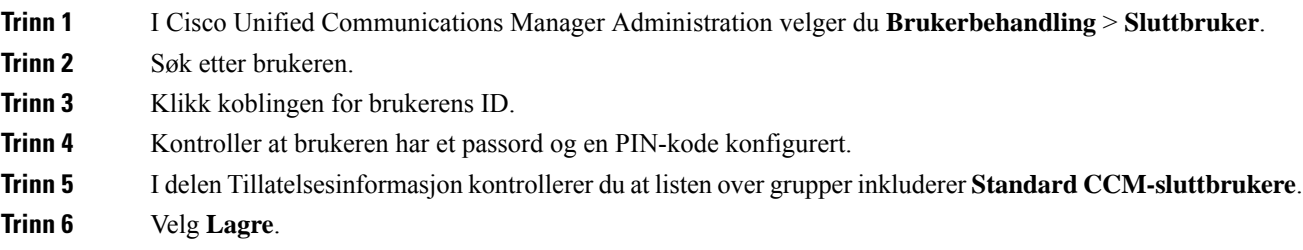

Ш

## **Tilpasse visningen av selvhjelpsportalen**

De fleste alternativer vises på selvhjelpsportalen. Du må imidlertid angi følgende alternativer ved hjelp av innstillingene for Konfigurasjon av bedriftsparametere i Cisco Unified Communications Manager Administration:

- Vis innstillinger for ringetone
- Vis innstillinger for linjeetikett

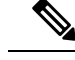

**Merk** Innstillingene gjelder for alle sider på selvhjelpsportalen på nettstedet.

```
Prosedyre
```
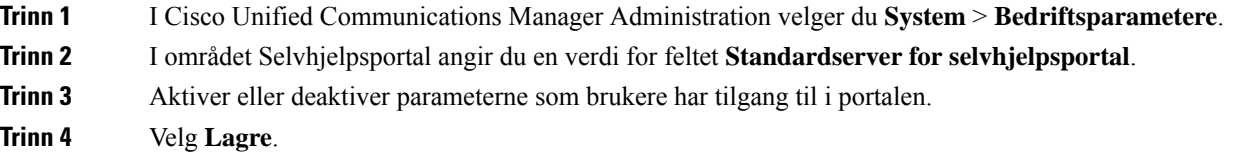

# <span id="page-94-0"></span>**Egendefinert bakgrunn og ringetoner**

Du kan legge til egendefinert bakgrunn og ringetoner til telefonene. Det kan for eksempel være at du ønsker en bakgrunn med din bedriftslogo.

### **Tilpassede ringetoner**

Telefonen leveres med tre ringetoner som er implementert i maskinvaren: solskinn, chirp og chirp1.

Cisco Unified Communications Manager formidler også et standardsett med ekstra ringetoner, som er implementert i programvaren som PCM-filer (Pulse Code Modulation). Sammen med en XML-fil (kalt Ringlist-wb.xml), som beskriver ringetonealternativene som er tilgjengelige på nettstedet, finnes PCM-filene i TFTP-katalogen på hver Cisco Unified Communications Manager-server.

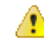

Alle filnavnene skiller mellom små og store bokstaver. Hvis du bruker Ringlist-wb.xml som filnavn, vil ikke telefonen ta i bruk endringene. **Obs**

For mer informasjon om å tilpasse bakgrunner kan du se kapittelet «Tilpassede telefonringelyder og bakgrunner» [Funksjonskonfigureringsveiledning](https://www.cisco.com/c/en/us/support/unified-communications/unified-communications-manager-callmanager/products-installation-and-configuration-guides-list.html) for Cisco Unified Communications Manager for Cisco Unified Communications Manager versjon 12.0 (1) eller nyere.

### **Konfigurere tilpassede ringetoner**

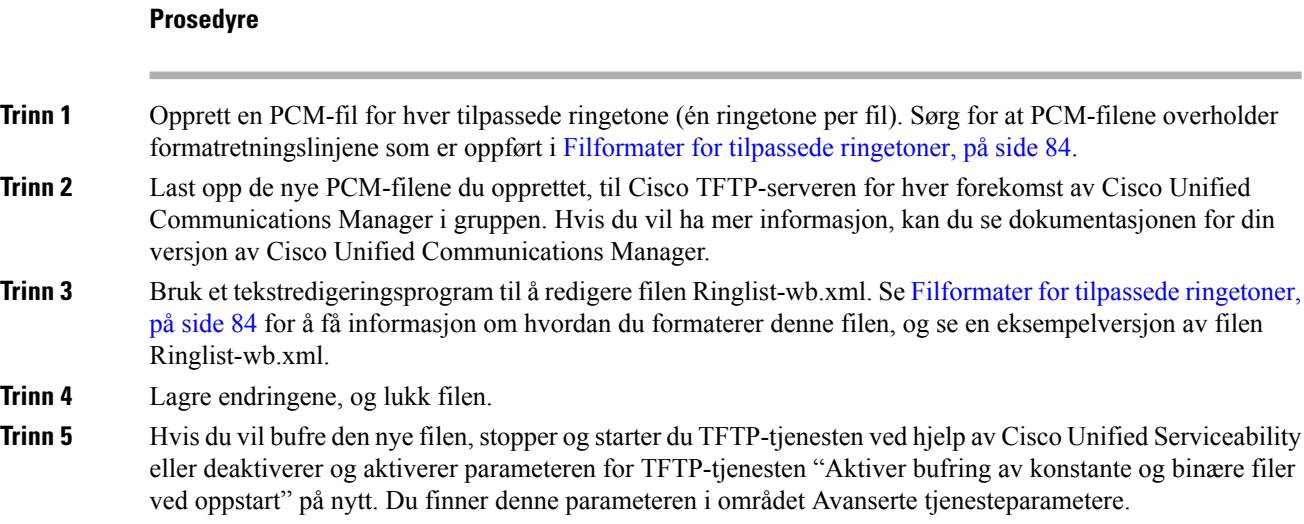

### <span id="page-95-0"></span>**Filformater for tilpassede ringetoner**

Filen Ringlist-wb.xml definerer et XML-objekt som inneholder en liste med ringetoner. Denne filen inneholder opptil 50 ringetoner. Hver ringetone inneholder en peker til PCM-filen som brukes til den ringetonen, og i tillegg tekst som vises i menyen Ringetone på en telefon for den ringetonen. Cisco TFTP-serveren for hver forekomst av Cisco Unified Communications Manager inneholder denne filen.

XML-objektet CiscoIPPhoneRinglist bruker følgende enkle kodesett til å beskrive informasjonen:

```
<CiscoIPPhoneRingList>
   <Ring>
      <DisplayName/>
      <FileName/>
   </Ring>
</CiscoIPPhoneRingList>
```
Følgende egenskaper gjelder for definisjonsnavnene. Du må inkludere det obligatoriske feltet Visningsnavn og Filnavn for hver ringetone.

- DisplayName angir navnet på den tilpassede ringetonen for den tilknyttede PCM-filen som vises i menyen Ringetone på telefonen.
- FileName angir navnet på PCM-filen for den tilpassede ringetonen som skal knyttes til DisplayName.

**Merk** Feltene DisplayName og FileName må ikke bestå av mer enn 25 tegn.

Dette eksemplet viser filen Ringlist-wb.xml som definerer to ringetoner:

```
<CiscoIPPhoneRingList>
   <Ring>
      <DisplayName>Analog Synth 1</DisplayName>
      <FileName>Analog1.rwb</FileName>
   </Ring>
```

```
<Ring>
      <DisplayName>Analog Synth 2</DisplayName>
      <FileName>Analog2.rwb</FileName>
   </Ring>
</CiscoIPPhoneRingList>
```
PCM-filene for ringetonene må oppfylle følgende krav for riktig avspilling på telefoner:

- Raw PCM (ingen topptekst)
- 8000 lydsnutter per sekund
- 8 biter per lydsnutt
- Mu-law-komprimering
- Maksimal ringetonestørrelse = 16080 lydsnutter
- Minimal ringetonestørrelse = 240 lydsnutter
- Antallet lydsnutter i ringetonen = mer enn 240.
- Ringetonestart og -slutt ved nullkryssing.

Hvis du vil opprette PCM-filer for tilpassede ringetoner, bruker du en standard lydredigeringspakke som støtter disse kravene til filformater.

### **Egendefinerte bakgrunnsbilder**

Du kan gi brukere mulighet til å velge blant et utvalg bakgrunnsbilder (eller bakgrunner) for LCD-skjermen på telefonene sine. Brukerne kan velge bakgrunnsbilde ved å åpne **Innstillinger**-appen og velge **Telefoninnstillinger** > **Skjerm** > **Bakgrunn** på telefonen.

Utvalget av bilder som brukere kan se, kommer fra PNG bilder og en XML-fil (kalt List.xml) som er lagret på TFTP-serveren som telefonen bruker. Ved å lagre dine egne PNG-filer og redigere XML-filen på TFTP-serveren kan du bestemme hvilke bakgrunnsbilder brukere skal kunne velge blant.På denne måten kan du legge inn egendefinerte bilder, for eksempel firmaets logo.

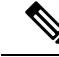

**Merk** Størrelsen på PNG- og List.xml-bilder må ligge innenfor 240 x 320 x 24.

Hvis du oppretter egendefinerte bakgrunner, må du kontrollere at de vises riktig på den trådløse telefonen. Telefonen bruker hvite bokstaver, så bakgrunner med hvite eller lyse områder egner seg ikke.

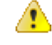

Alle filnavnene skiller mellom små og store bokstaver. Hvis du bruker list.xml som filnavn, vil ikke telefonen ta i bruk endringene. **Obs**

Du kan deaktivere alternativet for at brukere skal velge et bakgrunnsbilde. Hvis du vil gjøre dette, fjerner du avmerkingen for **Aktiver sluttbrukertilgang tilinnstilling for telefonbakgrunnsbilde** vinduet **Konfigurasjon av vanlig telefonprofil** i Cisco Unified Communications Manager Administration (**Enhet** > **Enhetsinnstillinger** > **Felles telefonprofil**). Hvis denne avmerkingsboksen ikke er merket av, vises ikke bakgrunnsmenyen på telefonen.

### **Konfigurere et egendefinert bakgrunnsbilde**

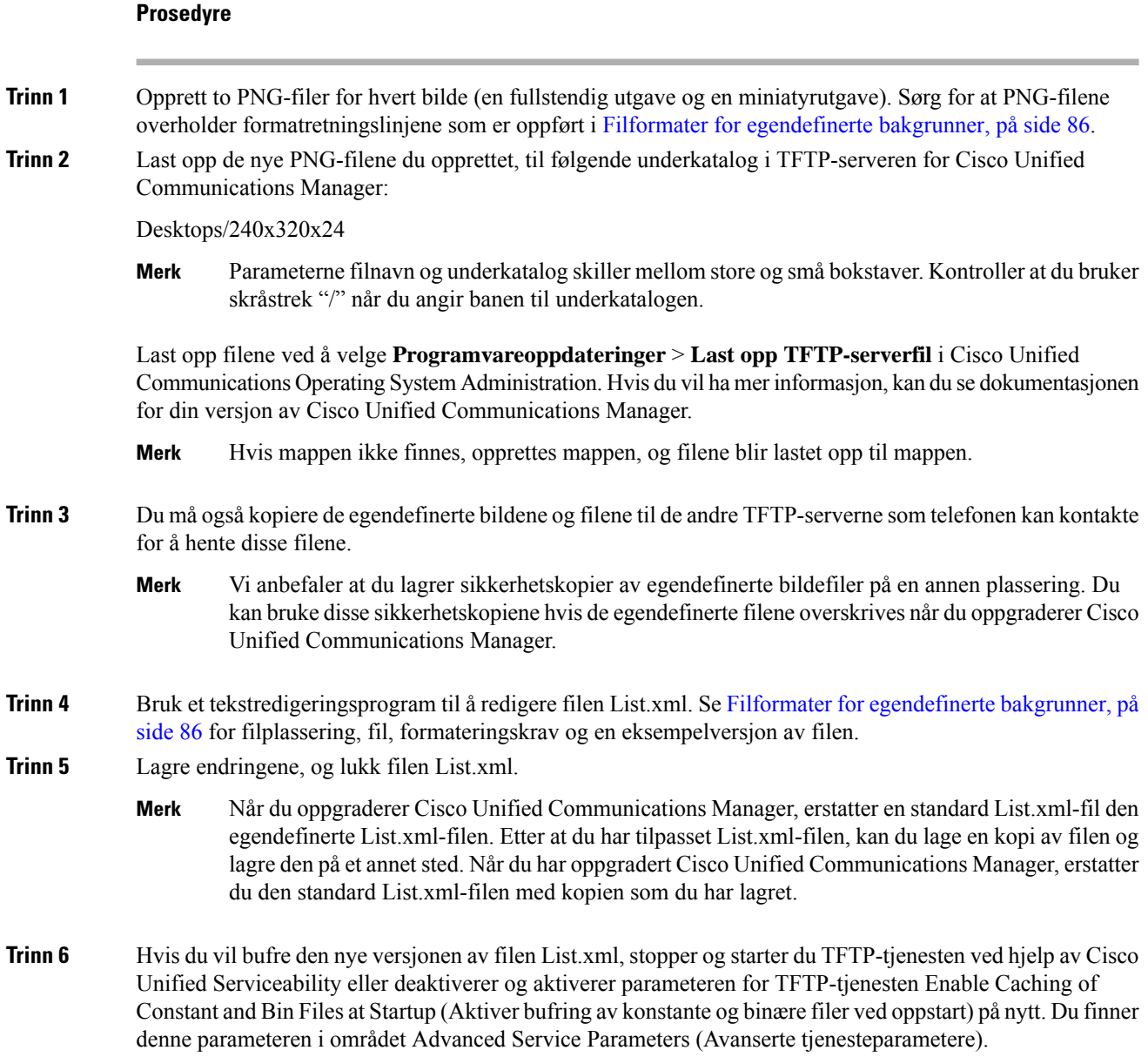

### <span id="page-97-0"></span>**Filformater for egendefinerte bakgrunner**

Filen List.xml angir et XML-objekt som inneholder en liste over bakgrunnsbilder. List.xml-filen er lagret i følgende underkatalog på TFTP-serveren:

Desktops/240x320x24

 $\varOmega$ 

Hvis du oppretter katalogstrukturen og List.xml-filen manuelt, må du sørge for at user\CCMService, som brukes av TFTP-tjenesten, kan få tilgang til mappene og filene. **Tips**

Hvis du vil ha mer informasjon, kan du se dokumentasjonen for din versjon av Cisco Unified Communications Manager.

Filen List.xml kan inneholde opptil 50 bakgrunnsbilder. Bildene står i den rekkefølgen de vises i menyen Bakgrunnsbilder på telefonen. For hvert bilde inneholder List.xml-filen én elementtype, kalt ImageItem. ImageItem-elementet inneholder disse to attributtene:

- Bilde Uniform resource identifikator (URI) som angir hvor telefonen henter miniatyrbildet som vises på menyen Bakgrunnsbilder på en telefon.
- URL URI som angir hvor telefonen henter bildet i full størrelse.

Følgende eksempel viser en List.xml-fil som angir to bilder. De påkrevde Image- og URL-attributtene må inkluderesfor hvert bilde. TFTP-URI-en som er vist i eksemplet, er den eneste metoden som støttesfor kobling til bilder i full størrelse og miniatyrbilder. HTTP URL-er støttes ikke.

Eksempel på List.xml

```
<CiscoIPPhoneImageList> <ImageItem Image="TFTP:Desktops/240x320x24/TN-Fountain.png"
URL="TFTP:Desktops/800x480x24/Fountain.png"/> <ImageItem
Image="TFTP:Desktops/240x320x24/TN-FullMoon.png"
URL="TFTP:Desktops/800x480x24/FullMoon.png"/> </CiscoIPPhoneImageList>
```
Telefonens fastvare inkluderer et standard bakgrunnsbilde. List.xml-filen angir ikke dette bildet. Standardbildet er alltid det første bildet som vises i menyen Bakgrunnsbilder på telefonen.

Hvert bakgrunnsbilde krever to PNG-filer:

- Bilde i full størrelse versjonen som vises på telefonen.
- Miniatyrbilde versjonen som vises på skjermen Bakgrunnsbilder, hvor brukerne kan velge et bilde. Må være 25 % av størrelsen på bildet i full størrelse.

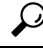

Mange grafikkprogrammer har en funksjon som endrer størrelsen på grafikk. En enkel måte å opprette et miniatyrbilde på, er å først opprette og lagre bildet i full størrelse og deretter størrelsesfunksjonen i grafikkprogrammet til å opprette en versjon av bildet som er 25 % av den opprinnelige størrelsen. Lagre miniatyrversjonen med et annet navn. **Tips**

PNG-filene for bakgrunnsbilder må oppfylle følgende krav for å bli vist på riktig måte på telefoner:

- Bilde i full størrelse 240 piksler (bredde) X 320 piksler (høyde).
- Miniatyrbilde 117 piksler (bredde) X 117 piksler (høyde).

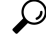

**Tips**

Hvis du bruker et grafikkprogram som støtter en posteriseringsfunksjon for gråtoner, angir du antall tonenivåer per kanal til 16, og bildet posteriseres til 16 gråtoner.

 $\mathbf I$ 

<span id="page-100-0"></span>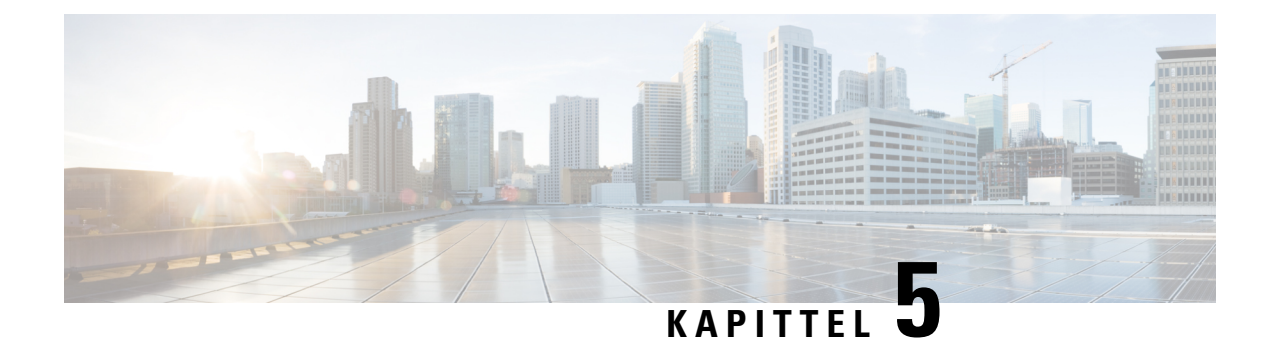

# **Konfigurasjon på telefonen**

- Konfigurere telefonnettverket manuelt fra [Innstillinger-menyen](#page-100-1) , på side 89
- Legge til telefonen i et [Wi-Fi-nettverk,](#page-102-0) på side 91
- Koble telefonen til Cisco Unified [Communications](#page-104-0) Manager, på side 93
- [Administrasjonsside](#page-104-1) for Cisco IP-telefoner, på side 93
- [Sikkerhet](#page-111-0) i trådløse LAN, på side 100
- Konfigurere en telefon med [USB-donglen](#page-113-0) og bordladeren, på side 102

# <span id="page-100-1"></span>**Konfigurere telefonnettverket manuelt fra Innstillinger-menyen**

Når du konfigurerer telefonen manuelt, må du angi følgende felt:

- IP-adresse
- Nettverksmaske
- Standardruter
- DNS-server 1
- TFTP-server 1

Når du har konfigurert nettverkskonfigurasjonen, konfigurerer du Wi-Fi-tilkoblingen.

### **Prosedyre**

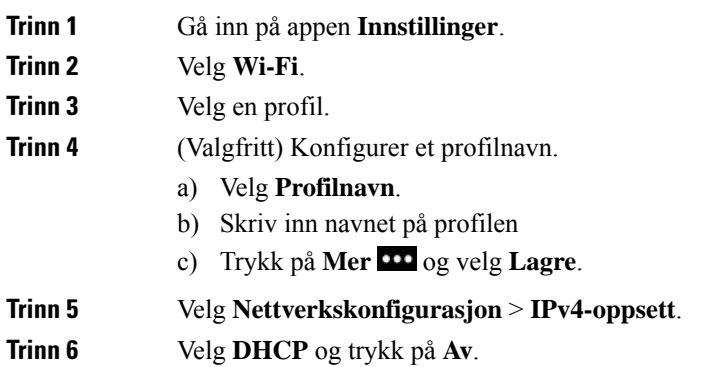

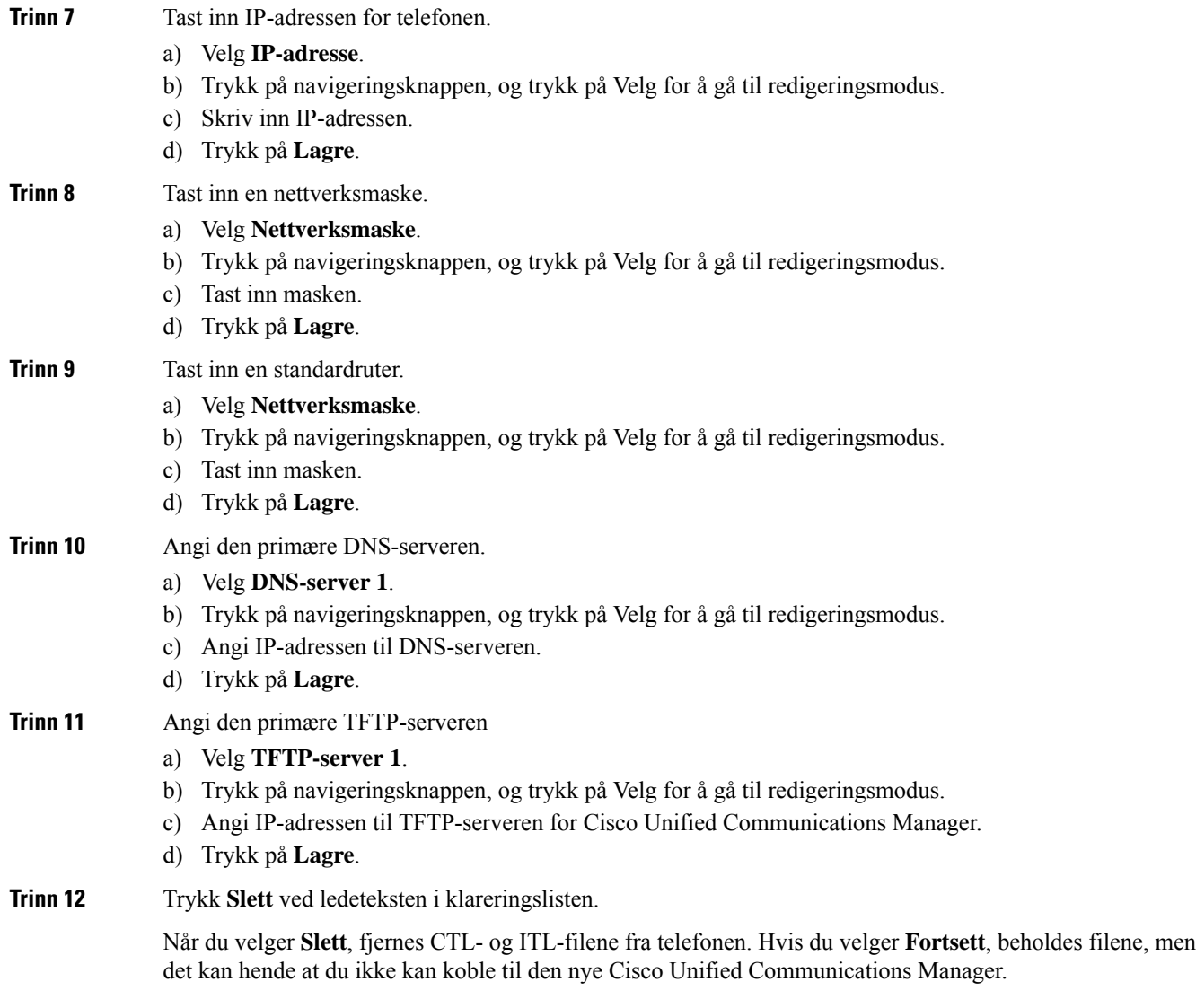

### **Beslektede emner**

Tilbakestill [nettverksinnstillingene](#page-146-0), på side 135 Gå inn på appen [Innstillinger](#page-101-0), på side 90

## <span id="page-101-0"></span>**Gå inn på appen Innstillinger**

Du bruker appen **Innstillinger** for å konfigurere, administrere og tilpasse telefonen.

### **Prosedyre**

**Trinn 1** Fra linjevisning-skjermbildet trykker du på venstre pil i navigasjonsgruppen for å vise Programmer-skjermbildet.

Ш

### **Trinn 2** Fra Programmer-skjermbildet trykker du på venstre pil i navigasjonsgruppen for å velge **Innstillinger** .

# <span id="page-102-0"></span>**Legge til telefonen i et Wi-Fi-nettverk**

Når du angir en IP-adresse, blar du til feltet og trykker på **Velg**. Feltet endres fra ett felt til bokser du kan skrive i. Du bruker tastaturet til å angi sifrene og navigasjonsringen til å flytte mellom feltene.

Etter at du har konfigurert telefonen og lagret endringene, vil telefonen koble seg til Cisco Unified Communications Manager. Etter tilkoblingen vil telefonen laste ned konfigurasjonsfilen og, hvis det er nødvendig, oppgradere fastvaren til en ny fastvare.

#### **Før du begynner**

Du trenger følgende informasjon om Wi-Fi-nettverket:

- SSID
- Sikkerhetstype (for eksempel WEP, EAP)
- PIN-kode eller passord for valgt sikkerhetstype

#### **Prosedyre**

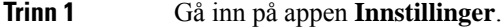

- **Trinn 2** Velg **Wi-Fi**.
- **Trinn 3** Velg en profil.
- **Trinn 4** (Valgfritt) Konfigurer et profilnavn.
	- a) Velg **Profilnavn**.
	- b) Bruk tastaturet for å angi et nytt navn.
		- Funksjonstasten **Tilbake**  $\mathbb{X}$  sletter tegnet til venstre for markøren.
		- Bruk navigasjonsringen for å bevege deg fra venstre til høyre i feltene.

### c) Trykk på **Mer** og velg **Lagre**.

### **Trinn 5** Velg **Nettverkskonfigurasjon** > **IPv4-oppsett**.

Hvis nettverket ikke støtter DHCP, gjør du følgende trinn:

- a) Nødvendig: Velg **DHCP** og trykk på **Av**.
- b) Velg **IP-adresse** og angi telefonens tildelte adresse.
- c) Velg **Nettverksmaske** og angi påkrevet nettverksmaske. For eksempel 255.255.255.0.
- d) Velg **Standardruter** og angi IP-adressen til standardruteren.
- e) Velg **DNS-server 1** og angi IP-adressen til DNS-serveren.

For alle nettverk:

a) Velg Vekslende TFTP og sett den **På**.

- b) Velg TFTP-server 1 og angi TFTP-IP-adressen til Cisco Unified Communications Manager.
- c) Trykk på **Mer** og velg **Lagre**.
- d) I vinduet **Klareringsliste** trykker du på **Mer** og velger **Slett**.
- e) Velg **Tilbake** og deretter velger du **Tilbake** igjen.

**Trinn 6** Velg **WLAN-konfigurasjon**.

**Trinn 7** Velg **SSID**.

- a) Bruk tastaturet til å angi tilgangspunktets SSID.
- b) Trykk på **Mer** og velg **Lagre**.

**Trinn 8** Velg **Sikkerhetsmodus**.

- **Trinn 9** Velg sikkerhetstypen som tilgangspunktet krever.
- **Trinn 10** Konfigurer ønskede sikkerhetsfelter ved hjelp av følgende tabell:

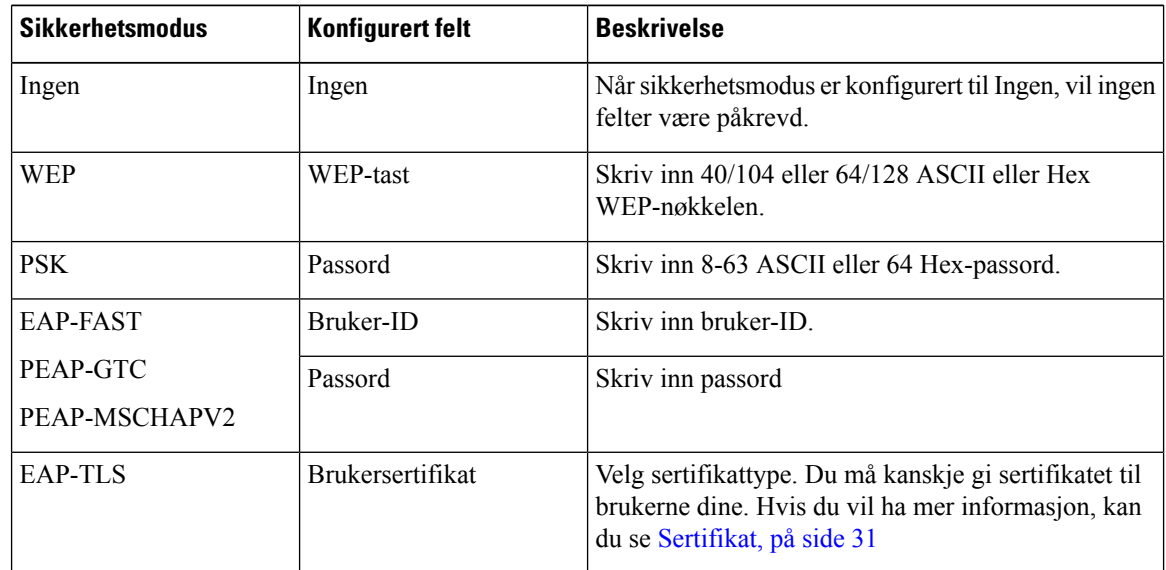

**Trinn 11** Velg **802.11-modus** og velg påkrevet modus.

Modusen avgjør frekvensen. Hvis du konfigurerer modusen til å være automatisk, kan telefonen bruke enten 5 GHz- eller 2,4 GHz-frekvensen, med 5 GHz som foretrukket frekvens.

### **Trinn 12** Velg **Strømsparing under anrop** og trykk på **Velg** for å endre innstillingen.

Dette feltet bør kun konfigureres til Deaktivert hvis det er nødvendig under feilsøking.

- **Trinn 13** Trykk på **Mer** og velg **Lagre**.
- **Trinn 14** Trykk på  $\text{På}/\text{av}$  / avslutt samtale

### **Beslektede emner**

Gå inn på appen [Innstillinger](#page-101-0), på side 90

Ш

# <span id="page-104-0"></span>**Koble telefonen til Cisco Unified Communications Manager**

### **Før du begynner**

- Du trenger IP-adressen til TFTP-serveren for Cisco Unified Communications Manager.
- Telefonen må være riktig konfigurert i Cisco Unified Communications Manager.
- Telefonen må være koblet til Wi-Fi-nettverket.

### **Prosedyre**

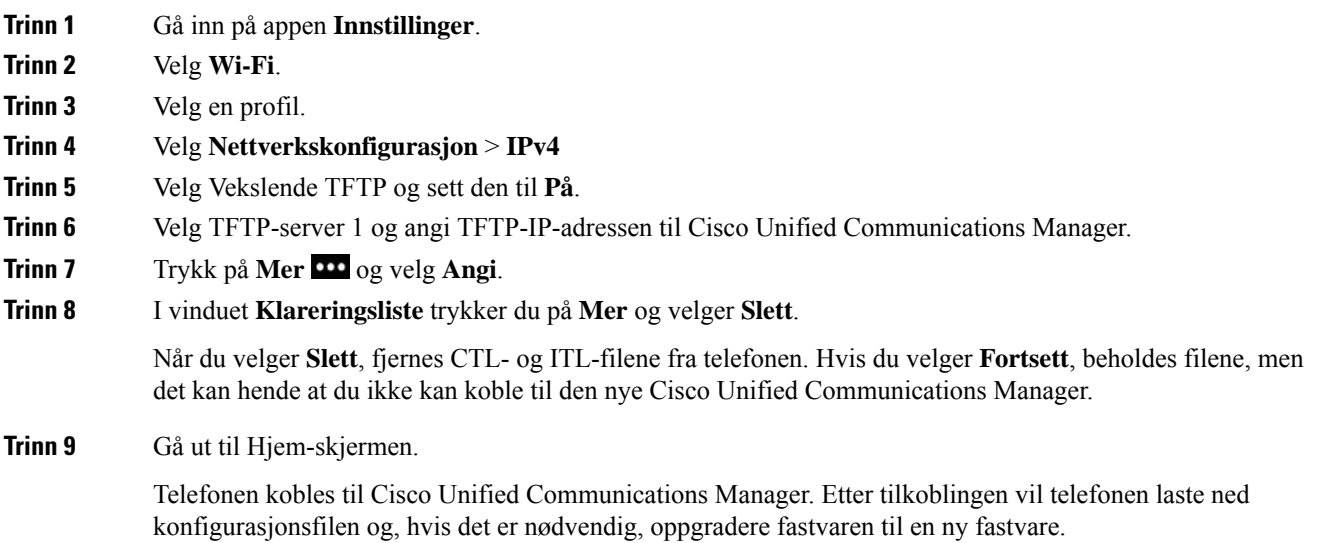

#### **Beslektede emner**

Gå inn på appen [Innstillinger,](#page-101-0) på side 90

# <span id="page-104-1"></span>**Administrasjonsside for Cisco IP-telefoner**

Cisco-telefoner som støtter Wi-Fi har spesielle nettsider som er forskjellige fra andre telefoners sider. Du bruker de spesielle nettsidene til konfigurasjon av telefonsikkerhet når SCEP (Simple Certificate Enrollment Protocol) ikke er tilgjengelig. Bruk disse sidene for å installere sikkerhetssertifikater på en telefon manuelt, laste ned et sikkerhetssertifikat eller manuelt konfigurere telefonens dato og klokkeslett.

Disse nettsidene viser også samme informasjon som du ser på andre telefoners nettsider, inkludert enhetsinformasjon, nettverkskonfigurasjon, logger og statistikker.

Du kan gå inn på administrasjonssidene på disse måtene:

- trådløs tilkobling
- direkte USB-kobling

• USB Ethernet-kodekrets

## **Konfigurere telefonens administrasjonsside**

Administrasjonsnettsiden aktiveres når telefonen sendes fra fabrikken, og passordet er satt til Cisco. Men hvis en telefon skal registreres i Cisco Unified Communications Manager, må administrasjonsnettsiden være aktivert og et nytt passord angitt.

Aktivere denne nettsiden og angi påloggingslegitimasjon før du bruker nettsiden for første gang etter at telefonen har blitt registrert.

Når der er aktivert,er administrasjonsnettsiden tilgjengelig på HTTPS-port 8443 (**https://x.x.x.x:8443**, der x.x.x.x er en telefon-IP-adresse).

#### **Før du begynner**

Angi et passord før du aktiverer administrasjonsnettsiden. Passordet kan være en hvilket som helst kombinasjon av bokstaver eller tall, men må ha mellom 8 og 127 tegn.

Brukernavnet ditt er permanent angitt til administrator.

### **Prosedyre**

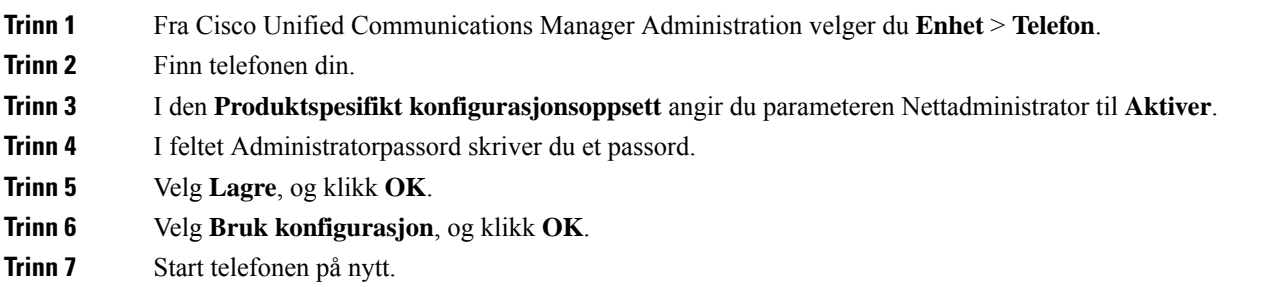

## **Åpne telefonens administrasjonsnettside.**

Når du vil ha tilgang til administrasjonsnettsidene, må du angi administrasjonsporten.

#### **Prosedyre**

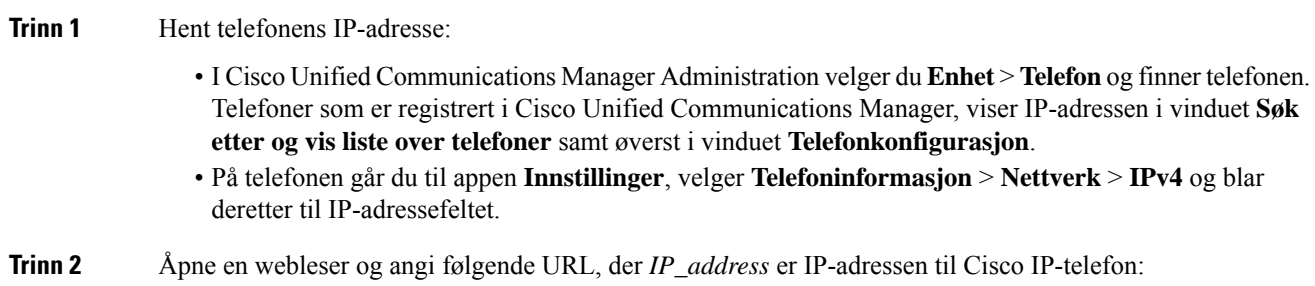

### **https://<IP\_address>:8443**

**Trinn 3** Skriv passordet i feltet Passord.

**Trinn 4** Klikk på **Bekreft**.

### **Beslektede emner**

Gå inn på appen [Innstillinger,](#page-101-0) på side 90

## **Konfigurere telefonen med administrasjonsnettsiden**

Du kan angi telefonparametrene på nettsiden for administrasjon hvis du må konfigurere telefonen eksternt. Når du konfigurerer telefonen på denne måten, konfigurerer du den første WLAN-profilen for telefonen.

### **Prosedyre**

**Trinn 1** Fra telefonens administrasjonsnettside velger du **WLAN**.

**Trinn 2** Klikk på **Profil 1**.

**Trinn 3** Konfigurer feltene som beskrevet i tabellen nedenfor.

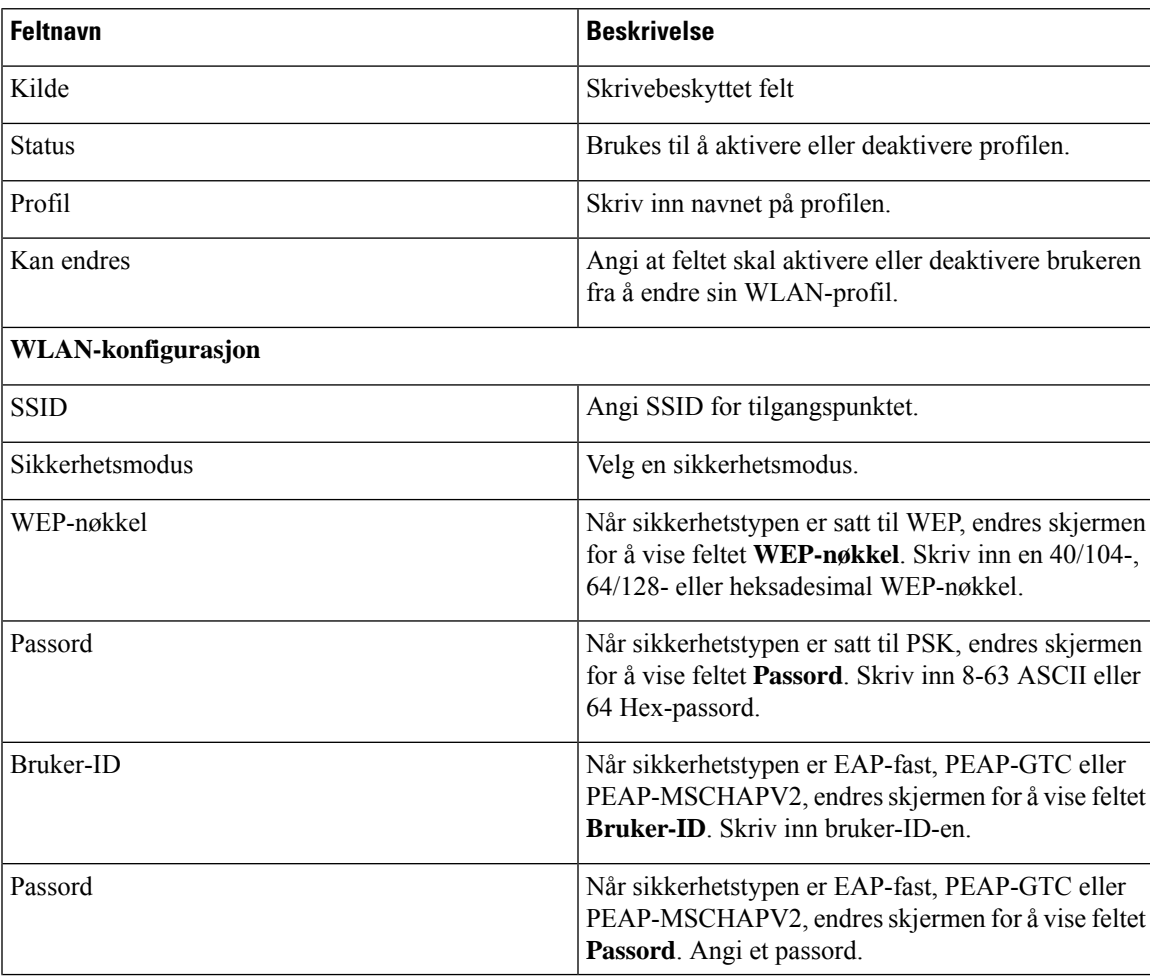

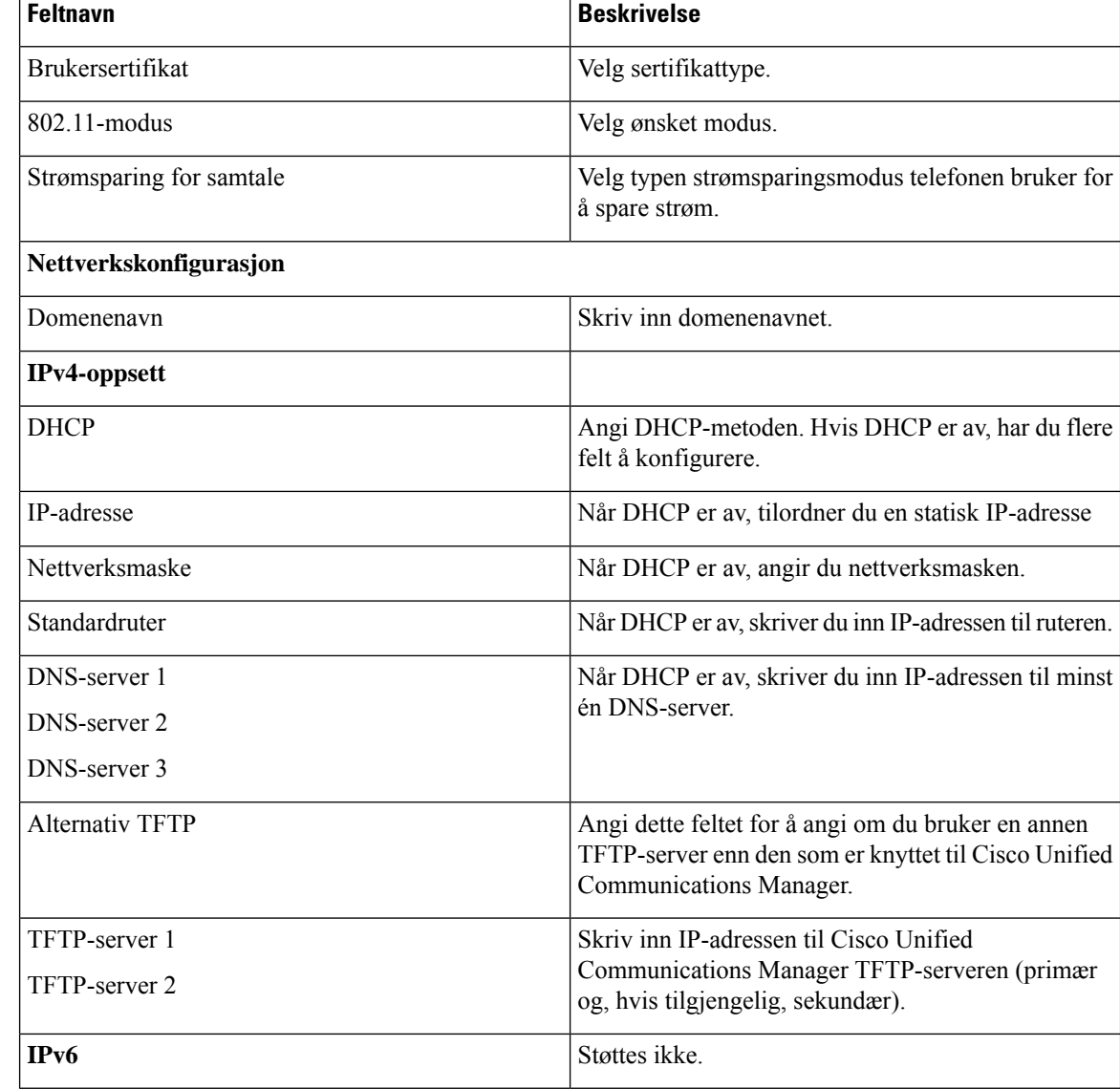

**Trinn 4** Klikk på **Lagre**.

## **Konfigurere sikkerhetskopieringsinnstillinger fra nettsiden for telefonadministrasjon**

Du kan bruke nettsiden for telefonadministrasjon til å sikkerhetskopiere og gjenopprette telefonkonfigurasjonen.

**Prosedyre**

**Trinn 1** Fra telefonens administrasjonsnettside velger du **Sikkerhetskopieringsinnstillinger**.
#### **Trinn 2** Gjør ett av følgende:

- Importer en sikkerhetskopifil. Bla til filen på datamaskinen, skriv inn krypteringsnøkkelen, og klikk på **Importer**.
- Eksporter en sikkerhetskopifil. Angi en krypteringsnøkkel, og klikk på **Eksporter**. Husk at du vil trenge denne nøkkelen for å importere filen.

### **Stille inn telefonens dato og klokkeslett manuelt**

Ved sertifikatbasert godkjenning må telefonen vise riktig dato og klokkeslett. En godkjenningsserver kontrollerer telefonens dato og klokkeslett mot sertifikatets utløpsdato. Hvis datoene og klokkeslettene på telefonen og serveren ikke samsvarer, slutter telefonen å virke.

Bruk denne fremgangsmåten for å stille inn dato og klokkeslett manuelt på telefonen hvis telefonen ikke mottar riktige opplysninger fra nettverket.

#### **Prosedyre**

**Trinn 1** Fra telefonens administrasjonsnettside blar du til **Dato og klokkeslett**.

- **Trinn 2** Gjør ett av følgende:
	- Klikk på **Sett telefon til lokal dato og klokkeslett** for å synkronisere telefonen til en lokal server.
	- I feltene **Angi dato og klokkeslett** velger du måned, dag, år, time, minutt og sekund med menyene og klikker på **Sett telefon til bestemt dato og klokkeslett**.

### **Administrasjon av lokale kontakter fra telefonadministrasjonssiden**

Via nettsiden for telefonadministrasjon kan du gjøre følgende:

- Importere en CSV-fil (\*. CSV) med kontakter til brukerens telefon.
- Eksportere en brukers lokale kontaktliste som en CSV-fil.
- Slette alle lokale kontakter fra brukerens telefon.

Import- og eksportfunksjonene kan være nyttige ved første telefonoppsett. Du kan konfigurere en liste over ofte brukte telefonnumre for din organisasjon på én telefon. Deretter kan du eksportere denne listen og importere den til andre telefoner.

Hvis du lar brukerne få tilgang til telefonadministrasjonssiden, må du sørge for at du gir dem import- og eksportinstruksjoner for de lokale kontaktene.

#### **Anbefalt fremgangsmåte for første lokale kontaktlister**

Hvis du vil opprette en liste som skal importeres til flere telefoner, anbefales denne fremgangsmåten:

- **1.** Opprett en enkelt oppføring i den lokale kontaktlisten på en telefon.
- **2.** Eksporter listen fra telefonen.

**3.** Rediger listen for å legge til oppføringene.

Du kan bruke et tekstredigeringsprogram til å redigere listen.

Hvis du bruker andre verktøy (for eksempel dokument- eller regnearkprogrammer), må du lagre listen i ett av disse formatene:

- CSV-UTF-8
- Standard CSV
- **4.** Importer listen til telefonen.
- **5.** Kontroller at listen vises riktig før du importerer den på andre telefoner.

#### **Importere en brukers lokale kontakter**

Du kan importere en CSV-fil til en brukers telefon. Du kan opprette denne CSV-filen ved hjelp av et tekstredigeringsprogram eller opprette listen på én telefon og eksportere den (se [Eksportere](#page-110-0) en brukers lokale [kontakter,](#page-110-0) på side 99).

Du kan legge til opptil 200 lokale kontakter. Hvis det imidlertid allerede finnes en lokal kontaktliste på telefonen, kan ikke antall oppføringer i CSV-filen og i telefonen overstige 200, eller så mislykkes importen.

Bare 49 av oppføringene kan merkes som favoritter, fordi den første oppføringen i Favoritter-listen er reservert for talepost. Hvis det allerede finnes en Favoritter-liste på telefonen, kan ikke antall oppføringer i CSV-filen som er merket som favoritter og nummeret i telefonen, overstige 49, eller så mislykkes importen.

Importen kontrollerer ikke om oppføringene allerede finnes i telefonen, så dupliserte oppføringer er mulige. Dupliserte oppføringer må slettes manuelt.

#### **Før du begynner**

Opprett en CSV-fil i følgende format.

#### **Eksempel på CSV-fil**

```
First name, Last name, Nickname, Company, Work number, Home number, Mobile number, Email
address, Work primary, Home primary, Mobile primary, Work favorite, Home favorite, Mobile
favorite
```
Michael, G,, Sample Company, 1000, 12345678,, test@test.com, true, false, false, 2, 3,

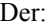

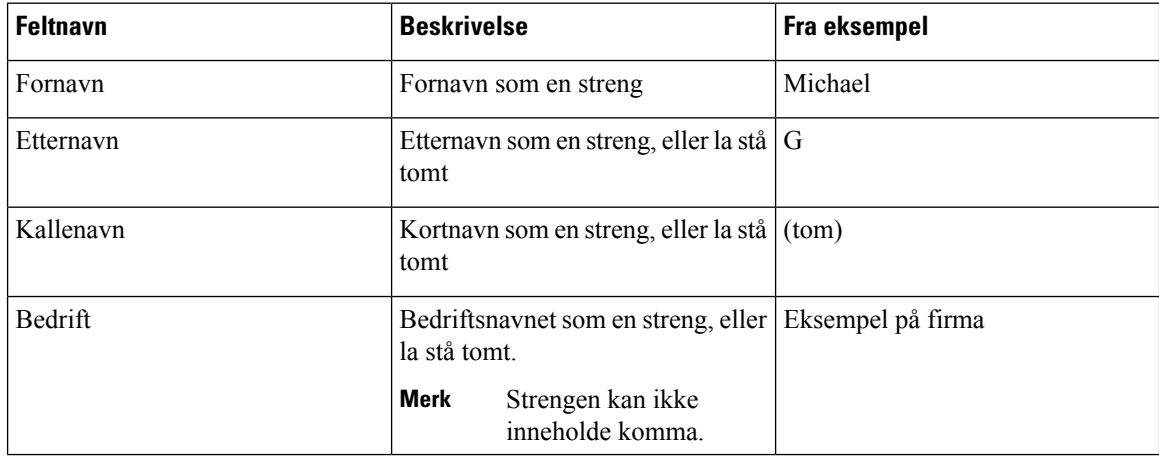

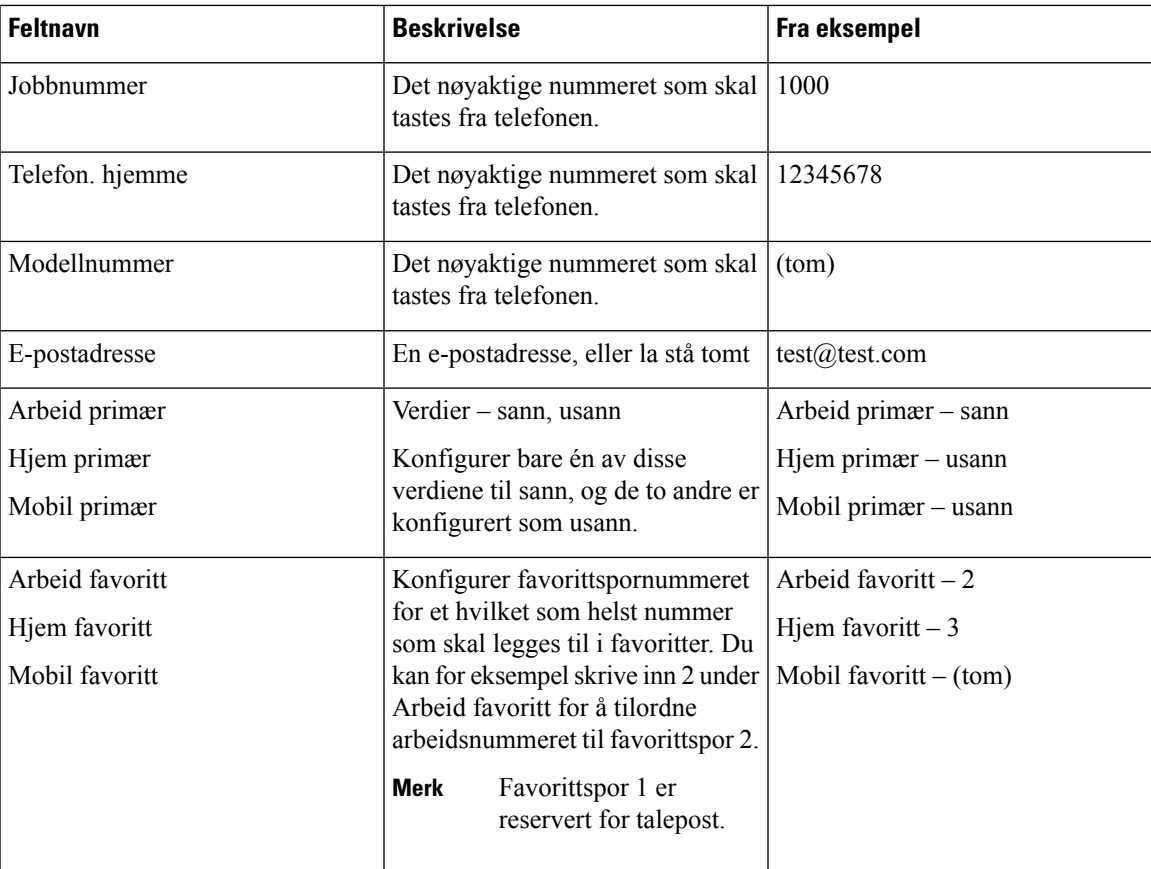

#### **Prosedyre**

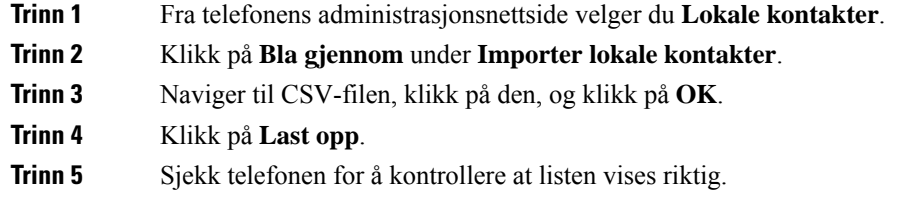

### <span id="page-110-0"></span>**Eksportere en brukers lokale kontakter**

Du kan eksportere en telefons lokale kontaktliste som en CSV-fil.

#### **Prosedyre**

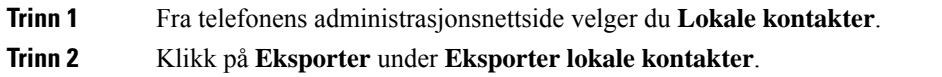

**Trinn 3** Lagre filen på datamaskinen.

### **Slette en brukers lokale kontakter**

Du kan slette den fullstendige listen over lokale kontakter fra en telefon. Du kan for eksempel gjøre dette før du tilordner telefonen til en annen bruker.

#### **Prosedyre**

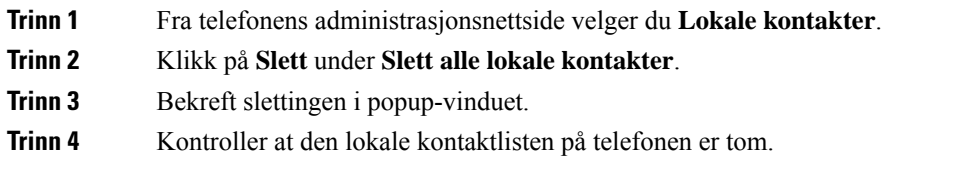

# **Sikkerhet i trådløse LAN**

Cisco-telefoner som støtter Wi-Fi, har høyere sikkerhetskrav og krever ekstra konfigurasjon. Disse ekstra trinnene inkluderer installering av sertifikater og konfigurasjon av sikkerhet på telefonene og på Cisco Unified Communications Manager.

Hvis du vil ha mer informasjon, kan du se *Sikkerhetsveiledning for Cisco Unified Communications Manager*.

### **Installere et brukersertifikat fra telefonens administrasjonsnettside**

Du kan installere et brukersertifikat manuelt på telefonen hvis SCEP (Simple Certificate Enrollment Protocol) ikke er tilgjengelig.

Det forhåndsinstallerte MIC-sertifikatet kan brukes som brukersertifikatet for EAP-TLS.

Når du har installert brukersertifikatet, må du legge det til i RADIUS-serverens klareringsliste.

#### **Før du begynner**

Før du kan installere et brukersertifikat for en telefon, må du ha:

- Et brukersertifikat som er lagret på datamaskinen. Sertifikatet må være i PKCS #12-format.
- Sertifikatets utpakkingspassord.

På telefoner som kjører fastvareversjon 11.0(6) og nyere, kan dette passordet inneholde opptil 16 tegn. På tidligere versjoner kan passordet inneholde opptil 12 tegn.

#### **Prosedyre**

**Trinn 1** Fra telefonens administrasjonsnettside velger du **Sertifikater**.

Ш

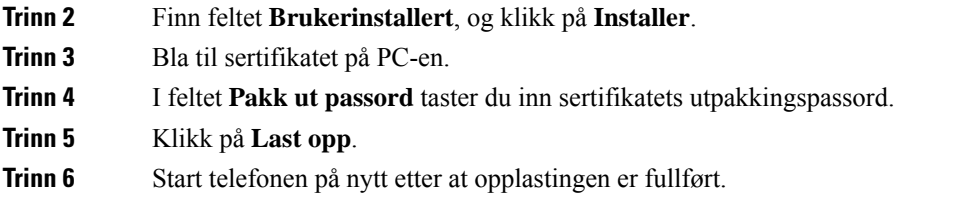

# **Installere et godkjenningsserversertifikat fra telefonens administrasjonsnettside**

Du kan installere et godkjenningsserversertifikat manuelt på telefonen hvisSCEP(Simple Certificate Enrollment Protocol) ikke er tilgjengelig.

Rot-CA-sertifikatet som utstedte RADIUS-serversertifikatet, må være installert for EAP-TLS.

#### **Før du begynner**

Før du kan installere et sertifikat på en telefon, må du ha et godkjenningsserversertifikat lagret på PC-en. Sertifikatet må kodes i PEM (Base-64) eller DER.

#### **Prosedyre**

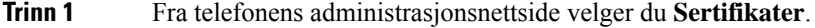

- **Trinn 2** Finn **Godkjenningsserver CA (admininistratorwebsiden)**-feltet, og klikk på **Installer**.
- **Trinn 3** Bla til sertifikatet på PC-en.
- **Trinn 4** Klikk på **Last opp**.
- **Trinn 5** Start telefonen på nytt etter at opplastingen er fullført.

Hvis du installerer mer enn ett sertifikat, installerer du alle sertifikatene før du starter telefonen på nytt.

# **Fjerne et sikkerhetssertifikat manuelt fra telefonens administrasjonsnettside**

Du kan fjerne et sikkerhetssertifikat manuelt fra en telefon hvis SCEP (Simple Certificate Enrollment Protocol) ikke er tilgjengelig.

#### **Prosedyre**

- **Trinn 1** Fra telefonens administrasjonsnettside velger du **Sertifikater**.
- **Trinn 2** Finn sertifikatet på siden **Sertifikater**.
- **Trinn 3** Klikk på **Slett**.
- **Trinn 4** Start telefonen på nytt etter at sletteprosessen er fullført.

### **SCEP-konfigurasjon**

SCEP (Simple Certificate Enrollment Protocol) er standarden for automatisk levering og fornyelse av sertifikater. Det unngår manuell installasjon av sertifikater på telefonene.

#### **Konfigurere produktspesifikke SCEP-konfigurasjonsparametere**

Du må konfigurere følgende SCEP-parametere på telefonnettsiden

- RA IP-adresse
- SHA-1- eller SHA-256-fingeravtrykk av rot-CA-sertifikatet for SCEP-serveren

Cisco IOS Registration Authority (RA) fungerer som en proxy for SCEP-serveren. SCEP-klienten på telefonen bruker parameterne som lastes ned fra Cisco Unified Communication Manager. Etter at du har konfigurert parameterne, sender telefonen en SCEP getcs-forespørsel til RA, og rot-CA-sertifikatet valideres ved hjelp av det angitte fingeravtrykket.

#### **Prosedyre**

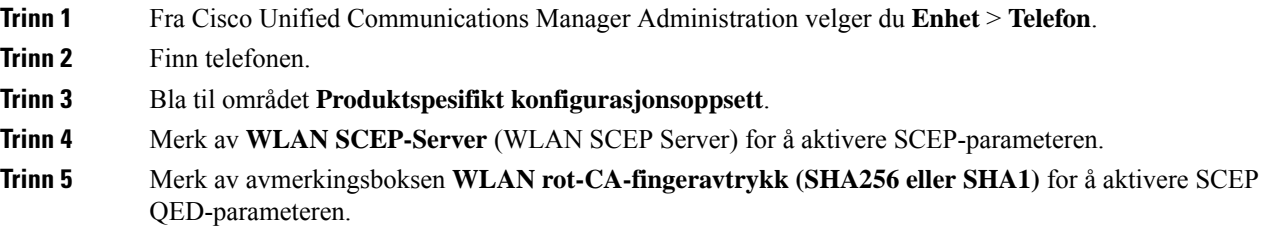

### **Serverstøtte for SCEP (Simple Certificate Enrollment Protocol)**

Hvis du bruker en SCEP-server (Simple Certificate Enrollment Protocol), kan serveren automatisk vedlikeholde bruker- og serversertifikatene dine. På SCEP-serveren konfigurerer du SCEP Registrering Agent (RA) til å:

- fungere som et PKI-klareringspunkt
- fungere som en PKI-RA
- utføre enhetsgodkjenning ved hjelp av en RADIUS-server

Hvis du vil ha mer informasjon, kan du se dokumentasjonen for SCEP-serveren.

# **Konfigurere en telefon med USB-donglen og bordladeren**

En USB til Ethernet-adapter (dongle) kan settes inn bordladeren for å koble til et Ethernet-nettverk for bare automatisk Wi-Fi-profilklargjøring og sertifikatregistreringsformål. Taleanrop over Ethernet-nettverket støttes ikke.

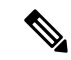

USB-donglen er ikke ment å være koblet til bordladeren for daglig bruk. Det er bare ment å brukes i forbindelse med første klargjøring. **Merk**

Det opprinnelige VLAN til svitsjporten som skal brukes til klargjøring, må ha tilkobling til Cisco Unified Communications Manager og må tilby DHCP-alternativ 150 som peker til Cisco Unified Communications Manager.

Støttede USB til Ethernet-adaptere er:

- Apple USB 2.0 Ethernet Adapter
- Belkin B2B048 USB 3.0 Gigabit Ethernet Adapter
- D-Link DUB-E100 USB 2.0 Fast Ethernet Adapter
- Linksys USB300M USB 2.0 Ethernet Adapter
- Linksys USB3GIG USB 3.0 Gigabit Ethernet Adapter

#### **Før du begynner**

Du trenger en USB til Ethernet-adapter (dongle).

Bordladeren må være koblet til strømkilden ved hjelp av strømadapteren.

#### **Prosedyre**

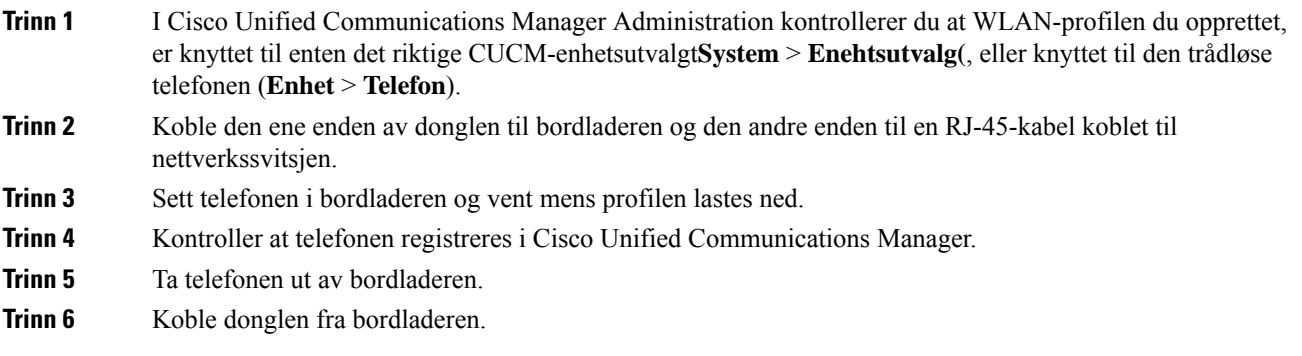

 $\mathbf I$ 

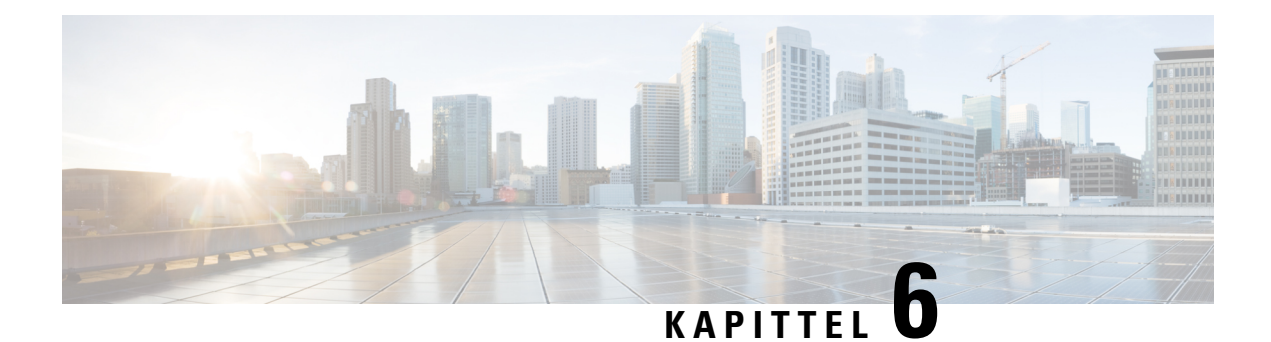

# **Tilbehør**

- [Tilbehør](#page-116-0) som støttes, på side 105
- [Headset,](#page-117-0) på side 106
- [panelladere,](#page-117-1) på side 106
- [Multiladere,](#page-121-0) på side 110
- Sikre laderen med en [kabellås,](#page-125-0) på side 114

# <span id="page-116-0"></span>**Tilbehør som støttes**

Du kan bruke forskjellig tilbehør til telefonen.

- Headset:
	- Standard headset som bruker en kontakt på 3,5 mm
	- Bluetooth-headset
- Trådløs Cisco IP-telefon 8821 panellader: lader kun Trådløs Cisco IP-telefon 8821
- Panellader for Trådløs Cisco IP-telefon 8821-EX: lader kun Trådløs Cisco IP Phone 8821-EX
- Flerladerstasjon for trådløs Cisco IP-telefon 8821: lader kun Trådløs Cisco IP-telefon 8821
- Trådløs Cisco IP-telefon 8821-EX multilader: lader kun Trådløs Cisco IP Phone 8821-EX

Trådløs Cisco IP Phone 8821-EX har ikke blitt testet eller sertifisert med noe tilbehør for bruk i potensielt eksplosiv atmosfære. **Merk**

Telefonen kan kun koble seg til Bluetooth-headset og -høyttalere. De støtter ikke andre Bluetooth-enheter.

Telefonene har annet tilbehør, inkludert bæredeksel og silikondeksel. For mer informasjon om tilbehør kan du se *Tilbehørsveiledning for trådløs Cisco IP-telefon 882x-serien*, som du finner her: [http://www.cisco.com/](http://www.cisco.com/c/en/us/support/collaboration-endpoints/unified-ip-phone-8800-series/products-user-guide-list.html) [c/en/us/support/collaboration-endpoints/unified-ip-phone-8800-series/products-user-guide-list.html](http://www.cisco.com/c/en/us/support/collaboration-endpoints/unified-ip-phone-8800-series/products-user-guide-list.html).

# <span id="page-117-0"></span>**Headset**

Du kan kun bruke kablede og Bluetooth-headset med telefonen. Se *Tilbehørsveiledning for trådløs Cisco IP-telefon 882x-serien* for informasjon om støttede headset.

Selv om vi utfører noen interne tester av kablede og trådløse Bluetooth-headset fra tredjepartersom kan brukes med Trådløs Cisco IP-telefon 8821 og 8821-EX, sertifiserer vi eller støtter vi ikke produkter fra leverandører av headset eller håndsett. På grunn av egne miljø- og maskinvareforskjeller på steder der telefoner brukes, er det ikke én måte som er "best" for alle miljøer. Vi anbefaler at kunder tester headset som fungerer best i sitt miljø før de kjøper et stort antall av disse enhetene til bruk i nettverket.

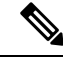

**Merk** Trådløs Cisco IP Phone 8821-EX har ikke blitt testet for kablede og Bluetooth-headset på farlige steder.

Vi anbefaler at du bruker eksterne enheter som har god kvalitet, som headset) som er beskyttet mot uønskede radiofrekvens- og lydfrekvenssignaler (RF og AF). Det kan likevel oppstå noe støy, avhengig av kvaliteten på enhetene og hvor nær de står andre enheter, for eksempel mobiltelefoner og radioer.

Hovedgrunnen til at et bestemt sett headset ville vært uegnet for telefonen er muligheten for hørbar summing. Denne summingen kan enten høres av den andre parten eller både av den andre parten og deg som er telefonens bruker. Noe summing kan forårsakes av forskjellige kilder utenfor, for eksempel elektriske lys, elektriske motorer eller store PC-monitorer. I noen tilfeller kan mekanikken eller elektronikken i forskjellige headset forårsake at den andre parten hører ekko av sin egen stemme når de snakker med telefonens bruker.

### **Standard headset**

Du kan kun bruke ett sett med kablede headset med telefonen. headsettene må ha en kontakt på 3,5 mm og med 3 bånd og 4 forbindere.

Vi anbefaler.Cisco headset 520-serien Disse headsettene tilbyr fremragende lydgjengivelse. Den har en 3,5 mm lydplugg som du kan plugge inn i den trådløse telefonen. Du kan også bruke headsettene og den innebygde kontrolleren med noen av bordtelefonene i Cisco IP-telefon 8800-serien. Hvis du vil ha mer informasjon om headsettene, se[.https://www.cisco.com/c/en/us/products/collaboration-endpoints/headset-500-series/index.html](https://www.cisco.com/c/en/us/products/collaboration-endpoints/headset-500-series/index.html)

Hvis du kobler headset til under en aktiv samtale, vil lydbanen automatisk byttes til headsettet.

### <span id="page-117-1"></span>**Bluetooth-headset**

Du kan kun bruke ett sett med Bluetooth-headset med telefonen. Når du bruker trådløse Bluetooth-headset, vil headsettet vanligvis øke telefonens batteriforbruk, og det kan resultere i redusert batterilevetid.

For at Bluetooth trådløse headset skal fungere, må de ikke være i direkte synslinje fra telefonen, men det er derimot noen barrierer, som vegger eller dører og interferens fra annet elektronisk utstyr, som kan påvirke tilkoblingen.

# **panelladere**

Du kan bruke Trådløs Cisco IP-telefon 8821 panellader for å lade Trådløs Cisco IP-telefon 8821 og ekstrabatteriet. Laderen fungerer ved hjelp av strøm fra en kabel eller et oppladet ekstrabatteri. Den kan sikres Ш

med en standard kabellås til bærbar datamaskin. Denne laderen har en etikett på baksiden for å vise den maksimale spenningen (4,35 V).

Du kan bruke Panellader for Trådløs Cisco IP-telefon 8821-EX for å lade Trådløs Cisco IP Phone 8821-EX og ekstrabatteriet. Laderen fungerer ved hjelp av strøm fra en kabel eller et oppladet ekstrabatteri. Den kan sikres med en standard kabellås til bærbar datamaskin. Laderen har samme utseende som Trådløs Cisco IP-telefon 8821 panellader, men viser illustrasjon av Trådløs Cisco IP Phone 8821-EX og har ikke spenningsetikett.

**Forsiktig**

Trådløs Cisco IP-telefon 8821 panellader kan bare lade Trådløs Cisco IP-telefon 8821 og et ekstrabatteri for den telefonen. Du kan ikke lade Trådløs Cisco IP Phone 8821-EX eller dens ekstrabatterier i Trådløs Cisco IP-telefon 8821 panellader.

Følgende figur viser Trådløs Cisco IP-telefon 8821 panellader med en Trådløs Cisco IP-telefon 8821.

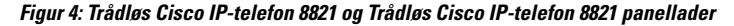

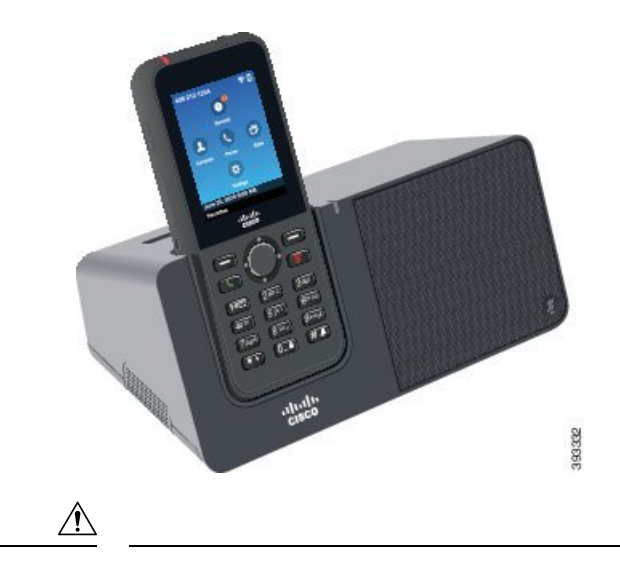

**Forsiktig** Ikke bruk bordladeren i farlige omgivelser.

Bordladeren lar deg også bruke telefonen i håndfrimodus.

I dette dokumentet refererer begrepet *bordlader* til begge laderne.

### **Konfigurere bordladeren**

Du må plassere bordladeren på en stabil arbeidsflate.

#### **Før du begynner**

Du trenger kabelen som følger med laderen. Denne kabelen har en kontakt i den ene enden, og en USB-kontakt i den andre enden.

Du trenger strømadapteren som følger med telefonen.

#### **Prosedyre**

**Trinn 1** Koble kabelens kontaktende til bordladeren.

**Trinn 2** Koble kabelens USB-ende til strømadapteren, og koble strømadapteren til det elektriske uttaket.

### **Lade telefonen ved hjelp av bordladeren**

Du kan se at telefonen lader i laderen når telefonens LED-lys lyser rødt og en melding eller et ikon vises på telefonskjermen. Når batteriet er fulladet, lyser LED-lampen grønt. Det kan ta opptil tre timer å lade telefonen.

Hvis telefonen har et beskyttende etui, trenger du ikke å ta av etuiet før du kan lade telefonen i bordladeren. Du tilpasser laderen slik at den passer telefonen.

Når du setter telefonen i laderen, må du sørge for å innrette ladepinnene nederst på telefonen med kontaktene i laderen. Når telefonen er riktig plassert i laderen, blir den holdt på plass med magneter. Hvis LED-lyset ikke lyser, betyr det at innrettingen ikke er riktig.

⁄!\

**Forsiktig**

Telefonen må ikke lades i farlige omgivelser.

Ikke lad telefonen hvis den er våt.

#### **Prosedyre**

**Trinn 1** (Valgfritt) Tilpass laderen til en telefon i et metui: snu laderen slik at baksiden vender mot deg, plasser tre fingre rundt 3/4 av veien inn i koppen, trykk inn og løft. Koppen skal gli ut.

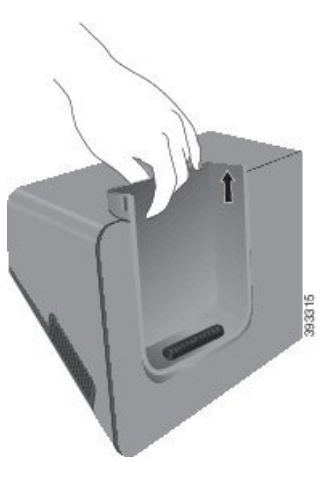

**Merk** Du må kanskje bruke to hender for å fjerne koppen første gang.

**Trinn 2** Sett telefonen i ladesporet med skjermen mot deg. Hvis telefonen er i et etui, trykker du telefonen i ladesporet for å kontrollere at telefonen kobles til kontaktene.

Sørg for at telefonens LED-lys lyser rødt. Hvis LED-lyset ikke lyser, tar du ut telefonen og setter den inn i laderen på nytt.

Hvis telefonen er i et etui, vil telefonen og etuiet vil vippe ut på grunn av etuiet.

**Trinn 3** Når du tar telefonen ut av laderen, vipper du telefonen forover og løfter den opp for å koble kontakten fra magnetene.

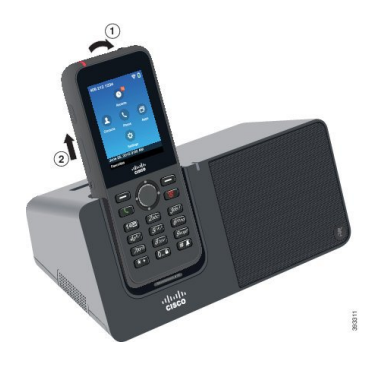

**Trinn 4** (Valgfritt) Skyv laderholderen inn i laderen. Pass på at koppen er i flukt med fronten og toppen av laderen.

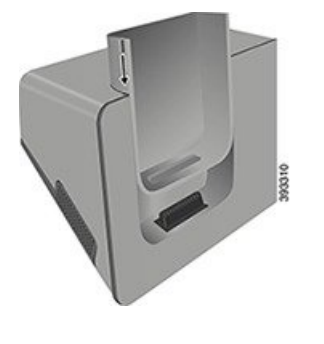

## **Lade ekstrabatteriet ved hjelp av bordladeren**

Du kan lade et ekstrabatteri i bordladeren. Det kan ta opptil tre timer å lade batteriet.

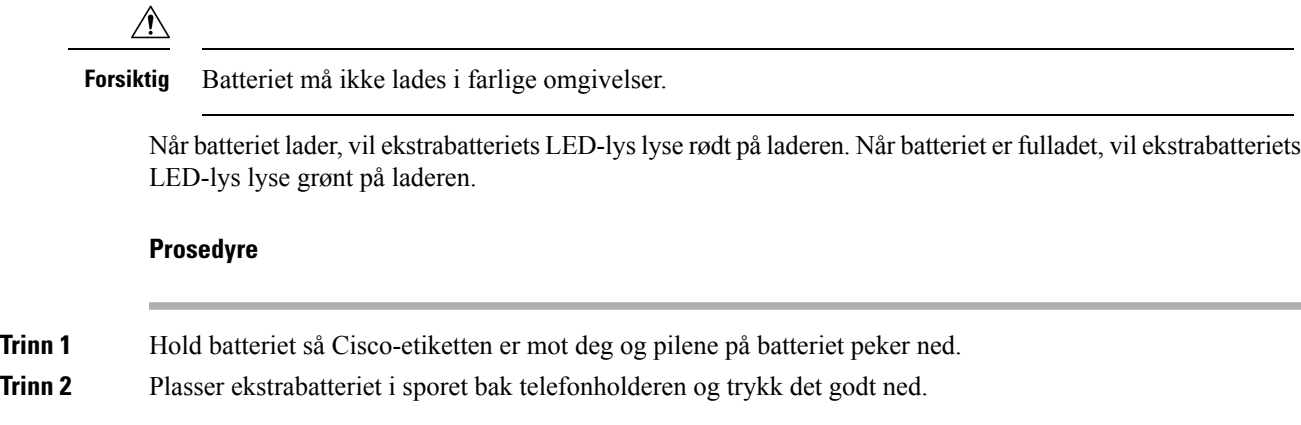

# <span id="page-121-0"></span>**Multiladere**

Du kan lade opptil seks Trådløs Cisco IP-telefon 8821 og seks ekstrabatterier samtidig med Flerladerstasjon for trådløs Cisco IP-telefon 8821. Hvis telefonen er i et beskyttende etui, kan du lade den uten å ta den ut av etuiet. Denne laderen har en etikett på baksiden for å vise den maksimale spenningen (4,35 V).

Du kan lade opptil seks Trådløs Cisco IP Phone 8821-EX og seks ekstrabatterier samtidig med Trådløs Cisco IP-telefon 8821-EX multilader. Hvis telefonen er i et beskyttende etui, kan du lade den uten å ta den ut av etuiet. Laderen har samme utseende som Flerladerstasjon for trådløs Cisco IP-telefon 8821, men viser illustrasjon av Trådløs Cisco IP Phone 8821-EX og har ikke spenningsetikett.

**Forsiktig**

Flerladerstasjon for trådløs Cisco IP-telefon 8821 kan bare lade Trådløs Cisco IP-telefon 8821 og et ekstrabatteri for den telefonen. Du kan ikke lade Trådløs Cisco IP Phone 8821-EX eller dens ekstrabatterier i Flerladerstasjon for trådløs Cisco IP-telefon 8821.

Følgende figur viser flerladerstasjonen. Telefonene plasseres i ladeholderne til venstre og høyre, og ekstrabatteriene plasseres i midten.

**Figur 5: Trådløs Cisco IP-telefon 8821 og Flerladerstasjon for trådløs Cisco IP-telefon 8821**

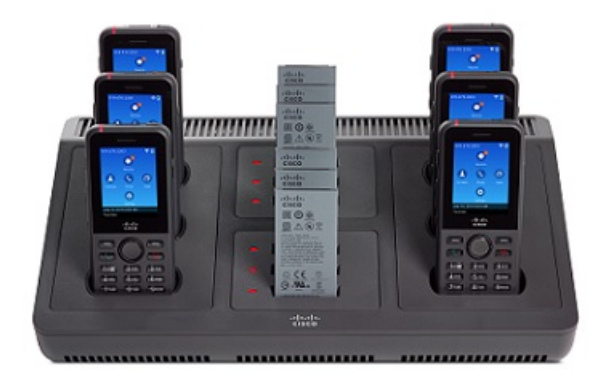

Æ

**Forsiktig** Ikke bruk flerladerstasjonen i farlige omgivelser.

Flerladerstasjonen kan settes på en arbeidsoverflate eller monteres på en vegg med veggmonteringssettet. I dette dokumentet refererer begrepet *flerladerstasjon* til begge laderne.

### **Konfigurere flerladerstasjonen**

Strømkontakten er på høyre side av flerladerstasjonen.

#### **Prosedyre**

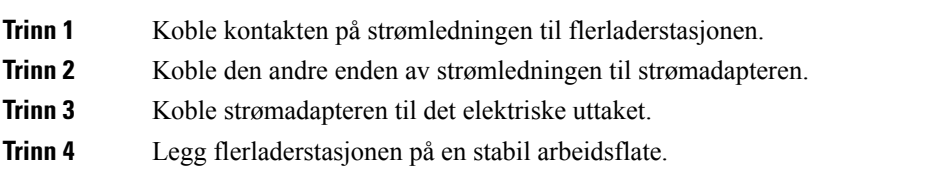

### **Installere veggmonteringssettet for flerladerstasjonen**

Veggmonteringssettet inneholder følgende komponenter:

- brakett
- pakke med fem skruer og fem selvgjengende veggankre

#### **Før du begynner**

Du trenger følgende verktøy:

- Bormaskin og et 0,25 tommers bor
- Blyant
- Vater
- Stjerneskrutrekker nr. 1 og nr. 2

Du trenger strømkabelen og strømadapteren.

#### **Prosedyre**

- **Trinn 1** Bestem hvor braketten skal plasseres. Brakettens nedre høyre hjørne må være mindre enn 127 cm (50 tommer) fra et elektrisk uttak.
- **Trinn 2** Monter veggbraketten.

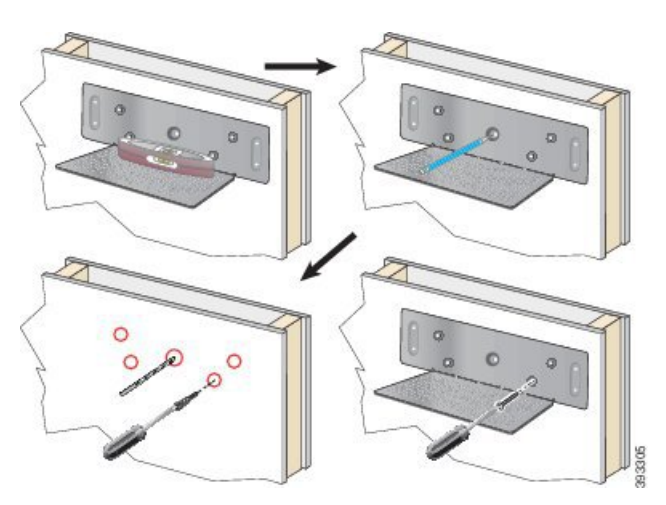

- a) Hold braketten på veggen som vist på bildet.
- b) Bruk vateret for å sikre at braketten er i vater, og bruk en blyant til å markere skruehullene.
- c) Installer ankrene ved hjelp av bormaskinen og boret.
- d) Skru braketten fast til veggen.
- **Trinn 3** Finn pinneholderne på flerladerstasjonen.
- **Trinn 4** Hold flerladerstasjonen slik at pinneholderne er foran pinnene på braketten, trykk flerladerstasjonen mot veggen, og trykk deretter flerladerstasjonen ned så pinnene blir plassert i holderne.

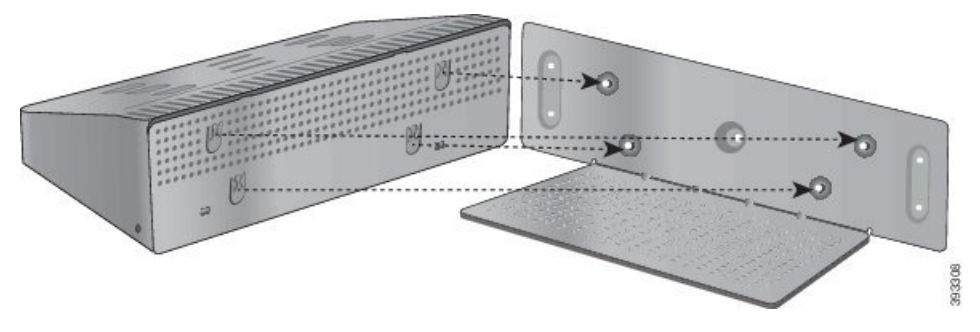

Dette er et nærbilde av pinneholderen.

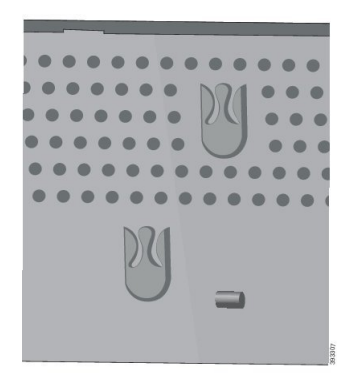

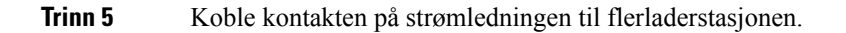

**Trinn 6** Koble den andre enden av strømledningen til strømadapteren. **Trinn 7** Koble strømadapteren til det elektriske uttaket.

### **Lade telefonen ved hjelp av flerladerstasjonen**

Du kan se at telefonen lader i flerladerstasjonen, ved at LED-lampen på telefonen lyser rødt. Når batteriet er fulladet, lyser LED-lampen grønt. Det kan ta opptil tre timer å lade telefonen.

Hvistelefonen har et beskyttende etui, trenger du ikke å ta av etuiet før du kan lade telefonen i flerladerstasjonen. Du tilpasser flerladerstasjonen slik at den passer telefonen.

Når du setter telefonen i flerladerstasjonen, må du sørge for å innrette ladepinnene nederst på telefonen med kontaktene i flerladerstasjonen. Hvis LED-lyset ikke lyser, betyr det at innrettingen ikke er riktig.

### <u>/I\</u>

**Forsiktig**

Telefonen må ikke lades i farlige omgivelser.

Ikke lad telefonen hvis den er våt.

#### **Prosedyre**

**Trinn 1** (Valgfritt) Tilpassladeren til en telefon i et etui: før tre fingre inn i koppen, finn sporene på innsiden av koppen og bruk sporene til å trekke koppen ut.

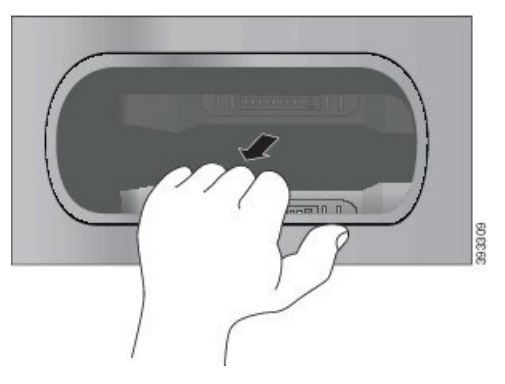

**Trinn 2** Sett telefonen i det tomme ladesporet. Hvis telefonen er i et etui, trykker du telefonen i ladesporet for å kontrollere at telefonen kobles til kontaktene.

> Sørg for at telefonens LED-lys lyser rødt. Hvis LED-lyset ikke lyser, tar du ut telefonen og setter den inn i flerladerstasjonen på nytt.

**Trinn 3** (Valgfritt) Skyv laderholderen inn i flerladerstasjonen og trykk koppen på plass, slik at koppen er i flukt med toppen av flerladerstasjonen.

### **Lade ekstrabatteriet ved hjelp av flerladerstasjonen**

Du kan lade et ekstrabatteri i flerladerstasjonen. Det kan ta opptil tre timer å lade batteriet.

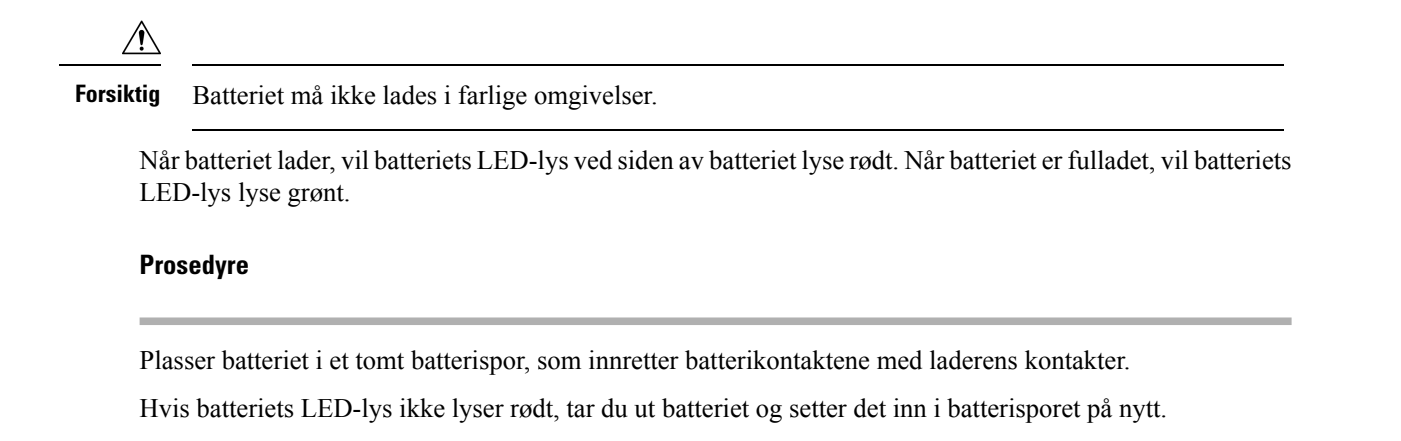

# <span id="page-125-0"></span>**Sikre laderen med en kabellås**

Du kan sikre skrivebords- eller flerladerstasjonen med en kabellås til bærbar datamaskin som er opptil 20 mm i bredden.

#### **Prosedyre**

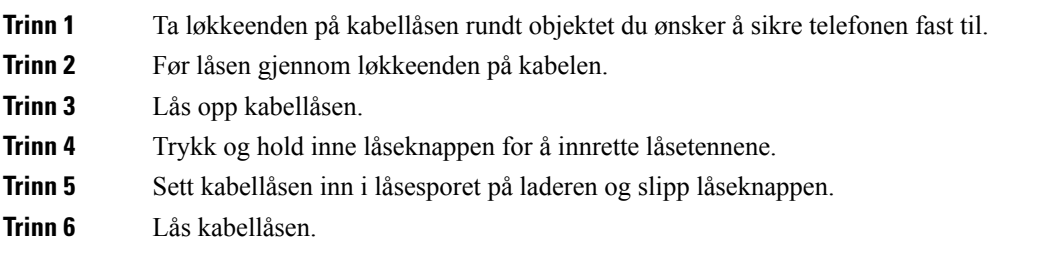

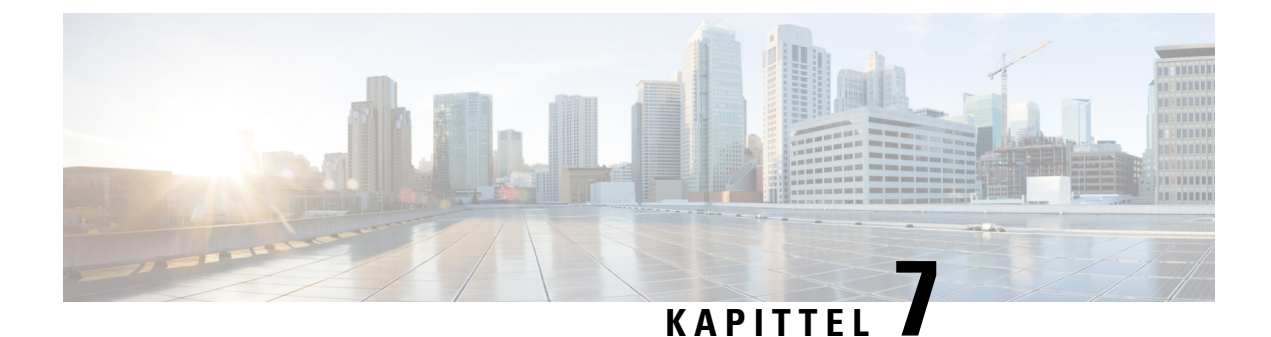

# **Telefonstatistikk**

- Statistikk [tilgjengelig](#page-126-0) på telefonen, på side 115
- Statistikk [tilgjengelig](#page-135-0) fra telefonens nettsider, på side 124

# <span id="page-126-0"></span>**Statistikk tilgjengelig på telefonen**

Du kan se statistikk og informasjon om telefonen fra menyen **Innstillinger** på telefonen.

Disse menyene hjelper deg med å feilsøke problemer når du er på samme sted som brukeren.

### **Vise telefoninformasjon**

Når du feilsøker telefonproblemer, trenger du ofte informasjon fra telefonen.

#### **Prosedyre**

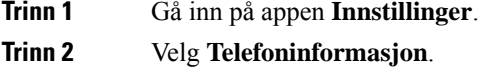

#### **Beslektede emner**

Gå inn på appen [Innstillinger,](#page-101-0) på side 90

### **Gå til enhetsinformasjon**

Menyen Enhetsinformasjon og undermenyer inneholder informasjon relatert til tilkoblingene mellom telefonen og samtalekontrollsystemet.

#### **Prosedyre**

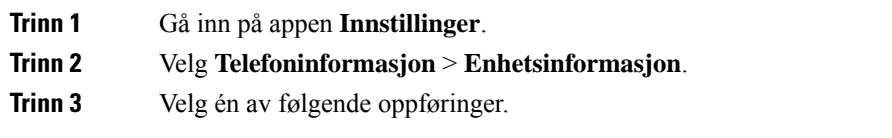

• **Sentral** – viser informasjon om samtalekontrollsystemet.

- **Nettverk** viser informasjon om IPv4-nettverket.
- **WLAN** viser informasjon om Wi-Fi-tilkoblingen.
- **HTTP** viser informasjon om konfigurerte URL-adresser.
- **Nasjonal innstilling** viser informasjon om språkets nasjonale innstillinger.
- **Sikkerhet** viser informasjon om sikkerhetsinnstillingene.
- **QoS** viser informasjon som er knyttet til kvaliteten på tjenesten.
- **Brukergrensesnitt** viser informasjon som er knyttet til brukergrensesnittet.
- **Batteri** viser informasjon som er knyttet til batteriet.

#### **Beslektede emner**

Gå inn på appen [Innstillinger](#page-101-0), på side 90

#### **Enhetsinformasjon**

Følgende tabell beskriver undermenyene og feltene på menyen **Enhetsinformasjon**.

#### **Tabell 7: Meny: Cisco Unified CM**

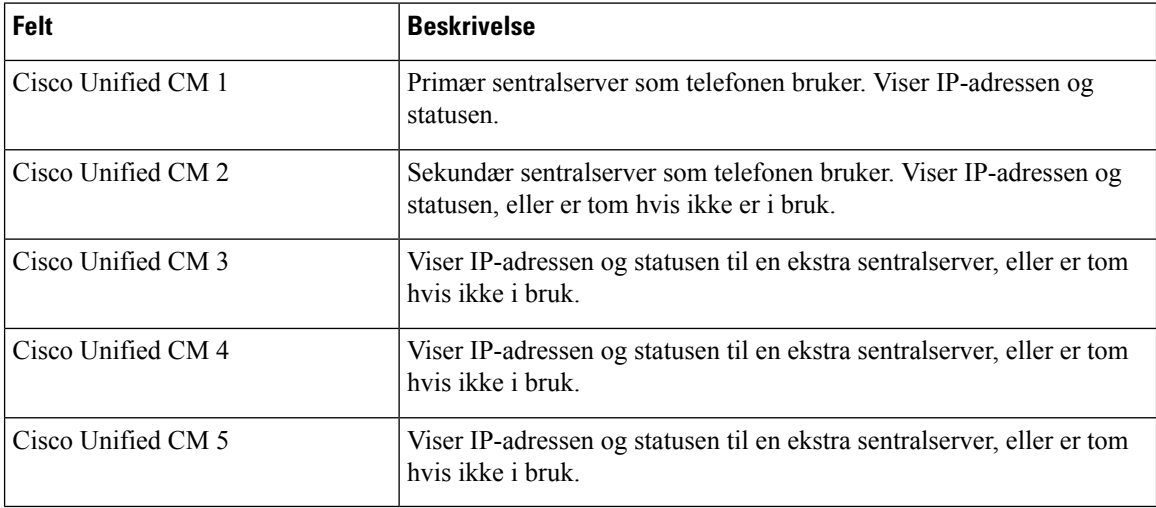

Et hvilket som helst av disse sentralfeltene kan også vise IP-adressen til en SRST-ruter som kan tilby begrenset funksjonalitet for sentralsystem.

Hver tilgjengelige server viser IP-adressen til serveren og én av følgende tilstander:

#### **Aktive (Active)**

Samtalekontrollsystemet som telefonen for øyeblikket mottar samtalebehandlingstjenester fra.

#### **Ventemodus**

Samtalekontrollsystemet som telefonen bytter til hvis gjeldende server ikke er tilgjengelig.

#### **Tom**

Ingen nåværende tilkobling til dette samtalekontrollsystemet.

#### **Tabell 8: Meny: Nettverk <sup>&</sup>gt; IPv4**

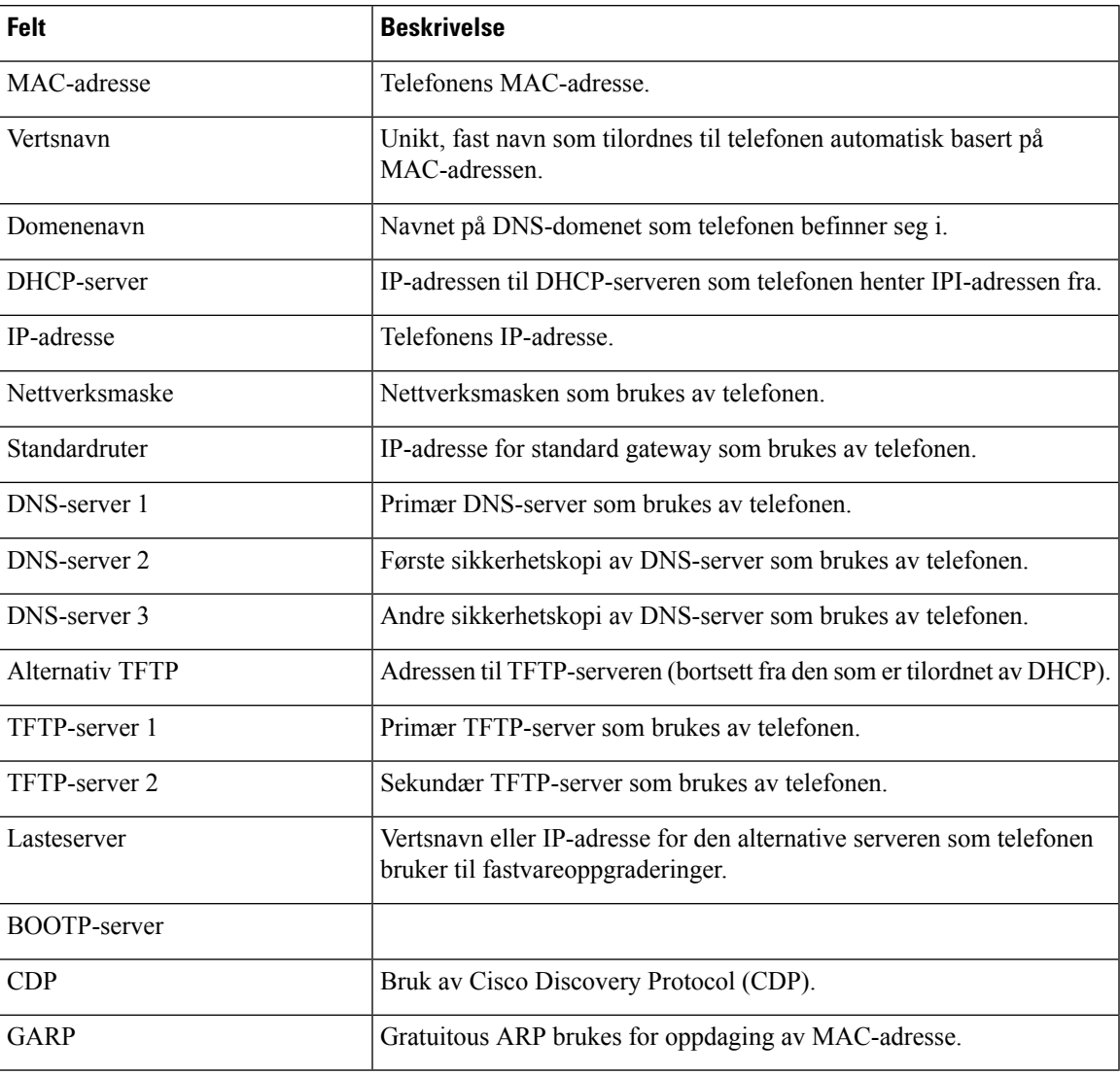

#### **Tabell 9: Meny: WLAN**

I

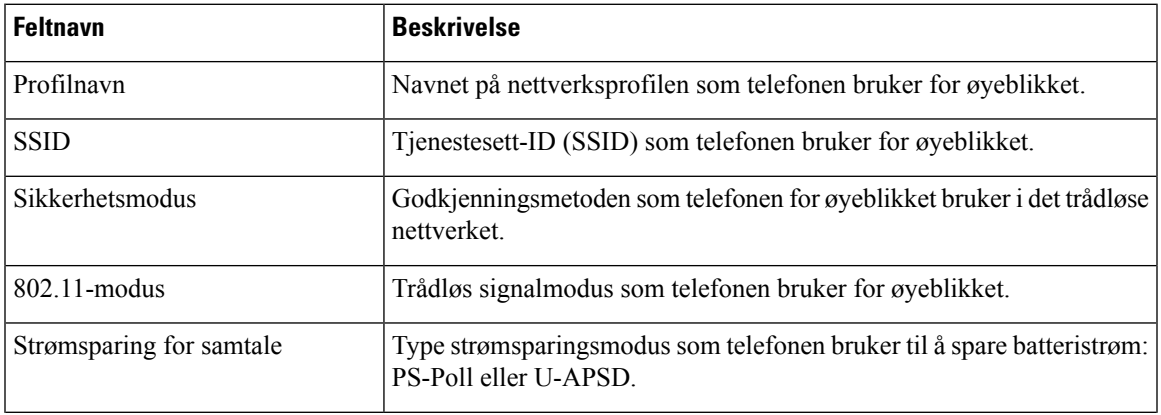

L

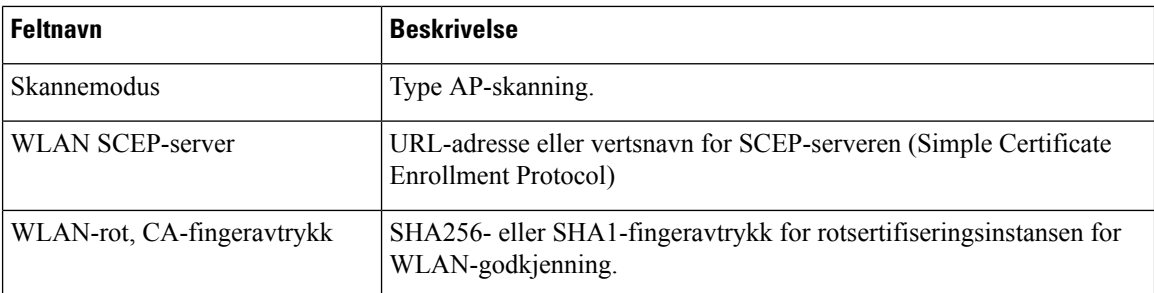

#### **Tabell 10: Meny: HTTP**

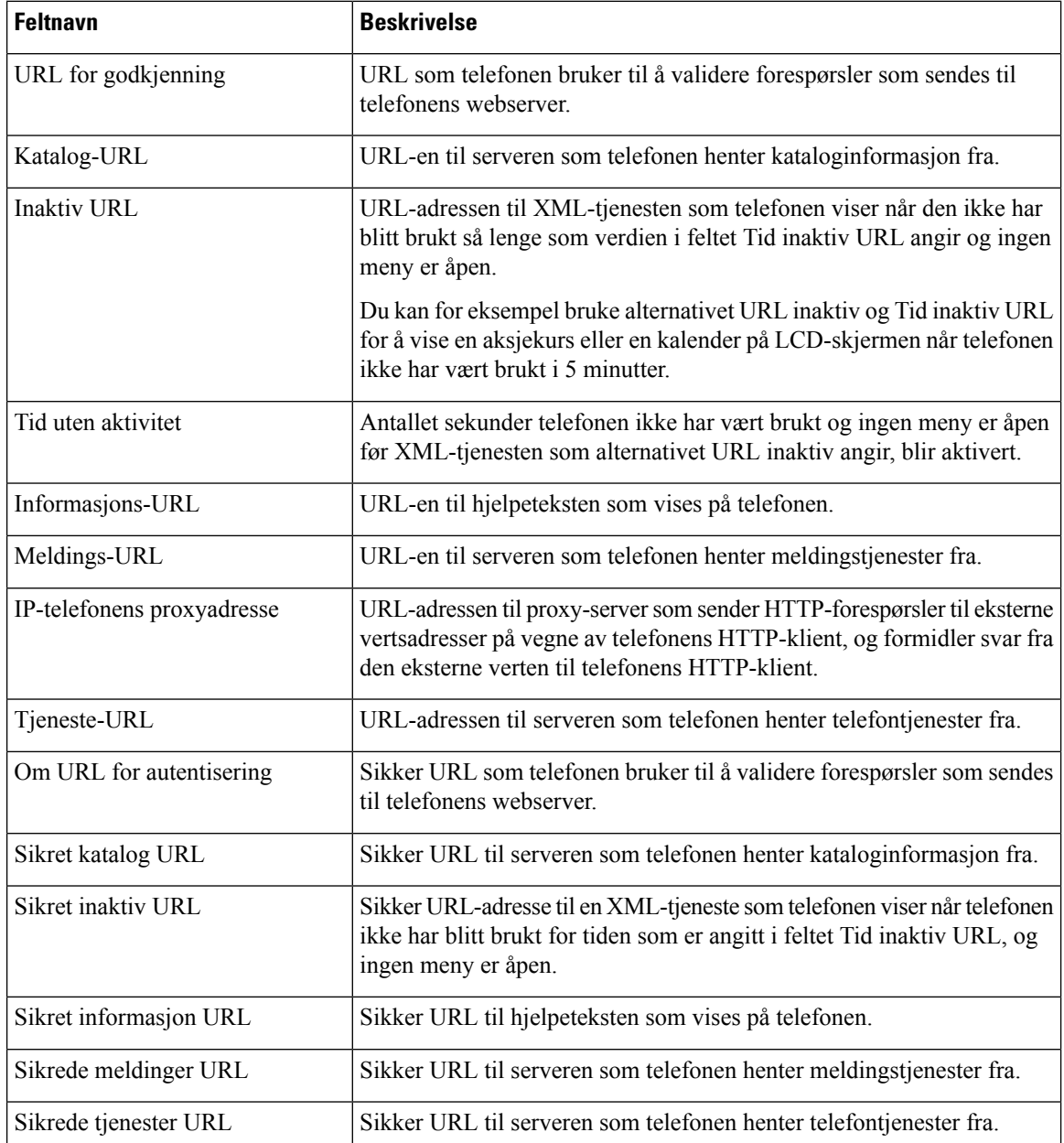

#### **Tabell 11: Meny: Nasjonal innstilling**

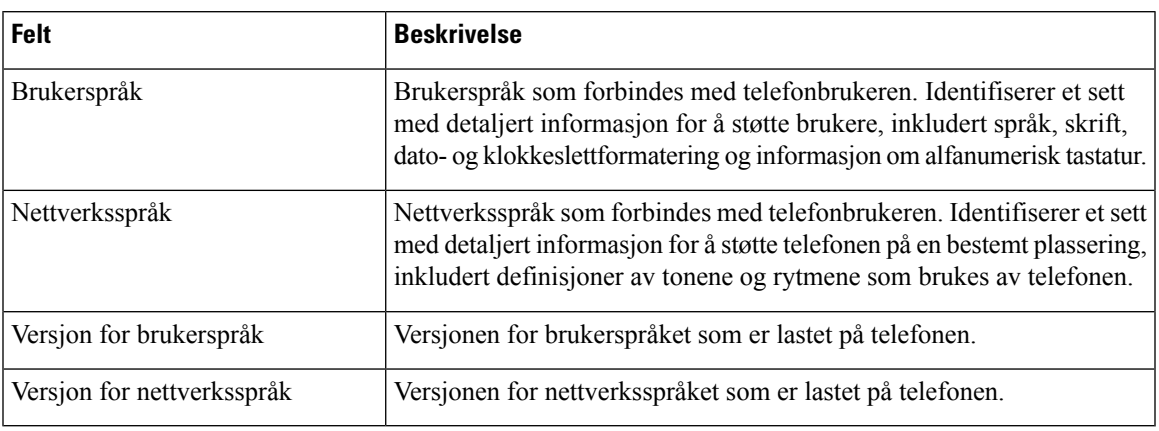

#### **Tabell 12: Meny: sikkerhet**

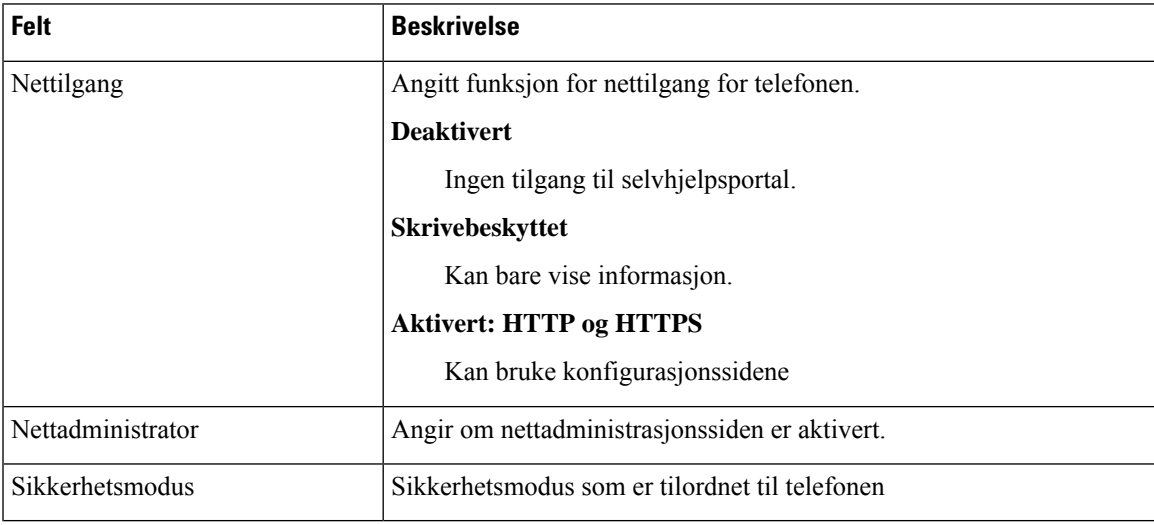

#### **Tabell 13: Meny: QoS**

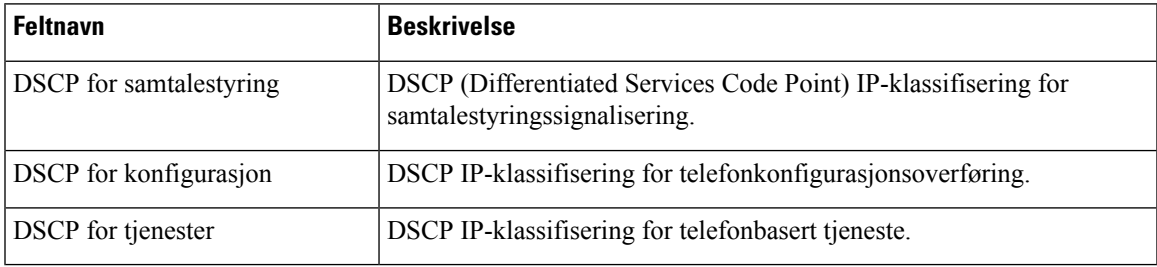

#### **Tabell 14: Meny: grensesnitt**

I

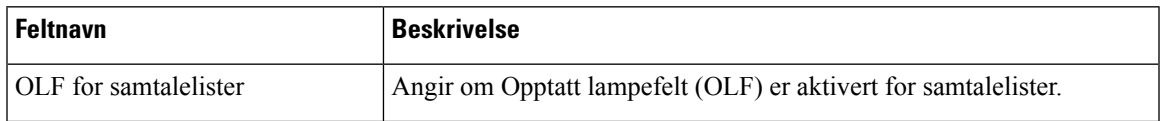

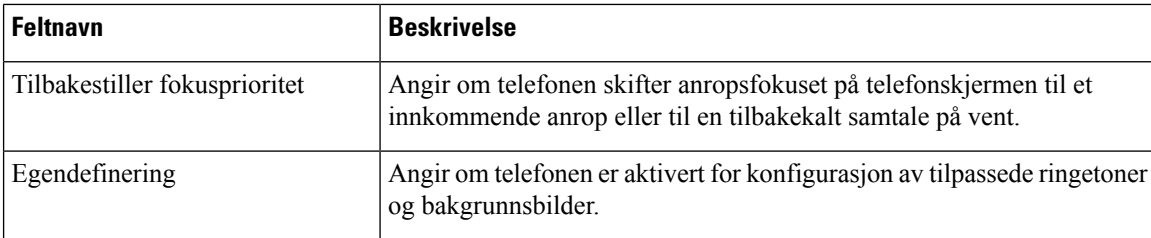

#### **Tabell 15: Meny: batteri**

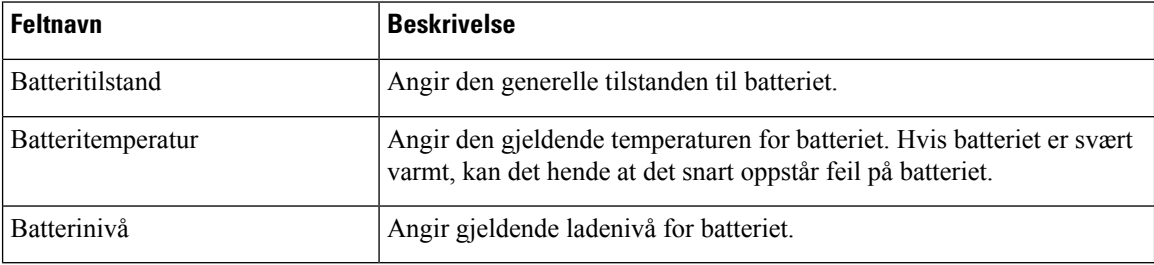

### **Gå til modellinformasjon**

Menyen Modellinformasjon inneholder informasjon som er knyttet til telefonmodellen.

#### **Prosedyre**

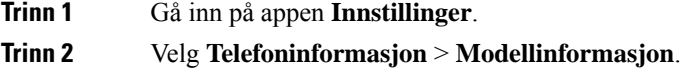

#### **Beslektede emner**

Gå inn på appen [Innstillinger](#page-101-0), på side 90

#### **Modellinformasjon**

Tabellen nedenfor beskriver feltene og innholdet i skjermbildet **Telefoninformasjon** > **Medellinformasjon**.

#### **Tabell 16: Modellinformasjonsfelter**

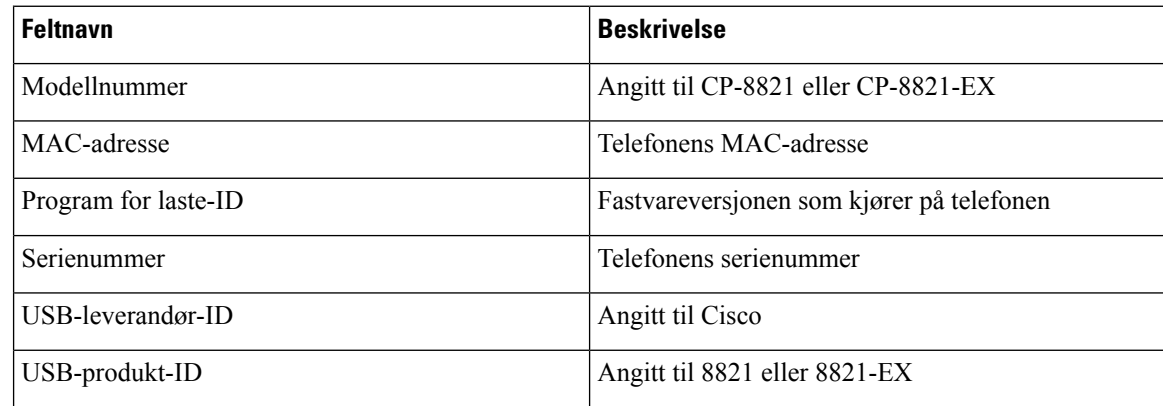

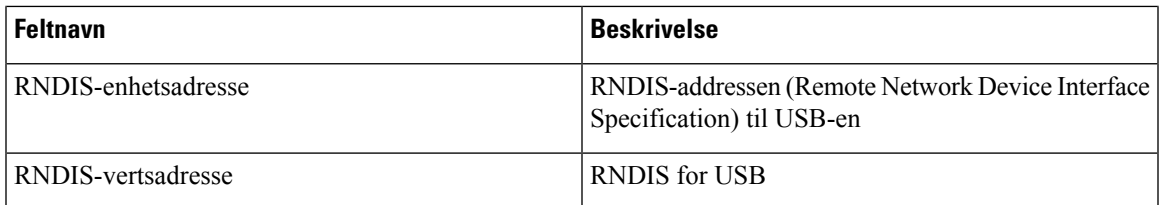

#### **Gå til fastvareversjon**

Menyen Fastvareversjon inneholder informasjon som er knyttet til fastvaren som kjører på telefonen.

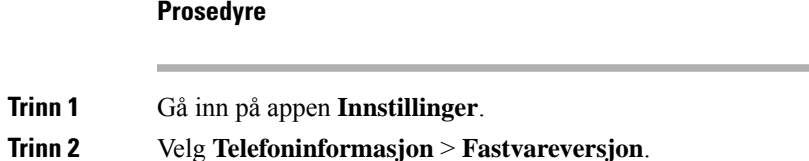

#### **Beslektede emner**

Gå inn på appen [Innstillinger,](#page-101-0) på side 90

#### **Informasjon om fastvareversjon**

Tabellen nedenfor beskriver feltene og innholdet i skjermen **Telefoninformasjon** > **Fastvareversjon**.

#### **Tabell 17: Felt for fastvareversjon**

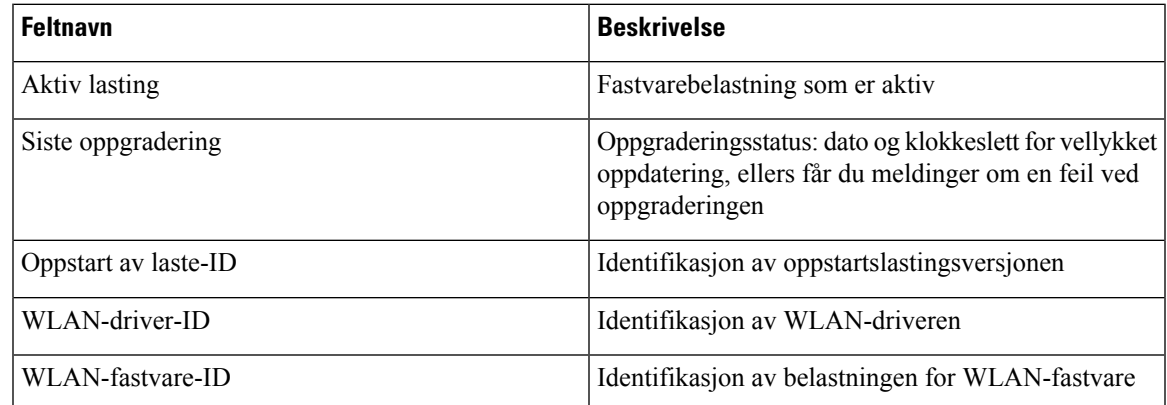

# **Telefonstatistikk på menyen Administratorinnstillinger**

Du kan få tilgang til noe statistikk om telefonen fra menyen **Administrasjonsinnstillinger**. Dette er den samme statistikken som vises hvis du går inn på telefonen fra nettsiden for administrasjon.

### **Naboliste-menyen**

**Nablisteno** fra menyen **Administrasjonsinnstillinger** viser de tilgjengelige tilgangspunktene.

### **Gå til statusmenyen**

Statusmenyen på telefonen gir deg viktig informasjon om telefonen.

#### **Prosedyre**

**Trinn 1** Gå inn på appen **Innstillinger**.

**Trinn 2** Velg **Administrasjonsinnstillinger** > **Status**.

#### **Beslektede emner**

Gå inn på appen [Innstillinger](#page-101-0), på side 90

#### **Statusmeldinger**

Vinduet **Statusmeldinger** viser en liste over statusmeldinger. Hver melding har en dato og et tidsstempel. Du kan bruke disse meldingene til å feilsøke problemer.

#### **WLAN-statistikk**

#### **Tabell 18: Felt for WLAN-statistikk**

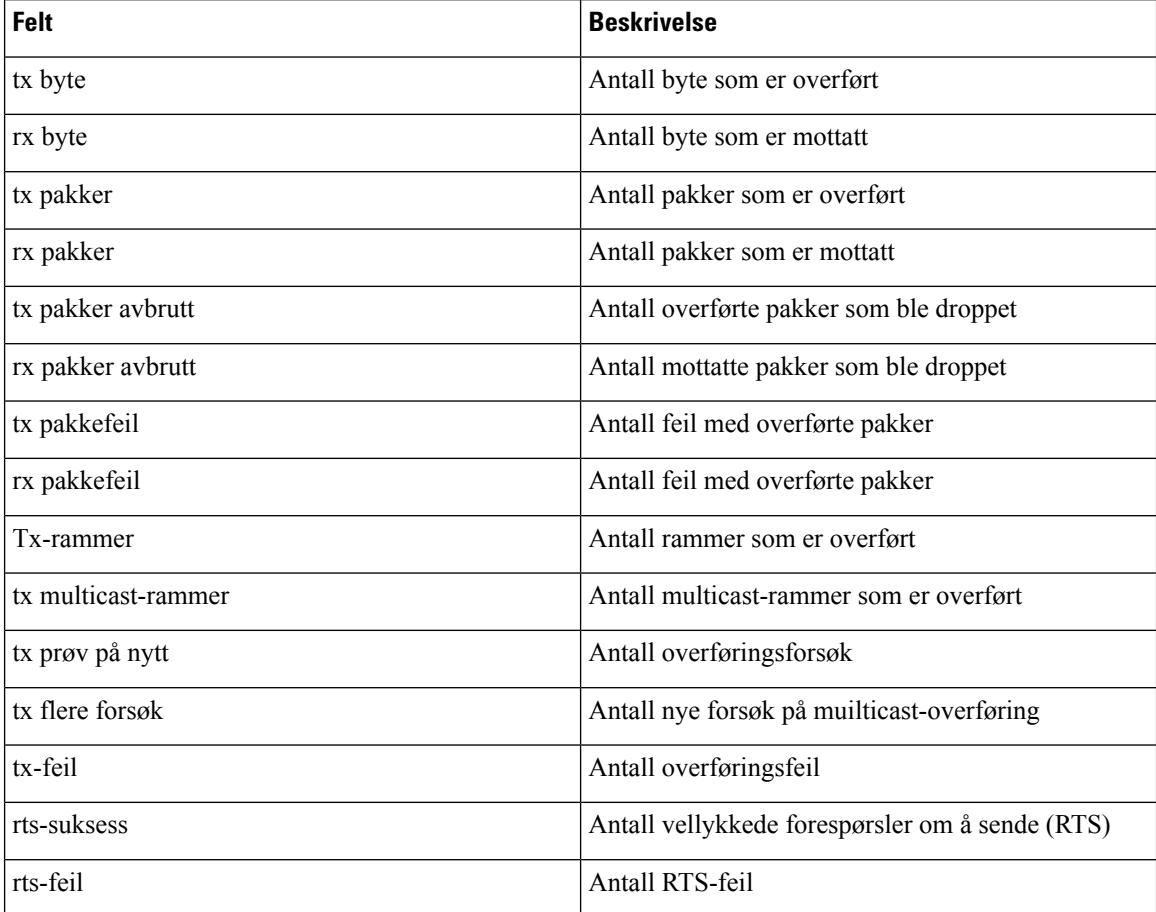

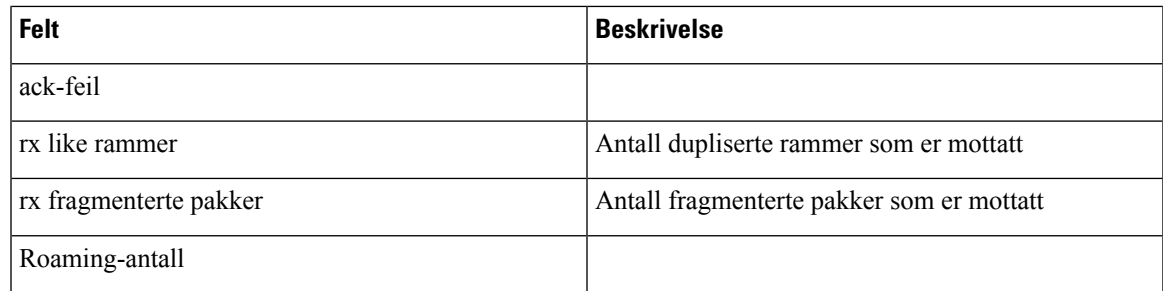

#### **Anropsstatistikk**

 $\blacksquare$ 

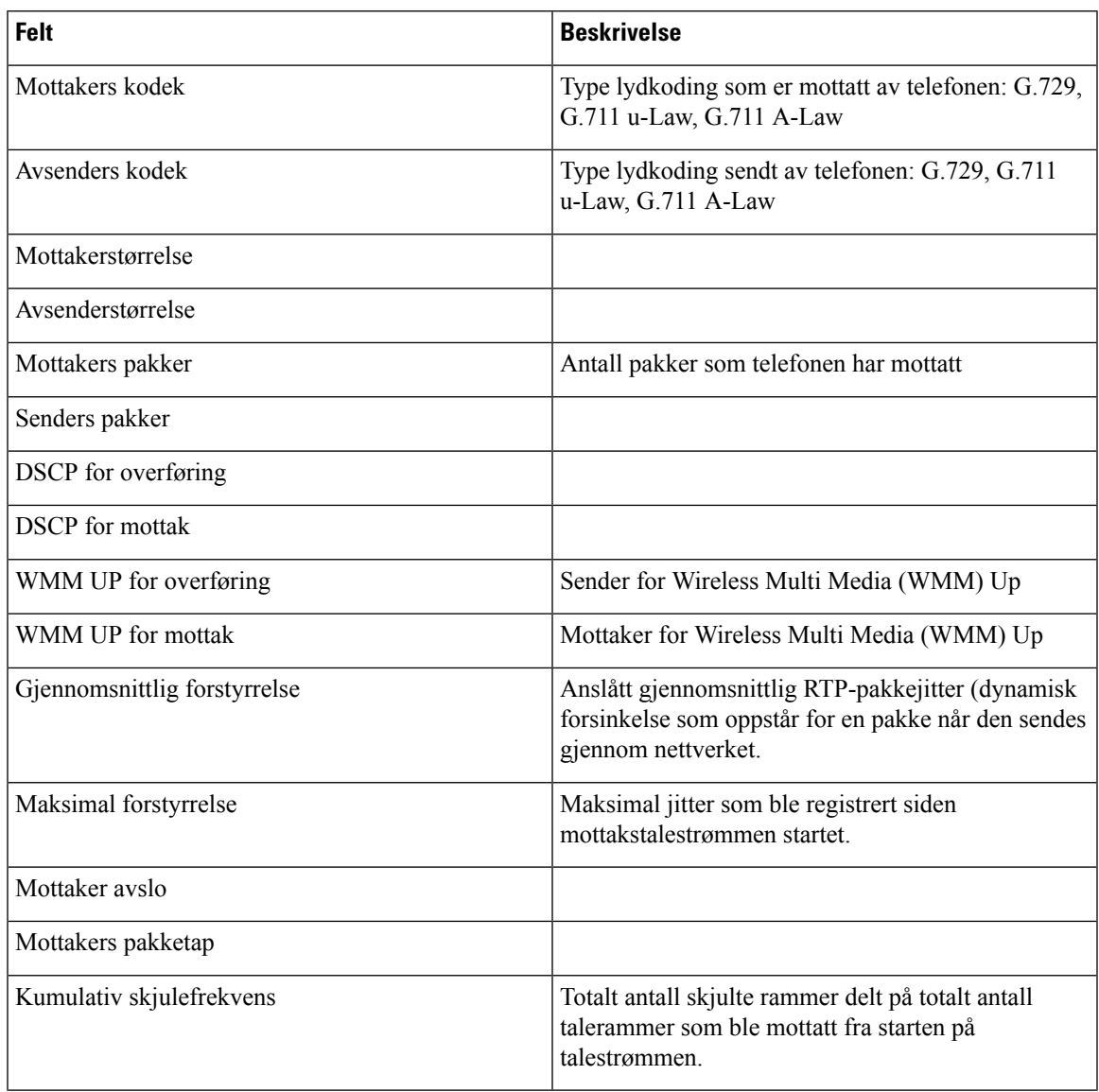

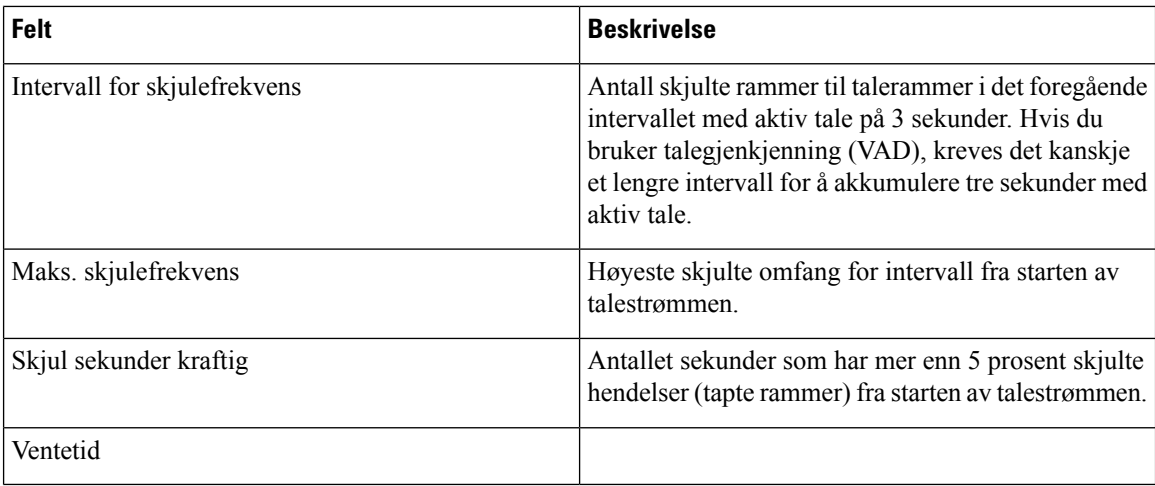

#### **Sporingsinnstillinger**

Menyen **Sporingsinnstillinger** gir deg informasjon om feilsøkingsparametre.

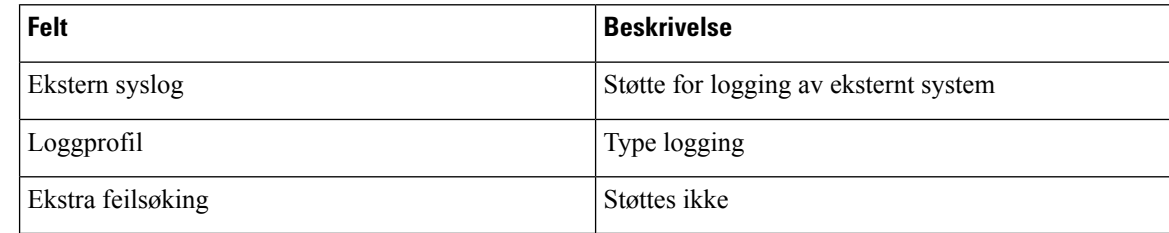

# <span id="page-135-0"></span>**Statistikk tilgjengelig fra telefonens nettsider**

Du kan bruke telefonens nettsider for å se statistikk og annen telefoninformasjon fra Internett. Disse sidene viser den samme informasjonen som du kan se om du har tilgang til statistikk på telefonen.

Disse sidene kan hjelpe deg med å feilsøke problemer, uansett hvor brukeren er plassert.

### **Få tilgang til nettside for telefon**

Hvis du vil ha tilgang til nettsiden for en telefon, gjør du følgende:

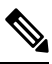

**Merk** Hvis du ikke har tilgang til websiden, kan den være deaktivert som standard.

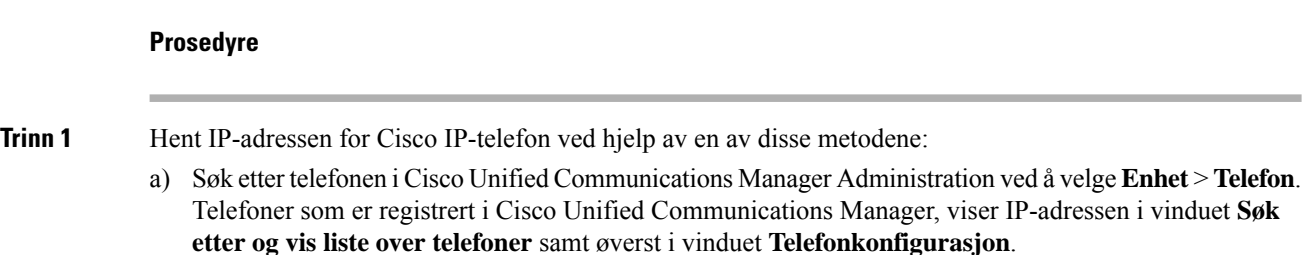

b) Åpne appen **Innstillinger** på Cisco IP-telefon, velg **Telefoninformasjon** > **Enhetsinformasjon** > **Nettverk** > **IPv4**, og gå deretter til feltet IP-adresse.

**Trinn 2** Åpne en webleser og angi følgende URL, der *IP\_address* er IP-adressen til Cisco IP-telefon:

**http://***IP\_address*

#### **Beslektede emner**

Gå inn på appen [Innstillinger,](#page-101-0) på side 90

### **Nettsiden for enhetsinformasjon**

Siden **Enhetsinformasjon** er den første siden du ser når du går inn på telefonens nettsider. Bruk venstre rute for å gå til de andre sidene.

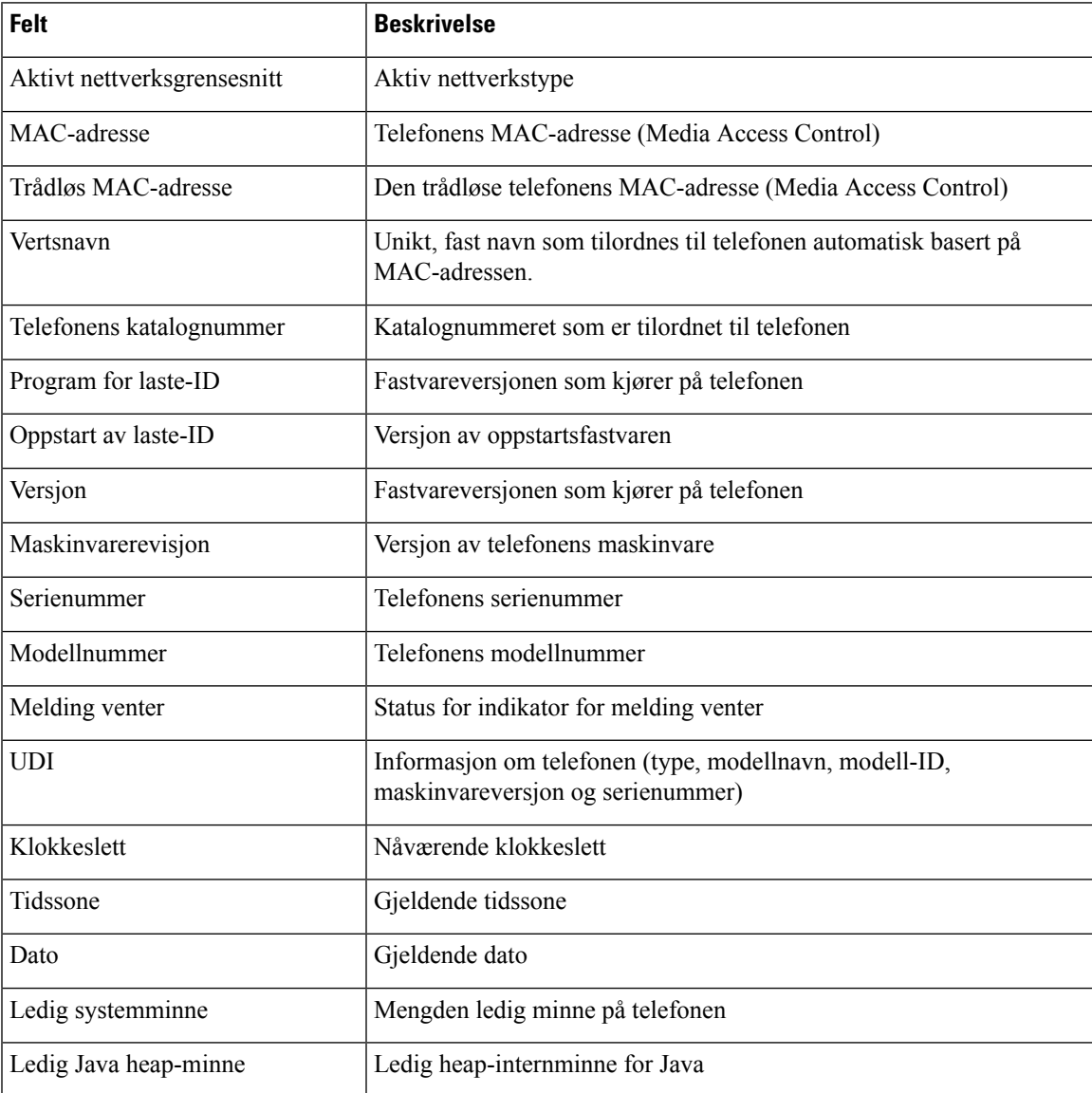

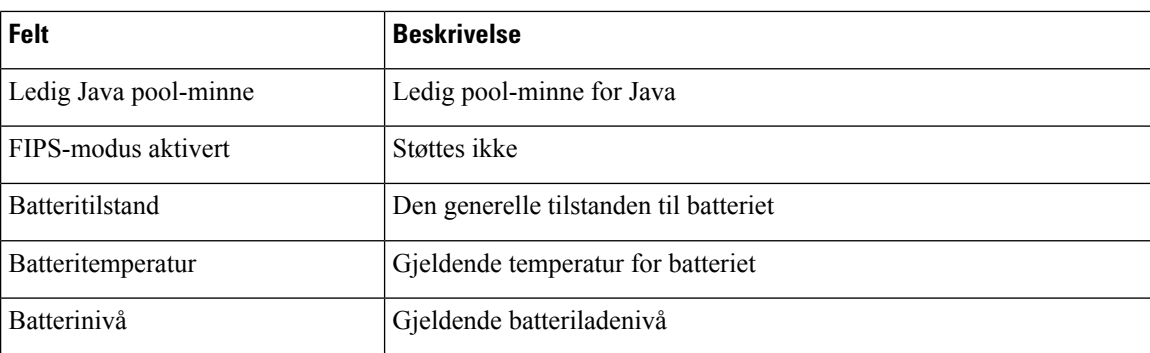

# **Nettsiden for nettverksoppsett**

Siden **Nettverksoppsett** gir informasjon om telefonen og nettverkskonfigurasjonen.

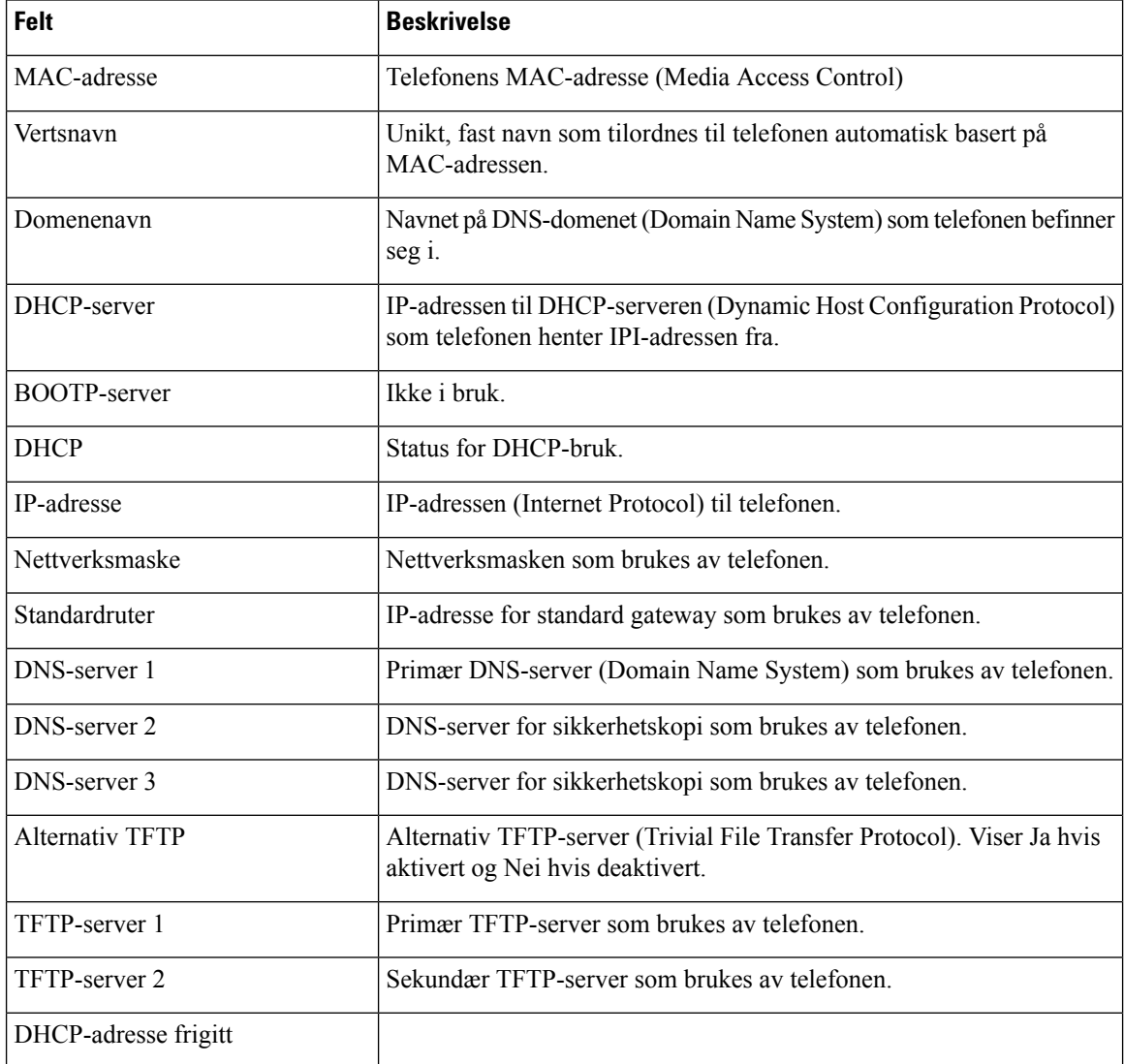

 $\mathbf I$ 

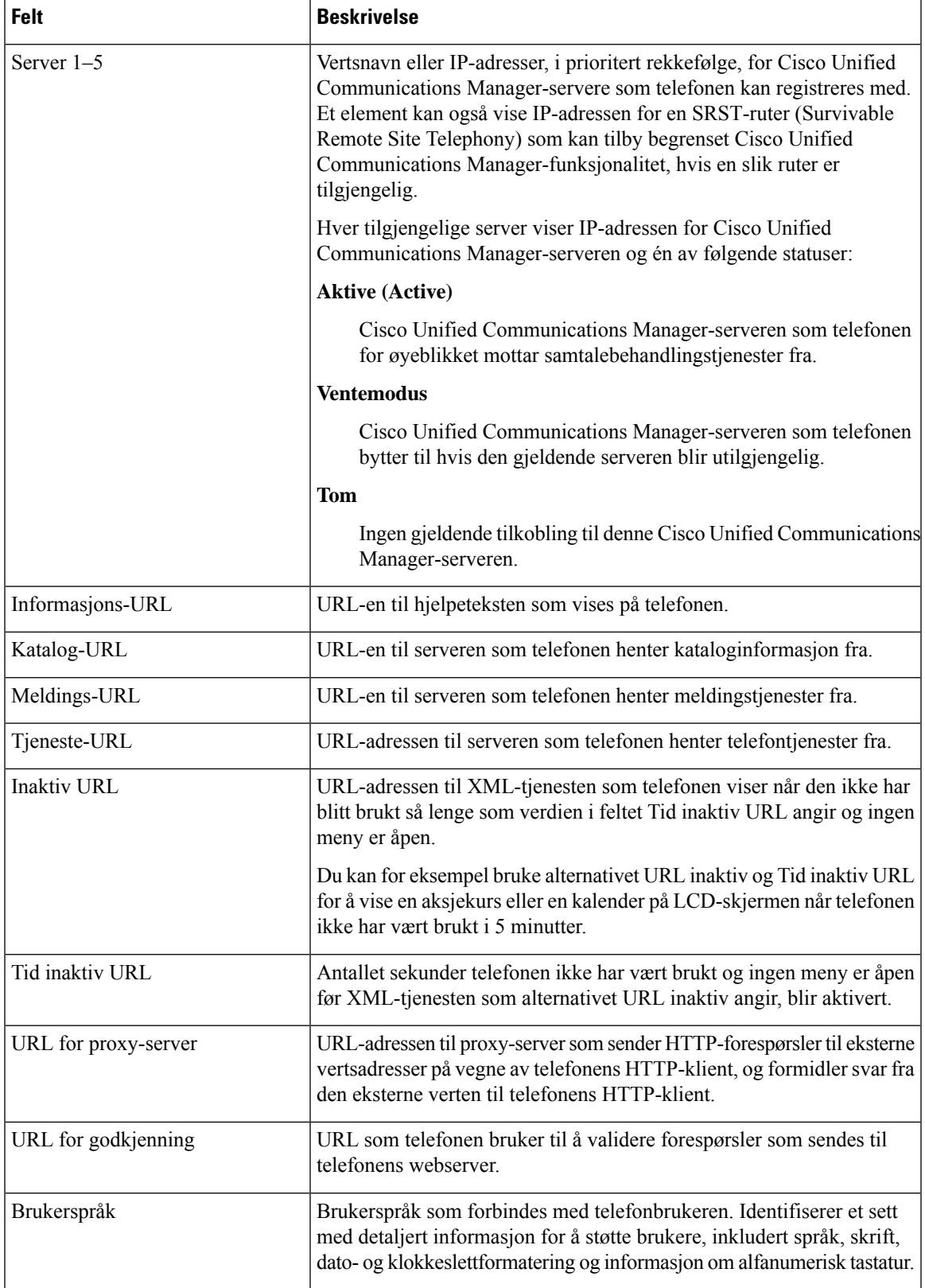

I

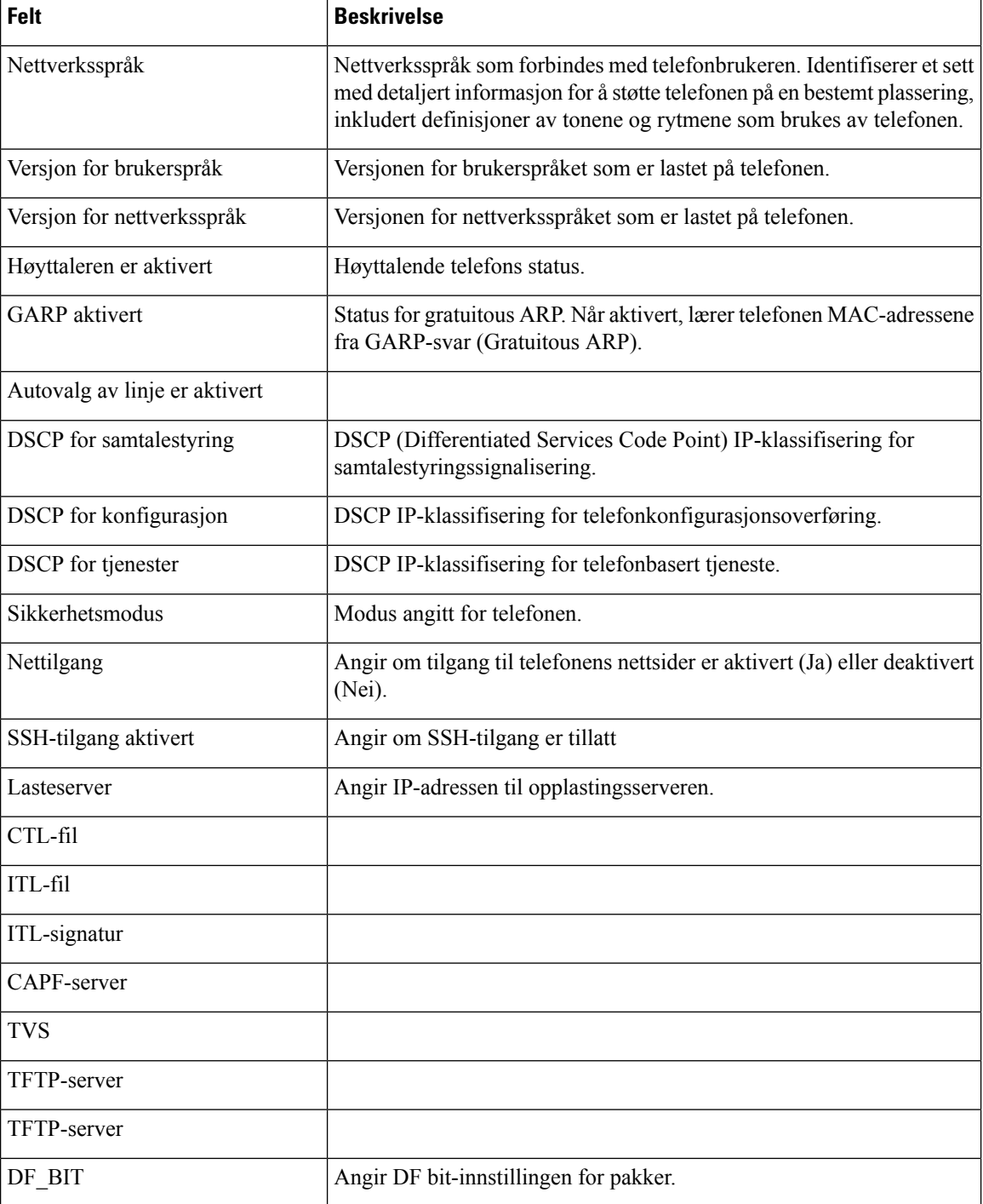

# **Nettsiden for nettverk**

Når du velger Nettverk-hyperkoblingen under Nettverksstatistikk, vises siden **Portinformasjon**.

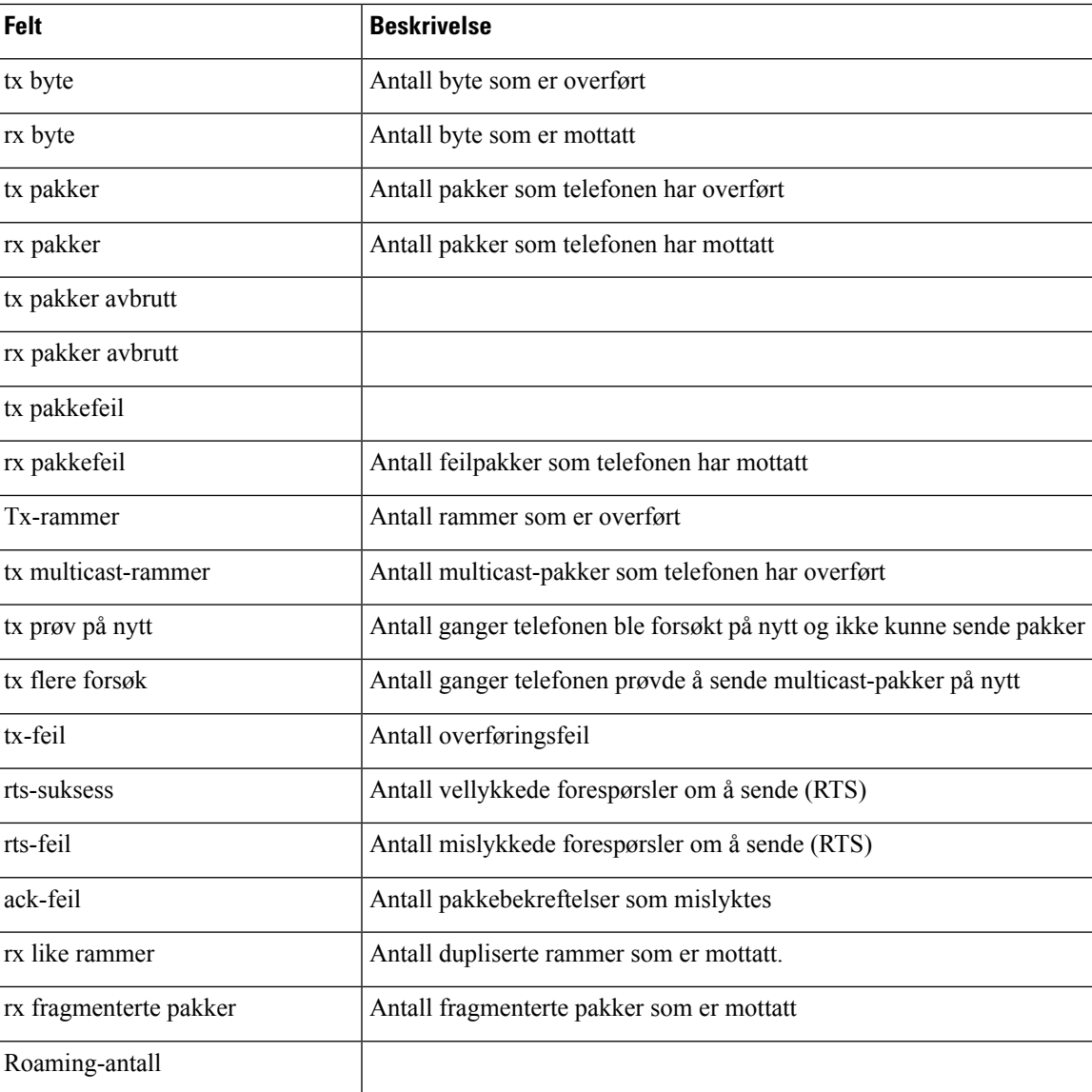

## **Nettsiden for konsollogger**

Siden **Konsollogger** inneholder koblinger til loggfiler som Cisco TAC kanskje trenger for feilsøke problemer. For instruksjoner om hvordan du laster ned loggene, se Ta opp [telefonlogger,](#page-167-0) på side 156.

### **Nettsiden for kjernedump**

Siden **Kjernedumper** inneholder informasjon som Cisco TAC trenger for å feilsøke problemer.

### **Nettsiden for statusmeldinger**

Siden**Statusmeldinger** inneholder en liste overstatusmeldinger, og hver melding har en dato og et tidsstempel. Du kan bruke disse meldingene til å feilsøke problemer.

## **Nettsiden for visning av Feilsøk**

**Feilsøkingssiden**viser nylige meldinger, og hver melding inneholder dato og klokkeslett. Du kan bruke disse meldingene når du feilsøker problemer.

### **Nettsiden Strømmestatistikk**

Telefonen har fem **Strøm**-sider. Alle sidene har de samme feltene. Disse sidene gir deg informasjon om anrop når du feilsøker problemer.

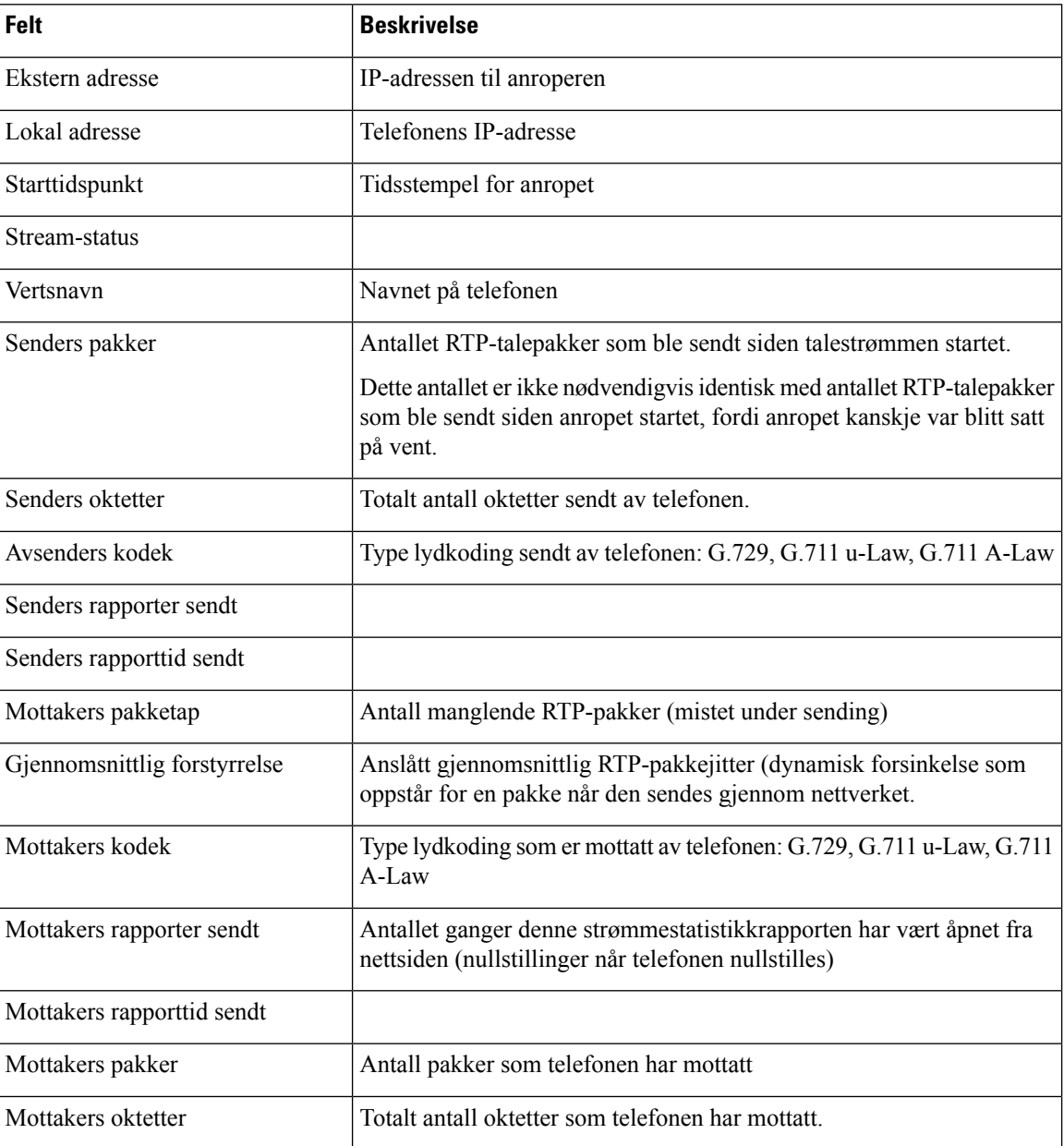

#### **Tabell 19: Felt for nettsiden Strømmestatistikk**

I

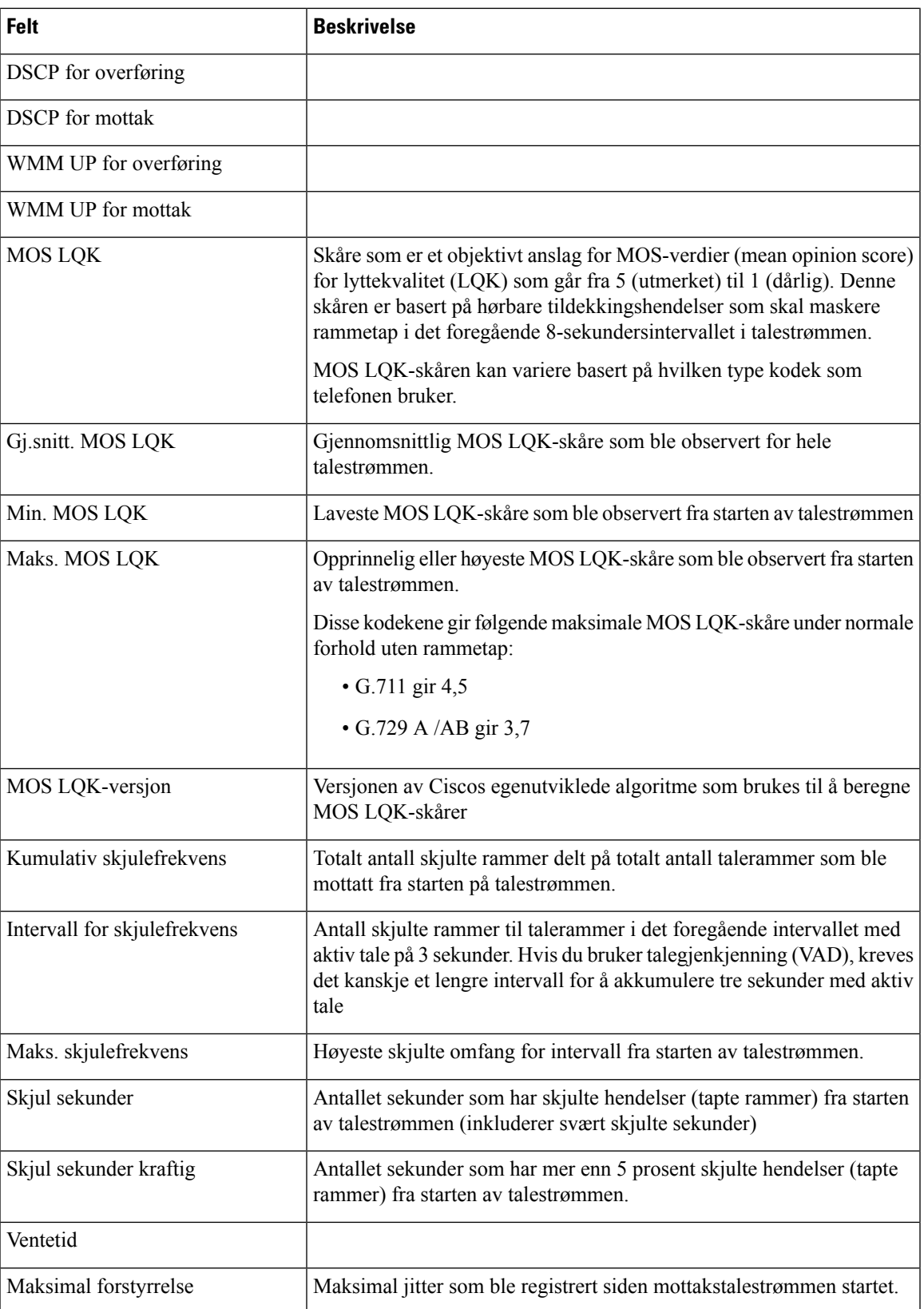

 $\mathbf I$ 

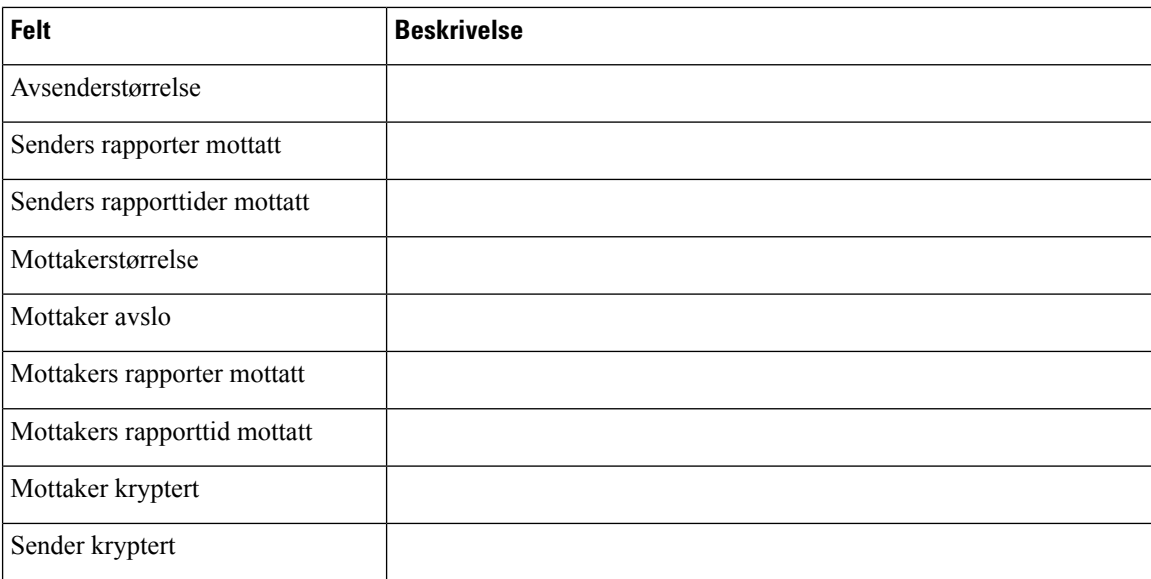
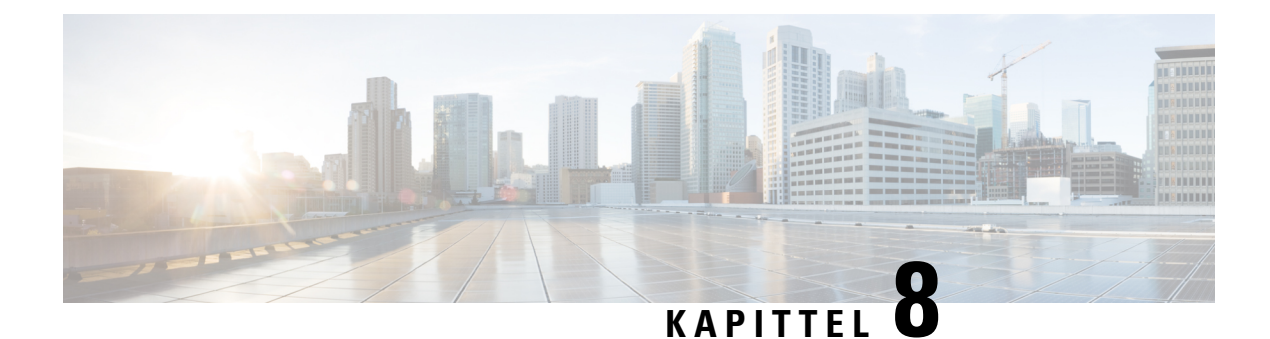

## **Vedlikehold**

- Starte [telefonen](#page-144-0) på nytt, på side 133
- [Tilbakestilling](#page-145-0) av telefon, på side 134
- [Overvåking](#page-147-0) av talekvalitet, på side 136
- Behandle kjernedumper fra nettsiden for [administrasjon,](#page-149-0) på side 138

## <span id="page-144-0"></span>**Starte telefonen på nytt**

Du kan starte telefonen på nytt for å sikre at konfigurasjonen blir brukt på telefonen.

#### **Prosedyre**

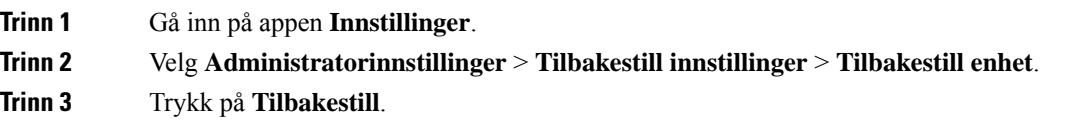

#### **Beslektede emner**

Gå inn på appen [Innstillinger,](#page-101-0) på side 90

### **Starte telefonen til den alternative FAS Tvaren**

Du kan starte telefonen på nytt i forrige versjon av telefonens fastvare. Dette gjør at du kan bruke den forrige fastvarelastningen midlertidig.

Når telefonen slår seg på neste gang, vil den bruke den nye fasttvarelastningen.

## **Prosedyre Trinn 1** Trykk og hold inne **På/av Trinn** is helt til skjermen slår seg av. **Trinn 2** Trykk på og hold nede **stjerne**  $(*)$   $*$  **b**, og trykk deretter og hold inne  $P\hat{a}/a$ **Trinn 3** Når LED-indikatoren endres til rødt, kan du slippe tastene **stjerne** (\*)<sup> $\star$ +</sup> og **På/av**  $\circ$

Telefonen starter i den forrige fastvareversjonen.

### **Starte telefonen fra administrasjonsnettsiden**

Du kan starte telefonen fra administrasjonsnettsiden for telefonen. Kontroller at brukeren ikke er i en aktiv samtale før du starter telefonen på nytt.

#### **Før du begynner**

Åpne telefonens administrasjonsnettside. Se Åpne telefonens [administrasjonsnettside.,](#page-105-0) på side 94.

#### **Prosedyre**

**Trinn 1** Klikk på koblingen **Start på nytt** i ruten til venstre. **Trinn 2** Klikk på **Start på nytt**.

## <span id="page-145-0"></span>**Tilbakestilling av telefon**

Du kan gjenopprette standard fabrikkinnstillinger til telefonen for å fjerne den gjeldende konfigurasjonen. Denne gjenopprettingen kan brukes for alle verdier, for nettverks innstillingene eller for sikkerhetsinnstillingene.

### **Tilbakestille telefonen til standard fabrikkinnstillinger fra telefonmenyen**

Du kan tilbakestille telefonen tilstandard fabrikkinnstillinger. Telefonen tilbakestiller innstillingene for brukerog nettverksoppsett til standardverdiene, og starter deretter på nytt.

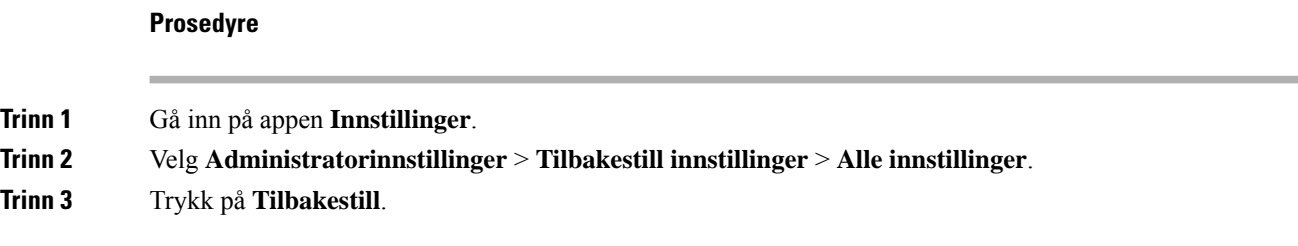

**Beslektede emner**

Gå inn på appen [Innstillinger](#page-101-0), på side 90

### **Tilbakestille telefonen til standard fabrikkinnstillinger fra telefontastaturet**

Du kan tilbakestille telefonen til standard fabrikkinnstillinger ved hjelp av tastaturet. Telefonen tilbakestiller innstillingene for bruker- og nettverksoppsett til standardverdiene, og starter deretter på nytt.

#### **Prosedyre**

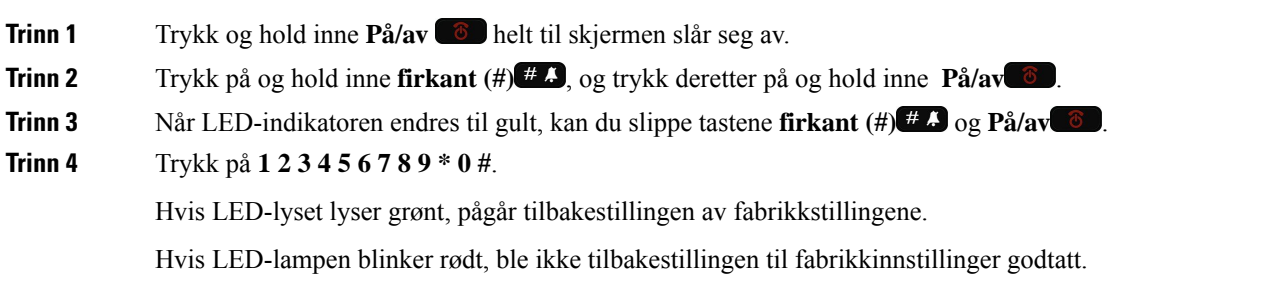

### **Tilbakestill nettverksinnstillingene**

Du kan tilbakestille nettverksinnstillingene på telefonen til fabrikkinnstillingene. Telefonen tilbakestiller innstillingene for nettverksoppsett til standardverdiene, og starter deretter på nytt.

#### **Prosedyre**

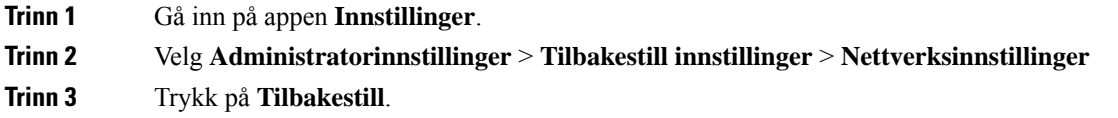

#### **Beslektede emner**

Gå inn på appen [Innstillinger,](#page-101-0) på side 90

## **Tilbakestill sikkerhetsinnstillingene**

Du kan tilbakestille sikkerhetsinnstillingene på telefonen til fabrikkinnstillingene. Telefonen tilbakestiller sikkerhetsinnstillingene til standardverdiene, og starter deretter på nytt.

#### **Prosedyre**

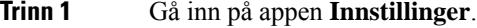

**Trinn 2** Velg **Administratorinnstillinger** > **Tilbakestill innstillinger** > **Sikkerhetsinnstillinger**.

**Trinn 3** Trykk på **Tilbakestill**.

#### **Beslektede emner**

Gå inn på appen [Innstillinger,](#page-101-0) på side 90

## <span id="page-147-0"></span>**Overvåking av talekvalitet**

For å måle talekvaliteten for samtaler som er sendt og mottatt i nettverket, bruker Cisco IP-telefoner følgende statistiske metrikkverdier som er basert på tildekkingshendelser. DSP spiller av tildekkingsrammer for å maskere rammetap i talepakkestrømmen.

#### **Tildekkings grad metrikk**

Viser omfanget av tildekkingsrammer i forhold til totalt antall talerammer. Et intervall for tildekkingsomfang beregnes hvert tredje sekund.

#### **Skjult andre metrikkverdier**

Vis antallet sekunder det tar før DSP spiller av tildekkingsrammer på grunn av tapte rammer. Et svært "skjult sekund" er et sekund der DSP spiller av mer enn fem prosent med tildekkingsrammer.

#### **MOS-LQK-metrikkverdier**

Bruker et numerisk resultat for å anslå den relative talelyttingskvaliteten. Telefonen beregner MOS(Mean Opinion Score) for å høre lyttingskvaliteten (LQK) basert på hørbare tildekkingshendelser på grunn av tap av bilde i de foregående 8 sekundene, og omfatter perseptuelle vektleggingsfaktorer som kodektype og rammestørrelse.

MOS-LQK-resultater produseres av en Cisco-proprietær algoritme, Cisco Voice Transmission Quality (CVTQ)-indeks. Avhengig av versjonsnummeret for MOS-LQK, kan disse resultatene være kompatible med standarden International Telecommunications Union (ITU) P.564. Denne standarden definerer evalueringsmetoder og mål for ytelsesnøyaktighet som forutsier resultater for lyttekvalitet basert på observasjon av faktisk nettverksforringelse.

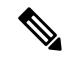

**Merk**

Tildekkingsforhold og tildekkingssekunder er primære målinger basert på rammetap, mens MOS-LQK-resultater tilsvarer en "menneskelig vektet" versjon av den samme informasjonen på en skala fra 5 (ypperlig) til 1 (dårlig) for å måle lyttekvaliteten.

Resultater for lyttekvaliteten (MOS-LQK) er knyttet til klarheten eller lyden i det mottatte talesignalet. Resultater for samtalekvalitet (MOS CQ, for eksempel G.107), inneholder forringelsesfaktorer, for eksempel forsinkelse, som svekker den naturlige flyten i samtalen.

Hvis du vil ha informasjon om hvordan du konfigurerer metrikkverdier for talekvalitet for telefoner, kan du se delene om metrikkverdiene for telefon i Cisco Unified Communications Manager-dokumentene.

Du har tilgang til metrikkverdier for talekvalitet på telefonen eller eksternt ved hjelp av Strømmestatistikk.

#### **Beslektede emner**

[Telefonstatistikk](#page-126-0), på side 115

### **Metrikkverdier for talekvalitet**

Hvis du vil bruke metrikkverdiene for å overvåke talekvalitet, noterer du deg vanlige resultater under normale betingelser for tap av nullpakke og bruker metrikkverdiene som en opprinnelig plan for sammenligning.

Det er viktig å skille viktige endringer fra tilfeldige endringer i metrikk. Betydelige endringer er resultater som endrer omtrent 0,2 MOS eller større og beholdes i anrop som varer lengre enn 30 sekunder. Endringer i skjulerate bør indikere større enn 3 prosent rammetap.

MOS-LQK-resultater kan variere basert på kodeken som telefonen bruker. Følgende kodeker gir disse MOS LQK-resultatene under normale forhold uten rammetap:

- G.711- og G.722-kodeker har maksimalt antall poeng på 4,5
- G.729A/AB-kodeken har en maksimal poengsum på 3,8

Et tildekkingsomfang på null, angir at IP-nettverket leverer rammer og pakker i tide uten tap.

### **Tips for feilsøking av talekvalitet**

Når du finner omfattende og permanente endringer i metrikkverdiene, bruker du tabellen nedenfor for informasjon om generell feilsøking.

**Tabell 20: Endringer i metrikkverdier for talekvalitet**

| Endring i metrikkverdi                                                                   | <b>Betingelse</b>                                                                                                    |
|------------------------------------------------------------------------------------------|----------------------------------------------------------------------------------------------------|
| MOS LQK-verdier er kraftig redusert                                                      | Nettverkssvekkelse på grunn av pakketap eller høyt<br>jitternivå:                                                                                                    |
|                                                                                          | • Reduksjon i gjennomsnittlige MOS LQK-verdier<br>kan angi omfattende og enhetlig svekkelse.<br>· Reduksjon i enkeltstående MOS LQK-verdi kan<br>angi svekkelse som fører til brudd.                                                                                                    |
|                                                                                          | Krysskontroller verdiene for Skjult omfang og Skjulte<br>sekunder for mulig pakketap og jitter.                                                                                                    |
| MOS LQK-verdier er kraftig redusert                                                      | • Kontroller om telefonen bruker en annen kodek<br>enn forventet (Sender-kodek og Rcvr-kodek).<br>• Kontroller om MOS LQK-versjonen ble endret<br>etter en fastvareoppgradering.                                                                                                    |
| Verdiene for Skjult omfang og Skjulte sekunder øker<br>betydelig                         | • Nettverkssvekkelse på grunn av pakketap eller<br>høyt jitternivå.                                                                                                    |
| Verdien for Skjult omfang er nesten ved null eller<br>null, men talekvaliteten er dårlig | • Støy eller forstyrrelse i lydkanalen, for eksempel<br>ekko eller ulike lydnivåer.<br>· Parallelle anrop som blir gjenstand for flere<br>kodinger/dekodinger, for eksempel anrop til et<br>mobilnettverk eller kontantkortnettverk.<br>• Akustikkproblemer som kommer fra høyttaleren,<br>håndfritelefonen eller de trådløse hodetelefonene.<br>Kontroller tellerne for pakkesendingen (TxCnt) og<br>pakkemottaket (RxCnt) for å bekrefte at talepakkene<br>har god flyt. |

**Merk** Metrikkverdier for talekvalitet tar ikke høyde for støy eller forstyrrelse, bare rammetap.

## <span id="page-149-0"></span>**Behandle kjernedumper fra nettsiden for administrasjon**

Du kan generere eller slette loggen for Java-kjernedump med nettsiden for administrasjon.

Bare én kjernedump kan lagres på telefonen. Telefonen beholder kjernedumpen til den startes på nytt. Hvis en ny kjernedump opprettes, overskrives den forrige.

#### **Før du begynner**

Koble til nettsiden for administrasjon. Hvis du vil ha mer informasjon, kan du se Åpne [telefonens](#page-105-0) [administrasjonsnettside.,](#page-105-0) på side 94

#### **Prosedyre**

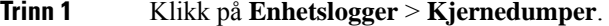

- **Trinn 2** Klikk på **Generer kjerne- og heap-dump for Java**.
- **Trinn 3** (Valgfritt) Klikk på **Slett** for å slette kjernedumpfilen.

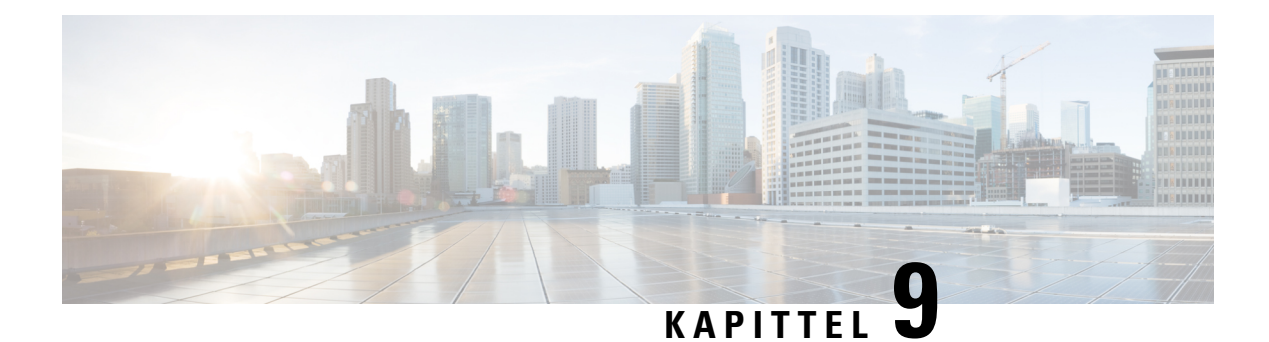

## **Feilsøking**

- Generell [feilsøkingsinformasjon,](#page-150-0) på side 139
- Telefonen bruker ikke den vanlige [oppstartsprosessen,](#page-152-0) på side 141
- [Tilkoblingsproblemer,](#page-153-0) på side 142
- Problemer med [tilbakestilling](#page-158-0) av telefonen, på side 147
- [Lydproblemer,](#page-160-0) på side 149
- [Funksjonsproblemer,](#page-162-0) på side 151
- Problemer med roaming og [talekvalitet](#page-162-1) eller mistet tilkobling, på side 151
- [Feilsøkingsprosedyrer,](#page-164-0) på side 153

## <span id="page-150-0"></span>**Generell feilsøkingsinformasjon**

I tabellen nedenfor finner du generell feilsøkingsinformasjon for den trådløse IP-telefonen.

#### **Tabell 21: Feilsøkingstips for trådløs IP-telefon**

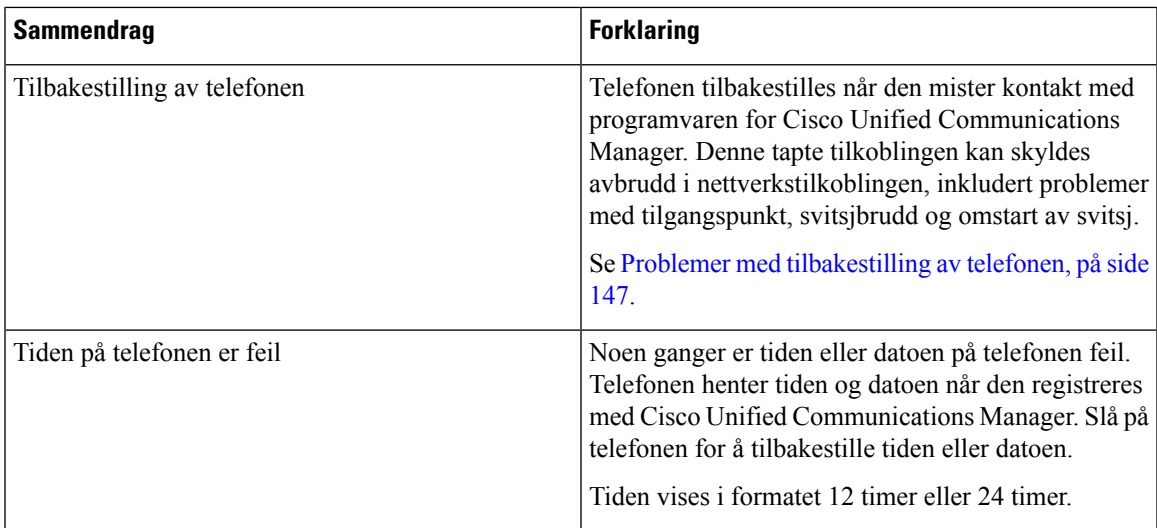

 $\mathbf I$ 

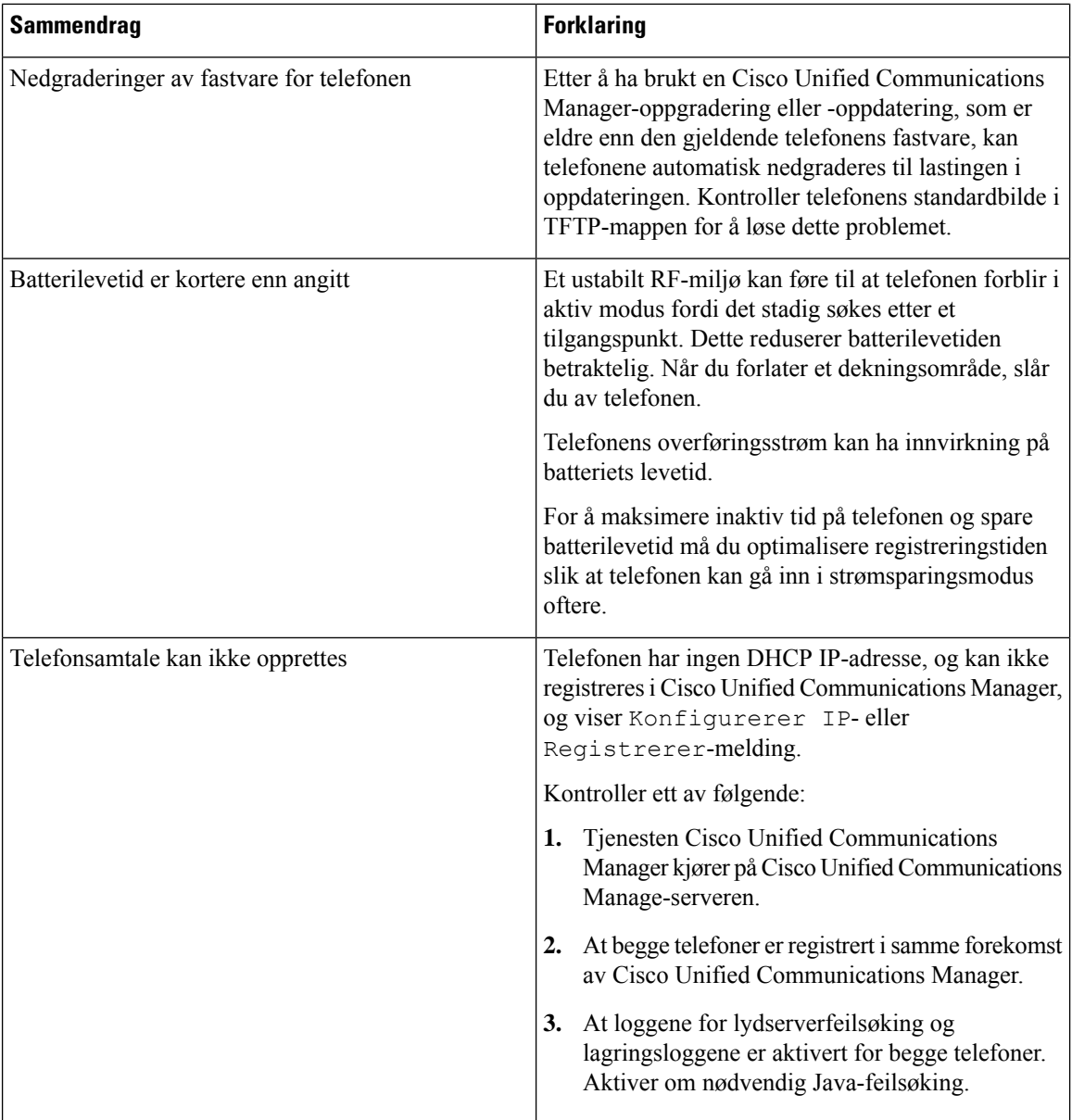

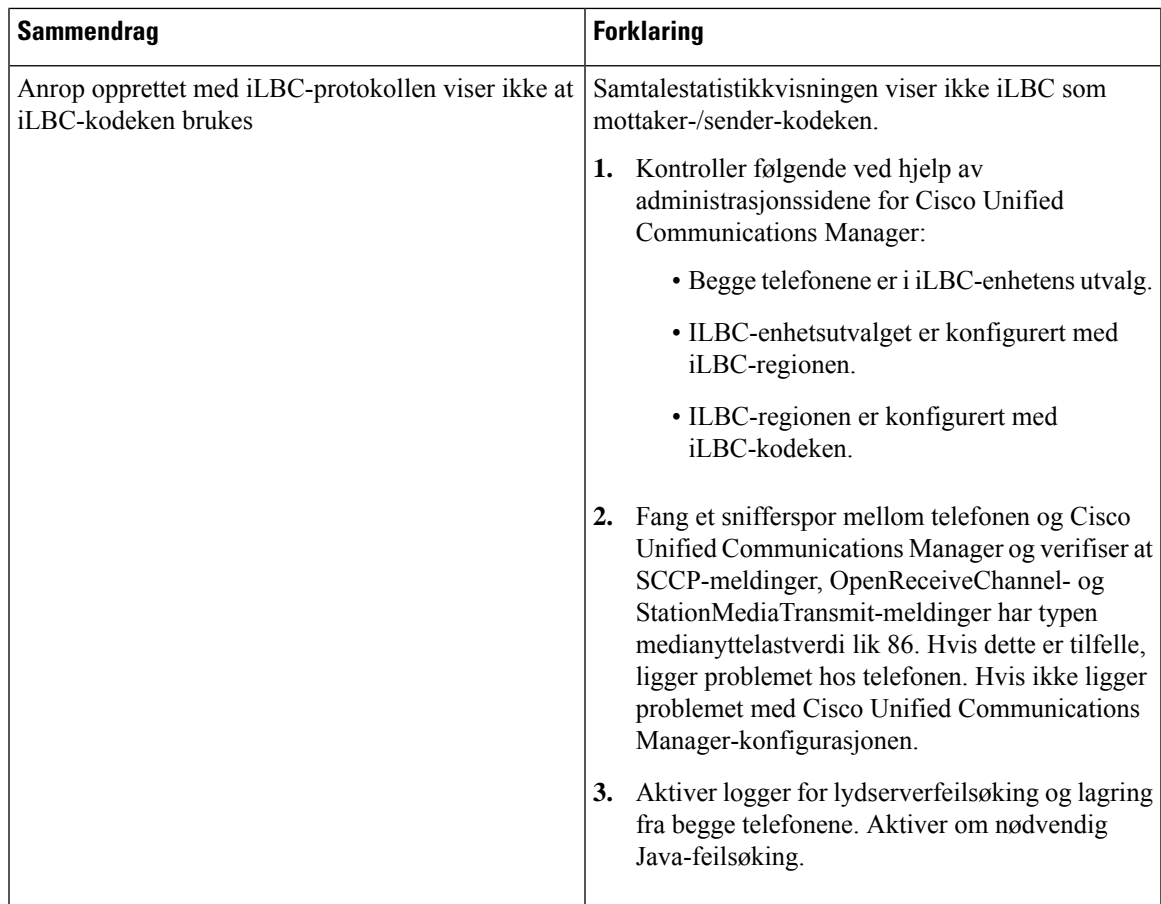

For ytterligere feilsøkingsinformasjon kan se *Feilsøkingsveiledning for Cisco Unified Communications Manager*.

## <span id="page-152-0"></span>**Telefonen bruker ikke den vanlige oppstartsprosessen**

#### **Problem**

Telefonen starter ikke, og informasjon vises ikke på telefonen.

#### **Årsak**

Når en telefon kobler til det trådløse nettverket, må telefonen gå gjennom den vanlige oppstartsprosessen og telefonskjermen skal vise informasjon.

Hvis telefonen ikke fullfører oppstartsprosessen, kan årsaken være lav RF-signalstyrke, nettverksbrudd, et dødt batteri i telefonen, eller telefonen fungerer kanskje ikke.

#### **Løsning**

Hvis du vil finne ut om telefonen fungerer, følger du forslagene nedenfor for å eliminere andre potensielle problemer systematisk.

- **1.** Kontroller at det kablede nettverket er tilgjengelig ved å sette samtaler til og fra andre kablede IP-telefoner.
- **2.** Kontroller at det trådløse nettverket er tilgjengelig:
	- Slå på en annen tidligere fungerende telefon for å kontrollere at tilgangspunktet er aktivt.
	- Slå på telefonen som ikke starter, og flytt til en annen tilgangspunktplassering som er kjent for å være god.
- **3.** Kontroller at telefonen mottar strøm:
	- Hvis meldingen Lite batteri vises på telefonskjermen, kan det hende at batteriet er dødt.
	- Sett inn et nytt eller fulladet batteri i telefonen som ikke vil starte.
	- Hvis du bruker batteriet, kan du prøve å koble til den eksterne strømforsyningen i stedet.
- **4.** Tilbakestill telefonen til standardinnstillingene:
	- Velg **Programmer** > **Administratorinnstillinger** > **Tilbakestill innstillinger** > **Alle innstillinger**.
	- Velg **Tilbakestill** på bekreftelsesskjermen.
- **5.** Start telefonen på nytt fra de alternative bildet:
	- Slå av telefonen ved å trykke på den røde strømknappen.
	- Trykk på strømknappen en gang til og hold nede **\***.
	- Slipp **\*** når LED-lampen endrer farge.

Hvis du etter at du har prøvd disse løsningene på telefonen, og telefonen fortsatt ikke starter, kan du kontakte en teknisk støtterepresentant for Cisco for å få mer hjelp.

### <span id="page-153-0"></span>**Tilkoblingsproblemer**

Hvis telefonene opplever tilkoblingsproblemer som ikke er relatert til roaming, er problemene ofte knyttet til tilgangspunktet eller måten telefonen er koblet til Cisco Unified Communications Manager på.

### **Ingen tilknytning til trådløse tilgangspunkter**

Hvis en telefon fortsetter å bla gjennom meldinger som vises på telefonskjermen, vil ikke telefonen knyttes til tilgangspunktet på riktig måte. Telefonen kan ikke startes opp med mindre den knyttes til og godkjennes med et tilgangspunkt.

Den trådløse telefonen må først godkjennes og knyttes til et tilgangspunkt før den kan hente en IP-adresse. Telefonen følger denne oppstartsprosessen med tilgangspunktet:

- **1.** Søker etter et tilgangspunkt
- **2.** Knytter til et tilgangspunkt
- **3.** Godkjenner ved hjelp av en forhåndskonfigurert godkjenningsmetode (ved hjelp av innstillingen som er konfigurert for sikkerhetsmodus)

**4.** Henter en IP-adresse

#### **Ikke samsvar mellom tilgangspunktinnstillinger**

#### **Problem**

Det finnes en feil konfigurasjon mellom telefonen og AP-en.

#### **Løsning**

- Kontroller SSID-innstillingene på tilgangspunktet og på telefonen for å være sikker på at SSID-ene samsvarer.
- Kontroller innstillingene for godkjenningstype på tilgangspunktet og på telefonen for å sikre at godkjennings- og krypteringsinnstillinger samsvarer.

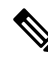

```
Merk
```
Hvis meldingen Ingen tjeneste - IP-konfig. mislyktes vises, mislyktes DHCP fordi krypteringen mellom tilgangspunktet og telefonen ikke samsvarte.

• Hvis du bruker statisk WEP, må du sjekke WEP-nøkkelen på telefonen for å være sikker på at den samsvarer med WEP-nøkkelen på tilgangspunktet. Skriv inn WEP-nøkkelen på telefonen på nytt for å forsikre deg om at den er riktig.

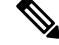

**Merk**

Hvis åpen godkjenning er angitt, kan telefonen knyttes til et tilgangspunkt selv om WEP-nøklene er feil eller ikke samsvarer.

#### **Autentisering mislyktes, finner ingen AP**

#### **Problem**

Godkjenningen returnerer meldingen Finner ingen Ap.

#### **Løsning**

- Kontroller om den riktige godkjenningsmetoden og relaterte krypteringsinnstillinger er aktivert på tilgangspunktet.
- Kontroller at riktig SSID er angitt på telefonen.
- Kontroller at riktig brukernavn og passord er konfigurert når du bruker godkjenningsmetoden EAP-FAST, EP-TLS, PEAP-GTC eller PEAP-MSCHAPV2.
- Hvis du bruker en forhåndsdelt WPA-nøkkel eller en forhåndsdefinert WPA2-nøkkel, må du kontrollere at riktig passord er konfigurert.
- Det kan hende du må skrive inn brukernavnet på telefonen i DOMENE\brukernavn-formatet når du godkjenner med et Windows-domene.

#### **EAP-godkjenning mislyktes - melding**

#### **Problem**

Godkjenningen returnerer meldingen EAP-godkjenning mislyktes.

#### **Løsning**

- Hvis du bruker EAP, kan det være at du må skrive inn EAP-brukernavnet på telefonen i DOMENE\brukernavn-formatet når du godkjenner med et Windows-domene.
- Kontroller at det riktige EAP-brukernavnet og -passordet er angitt på telefonen.

#### **AP-feil – kan ikke støtte alle forespurte funksjoner**

#### **Problem**

Godkjenningen returnerte meldingen AP-feil – kan ikke støtte alle forespurte funksjoner .

#### **Løsning**

Kontroller at CKIP/CMIC ikke er aktivert for VLAN-SSID for tale på tilgangspunktet. Den trådløse telefonen støtter ikke disse funksjonene.

### **Telefonen blir ikke registret med Cisco Unified Communications Manager.**

Hvis en telefon fortsetter forbi det første trinnet (godkjenning med tilgangspunkt) og fortsetter å bla gjennom meldinger som vises på telefonskjermen, vil ikke telefonen starte på riktig måte. Telefonen kan ikke startes riktig før den kobles til LAN-et og registreres på en Cisco Unified Communications Manager-server.

De neste avsnittene kan hjelpe deg med å finne årsaken til at telefonen ikke kan startes på riktig måte.

### **Telefonen kan ikke koble til TFTP-serveren eller til Cisco Unified Communications Manager**

#### **Problem**

Hvis nettverksforbindelsen er brutt mellom telefonen og TFTP-serveren eller Cisco Unified Communications Manager, kan ikke telefonen startes riktig.

#### **Løsning**

Kontroller at nettverksforbindelsen fungerer.

### **Telefonen kan ikke koble til TFTP-serveren**

#### **Problem**

Innstillingen for TFTP-serveren på telefonen er feil.

#### **Årsak**

Telefonen bruker TFTP-serverinnstillingen til å identifisere den primære TFTP-serveren som skal brukes. Hvis TFTP-serveren ikke svarer på forespørselen, vises Communications Manager1 (CM1) som TFTP\_AS\_CM hvis telefonen ikke er registrert på Cisco Unified Communications Manager før.

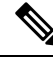

**Merk**

Hvistelefonen allerede har blitt registrert med Cisco Unified Communications Manager, er informasjonen i Cisco Unified Communications Manager listet opp i minnet. Hvis TFTP mislykkes, må du slå på telefonen for å koble til TFTP-serveren.

Telefonen forsøker å opprette en TCP-tilkobling til TFTP IP-adressen og deretter til gatewayen. Hvis Cisco Unified Communications Manager Service ikke kjører på TFTP-serveren, eller hvis SRST ikke kjører på gatewayen, kan telefonen kjøre kontinuerlig mens den prøver å kontakte den identifiserte TFTP-serveren.

Telefonen bufrer ikke IP-informasjonen som ble sendt fra DHCP-serveren, slik at TFTP-forespørselen må sendes og besvares hver gang telefonen slås på.

#### **Løsning**

Hvis du har tilordnet en statisk IP-adresse til telefonen, må du angi TFTP-serveradressen manuelt. Se Konfigurere telefonnettverket manuelt fra [Innstillinger-menyen](#page-100-0) , på side 89.

Hvis du bruker DHCP, henter telefonen adressen til TFTP-serveren fra DHCP-serveren. Kontroller IP-adressen som er konfigurert i DHCP-serveren.

Du kan også stille inn telefonen til å bruke en statisk TFTP-server. En slik innstilling er spesielt nyttig hvis telefonen nylig ble flyttet fra ett sted til et annet.

#### **Telefonen kan ikke koble til serveren**

#### **Problem**

Feltene for IP-adressering og ruting er kanskje ikke konfigurert riktig.

#### **Løsning**

Kontroller IP-adresseringen for telefonen. Hvis du bruker DHCP, skal DHCP-serveren formidle disse verdiene. Hvis du har tilordnet en statisk IP-adresse til telefonen, må du angi disse verdiene manuelt.

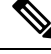

**Merk**

Når den trådløse IP-telefonen mister RF-signalet (går ut av dekningsområdet), vil ikke telefonen frigjøre DHCP-serveren med mindre den når tidsavbruddet.

Se etter disse problemene:

• DHCP-server: Hvis du har tilordnet en statisk IP-adresse til telefonen, trenger du ikke angi en verdi for alternativet DHCP-server. Hvis du bruker en DHCP-server, og den trådløse IP-telefonen får et svar fra DHCP-serveren, konfigureres informasjonen automatisk. Se *Troubleshooting Switch Port Problems*, som er tilgjengelig på denne URL-adressen: [https://www.cisco.com/en/US/products/hw/switches/ps708/](https://www.cisco.com/en/US/products/hw/switches/ps708/products_tech_note09186a008015bfd6.shtml) [products\\_tech\\_note09186a008015bfd6.shtml.](https://www.cisco.com/en/US/products/hw/switches/ps708/products_tech_note09186a008015bfd6.shtml)

• IP-adresse, Nettverksmaske, Primær gateway: Hvis du har tilordnet en statisk IP-adresse til telefonen, må du angi innstillinger for disse alternativene manuelt. Se Konfigurere [telefonnettverket](#page-100-0) manuelt fra [Innstillinger-menyen](#page-100-0) , på side 89.

Hvis du bruker DHCP, kontrollerer du IP-adressene som DHCP-serveren distribuerer. Vær oppmerksom på DHCP-konflikter og dupliserte IP-adresser.Se *Understanding andTroubleshooting DHCP in Catalyst Switch or Enterprise Networks*, som er tilgjengelig på denne URL-adressen: [https://www.cisco.com/en/US/tech/](https://www.cisco.com/en/US/tech/tk648/tk361/technologies_tech_note09186a00800f0804.shtml) [tk648/tk361/technologies\\_tech\\_note09186a00800f0804.shtml](https://www.cisco.com/en/US/tech/tk648/tk361/technologies_tech_note09186a00800f0804.shtml).

#### **Telefonen kan ikke koble til med DNS**

#### **Problem**

Telefonen har feil informasjon om DNS-serveren.

#### **Løsning**

Hvis du bruker DNS til å referere til Cisco Unified Communications Manager, må du kontrollere at du har angitt en DNS-server. Du må også kontrollere at det finnes en CNAME-oppføring på DNS-serveren for Cisco Unified Communications Manager-systemet.

Du må også sørge for at DNS er konfigurert til å utføre omvendte oppslag. Standardinnstillingen i Windows 2000 er å utføre oppslag bare for viderekobling.

Hvis du vil ha informasjon om hvordan du bestemmer og endrer DNS-innstillinger, kan du se [Konfigurere](#page-100-0) telefonnettverket manuelt fra [Innstillinger-menyen](#page-100-0) , på side 89.

#### **Cisco Unified Communications Manager og TFTP-tjenester kjører ikke**

#### **Problem**

Hvis Cisco Unified Communications Manager eller TFTP-tjenester ikke kjører, er det ikke sikkert at telefoner kan startes riktig. I slike situasjoner er det sannsynlig at det har oppstått en systemfeil, og andre telefoner og enheter kan heller ikke startes riktig.

#### **Løsning**

Hvis Cisco Unified Communications Manager ikke kjører, blir alle enheter i nettverket som er avhengige av tjenesten for å foreta anrop, påvirket av dette. Hvis TFTP-tjenesten ikke kjører, er det mange enheter som ikke kan startes. Hvis du vil ha mer informasjon, kan du se Starte [tjeneste,](#page-166-0) på side 155

#### **Telefonen er ikke konfigurert i Cisco Unified Communications Manager**

#### **Problem**

Telefonen er ikke registret med Cisco Unified Communications Manager

#### **Løsning**

En telefon kan registreres på en Cisco Unified Communications Manager-server bare hvis telefonen legges til på serveren eller hvis automatisk registrering er aktivert.

Hvis du vil kontroller at telefonen finnes i Cisco Unified Communications Manager-databasen, velger du **Enhet** > **Telefon** fra Cisco Unified Communications Manager Administration. Klikk **Søk** for å søke etter telefonen basert på MAC-adressen. Hvis du vil ha informasjon om hvordan du fastslår en MAC-adresse, kan du se Fastslå telefonens [MAC-adresse,](#page-74-0) på side 63.

Hvis telefonen allerede er i Cisco Unified Communications Manager-databasen, kan det hende konfigurasjonsfilen er skadet. Se Skadet [konfigurasjonsfil,](#page-158-1) på side 147 for informasjon.

### <span id="page-158-1"></span>**Skadet konfigurasjonsfil**

#### **Problem**

Hvis du forsetter å ha problemer med en bestemt telefon som andre forslag i dette kapitlet ikke løser, kan det hende konfigurasjonsfilen er skadet.

#### **Løsning**

Opprette en ny telefonkonfigurasjonsfil.

## <span id="page-158-0"></span>**Problemer med tilbakestilling av telefonen**

Hvis brukere rapporterer at telefonen blir tilbakestilt under samtaler eller mens telefonen er inaktiv, bør du finne ut årsaken. Hvis nettverkstilkoblingen og tilkoblingen til Cisco Unified Communications Manager er stabil, skal ikke telefonen bli tilbakestilt.

En telefon tilbakestilles vanligvis hvis den har problemer med å koble til nettverket eller til Cisco Unified Communications Manager.

### **Telefonen tilbakestilles på grunn av tilgangspunktoppsett**

#### **Problem**

AP-en er kanskje ikke riktig konfigurert.

#### **Løsning**

Kontroller at den trådløse konfigurasjonen er riktig. Du kan for eksempel kontrollere om det bestemte tilgangspunktet eller den bestemte svitsjen som telefonen er koblet til, er nede.

### **Telefonen tilbakestilles på grunn av vedvarende nettverksbrudd**

#### **Problem**

Det er kanskje vedvarende nettverksbrudd.

#### **Løsning**

Vedvarende nettverksavbrudd påvirker data- og taletrafikk på forskjellig måte. Det er kanskje vedvarende nettverksbrudd uten at det har blitt oppdaget. I så fall kan datatrafikk sende tapte pakker på nytt, og verifisere at pakker blir mottatt og overført. For taletrafikk kan imidlertid ikke tapte pakker gjenopprettes. I stedet for å oppdatere en brutt nettverkstilkobling, tilbakestilles telefonen og prøver en ny tilkobling til nettverket. Kontakt systemansvarlig for informasjon om kjente problemer i talenettverket.

### **Telefonen tilbakestilles på grunn av feil med DHCP-innstillingene**

#### **Problem**

DHCP-innstillingene er kanskje ugyldige.

#### **Løsning**

Kontroller at du har konfigurert telefonen riktig for bruk av DHCP. Kontroller at DHCP-serveren er konfigurert riktig. Kontroller varigheten på DHCP-leieperioden. Det anbefales at du setter leieperioden til 8 dager.

#### **Beslektede emner**

Kontrollere [DHCP-innstillinger](#page-165-0), på side 154

### **Telefonen tilbakestilles på grunn av en ugyldig statisk IP-adresse**

#### **Problem**

Den statiske IP-adressen som er knyttet til telefonen, kan være ugyldig.

#### **Løsning**

Hvis telefonen er knyttet til en statisk IP-adresse, kontrollerer du at du har angitt riktige innstillinger.

### **Telefonen tilbakestilles ved høy nettverksbelastning**

#### **Problem**

Hvis telefonen tilbakestilles på grunn av høy nettverksbelastning, skyldes det mest sannsynlig at du ikke har konfigurert Tale-VLAN.

#### **Løsning**

Hvis du isolerer telefonene på et eget tilleggs-VLAN, øker kvaliteten på taletrafikken.

### **Telefonen tilbakestilles på grunn av tilsiktet tilbakestilling**

#### **Problem**

Hvis det ikke bare er du som er administrator med tilgang til Cisco Unified Communications Manager, må du kontrollere at ingen andre tilfeldigvis har tilbakestilt telefonene.

#### **Løsning**

Du kan kontrollere om en trådløstelefon har mottatt en kommando fra Cisco Unified Communications Manager om å tilbakestille ved å få tilgang til appen **Innstillinger** på telefonen og velge **Administratorinnstillinger** > **Status** > **WLAN-statistikk**.

- Hvis feltet Årsak til omstart viser Tilbakestill-Tilbakestill, mottar telefonen kommandoen Tilbakestill/Tilbakestill fra Cisco Unified Communications Manager Administration.
- Hvis feltet Årsak til omstart viser Tilbakestill-Omstart, ble telefonen slått av fordi den mottok kommandoen Tilbakestill/Omstart fra Cisco Unified Communications Manager Administration.

### **Telefonen tilbakestilles på grunn av problemer med DNS eller andre tilkoblingsproblemer**

#### **Problem**

Telefonen fortsetter å bli tilbakestilt, og du mistenker DNS eller andre tilkoblingsproblemer.

#### **Løsning**

Hvis telefonen fortsetter å bli tilbakestilt, kan du utelukke DNS eller andre tilkoblingsfeil ved å følge fremgangsmåten i Finne problemer med DNS eller [tilkobling,](#page-165-1) på side 154.

## <span id="page-160-0"></span>**Lydproblemer**

Når brukere rapporterer at aktive telefonsamtaler har dårlig talekvalitet som inkluderer hakkete lyd, statiske eller tomme hull i lyd, eller ingen lyd, bruker du informasjonen i denne delen til å finne årsaken til problemet.

#### **Beslektede emner**

Problemer med roaming og [talekvalitet](#page-162-1) eller mistet tilkobling, på side 151

### **Enveislyd eller ingen talebane**

#### **Problem**

Én eller flere personer i en samtale hører ingen lyd.

#### **Løsning**

Bruk følgende liste for å identifisere mulige årsaker til problemet:

• Kontroller tilgangspunktet for å se om innstillingen for sending av strøm samsvarer med innstillingen for sending av strøm på telefonen. Enveislyd er vanlig når tilgangspunktets strøminnstilling er større enn den på telefonen.

Telefonens fastvare støtter dynamisk overføringsstrømkontroll (DTPC). Telefonen bruker overføringsstrømmen som tilgangspunktet annonserer ved tilknytning.

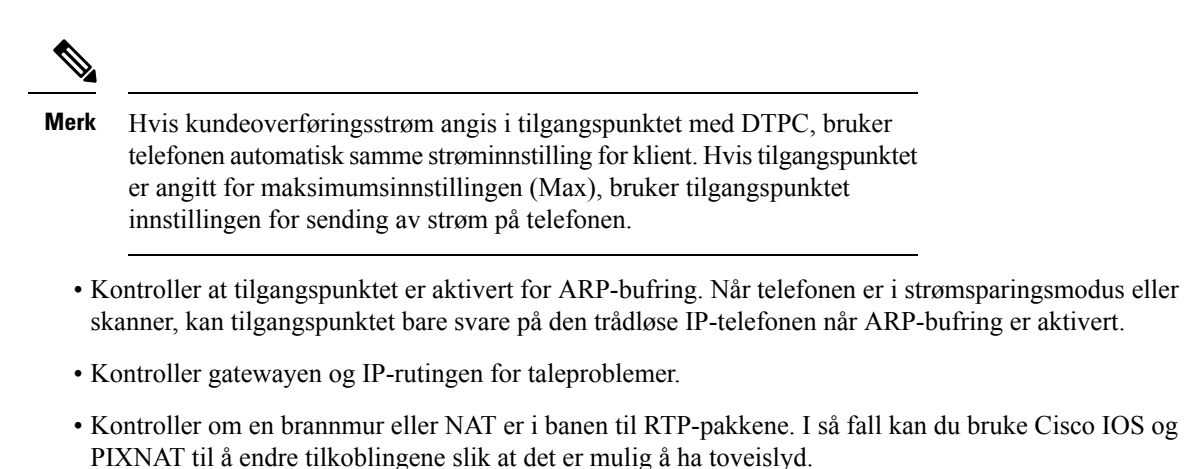

- Kontroller at datahastighetsinnstillingen for telefonen og tilgangspunktet er like. Disse innstillingene bør tilsvare, eller telefonen bør settes til Automatisk.
- Sjekk telefonens maskinvare for å være sikker på at høyttaleren fungerer som den skal.
- Kontroller at høyttaleren fungerer som den skal. Juster innstillingen for høyttalervolum, og ring telefonen for å kontrollere høyttaleren.

### **Ringevolumet er for lavt**

#### **Problem**

Brukeren klager på at ringetonen på telefonen ikke er høy nok.

#### **Løsning**

Trykk på **Volum**-knappen på siden av telefonen, og øk volumet.

### **Telefonen ringer ikke**

#### **Problem**

Brukeren klager på at telefonen ikke ringer.

#### **Løsning**

Kontroller telefoninnstillingene.

- I **Innstillinger**-appen,
	- kontroller hvor ringetonen skal ringe. Velg **Telefoninnstillinger** > **Lyder** > **Ringelyd**, og kontroller at riktig plassering er valgt.
	- Sjekk ringetonen. Velg **Telefoninnstillinger** > **Lyder** > **Ringetone**. Hvis det ikke er angitt en ringetone, velger du en ringetone for telefonen.

Ш

• Hvis du vil se om høyttaleren fungerer som den skal, kan du justere innstillingene for ringevolumet til det høyeste nivået. Aktiver tastaturtoner, eller ring telefonen for å kontrollere høyttaleren.

## <span id="page-162-0"></span>**Funksjonsproblemer**

Brukerne dine kan rapportere problemer med enkelte funksjoner. Hvis du får den samme meldingen som brukeren ser på telefonen, kan du identifisere og løse årsaken til problemet.

### **Brukere rapporterer problemer med samtaleparkering**

#### **Problem**

Brukerne rapporterer at de ser disse meldingene:

- Det er ingen ledig plass for parkering av denne samtalen.
- Parkering av samtale er ikke tilgjengelig.

#### **Løsning**

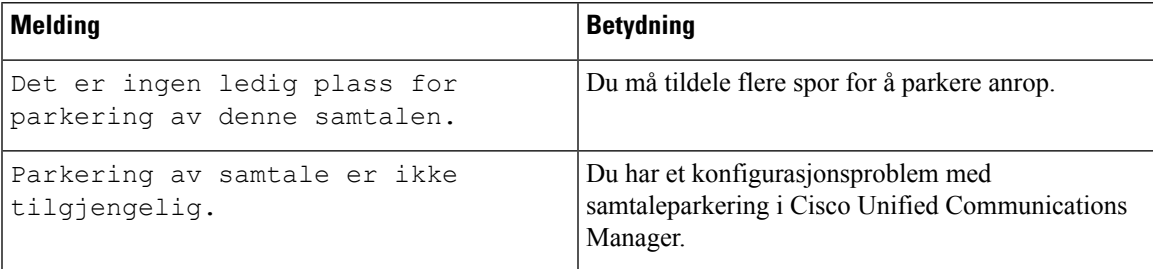

Hvis du vil ha mer informasjon, kan du se dokumentasjonen for Cisco Unified Communications Manager.

## <span id="page-162-1"></span>**Problemer med roaming og talekvalitet eller mistet tilkobling**

Hvis brukere rapporterer at når de er opptatt i en aktiv telefonsamtale og går fra ett sted til et annet (roaming), vil talekvaliteten forverres eller tilkoblingen mistes, og bruke informasjonen i denne delen til å finne årsaken til problemet.

#### **Beslektede emner**

[Lydproblemer,](#page-160-0) på side 149

### **Talekvaliteten forringes under roaming**

#### **Problem**

Brukeren klager på at talekvaliteten forringes under roaming.

#### **Løsning**

- Sjekk RSSI på måltilgangspunktet for å se om signalstyrken er tilstrekkelig. Det neste tilgangspunktet skal ha en RSSI-verdi på -67 dBm eller større.
- Sjekk områdeundersøkelsen for å finne ut om kanaloverlappingen er tilstrekkelig for telefonen og tilgangspunktet til å levere anropet til det neste tilgangspunktet før signalet går tapt fra det forrige tilgangspunktet.
- Kontroller for å se om støy eller interferens i dekningsområdet er for stor.
- Kontroller at signal-til-støy-ratenivåer (SNR) er 25 dB eller mer for akseptabel talekvalitet.

### **Samtaleforsinkelser under roaming**

#### **Problem**

Brukeren klager over forsinkelse i talesamtalen under roaming.

#### **Løsning**

- Kontroll nabolisten for å se om det finnes et annet akseptabelt tilgangspunktsom et alternativ for roaming. Det neste tilgangspunktet skal ha et signal på -67 dBm for å kunne roame.
- Kontroller svitsjen Cisco Catalyst 45xx. Hvis det brukes svitsjer for Cisco Catalyst 45xx-serien som hovedlag 3-svitsjer i nettverket, må du sørge for at lederbladene er en minimum SUP2 + eller en nyere versjon. Den trådløse telefonen (eller en annen trådløs klient) opplever roamingforsinkelser når et tidligere versjonsblad (SUP 1 eller SUP2) brukes.

### **Telefonen mister Cisco Unified Communications Manager-tilkoblingen under roaming**

#### **Problem**

Brukeren klager på at anropet blir forkastet under roaming.

#### **Løsning**

Se etter følgende konfigurasjons- eller tilkoblingsproblemer mellom telefonen og tilgangspunktet:

- RF-signalet kan være svakt. Gå til nabolisten, og sjekk RSSI-verdien for det neste tilgangspunktet.
- Det neste tilgangspunktet har kanskje ikke tilkobling til Cisco Unified Communications Manager.
- Det kan være en godkjenningstype som ikke samsvarer mellom telefonen og det neste tilgangspunktet.
- Tilgangspunktet kan være i et annet delnett enn det forrige tilgangspunktet. Trådløs Cisco Unified IP-telefon støtter bare nivå 2-roaming. Nivå 3-roaming krever WLSM som bruker GRE. Hvis du vil ha mer informasjon, kan du se WLAN og [roaming,](#page-43-0) på side 32

• Hvis du bruker godkjenningsmetoden EAP-FAST, EAP-TLS, PEAP-GTC eller PEAP-MSCHAPV2, kan det hende at tilgangspunktet bruker filtre for å blokkere TCP-porter. RADIUS-serveren bruker port 1812 for godkjenning og 1813 for regnskap.

### **Telefonen blir ikke flyttet tilbake til foretrukket bånd**

#### **Problem**

Telefonen kan ikke flyttes tilbake til det foretrukne trådløse båndet.

#### **Løsning**

For feilsøkingsinformasjon, kan du se *Distribusjonsveiledning for trådløs Cisco IP-telefon 8821-serien*.

## <span id="page-164-0"></span>**Feilsøkingsprosedyrer**

Disse prosedyrene kan brukes til å identifisere og løse problemer.

### **Kontrollere TFTP-innstillinger**

#### **Prosedyre**

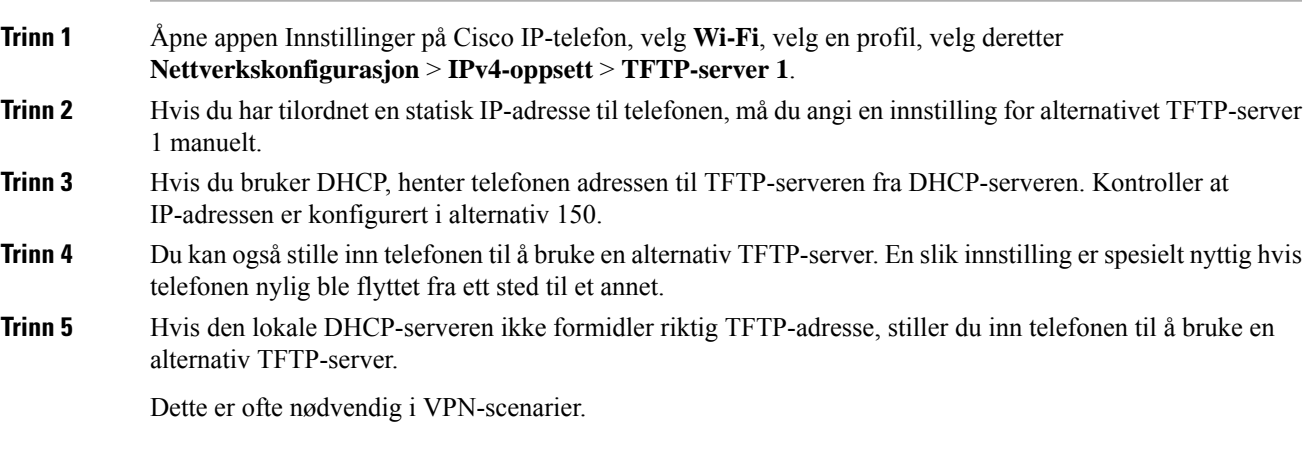

**Beslektede emner**

Gå inn på appen [Innstillinger,](#page-101-0) på side 90

### <span id="page-165-1"></span>**Finne problemer med DNS eller tilkobling**

#### **Prosedyre**

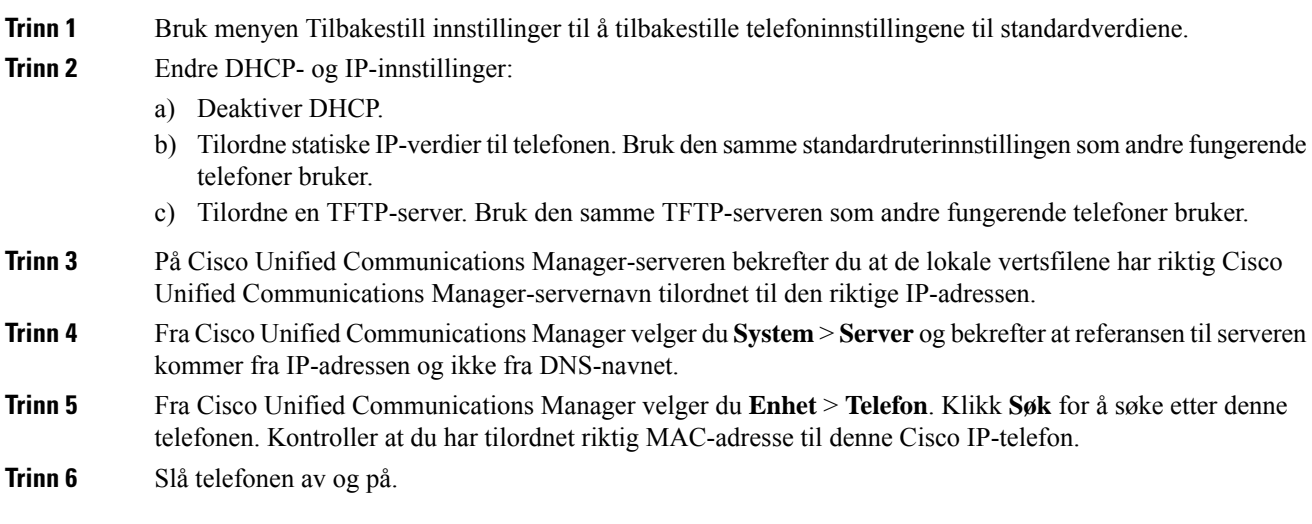

#### **Beslektede emner**

[Tilbakestilling](#page-145-0) av telefon, på side 134 Fastslå telefonens [MAC-adresse,](#page-74-0) på side 63 Gå inn på appen [Innstillinger](#page-101-0), på side 90

## <span id="page-165-0"></span>**Kontrollere DHCP-innstillinger**

#### **Prosedyre**

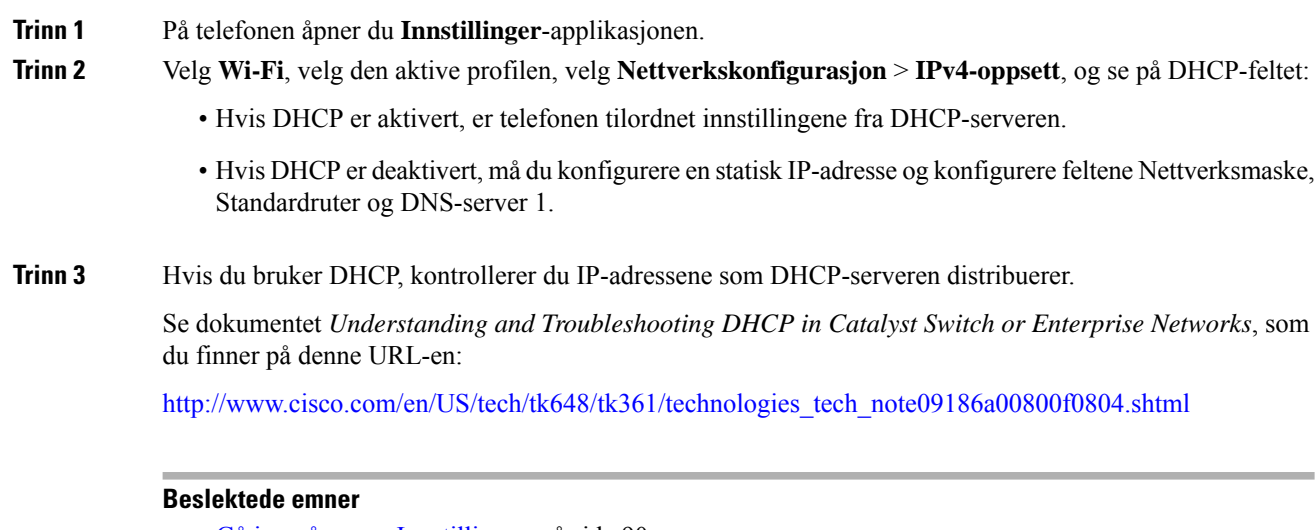

Gå inn på appen [Innstillinger](#page-101-0), på side 90

Ш

### **Opprette en ny telefonkonfigurasjonsfil**

Når du fjerner en telefon fra Cisco Unified Communications Manager-databasen, slettes konfigurasjonsfilen fra TFTP-serveren for Cisco Unified Communications Manager. Telefonkatalognummeret eller -numrene blir beholdt i Cisco Unified Communications Manager-databasen. De kalles "utilordnede katalognumre" og kan brukes for andre enheter. Hvis utilordnede katalognumre ikke brukes av andre enheter, kan disse slettes fra Cisco Unified Communications Manager-databasen. Du kan bruke ruteplanrapporten til å vise og slette utilordnede referansenumre. Hvis du vil ha mer informasjon, kan du se dokumentasjonen for din versjon av Cisco Unified Communications Manager.

Endring av knappene i en telefonknappmal, eller tilordning av en annen telefonknappmal til en telefon, kan føre til katalognumre som ikke lenger er tilgjengelige fra telefonen. Katalognumrene er fortsatt tilordnet til telefonen i Cisco Unified Communications Manager-databasen, men telefonen har ingen knapp til å besvare anrop med. Disse katalognumrene må fjernes fra telefonen og om nødvendig slettes permanent.

#### **Prosedyre**

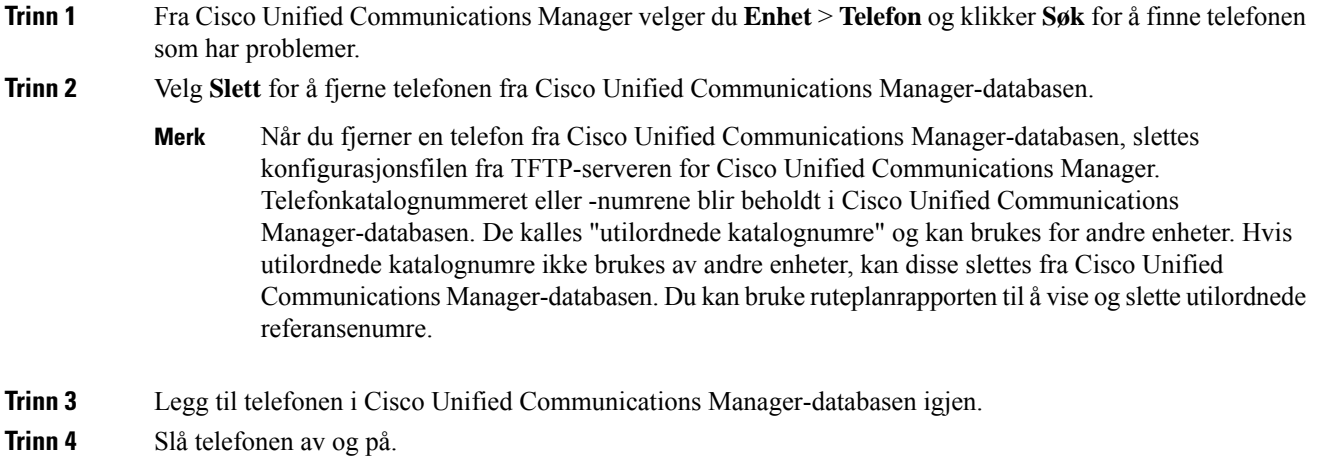

### <span id="page-166-0"></span>**Starte tjeneste**

En tjeneste må være aktivert før den kan startes eller stoppes.

#### **Prosedyre**

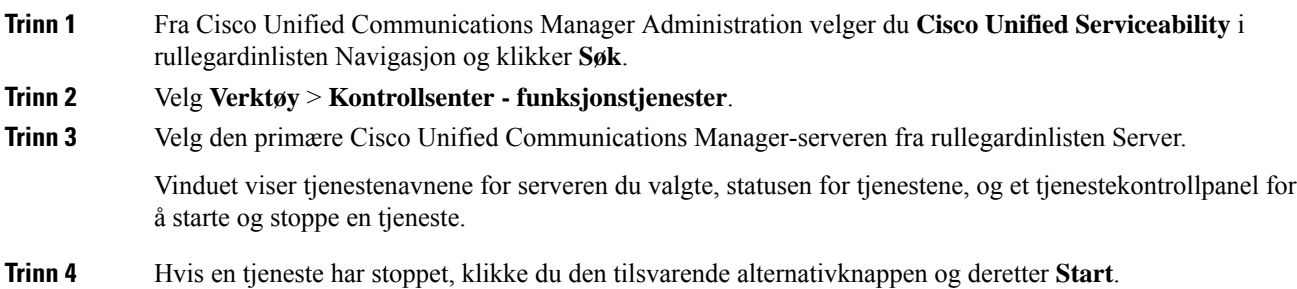

Symbolet Tjenestestatus endres fra en firkant til en pil.

### **Ta opp telefonlogger**

Hvis brukerne har problemer og du må kontakte Cisco TAC for å få hjelp, må du ta opp telefonloggfilene. Loggfilene vil hjelpe TAC med å løse problemet.

Ta opp disse loggene så nær problemhendelsen som mulig. Hvis brukeren kan gjenopprette problemet på en enkel måte, kan du få brukeren til å spille inn hva de gjorde da problemet oppsto.

#### **Før du begynner**

Sørg for at nettilgangen er aktivert for telefonen.

Hvis det er mulig, spør du brukeren om tidsrommet da problemet oppsto.

#### **Prosedyre**

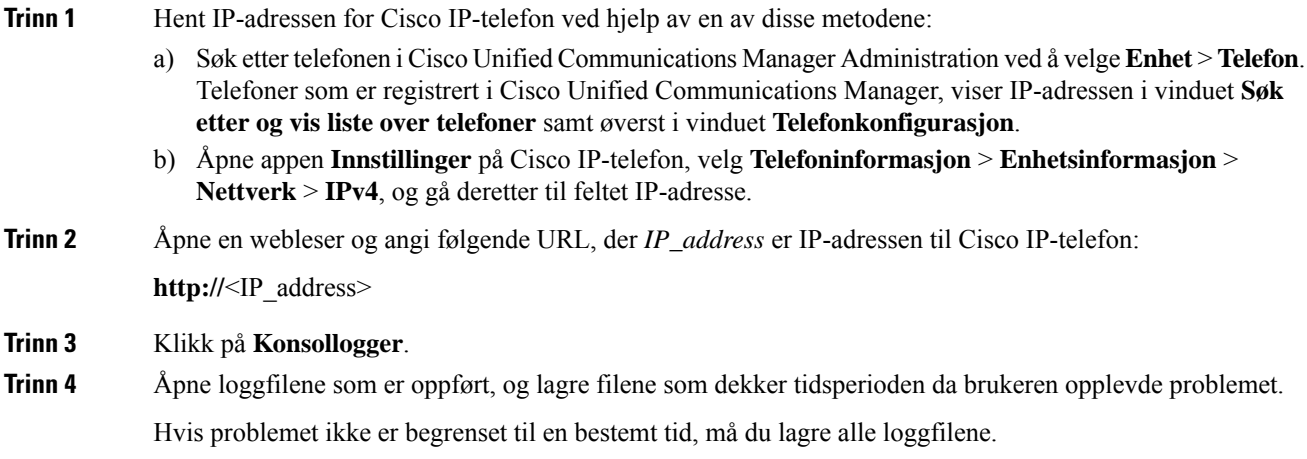

#### **Beslektede emner**

Konfigurere [telefonfunksjoner](#page-82-0) for alle telefoner, på side 71 Konfigurere [telefonfunksjoner](#page-82-1) for en gruppe telefoner, på side 71 Konfigurere [telefonfunksjoner](#page-83-0) for én telefon, på side 72 Opprette en [problemrapport](#page-169-0) fra telefonen, på side 158

### **Ta en skjermdump**

Hvis brukerne har problemer og du må kontakte Cisco TAC for å få hjelp, kan det hende at en opptak av telefonskjermen hjelper TAC med å løse problemet.

#### **Før du begynner**

Sørg for at nettilgangen er aktivert for telefonen.

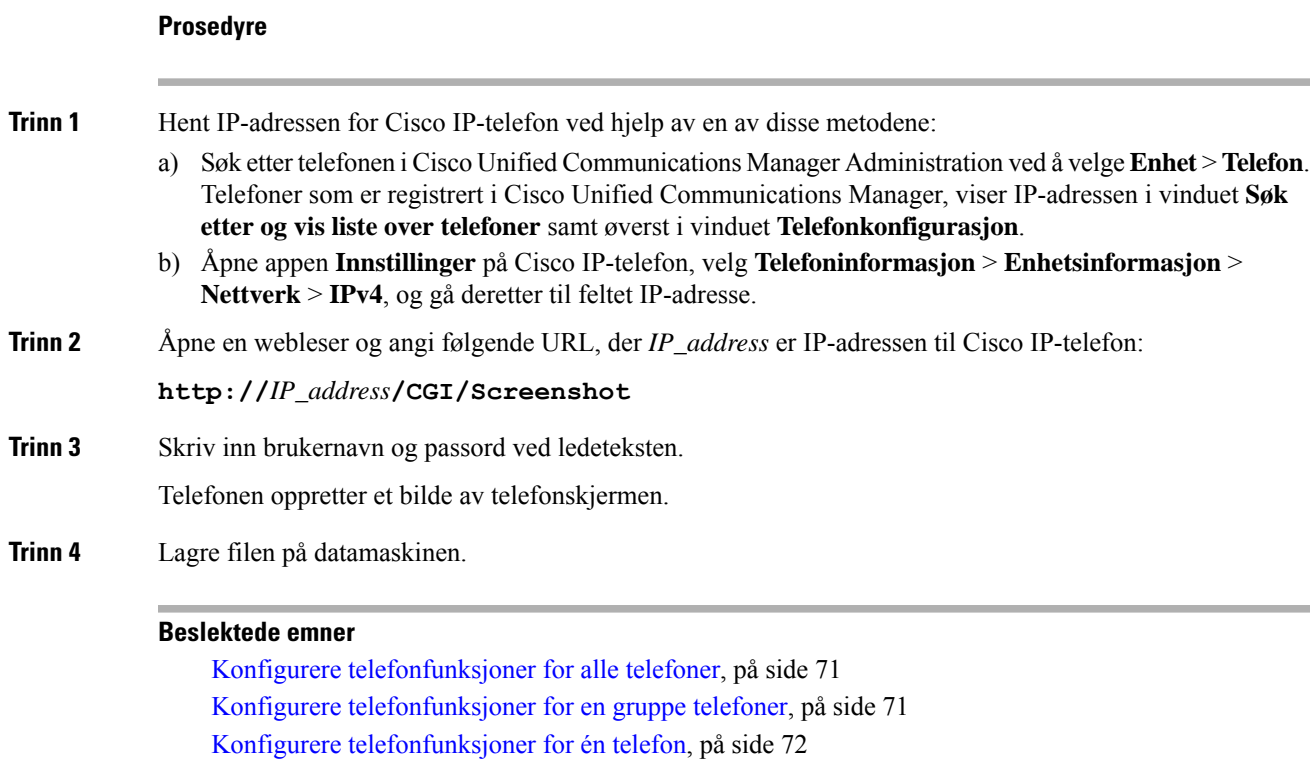

### **Gå til telefondiagnostikk**

**Diagnostikk**-menyen på telefonen gjør det mulig for deg å feilsøke noen vanlige telefonproblemer.

#### **Prosedyre**

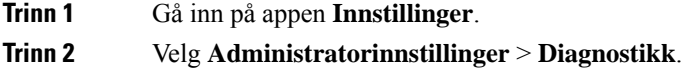

### **Utføre lyddiagnostikk**

**Lyd**-oppføringen på **Diagnostikk**-menyen på telefonen gjør det mulig å feilsøke problemer med lyden på telefonen.

#### **Prosedyre**

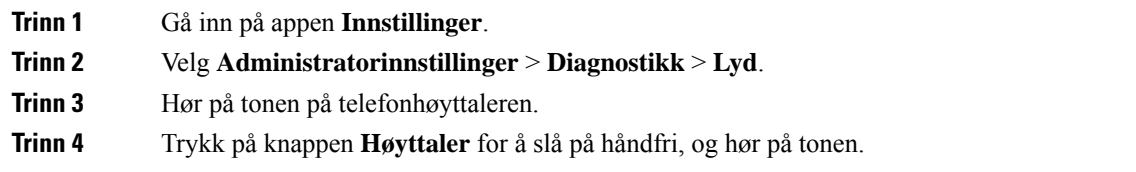

**Trinn 5** Koble til kablede headset og hør på tonen.

### **Utføre WLAN-diagnostikk**

WLAN -oppføringen på **Diagnostikk**-menyen på telefonen gjør at du kan feilsøke WLAN-problemer fra telefonen.

#### **Prosedyre**

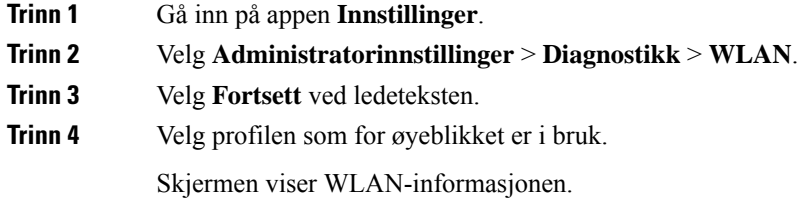

### **Finne listen over tilgangspunkt i nærheten**

I Naboliste-menyen på telefonen får du en oversikt over tilgangspunkt som telefonen kan koble til.

#### **Prosedyre**

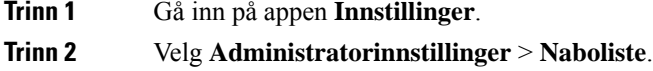

#### **Beslektede emner**

Gå inn på appen [Innstillinger](#page-101-0), på side 90

### <span id="page-169-0"></span>**Opprette en problemrapport fra telefonen**

Hvis brukerne har et problem med telefonene, kan du be dem om å generere en problemrapport med problemrapporteringsverktøyet (PRT). Du kan få tilgang til rapporten fra telefonens administrasjonsnettside.

#### **Prosedyre**

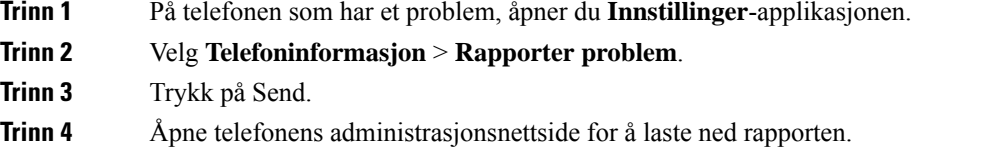

#### **Beslektede emner**

[Administrasjonsside](#page-104-0) for Cisco IP-telefoner, på side 93 Gå inn på appen [Innstillinger,](#page-101-0) på side 90

### **Generere en problemrapport fra nettsiden for administrasjon**

Du kan generere en problemrapport eksternt for en telefon med nettsiden for administrasjon.

#### **Før du begynner**

Koble til nettsiden for administrasjon. Hvis du vil ha mer informasjon, kan du se Åpne [telefonens](#page-105-0) [administrasjonsnettside.,](#page-105-0) på side 94

#### **Prosedyre**

**Trinn 1** Klikk på **Enhetslogger** > **Konsollogger**.

**Trinn 2** Klikk på **Rapporter problem**.

 $\mathbf I$ 

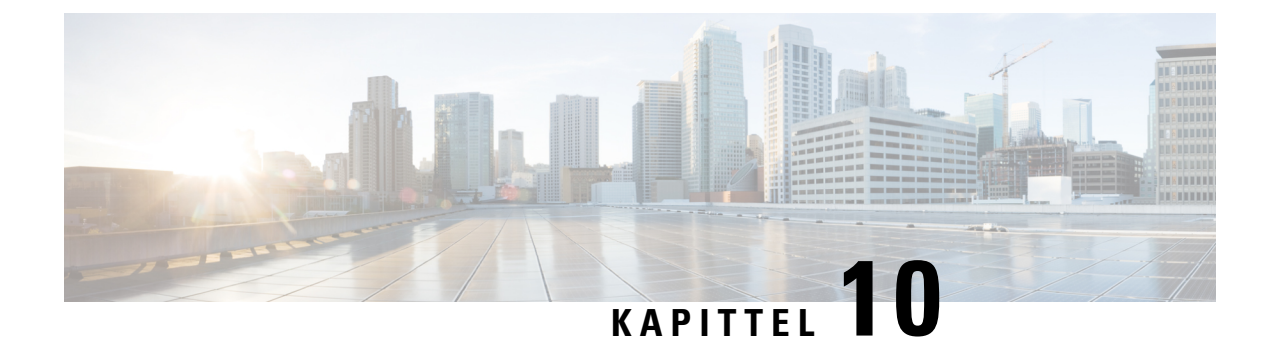

## **Internasjonal brukerstøtte**

- [Installasjonsprogram](#page-172-0) for språk for endepunkter for Unified Communications Manager, på side 161
- Støtte for logging av [utenlandssamtaler,](#page-172-1) på side 161
- [Språkbegrensning,](#page-173-0) på side 162

## <span id="page-172-0"></span>**Installasjonsprogram for språk for endepunkter for Unified Communications Manager**

Som standard blir Cisco IP-telefon konfigurert med språkinnstillingen Engelsk - USA. Hvis du vil bruke Cisco IP-telefon med andre språk, må du installere den spesifikke versjonen ved hjelp av installasjonsprogrammet for språk for endepunkter for Unified Communications Manager på alle Cisco Unified Communications Manager-servere i gruppen. Installasjonsprogrammet for språk installerer den nyeste oversatte teksten for telefonens brukergrensesnitt og landsspesifikke telefontoner i systemet slik at det blir tilgjengelige for Cisco IP-telefon.

Hvis du vil ha tilgang til installasjonsprogrammet for språk som kreves for en versjon, går du til [https://software.cisco.com/download/navigator.html?mdfid=286037605&flowid=46245,](https://software.cisco.com/download/navigator.html?mdfid=286037605&flowid=46245) går til telefonmodellen du bruker og velger koblingen Installasjonsprogram for språk for endepunkter for Unified Communications Manager.

Hvis du vil ha mer informasjon, kan du se dokumentasjonen for din versjon av Cisco Unified Communications Manager.

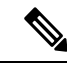

Den nyeste versjonen av installasjonsprogrammet for språk er kanskje ikke tilgjengelig. Se etter oppdateringer på nettstedet regelmessig. **Merk**

## <span id="page-172-1"></span>**Støtte for logging av utenlandssamtaler**

Hvis telefonsystemet er konfigurert for logging av utenlandssamtaler (normalisering for oppringer), kan det hende oppføringene i anropslogger, logger for ny oppringing eller samtalelogger viser et plusstegn (+). Dette plusstegnet representerer det internasjonale retningsnummeret der du befinner deg. Avhengig av konfigurasjonen for ditt telefonsystem, kan det hende plusstegnet blir erstattet med den riktige internasjonale ringekoden, eller du må kanskje endre nummeret før du ringer for å erstatte plusstegnet manuelt med det internasjonale

retningsnummeret for stedet du befinner deg. Anropsloggen eller katalogoppføringen viser kanskje i tillegg hele utenlandsnummeret for det mottatte anropet, menstelefonen kanskje viser den forkortede lokale versjonen av nummeret uten retningsnumre eller landsnumre.

## <span id="page-173-0"></span>**Språkbegrensning**

Det er ikke støtte for lokalisert inntasting av alfanumerisk tekst (KATE) for følgende asiatiske språk:

- Kinesisk (Kina)
- Kinesisk (Hongkong)
- Kinesisk (Taiwan)
- Japansk (Japan)
- Koreansk (Republikken Korea)

Standard engelsk (USA) blir presentert for brukeren som inntastingsspråk i stedet.

Telefonskjermen vil for eksempel vises teksten på koreansk, men **2** -tasten på tastaturet vil vise **en b c 2 A B C**.

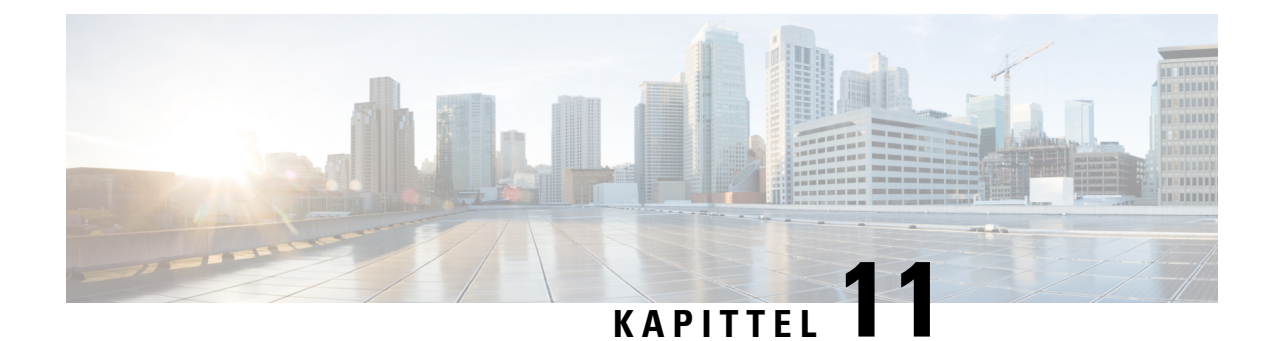

# **Tekniske spesifikasjoner**

- Fysisk miljø og [operativmiljø,](#page-174-0) på side 163
- [Bluetooth-teknologi,](#page-175-0) på side 164
- Bruk av [hodetelefoner,](#page-176-0) på side 165

## <span id="page-174-0"></span>**Fysisk miljø og operativmiljø**

Tabellen nedenfor viser spesifikasjoner for fysisk miljø og operativmiljø for Trådløs Cisco IP-telefon 8821 og 8821-EX.

**Tabell 22: Spesifikasjoner for fysisk miljø og operativmiljø**

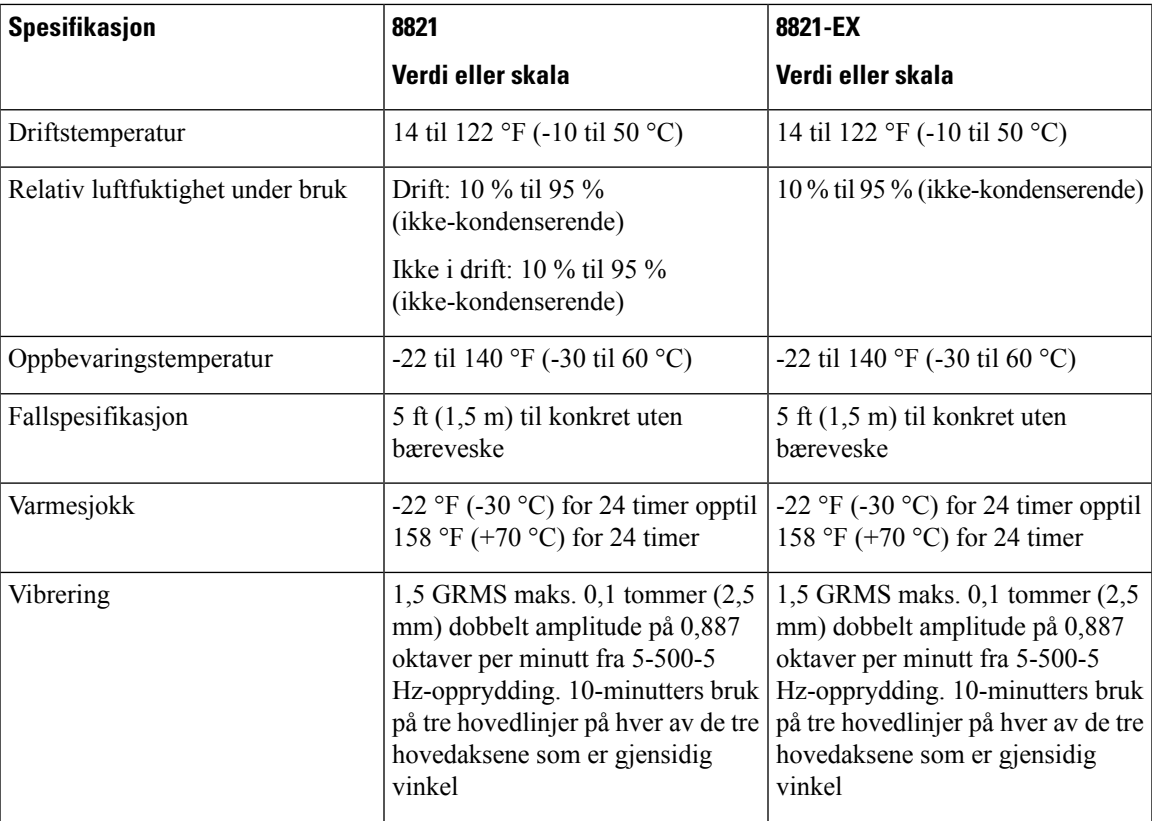

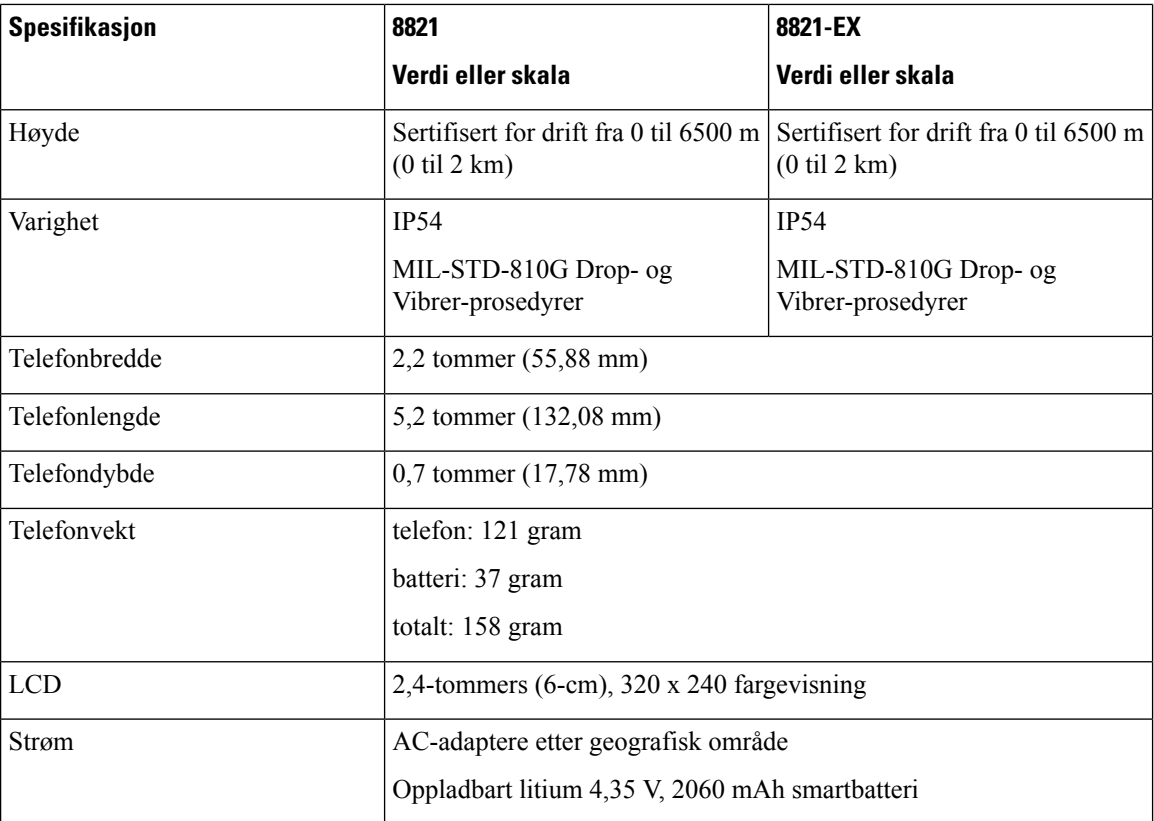

Hvis du vil ha mer informasjon, kan du se produktdataarkene på [https://www.cisco.com/c/en/us/products/](https://www.cisco.com/c/en/us/products/collaboration-endpoints/unified-ip-phone-8800-series/datasheet-listing.html) [collaboration-endpoints/unified-ip-phone-8800-series/datasheet-listing.html.](https://www.cisco.com/c/en/us/products/collaboration-endpoints/unified-ip-phone-8800-series/datasheet-listing.html)

## <span id="page-175-0"></span>**Bluetooth-teknologi**

Trådløs Cisco IP-telefon 882x-serien er flerfunksjonstelefoner og tilbyr talekommunikasjon over det samme trådløse LAN-etsom datamaskinen bruker. I tillegg til grunnleggende samtalebehandlingsfunksjonene fungerer telefonen sammen med trådløse Bluetooth-headset, inkludert enkelte av de kostnadsfrie samtalefunksjonene.

Bluetooth-enheter fungerer i det ulisensierte ISM-båndet (Industrial Scientific Medicine) på 2,4 GHz, som er det samme som for 802.11b/g-båndet. Dette båndet uten lisens inkluderer i de fleste land rekkevidde fra 2400 til 2483.5 MHz. Bluetooth aktiverer trådløse tilkoblinger med lav båndbredde i en rekkevidde på 10 meter. Den beste ytelsen er innenfor en rekkevidde på 1 til 2 meter. Det finnes synkrone talekanaler ved bruk av kretsveksling og asynkrone datakanaler ved hjelp av pakkeveksling.

Bluetooth bruker integrert adaptiv frekvenshopping (AFH) for å unngå forstyrrelser. Hver 625 mikrosekunder (1/1000000 av et sekund) endres eller hopper kanalen til en annen frekvens innenfor 2402 til 2480 MHz-området. Dette er lik 1600 hopp hvert sekund.

Telefonene inneholder en Bluetooth-modul og en 802,11 WLAN-modul. Denne sameksistensen minsker og unngår radioforstyrrelse betraktelig mellom Bluetooth- og 802.11b/g-radioen.

Bluetooth-enheter får plass i tre forskjellige strømklasser, som vist i tabellen nedenfor.

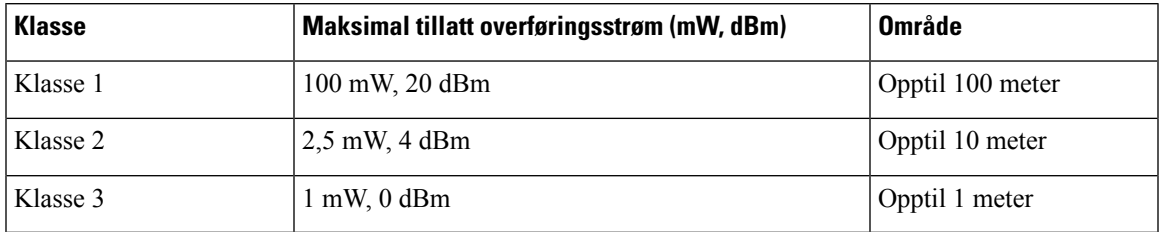

#### **Tabell 23: Bluetooth-maksimal tillatt overføringskraft og område etter klasse**

Bluetooth-klasse 2.0 med Extended Data Rate (EDR) er en kort trådløs BAS-teknologi som støttes av de trådløse IP-telefonene. Telefonene støtter håndfri profil versjon 1.5.

På grunn av mulige problemer med interferens, anbefaler vi at du:

- Bruker 802.11a som opererer i 5 GHz-båndet.
- utvider avstanden til andre 802.11b/g-enheter, Bluetooth-enheter, mikrobølgeovner og store metallobjekter
- Bruker telefonen på samme side av brødteksten som Bluetooth-aktiverte hodetelefoner.

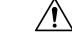

```
Forsiktig
```
Trådløs Cisco IP Phone 8821-EX er ikke blitt testet eller sertifisert for bruk av Bluetooth-tilbehør i farlige miljøer.

Hvis du vil ha informasjon om sammenkoblede hodetelefoner, kan du se Bruk av [hodetelefoner,](#page-176-0) på side 165.

Hvis du vil ha mer informasjon om Bluetooth og håndfriprofiler, kan du se [http://www.bluetooth.com.](http://www.bluetooth.com)

## <span id="page-176-0"></span>**Bruk av hodetelefoner**

Selv om Cisco utfører noen interne tester av kablede og trådløse Bluetooth-headset fra tredjeparter som kan brukes med den trådløse telefonen, sertifiserer eller støtter ikke Cisco produkter fra leverandører av hodetelefoner eller håndsett. På grunn av egne miljø- og maskinvareforskjeller på steder der telefoner brukes, er det ikke én måte som er "best" for alle miljøer. Cisco anbefaler at kundene tester ut hvilke hodetelefoner som fungerer best i arbeidsmiljøet, før de går til anskaffelse av flere hodetelefoner for bruk i nettverket.

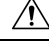

Trådløs Cisco IP Phone 8821-EX er ikke blitt testet eller sertifisert for bruk av Bluetooth-tilbehør, inkludert hodetelefoner, i farlige miljøer. **Forsiktig**

Cisco anbefaler bruk av eksterne enheter av god kvalitet, for eksempel hodetelefoner som er beskyttet mot uønsket radiofrekvens- og lydfrekvenssignaler (RF og AF). Det kan likevel oppstå noe støy, avhengig av kvaliteten på enhetene og hvor nær de står andre enheter, for eksempel mobiltelefoner og radioer.

Hovedgrunnen til at et bestemt sett headset ville vært uegnet for telefonen er muligheten for hørbar summing. Denne summingen kan enten høres av den andre parten eller både av den andre parten og telefonens bruker. Noen summelyder og skurrelyder kan forårsakes av en rekke eksterne kilder, for eksempel elektrisk lys, nærhet til elektriske motorer og store PC-skjermer. I noen tilfeller kan mekanikken eller elektronikken i forskjellige headset forårsake at den andre parten hører ekko av sin egen stemme når de snakker med telefonens bruker.

#### **Beslektede emner**

Eksterne enheter

 $\mathbf I$ 

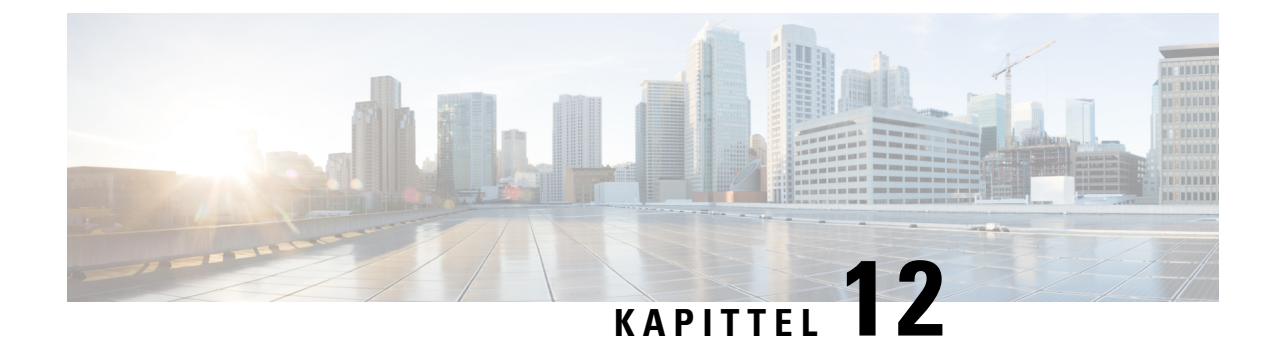

## **Produktsikkerhet**

- [Informasjon](#page-178-0) om sikkerhet og ytelse, på side 167
- [Samsvarserklæring,](#page-183-0) på side 172
- [Sikkerhetsoversikt](#page-189-0) for Cisco-produktet, på side 178
- Viktig [informasjon](#page-189-1) på Internett, på side 178

## <span id="page-178-0"></span>**Informasjon om sikkerhet og ytelse**

Les følgende sikkerhetsmerknader før du installerer eller bruker IP-telefonen.

VIKTIGE SIKKERHETSINSTRUKSER **Advarsel**

> Dette advarselssymbolet betyr fare. Du er i en situasjon som kan føre til personskade. Før du begynner å arbeide med noe av utstyret, må du være oppmerksom på farene forbundet med elektriske kretser, og kjenne til standardprosedyrer for å forhindre ulykker. Bruk nummeret på slutten av hver advarsel for å finne riktig oversettelse i de oversatte sikkerhetsadvarslene som fulgte med denne enheten. Nummer 1071

TA VARE PÅ DISSE INSTRUKSJONENE

Hvis du vil se oversettelser av advarslene som vises i denne publikasjonen, kan du se erklæringsnummeret i *Regeloverholdelse og sikkerhetsinformasjon – trådløs Cisco IP-telefon 882x-serien* på følgende URL-adresse: [http://www.cisco.com/c/dam/en/us/td/docs/voice\\_ip\\_comm/cuipph/882x/english/RCSI/RCSI-0266-book.pdf](http://www.cisco.com/c/dam/en/us/td/docs/voice_ip_comm/cuipph/882x/english/RCSI/RCSI-0266-book.pdf)

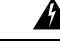

Les installasjonsinstruksjonene før du bruker, installerer eller kobler systemet til en strømkilde. Nummer 1004 **Advarsel**

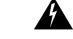

**Advarsel**

Kommentatorstemme-IP-tjenesten (VoIP) og nødanropstjenesten fungerer ikke hvisstrømmen forsvinner eller blir forstyrret. Etter at strømmen er gjenopprettet kan det være at du må tilbakestille eller rekonfigurere utstyret for å få tilgang til VoIP og nødtelefontjenesten igjen. Nødnumre i Norge er 113 (medisinsk), 112 (politi) og 110 (brann). Du må vite hvilke nødnumre som finnes i ditt land. Nummer 361

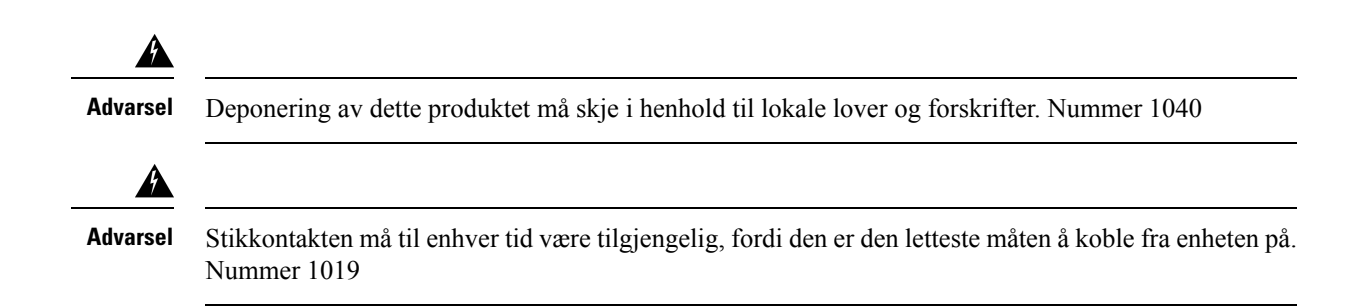

### **Sikkerhetsretningslinjer**

Følgende ersikkerhetsretningslinjer for buk av Trådløs Cisco IP-telefon 8821 og 8821-EX ispesifikke miljøer:

- Dette produktet må ikke brukes som primært kommunikasjonsverktøy i helsetjenestemiljøer, da det kan forårsake et uregulert frekvensbånd som kan bli forstyrret av andre enheter eller utstyr.
- Bruk av trådløse enheter på sykehus er begrenset til hvert enkelt sykehus sine regler.
- Bruk av trådløse enheter på farlige steder er begrenset til restriksjonene som sikkerhetsansvarlige i slike miljøer, har satt.
- Bruk av trådløse enheter på fly er underlagt FAA (Federal Aviation Administration).

### **Batterisikkerhetsmerknader**

Disse sikkerhetsvarslene for batteri gjelder batteriene som er godkjent for Trådløs Cisco IP-telefon 8821 og 8821-EX.

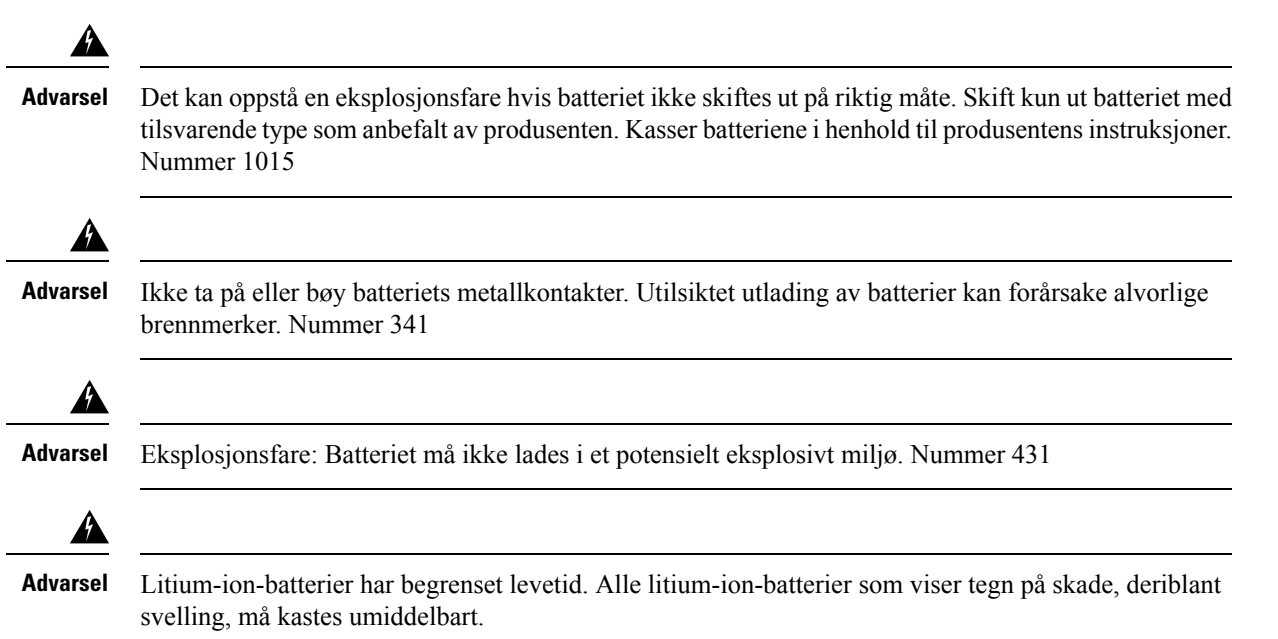
• Ikke kast batteripakken i ild eller vann. Batteriet kan eksplodere hvis det kastes i ild. • Ikke demonter, knus, punkturer eller destruer batteripakken. • Håndter et skadet eller lekkende batteri med stor forsiktighet. Hvis du kommer i kontakt med elektrolyttene, må du vaske det eksponerte området med vann og såpe. Hvis elektrolyttene har kommet i kontakt med øyet, må du skylle øyet i vann i 15 minutter og kontakte lege. • Ikke lad batteripakken hvis omgivelsestemperaturen overskrider 40 °C (104 °F). • Ikke eksponer batteripakken for høye oppbevaringstemperaturer (over 60 °C (140 °F)). **Forsiktig**

> • Når du kasserer en batteripakke, må du kontakte det lokale renholdsverket for å få vite lokale restriksjoner for kassering eller resirkulering av batterier.

Kontakt den lokale leverandøren for å få et batteri. Det må kun brukes batterier som har et Cisco-delenummer.

#### **Batteri**

CP-BATT-8821=

Du må kun bruke et Cisco-batteri som er kompatibelt med telefonen. For å bestille strømforsyning, kan du kontakte den lokale leverandøren og henvise til listen over Cisco-delenumre.

#### **Argentina**

CP-PWR-8821-AR=

#### **Australia**

CP-PWR-8821-AU=

#### **Brasil**

CP-PWR-8821-BZ=

#### **Europa**

CP-PWR-8821-CE=

#### **Korea**

CP-PWR-8821-KR=

#### **Japan**

CP-PWR-8821-JP=

#### **Sveits**

CP-PWR-8821-SW=

#### **Nord-Amerika**

CP-PWR-8821-NA=

#### **Storbritannia**

CP-PWR-8821-UK=

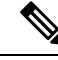

**Merk**

Batteriet og strømforsyningen leveresikke med telefonen. Kontakt den lokale leverandøren for å bestille batteriet og strømforsyningen.

### **Farlige omgivelser**

Trådløs Cisco IP Phone 8821-EX er utstyr som er sertifisert som ATEX klasse I sone 2 og CSA klasse I og divisjon 2/sone 2. Det betyr at telefonen kan brukes i områder der det ikke er sannsynlig at eksplosiv gass kommer inn i atmosfæren under normal drift, og hvis det skulle oppstå, at det skjer sjeldent og kun vil være der i en kort tidsperiode.

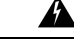

**Advarsel** Eksplosjonsfare: Batteriet må ikke lades i en potensiell eksplosiv atmosfære. Nummer 431

### ▲

**Advarsel**

Eksplosjonsfare – Utskifting av deler kan gå på kompromiss med kravene i klasse1, del 2/sone2. Erklæring 1083

### **Strømstans**

Tilgangen til nødtelefontjenester via telefonen er avhengig av at det trådløse tilgangspunktet får strøm. Hvis det er et avbrudd i strømforsyningen, fungerer ikke nødtelefontjenesten før strømmen er tilbake igjen. Ved strømstans eller andre forstyrrelser må du kanskje tilbakestille eller rekonfigurere utstyret før du bruker nødtelefontjenesten.

## **Regelverksområder**

Radiofrekvensen (RF) til denne telefonen er konfigurert for et bestemt forskriftsmessig domene. Hvis du bruker denne telefonen utenfor det bestemte forskriftsmessige domenet, vil ikke telefonen fungere som den skal, og det kan være at du bryter lokale bestemmelser.

## **Helsetjenestemiljøer**

Dette produktet er ikke en medisinsk enhet og bruker ulisensiert frekvensbånd som kan bli forstyrret av andre enheter eller utstyr.

### **Bruk av eksterne enheter**

Følgende informasjon gjelder når du bruker eksterne enheter med den trådløse telefonen.

Cisco anbefaler at du bruker eksterne enheter som har god kvalitet, (som headset) og som er beskyttet mot uønskede radiofrekvens- og lydfrekvenssignaler (RF og AF).

Det kan likevel oppstå noe støy, avhengig av kvaliteten på enhetene og hvor nær de står andre enheter, for eksempel mobiltelefoner og radioer. I så fall anbefaler Cisco at du gjør ett eller flere av følgende:

- Flytt de eksterne enhetene vekk fra kilden for RF- eller AF-signalene.
- Flytt ledningene til de eksterne enhetene bort fra kilden for RF- eller AF-signalene.
- Bruk beskyttede ledninger til den eksterne enheten, eller bruk ledninger med bedre beskyttelse og kontakt.
- Forkort lengden til ledningen for den eksterne enheten.
- Bruk ferritt og lignende på ledningene til den eksterne enheten.

Cisco kan ikke garantere for ytelsen til systemet, fordi Cisco ikke har noen kontroll over kvaliteten til eksterne enheter, ledninger og kontakter. Systemet vil ha en god ytelse så lenge det er brukt passende enheter samt ledninger og kontakter av god kvalitet.

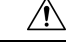

**Forsiktig** I EU kan du kun bruke eksterne headset som er i samsvar med EMC-direktivet [89/336/EC].

# **Telefonens oppførsel under stor trafikk på nettverket**

Alt som svekker nettverksytelsen, kan påvirke lydkvaliteten på telefonen, og i noen tilfeller kan det avbryte en samtale. Kilder til ytelsesreduksjon kan innbefatte, men er ikke begrenset til, følgende aktiviteter:

- Administrative oppgaver, som en intern portskanning eller en sikkerhetsskanning
- Angrep på nettverket, som et tjenestenektangrep

# **SAR**

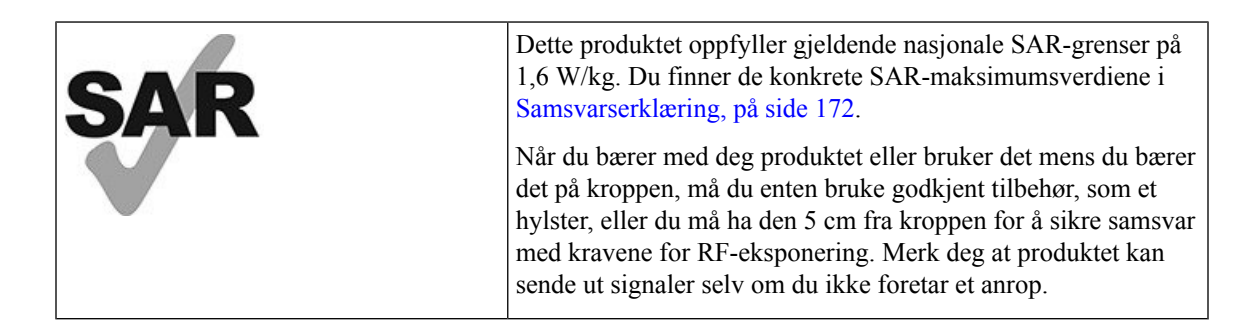

# **Produktetikett**

Produktetiketten er plassert i batterirommet til enheten.

# <span id="page-183-0"></span>**Samsvarserklæring**

# **Samsvarserklæring for EU**

**CE-merking**

Følgende CE merke er festet til utstyret og pakningen.

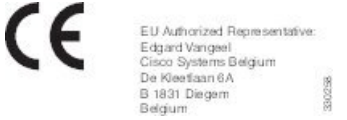

### **Erklæring om RF-eksponering for EU**

Denne enheten har blitt evaluert og funnet å være i samsvar med EUs EMF-direktiv 2014/53/EU.

# **Samsvarserklæring for USA**

### **SAR-erklæring**

Håndsett for trådløs Cisco IP-telefon 882x-serien har blitt testet forsamsvar med spesifikk absorpsjonshastighet (SAR) under bæring på kroppen ved bruk av bestemt belteklemme-/hylsterkonfigurasjon som følger med håndsettet. FCC har stadfestet detaljerte SAR-krav for bæring på kroppen og har erklært at disse kravene møtes av den bestemte belteklemme-/hylsterkonfigurasjon som følger med håndsettet. Andre belteklemmer/hylstere eller lignende tilbehør har ikke blitt testet og det kan være at de ikke samsvarer med kravene. Derfor bør disse unngås.

### **Informasjon om RF-eksponering**

Radiomodulen har blitt evaluert og funnet å være i samsvar med kravene som er angitt i 47 CFR, delene 2.1091, 2.1093 og 15.247 (b) (4), som handler om RF-eksponering fra radiofrekvensenheter. Modellen møter gjeldende krav fra regjeringen om eksponering for radiofrekvensbølger.

#### DENNE ENHETEN ER BEGRENSET SOM REFERERES AV ISED RSS-102 R5 FOR UTSETTELSE FOR RADIOBØLGER

Din enhet i trådløs Cisco IP-telefon 882x-serien inkluderer en radiosender og mottaker. Den er utformet for å ikke overgå den generelle befolknings (ukontrollert) grenser for eksponering for radiobølger (elektromagnetiske felt i radiofrekvens) som referert til i RSS-102 som refererer til Health Canada Safety Code 6 og inkluderer en betraktelig sikkerhetsmargin utformet for å forsikre sikkerheten til alle personer, uansett alder og helse.

På denne måten er systemet utformet slik at det opereres uten at brukeren kommer i kontakt med antenner. Det er anbefalt å sette systemet på ett sted hvor antennene kan være minst en spesifisert distanse fra brukeren i samhold med retningslinjer som er utformet for å redusere den totale eksponeringen til brukeren eller operatøren.

Denne enheten har blitt testet og funnet i samhold med gjeldende forskrifter som en del av radio sertifiseringsprosessen.

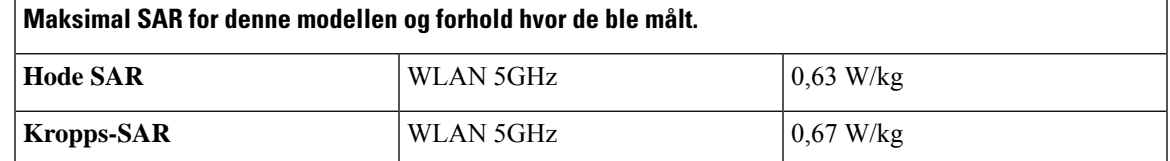

Den trådløse telefonen inneholder en radiotransceiver. Radiotransceiveren og antennen er utformet for å møte RF-emisjonskrav for menneskelig eksponering som angitt av FCC, samt av andre organer fra andre land. Disse retningslinjene ble utviklet av industrien basert på veiledning fra WHO (verdens helseorganisasjon). Disse industristandardene har blitt utviklet for å inkludere flere sikkerhetsmarginer for å sikre at brukeren utsettes for minst mulig RF-stråling.

Radiotransceiveren bruker en ikke ioniseringstypestråling i motsetning til en ionisert stråling, slik som en røntgenbølge er.

Eksponeringsstandarden for disse enhetene refererer til en måleenhet kjent som SAR. Grensen som er satt av FCC er 1,6 W/kg. Testene for dette emisjonsnivået gjøresi et uavhengig laboratorium som benytter testmetoder og driftsposisjoner som er gjennomgått av FCC og andre organer.

Før telefonen ble godtatt for salg på markedet, ble produktet testet og sertifisert i henhold til FCC-regelverket, for å bekrefte at produktet ikke overskrider FCCs SAR-krav.

Ekstra informasjon om SAR og RF-eksponering kan du finne på FCC-nettsiden: [http://www.fcc.gov/oet/](http://www.fcc.gov/oet/rfsafety) [rfsafety](http://www.fcc.gov/oet/rfsafety)

Det finnes ingen avgjørende bevis for at disse mobiltelefonene er eller ikke er en helserisiko. FDA og mange forskere fortsetter studier av RF-stråling og helseproblemer. Ekstra informasjon om dette emnet kan du finne på FDA-nettsiden: <http://www.fda.gov>

Trådløs Cisco IP-telefon 882x-serien opererer på effektnivåer som er 5–6 ganger lavere enn de fleste vanlige mobilnett, personlige kommunikasjonstjenester (PCS) eller globale system for mobilkommunikasjonstelefoner (GSM). Denne lavere effekten kombinert med en lavere sendedriftssyklus reduserer brukerens eksponering for RF-felter.

Det finnes flere foreslåtte metoder for å redusere eksponering for brukeren. Blant disse:

- **1.** Bruke håndfrie headset for å øke avstanden mellom antennen og brukerens hode.
- **2.** Rette antennen vekk fra brukeren:

Ekstra informasjon kan fås fra følgende dokumenter:

- Autoritativ rapport om Cisco-systemenesspredningsspektrumradioer og RF-sikkerhet på følgende nettside: [http://www.cisco.com/warp/public/cc/pd/witc/ao340ap/prodlit/rfhr\\_wi.htm](http://www.cisco.com/warp/public/cc/pd/witc/ao340ap/prodlit/rfhr_wi.htm)
- FCC-rapport 56:Spørsmål og svar om biologiske effekter og potensielle farer ved RF-elektromagnetiske felter
- FCC-rapport 65: Evalueringssamsvar med FCCs retningslinjer for menneskelig eksponering for RF-elektromagnetiske felter

Ekstra informasjon kan også fås fra følgende organisasjoner:

- Verdens helseorganisasjons interne kommisjon for beskyttelse mot ikke-ioniserende stråling på <http://www.who.int/emf>
- Storbritannia, National Radiological Protection Board på <http://www.nrpb.org.uk>

• Cellular Telecommunications Association på <http://www.wow-com.com>

### **Generelt samsvar for RF-eksponering**

Denne enheten har blitt evaluert og samsvarer med ICNIRP-retningslinjene (International Committee on Non-Ionizing Radiation Protection) for menneskelig eksponering for RF-stråling.

### **Del 15-radioenhet**

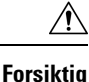

Del 15-radioenheten driftes på en måte som ikke skal forstyrre andre enheter som driftes på denne frekvensen. Endringer eller modifikasjoner på nevnte produktsom ikke uttrykkelig er godkjent av Cisco, inkludert bruk av antenner som ikke er fra Cisco, kan gjøre at brukeren fratas myndigheten til å benytte denne enheten.

# **Samsvarserklæring for Canada**

Denne enheten samsvarer med kanadiske lisensfritatte RSS-standarder innen industri. Bruk er underlagt følgende to betingelser: (1) denne enheten må ikke forårsake forstyrrelser, og (2) denne enheten må tåle eventuelle forstyrrelser, inkludert forstyrrelser som kan forårsake uønsket enhetsdrift. Kommunikasjon kan ikke regnes som sikker ved bruk av denne telefonen.

Dette produktet møter de gjeldende tekniske spesifikasjoner for Innovation, Science and Economic Development Canada.

#### **Avis de Conformité Canadien**

Cet appareil est conforme aux normes RSS exemptes de licence RSS d'Industry Canada. Le fonctionnement locate cet appareil Enterprise soumis à deux vilkårene: (1) ce périphérique n gjør pas causer d'interférence et (2) ce périphérique gjør bidra lesinterférences, y compris cellessusceptibles d'entraîner Opphev fonctionnement ikke souhaitable locate l'appareil. La protection des communications ne peut pas être assurée lors de l'utilisation de ce téléphone.

Le présent du har Enterprise conforme aux spécifications metodene applicables d'Innovation, Sciences et Copyright économique Canada.

### **Kanadisk erklæring om RF-eksponering**

#### DENNE ENHETEN ER BEGRENSET SOM REFERERES AV ISED RSS-102 R5 FOR UTSETTELSE FOR RADIOBØLGER

Din enhet inkluderer en radiosender og mottaker. Den er utformet for å ikke overgå den generelle befolknings (ukontrollert) grenser for eksponering for radiobølger (elektromagnetiske felt i radiofrekvens) som referert til i RSS-102 som refererer til Health Canada Safety Code 6 og inkluderer en betraktelig sikkerhetsmargin utformet for å forsikre sikkerheten til alle personer, uansett alder og helse.

På denne måten er systemet utformet slik at det opereres uten at brukeren kommer i kontakt med antenner. Det er anbefalt å sette systemet på ett sted hvor antennene kan være minst en spesifisert distanse fra brukeren i samhold med retningslinjer som er utformet for å redusere den totale eksponeringen til brukeren eller operatøren.

Denne enheten har blitt testet og funnet i samhold med gjeldende forskrifter som en del av radio sertifiseringsprosessen.

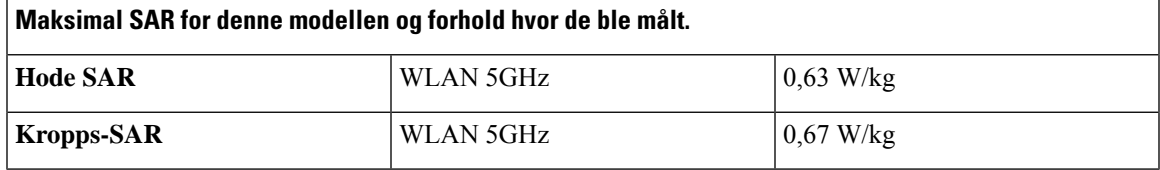

#### **Déclaration d'Exposition aux RF Canadienne**

CE PÉRIPHÉRIQUERESPECTE LES LIMITES DÉCRITESPARLA NORMERSS-102R5 D'EXPOSITION À DES ONDES RADIO

Votre appareil comprend un émetteur et un récepteur radio. Il est conçu pour ne pas dépasser les limites applicables à la population générale (ne faisant pas l'objet de contrôles périodiques) d'exposition à des ondes radio (champs électromagnétiques de fréquences radio) comme indiqué dans la norme RSS-102 qui sert de référence au règlement de sécurité n°6 sur l'état de santé du Canada et inclut une marge de sécurité importantes conçue pour garantir la sécurité de toutes les personnes, quels que soient leur âge et état de santé.

En tant que tels, lessystèmessont conçus pour être utilisés en évitant le contact avec les antennes par l'utilisateur final. Il est recommandé de positionner le système à un endroit où les antennes peuvent demeurer à au moins une distance minimum préconisée de l'utilisateur, conformément aux instructions des réglementations qui sont conçues pour réduire l'exposition globale de l'utilisateur ou de l'opérateur.

Le périphérique a été testé et déclaré conforme aux réglementations applicables dans le cadre du processus de certification radio.

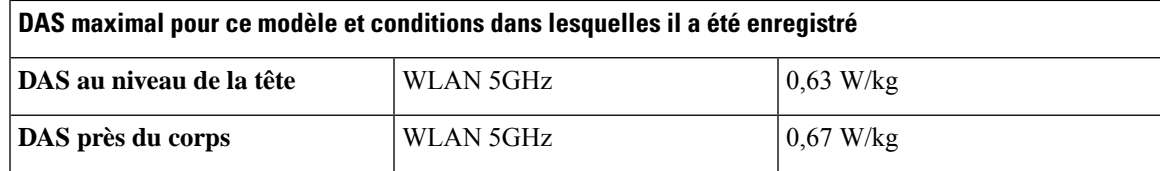

### **Samsvarserklæring for New Zealand**

### **Generell advarsel for PTC (Permit to Connect)**

Tildeling av en Telepermit for ethvert termisk utstyr indikerer kun at Telecom har godtatt at utstyretsamsvarer med minimale betingelser for tilkobling til nettverket. Det indikerer ikke at Telecom anbefaler produktet, og gir heller ingen form for garanti. Fremfor alt gir det ingen garanti for at en enhet vil fungere som det skal på alle måter med et annet telegodkjent utstyr av et annet merke eller modell, og det antyder ikke at utstyret er kompatibelt med alle Telecoms nettverkstjenester.

### **Bruk av IP-nettverk i PSTN**

IP(Internett-protokoll) introduserer av natur forsinkelser av talesignaler ettersom hver datapakke blir formulert og adressert. Telecom-tilgangsstandarder anbefaler at leverandører, designere og installatører bruker denne teknologien for anrop til eller fraPSTN.Se i ITU E-modellkravene i nettverkenes design. Målet er å minimere forsinkelse, forvrengning og andre overføringssvekkelser, spesielt for samtaler som involverer mobile og internasjonale nettverk, som allerede har omfattende forsinkelse.

#### **Bruk av stemmekomprimering gjennom PSTN**

På grunn av den omfattende forsinkelsen som allerede oppleves når du ringer mobile og internasjonale nettverk, og Noen av dem er allerede forårsaket på grunn av sin bruk av stemmekomprimeringsteknologier. Telecom-tilgangsstandarder vil kun godta at G711-stemmeteknologi brukes på PSTN. G711 er en "momentan talekodingsteknikk", mens G729 og alle varianter av den betraktes som "nesten momentane" og innfører ytterligere forsinkelse i talesignalet.

### **Ekkoreduksjon**

Ekkokompensatorer er vanligvis ikke påkrevd i PSTN-telekommunikasjon fordi geografiske forsinkelser er akseptable så lenge returtapet i CPE-utstyr holdes innenfor Telepermits grenser. Men de private nettverkene som gjør bruk av IP-telefoniteknologi (VoIP), skal sørge for ekkokompensering for alle talesamtaler. Den kombinerte effekten av tale-/VoIP-forsinkelse og IP-rutingforsinkelse, kan forårsake at ekkoreduksjonstiden på 64 mS kreves.

### **Samsvarserklæring for Taiwan**

### **DGT-advarselserklæring**

避免電波干擾,本器材禁止於室外使用5.25-5.35 秭赫頻帶

#### 低功率電波輻射性電機管理辦法

- 第十二條 經型式認證合格之低功率射頻電機,非經許可,公司、 商號或使用者均不得擅自變更頻率、加大功率或變更原 設計之特性及功能。
- 第十四條 低功率射頻電機之使用不得影響飛航安全及干擾合法通信; 經發現有干擾現象時,應立即停用,並改善至無干擾時方得 繼續使用。

前項合法通信,指依電信法規定作業之無線電信。

低功率射頻電機須忍受合法通信或工業、科學及醫療用電波 輻射性電機設備之干擾。

#### 低功率射頻電機技術規範

- 4.7 無線資訊傳輸設備
- 4.7.5 在5.25-5.35秭赫頻帶內操作之無線資訊傳輸設備,限於室內使用。
- 4.7.6 無線資訊傳輸設備須忍受合法通信之干擾且不得干擾合法通信;如 造成干擾,應立即停用,俟無干擾之虞,始得繼續使用。
- 無線資訊傳輸設備的製造廠商應確保頻率穩定性,如依製造廠商使 4.7.7 97048 用手册上所述正常操作,發射的信號應維持於操作頻帶中。

# **Samsvarserklæring for Argentina**

#### **Advertencia**

No utilizar una fuente de alimentación con caracteristícas distintas a las expresadas ya que podría ser peligroso.

## **Samsvarserklæringer for Brasil**

#### **Art. 6 º – 506**

Dette utstyret er en sekundærtypeenhet. Det vil si at det ikke er beskyttet mot skadelige forstyrrelser, selv om forstyrrelsene er forårsaket av en enhet av samme type. Den kan heller ikke forårsake forstyrrelser for primærtypeenheter.

Gå til denne URL-adressen for mer informasjon: <http://www.anatel.gov.br>

Este equipamento opera em caráter secundário, isto é, não tem direito a proteção contra interferência prejudicial, mesmo de estações do mesmo tipo, e não pode causar interferência a sistemas operando em caráter primário.

Site Anatel: <http://www.anatel.gov.br>

#### **Vedtak nr. 303/2002 og nr. 533/2009**

Dette produktet er godkjent av Anatel i henhold til prosedyrene fastlagt i vedtak nr. 242/2000 og oppfyller de gjeldende tekniske kravene, inkludert eksponeringsgrensene for spesifikk absorpsjonsrate for elektriske, magnetiske og elektromagnetiske radiofrekvente felter i henhold til vedtak nr. 303/2002 og nr. 533/2009.

#### **Resoluções no. 303/2002 e no. 533/2009**

Este produto está homologado pela Anatel, de acordo com os procedimentos regulamentados pela Resolução no. 242/2000 e atende aosrequisitostécnicos aplicados, incluindo oslimites de exposição da Taxa de Absorção Específica referente a campos elétricos, magnéticos e eletromagnéticos de radiofrequência, de acordo com as Resoluções no. 303/2002 e no. 533/2009.

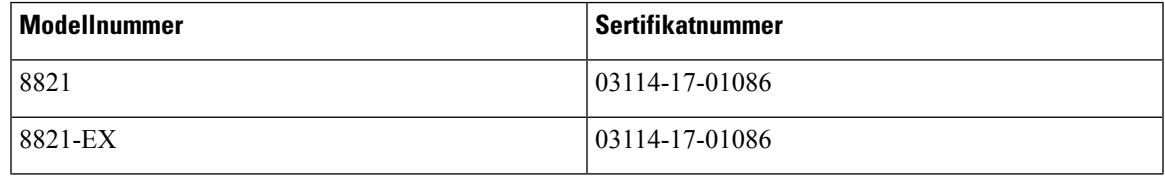

### **Samsvarserklæring for Singapore**

# **Complies with IMDA Standards DB101992**

# **Sikkerhetsoversikt for Cisco-produktet**

Dette produktet inneholder kryptografiske funksjoner og er underlagt amerikansk lovgivning og lokal lovgivning om import, eksport, overføring og bruk. Levering av kryptografiske Cisco-produkter gir ikke tredjeparter rett til å importere, eksportere, distribuere eller bruke kryptering. Importører, eksportører, distributører og brukere er ansvarlige for å overholde lovgivningen i USA og lokal lovgivning for det enkelte land. Ved å bruke dette produktet, samtykker du til å følge gjeldende lover og regler. Hvis du ikke kan overholde amerikansk og lokal lovgivning, må du returnere dette produktet umiddelbart.

Mer informasjon om amerikanske eksportbestemmelser finner du på [https://www.bis.doc.gov/](https://www.bis.doc.gov/policiesandregulations/ear/index.htm) [policiesandregulations/ear/index.htm](https://www.bis.doc.gov/policiesandregulations/ear/index.htm).

# **Viktig informasjon på Internett**

#### **Lisensavtale for sluttbrukere (End User License Agreement)**

Lisensavtale for sluttbrukere (EULA) ligger her: <https://www.cisco.com/go/eula>

#### **Informasjon om forskriftsmessig samsvar og sikkerhet**

Regeloverholdelse og sikkerhetsinformasjon (RCSI) ligger her: